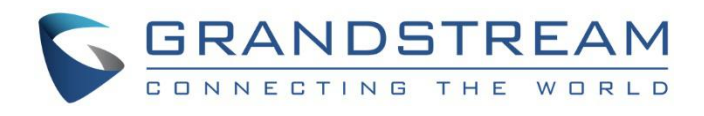

# 深圳市潮流网络技术有限公司 GXW450X 服务器 1,2 或 4 个 T1 / E1 / J1 接口 数字 VoIP 网关 用户手册

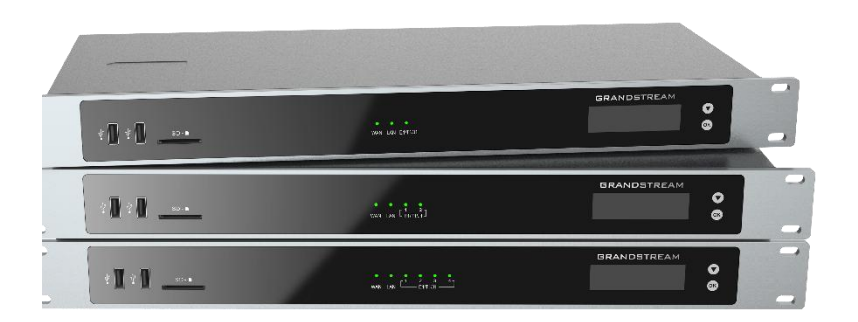

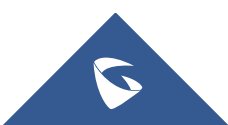

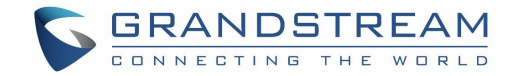

# 技术支持

深圳市潮流网络技术有限公司为客户提供全方位的技术支持。您可以与本地代理商或服务提供商联系,也 可以与公司总部直接联系。

地址: 深圳市南山区科技园本区新西路 16 号彩虹科技大 4 楼邮编: 518057

网址: [http://www.grandstream.cn](http://www.grandstream.cn/) 客服电话:0755-26014600 客服传真:0755-26014601 技术支持热线:4008755751 技术支持论坛: <http://forums.grandstream.com/forums> 网上问题提交系统:<http://www.grandstream.com/support/submit-a-ticket>

## 商标注明

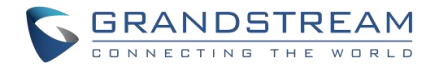

和其他潮流网络商标均为潮流网络技术有限公司的商标。本文档提及 的复数形式 医心包的 医心包的 医心包的 医心包的 医心包的

其他所有商标或注册商标,由各自的所有人拥有。

## さんじょう しょうしょう こうしょう たいしん こうしょう こうしょう はんしょう はんしょう しょうしょう

由于产品版本升级或其他原因,本文档内容会不定期进行更新。除非另有约定,本文档仅作为使用指导, 本文档中的所有陈述、信息和建议不构成任何明示或暗示的担保。

## **敬生**<br>言口

未经潮流网络明确批准对本产品进行更改或修改,或以本指南详述的任何方式操作本产品,可能会使您的 制造商保修失效。

安全合规性

GXW450X适配器符合 FCC / CE 和各种安全标准。 GXW450X 电源适配器符合 UL 标准。 仅使用 GXW450X包装随附的通用电源适配器。 制造商的保修不包括由不支持的电源适配器引起的设备损坏

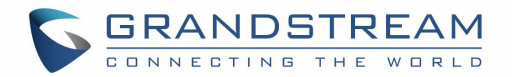

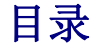

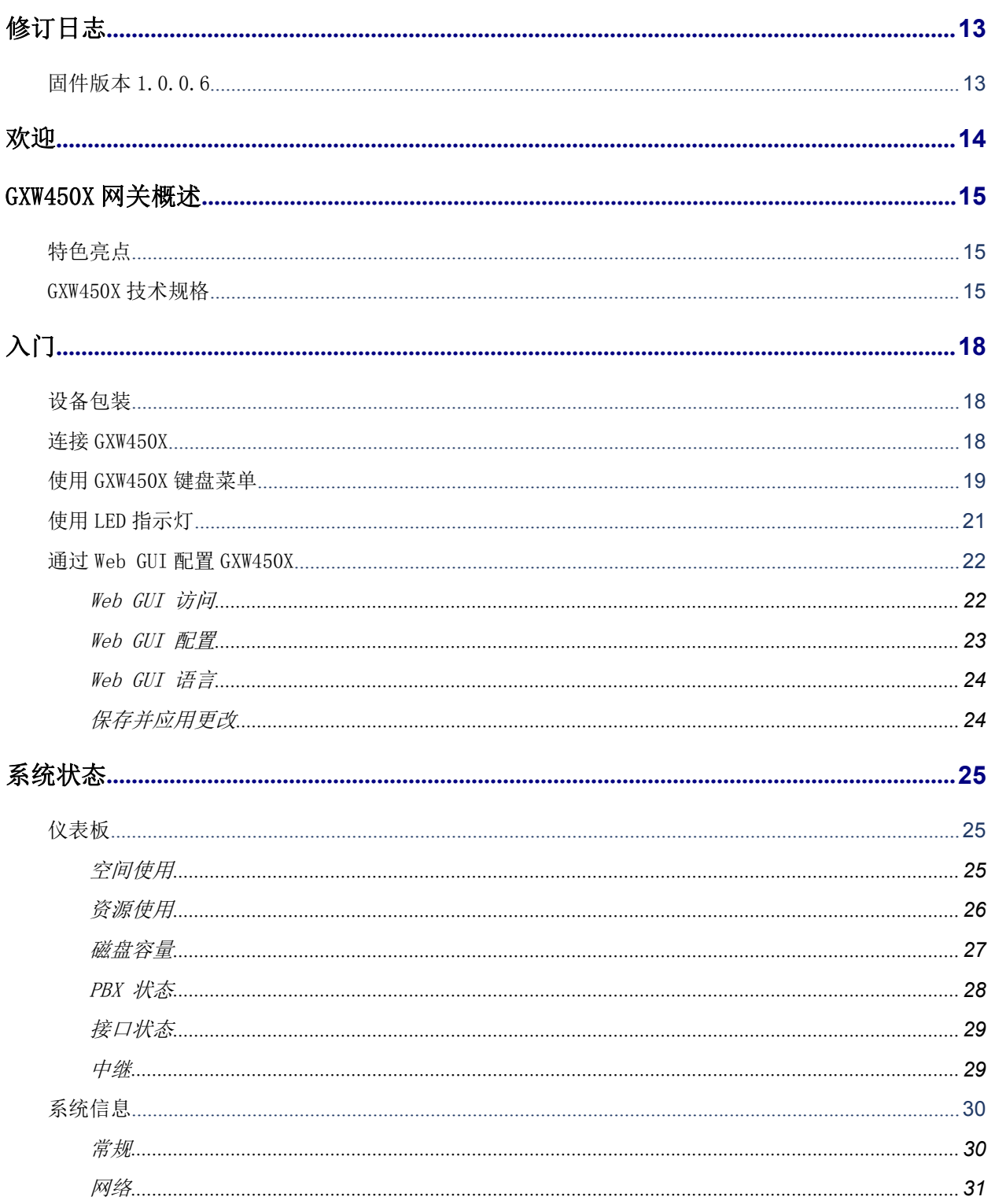

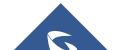

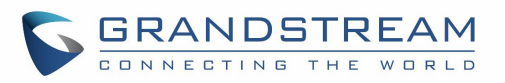

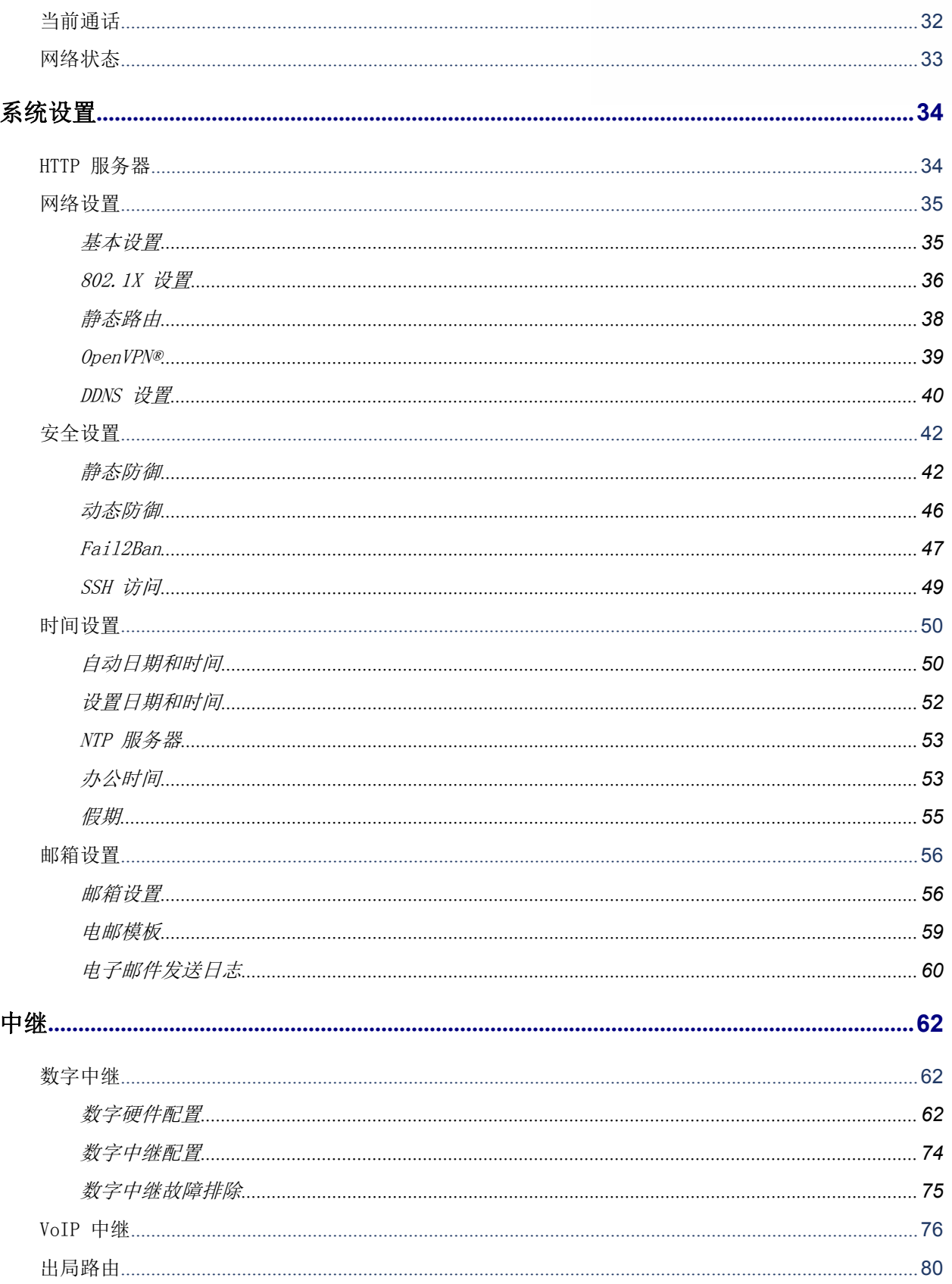

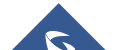

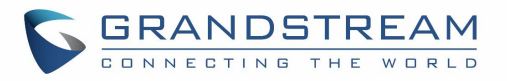

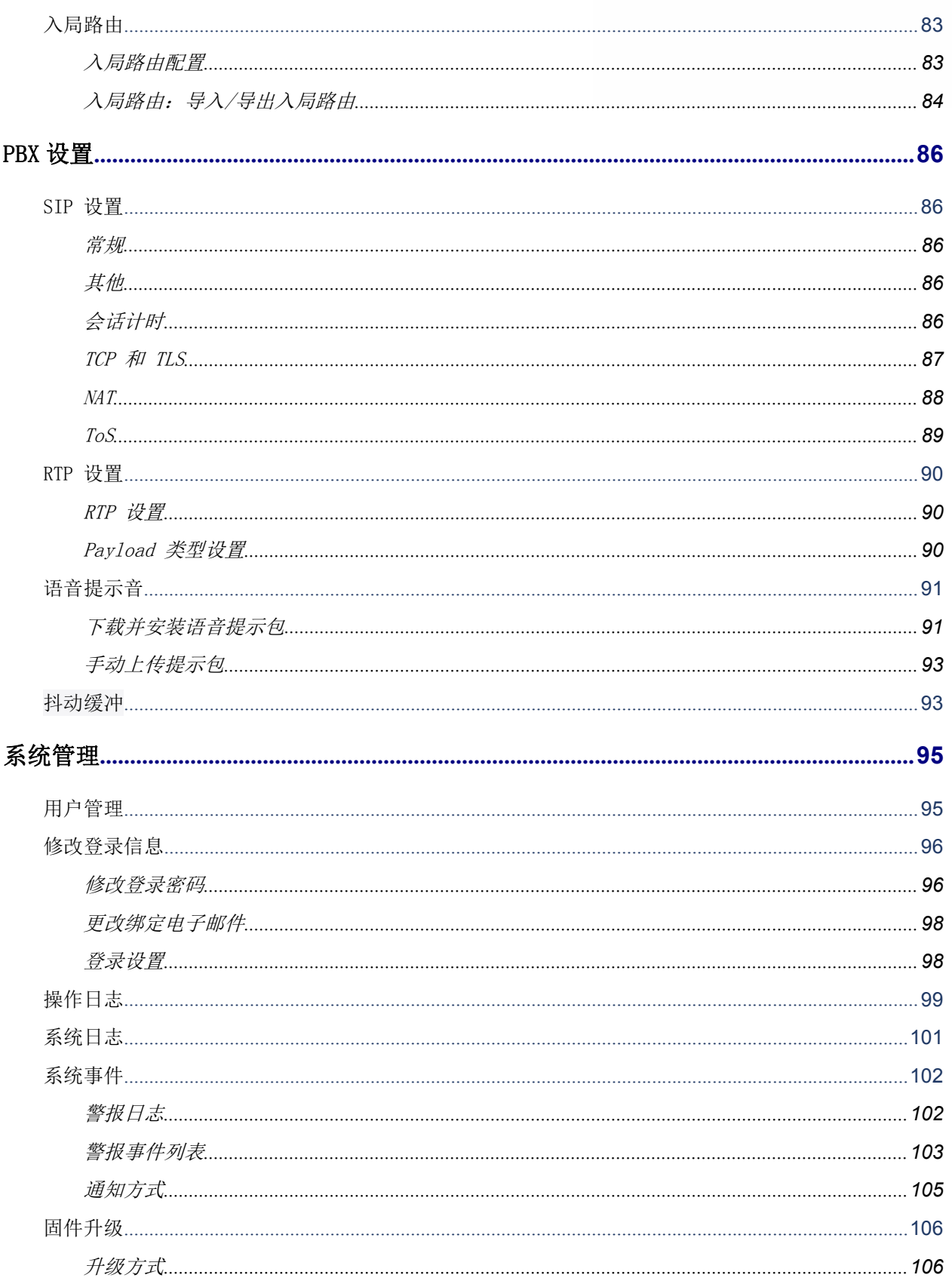

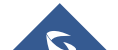

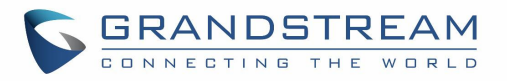

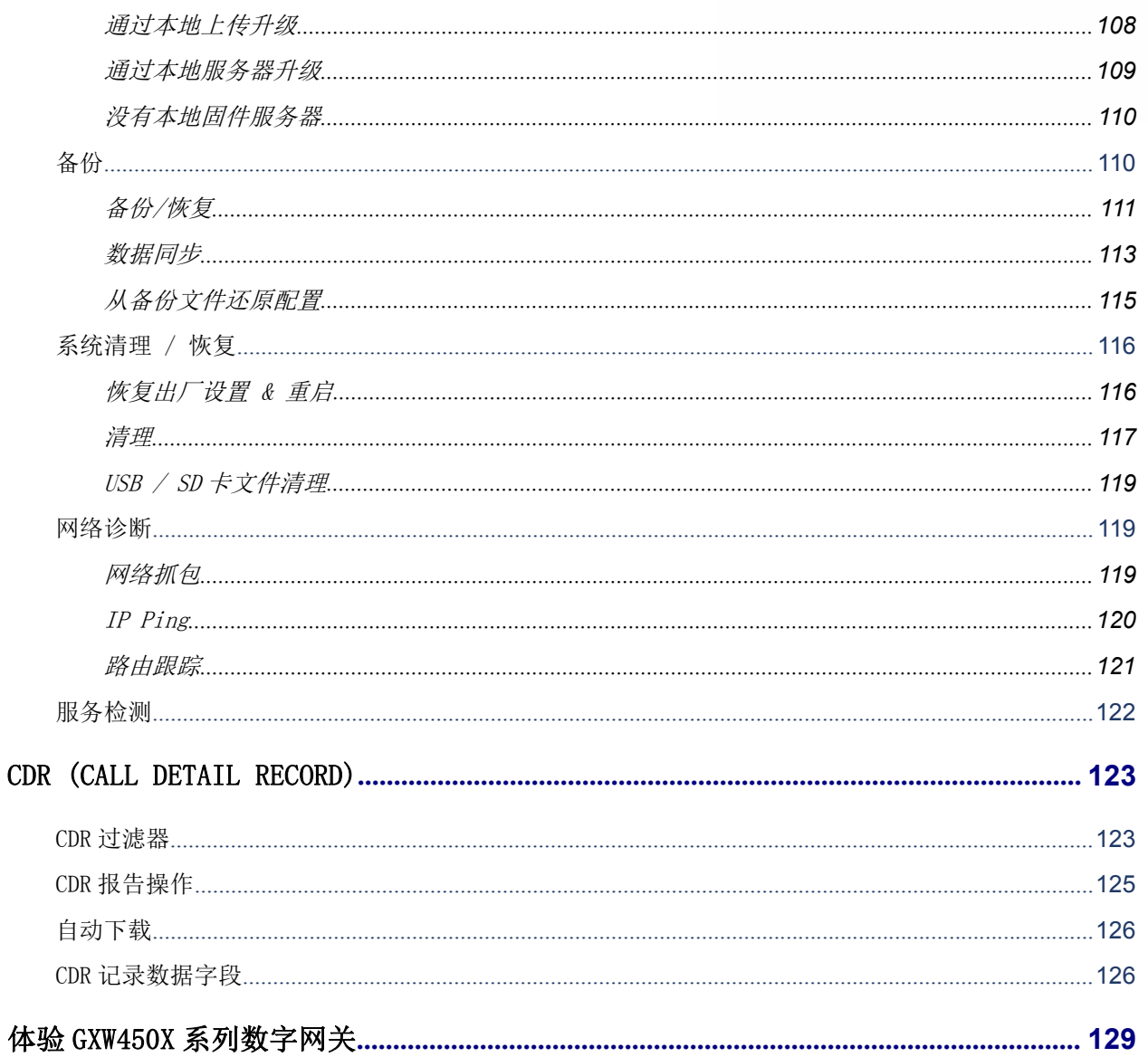

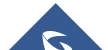

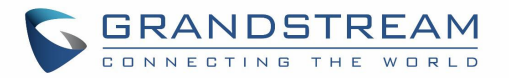

表

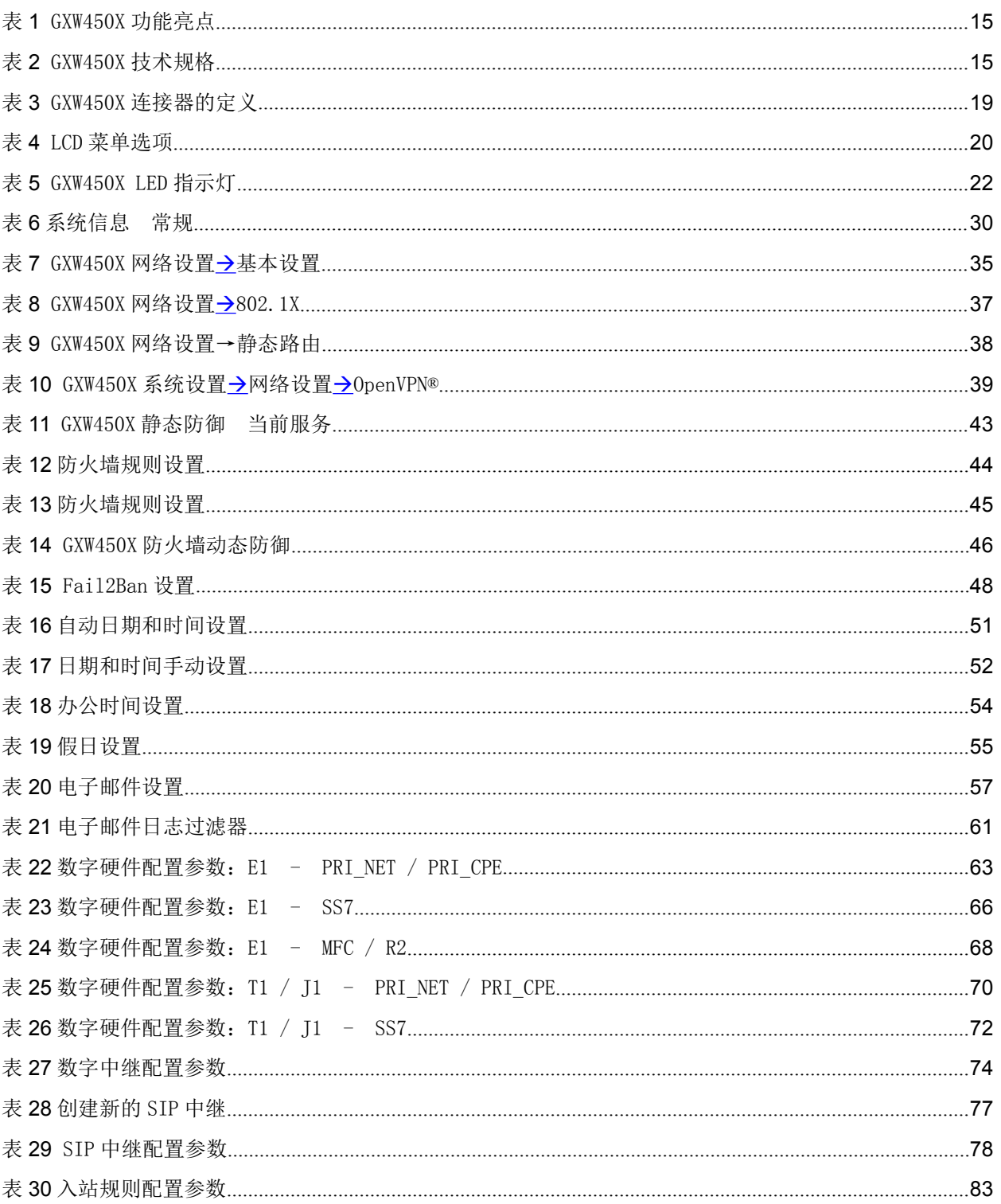

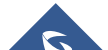

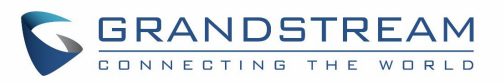

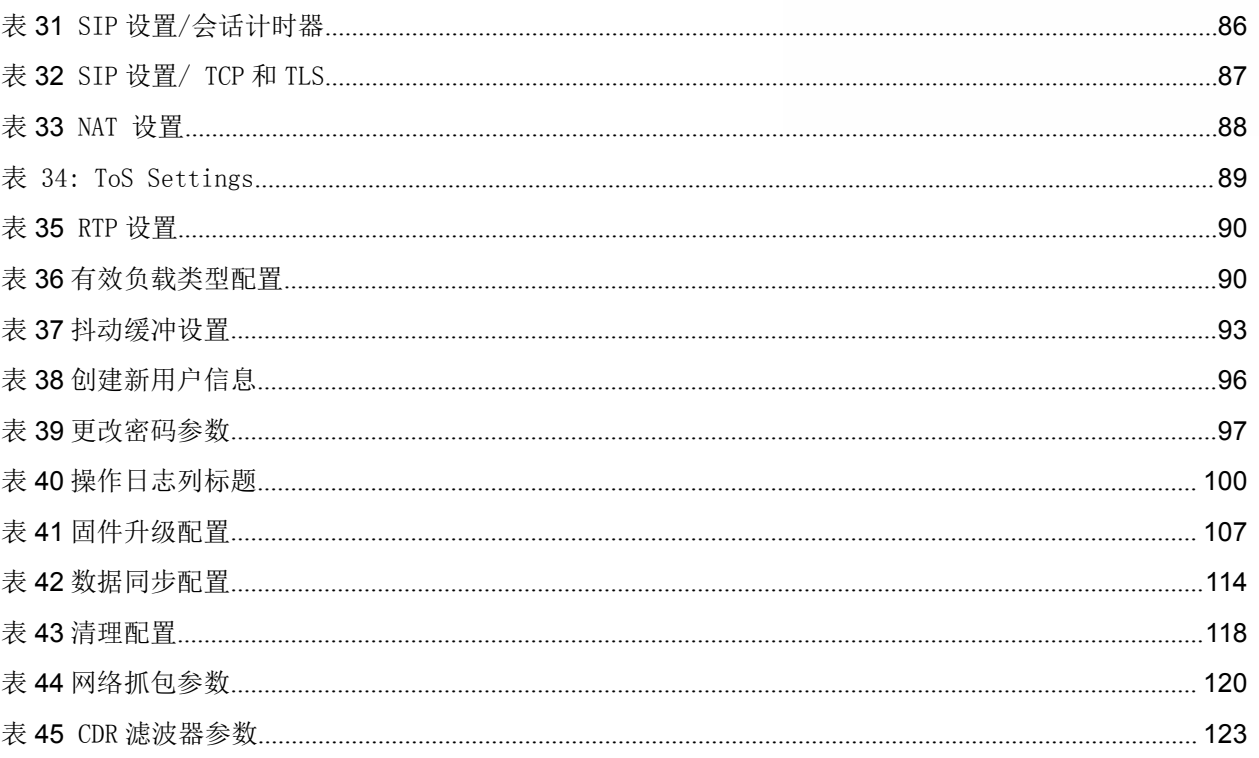

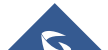

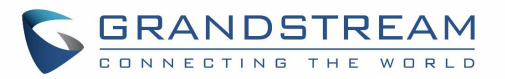

# 图

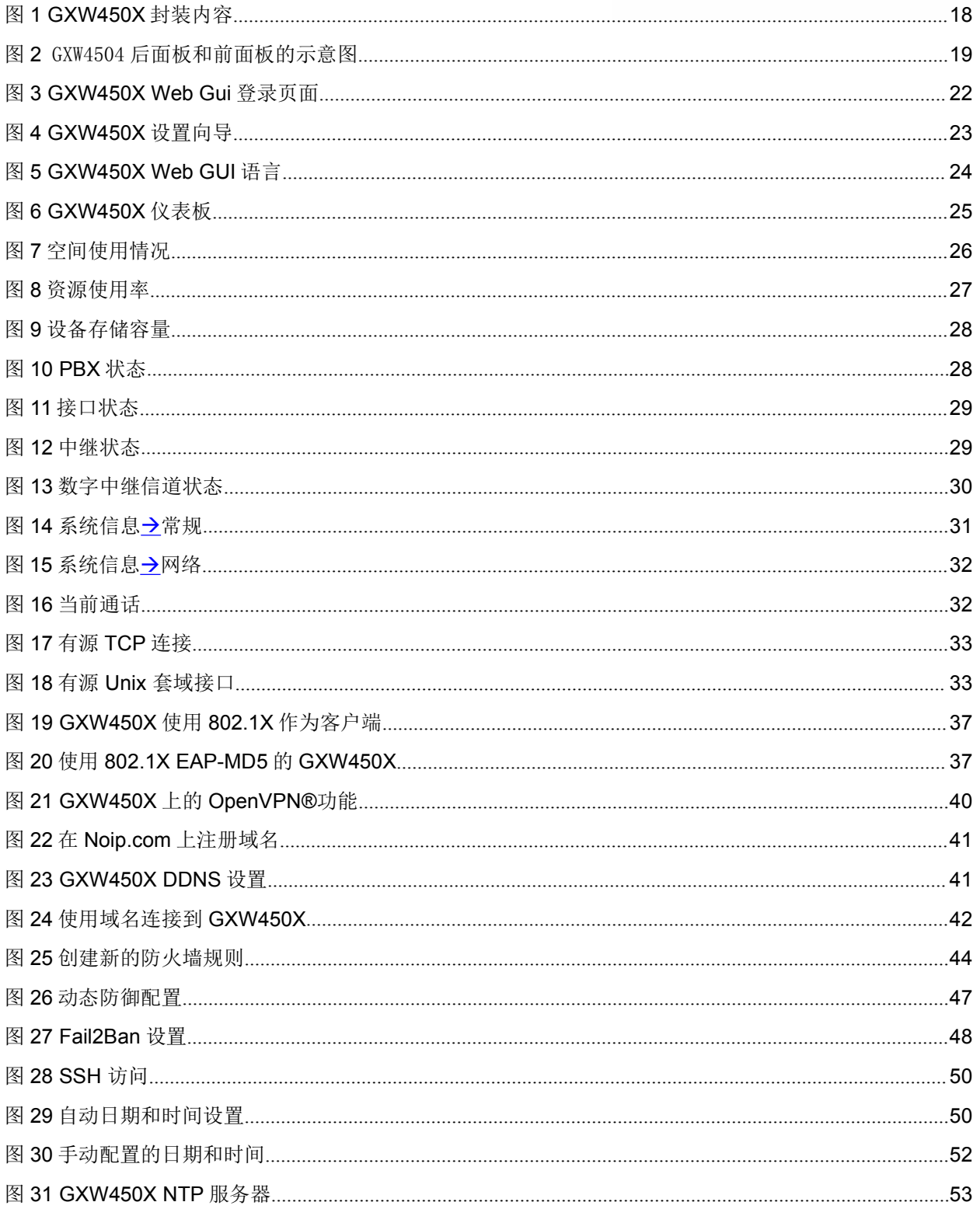

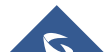

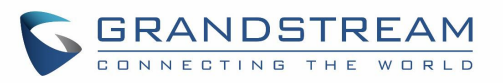

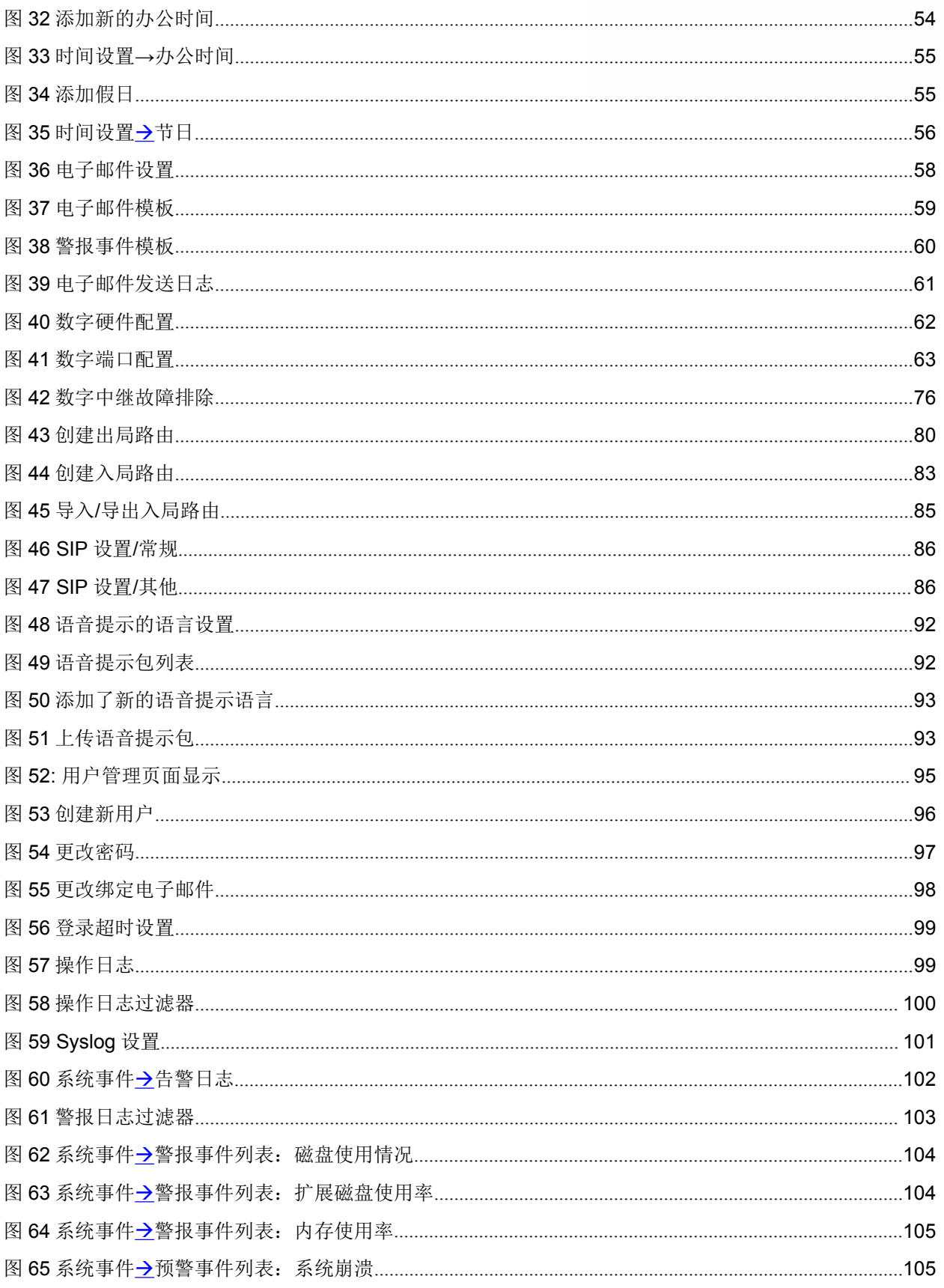

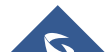

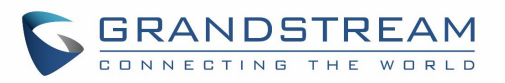

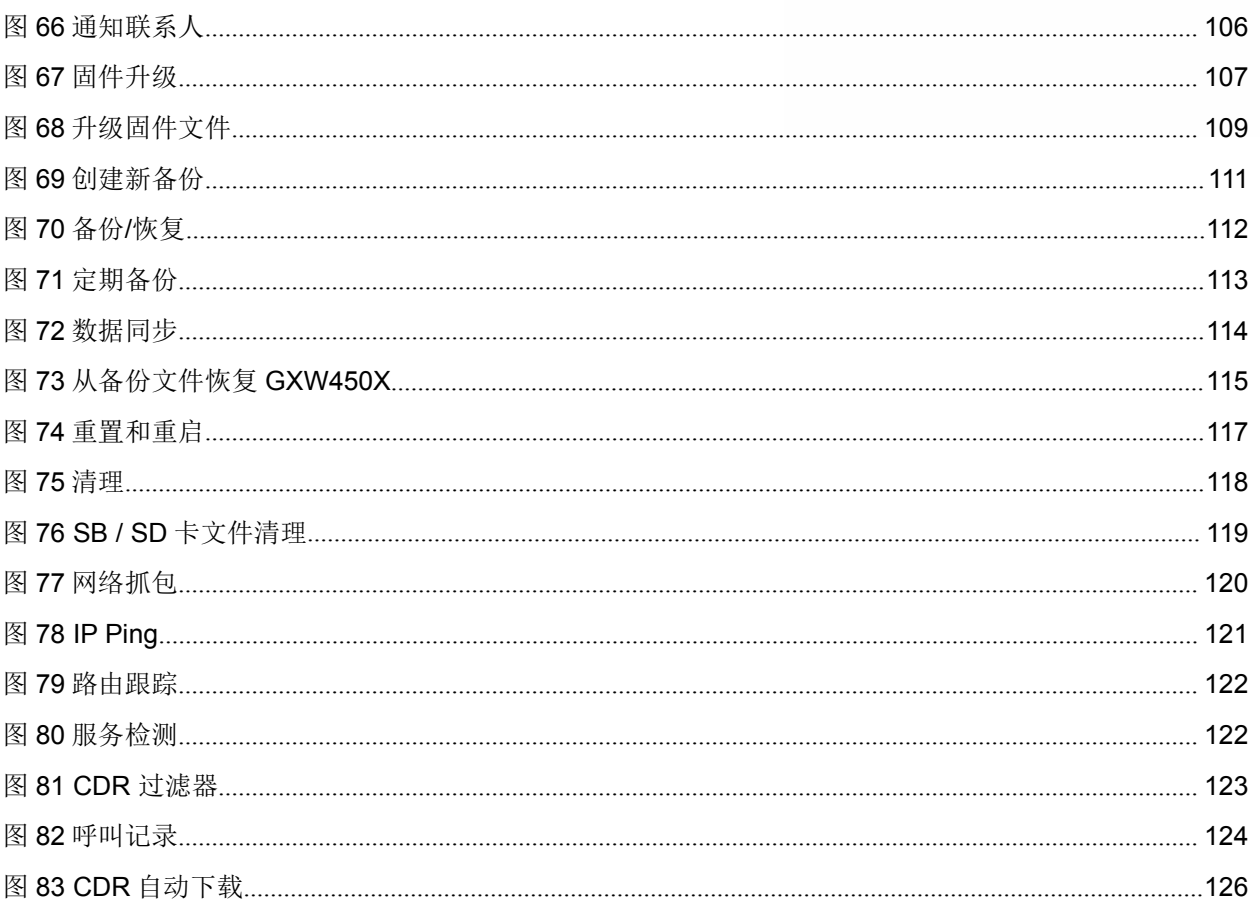

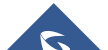

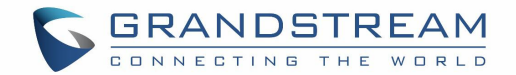

# GNU GPL 信息

GXW450X 固件包含根据 GNU 通用公共许可证 (GPL) 许可的第三方软件。 Grandstream 根据 GPL 的特定条款 使用软件。 有关许可的确切条款和条件,请参阅 GNU 通用公共许可证(GPL)。

Grandstream GNU GPL 相关源代码可以从 Grandstream 网站下载:

<http://www.grandstream.com/support/faq/gnu-general-public-license/gnu-gpl-information-download>

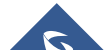

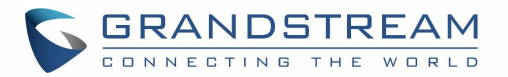

# <span id="page-12-0"></span>修订日志

本节介绍了以前版本的 GXW450X 用户手册的重大更改。 此处仅列出主要新功能或主要文档更新。 此处未 记录更正或编辑的次要更新。

## <span id="page-12-1"></span>固件版本 1.0.0.6

这是初始版本。

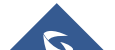

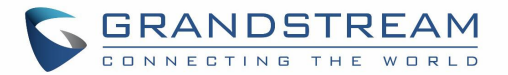

# <span id="page-13-0"></span>欢迎 しんしょう しゅうしょう しんしょう しんしゃく

感谢您购买 Grandstream GXW450X 数字 VoIP 网关。 GXW450X 为虚拟 或分支 机构的任何企业提供易于管理, 易于配置的 IP 通信解决方案。 GXW450X 支持流行的语音编解码器,旨在实现与第三方 SIP 提供商的完全 SIP 兼容性和互操作性, 从而使您能够充分利用 VoIP 技术的优势, 将 ISDN 系统集成到 VoIP 网络中, 并有 效管理通信成本

本手册将帮助您了解如何操作和管理GXW450X数字网关,并充分利用其众多升级功能,包括简单快速安装, 多方会议和直接IP-IP呼叫。 这款数字VoIP网关非常易于管理和扩展,专为大中型企业提供易于使用且价 格合理的VoIP解决方案

# 安全合规性

GXW450X 符合各种安全标准,包括 FCC / CE。 其电源适配器符合 UL 标准。 警告:仅使用 GXW450X 包中附带的电源适配器。 使用替代电源适配器可能会永久性损坏设备。

# 保证 しょうしょう しゅうしょう しんしょう しんしょう

Grandstream与我们的经销商客户签订了经销商协议。 最终用户应联系购买产品的公司, 以进行更换, 维 修或退款。

如果您直接从Grandstream购买产品,请联系您的Grandstream支持部门获取RMA(退回材料授权)编号。 Grandstream保留更改保修政策的权利,恕不另行通知。

注意:未经 Grandstream 明确批准对本产品进行更改或修改,或以本用户手册中未详述的方式操作本产品, 可能会使您的制造商保修失效。

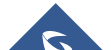

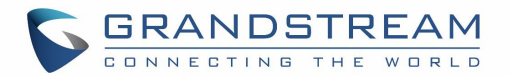

# <span id="page-14-0"></span>GXW450X 网关概述

<span id="page-14-1"></span>GXW450X 系列是针对电信运营商和企业用户而设计的将 ISDN 中继和 VoIP 网络集于一体的 E1/T1 数字 VoIP 网关。GXW450X 系列提供三款型号, 分别支持 1/2/4 个 T1/E1/J1 接口, 具备全 并发处理 30/60/120 个语音通话。

通过将 GXW450X 与 VoIP 网络和传统 PBX 或 E1/T1 提供商相连接, 企业可以大幅度增加与 其 VoIP 网络集成的 PSTN/ISDN 中继数量, 显著提高并发呼叫数量, 从而极大程度满足大中型企 业的 VoIP 需求,有效降低企业通信成本。

<span id="page-14-3"></span>表 **1** GXW450X 功能亮点

### 特色亮点

GXW450X 的主要功能:

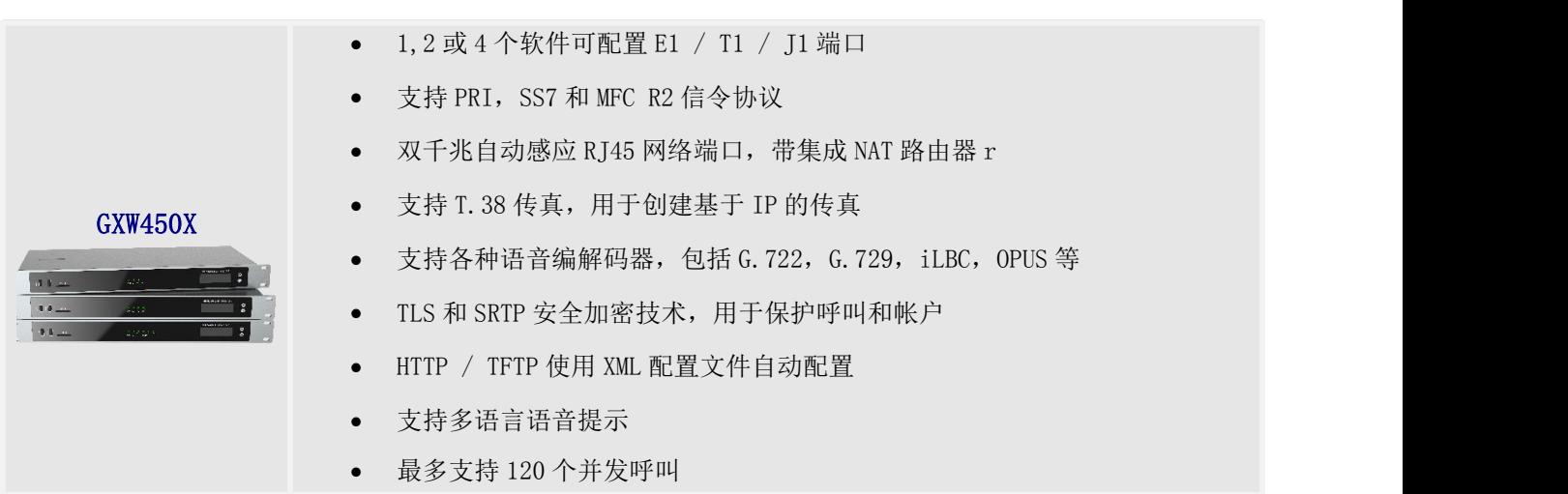

## <span id="page-14-2"></span>GXW450X 技术规格

下表罗列所有技术规范,包括 GXW450X 支持的协议/标准,语音编解码器,语言和升级/配置设置

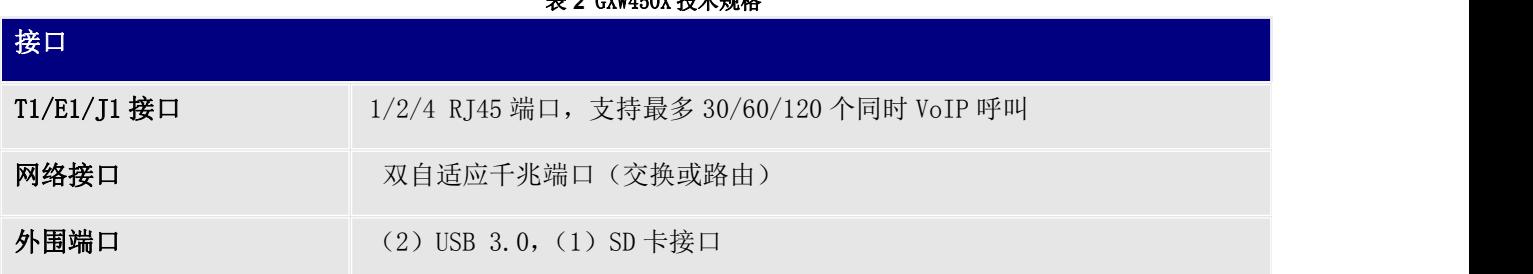

#### <span id="page-14-4"></span>表 **2** GXW450X 技术规格

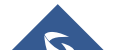

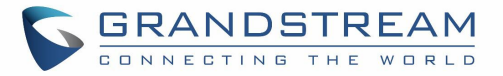

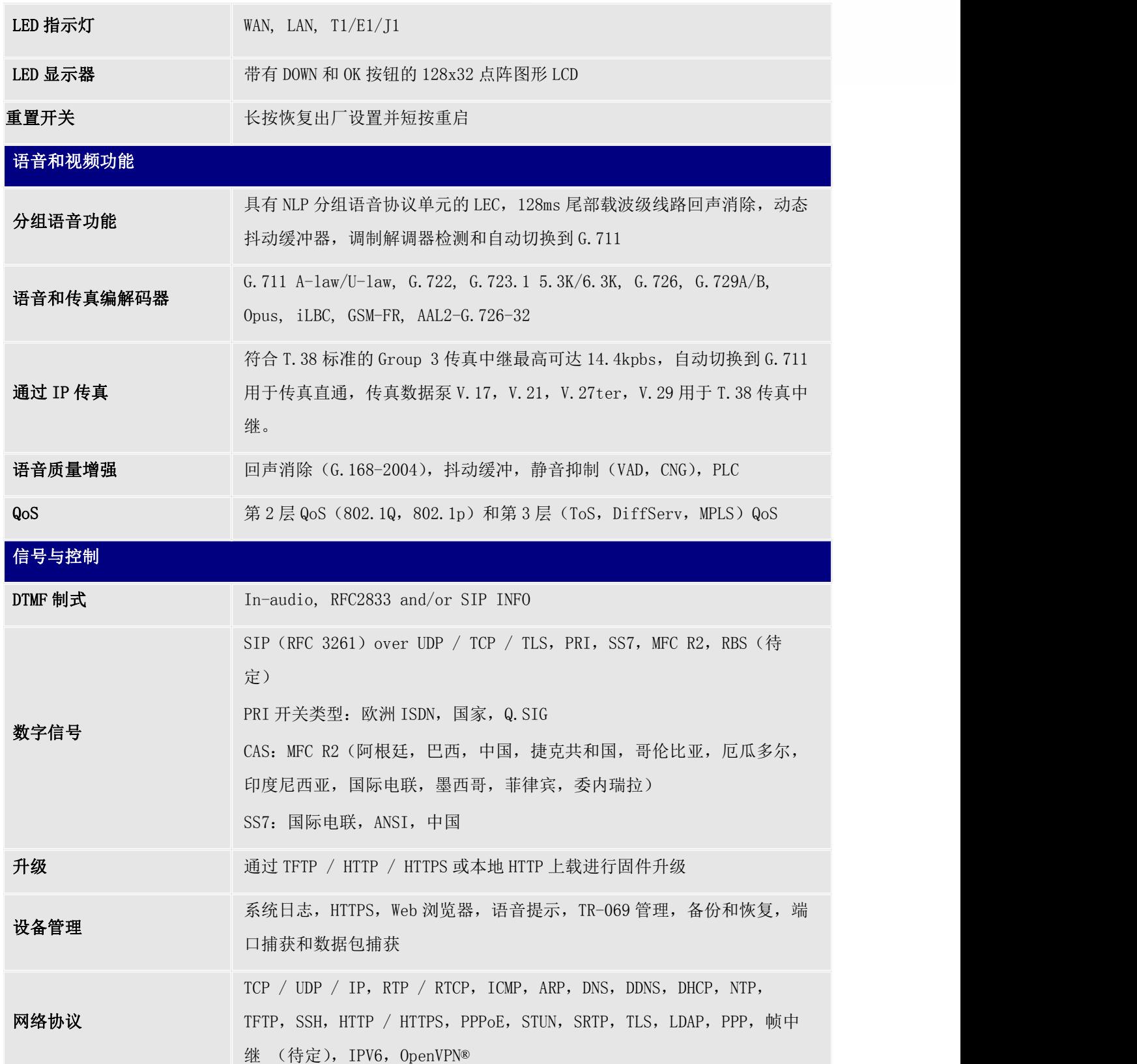

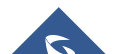

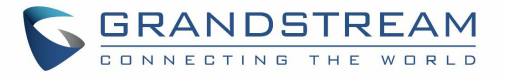

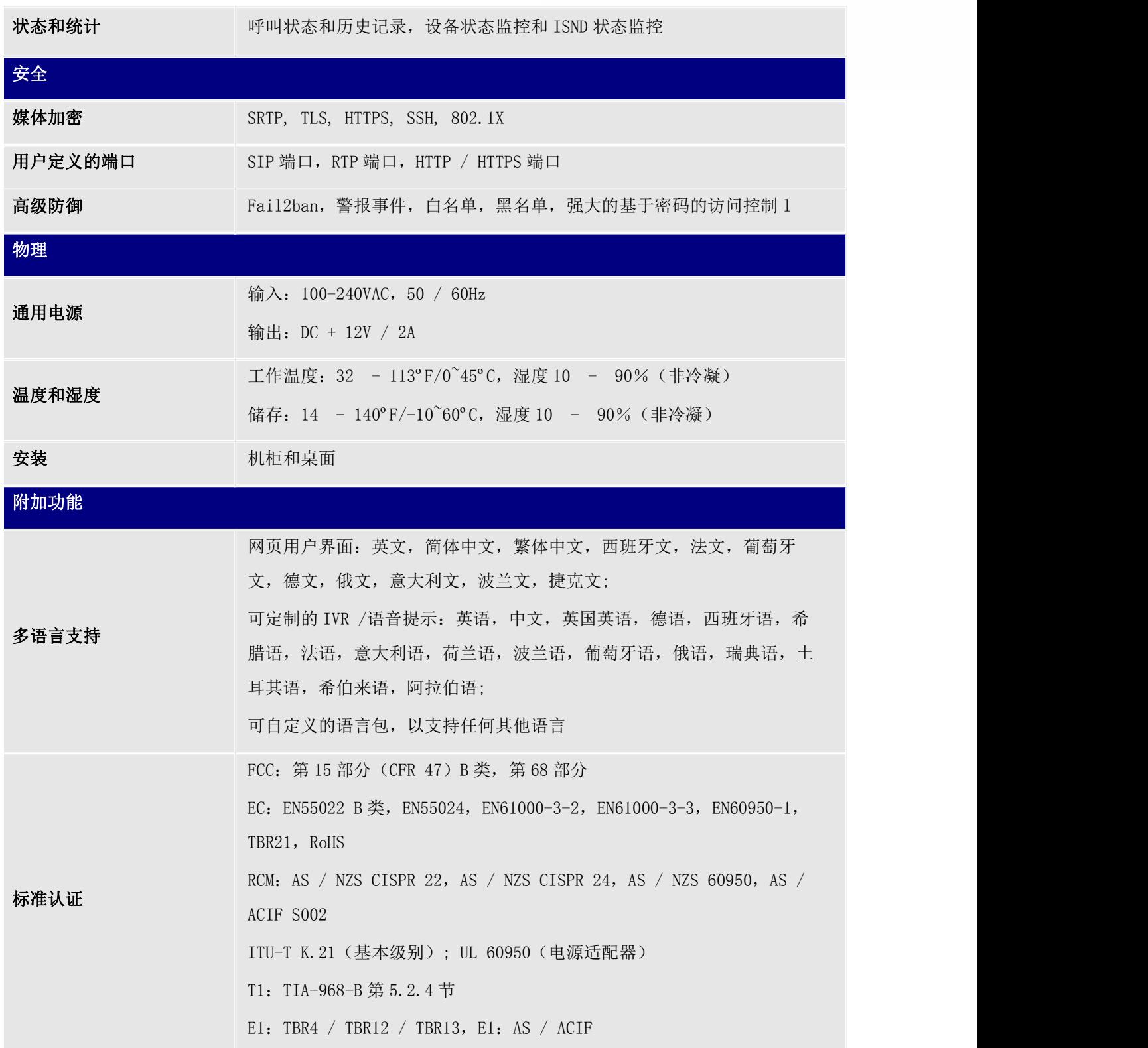

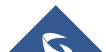

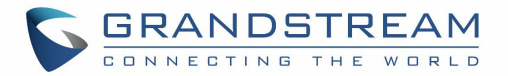

# <span id="page-17-0"></span>入门

本章提供了基本的安装说明,包括包装内容列表以及使用 GXW450X 获得最佳性能的信息。

## <span id="page-17-1"></span>设备包装

打开包装并检查所有配件

设备包括

- GXW4504)
- 一根 RJ45 以太网电缆
- 一个 12V 通用电源适配器
- 一个快速安装
- 一个 GPL 声明

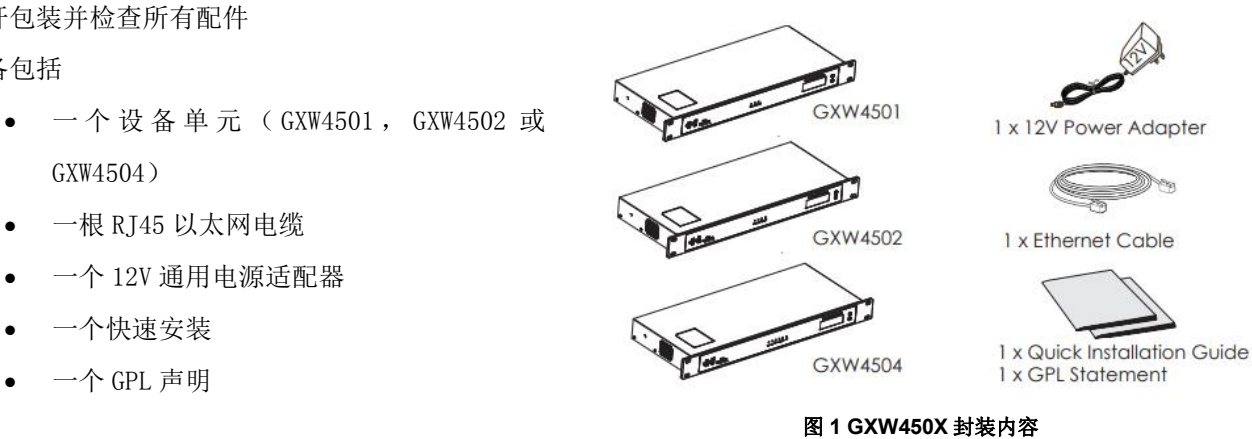

## <span id="page-17-2"></span>连接 GXW450X

连接 GXW450X 网关很简单。 按照以下步骤将 GXW450X 网关连接到 Internet 并访问设备的配置页面。

- 1. 将直通 RJ45 以太网电缆的一端连接到 GXW450X 的 WAN 端口; 将另一端连接到以太网交换机/集线器 的上行链路端口。
- 2. 将 12V DC 电源适配器连接到 GXW450X 背面的 DC 12V 电源插孔。 将电源适配器的主插头插入防浪 涌电源插座。
- 3. 将服务提供商提供的 T1 / E1 / J1 电缆的一端连接到 GXW450X 的 T1 / E1 / J1 端口; 将另一端连 接到 T1 / E1 / J1 墙壁插孔。
- 4. 等待 GXW450X 启动,前面的 LCD 显示屏将在启动过程完成后显示 GXW450X 硬件信息。
- 5. 一旦 GXW450X 通过 WAN 端口成功连接到网络, 网络 LED 指示灯将亮起绿色, 并且 LCD 显示屏上将显 示 IP 地址。

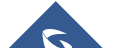

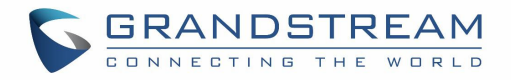

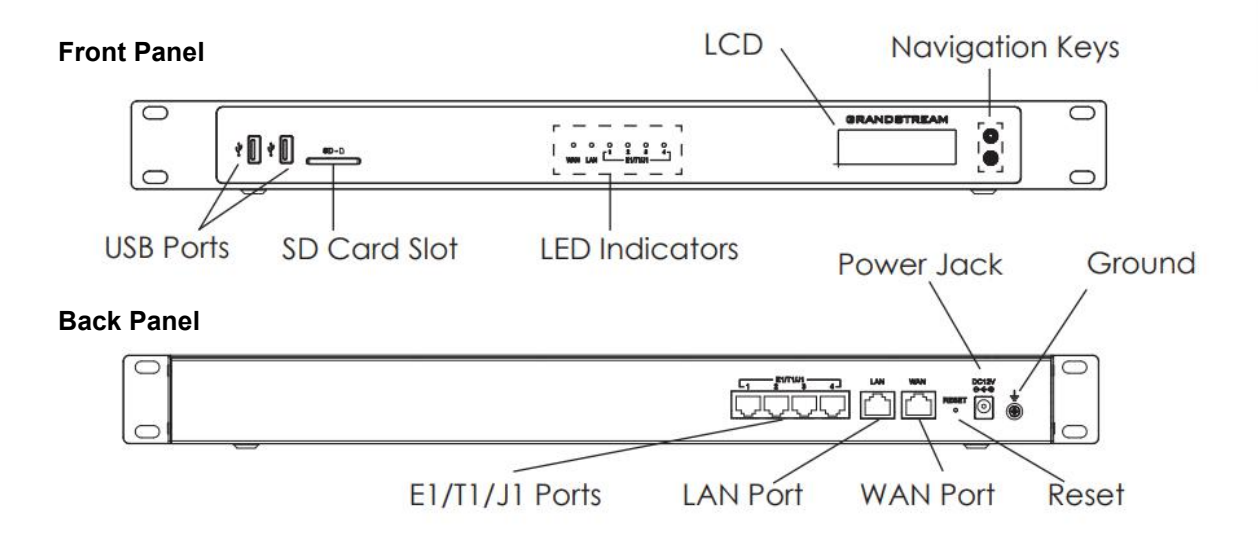

#### <span id="page-18-2"></span>图 **2** GXW4504 后面板和前面板的示意图

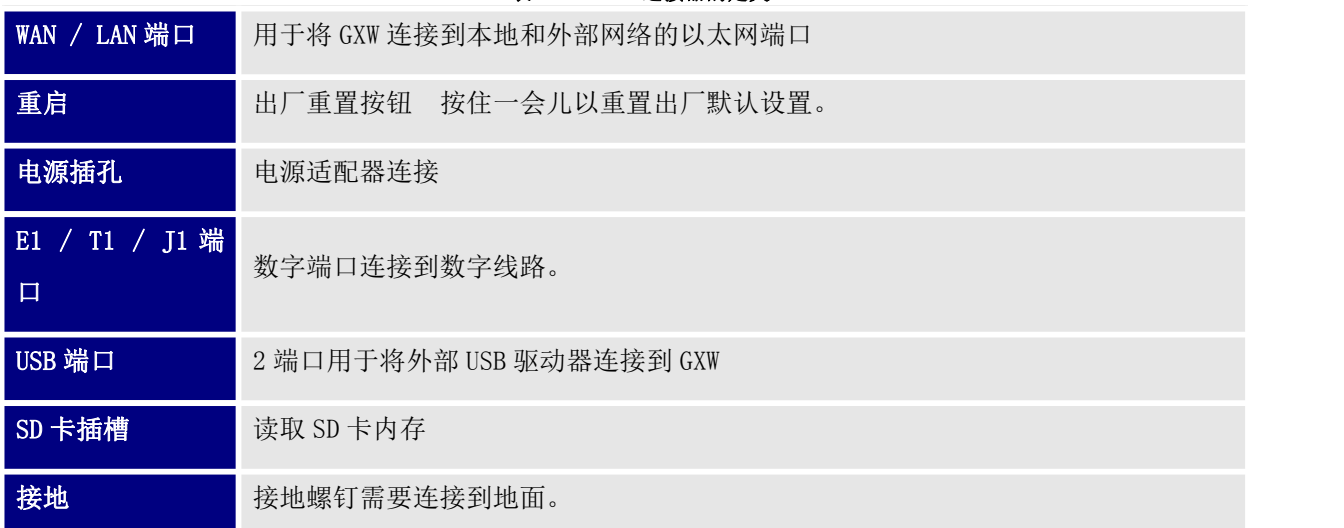

#### <span id="page-18-1"></span>表 **3** GXW450X 连接器的定义

#### <span id="page-18-0"></span>使用 GXW450X 键盘菜单

GXW450X 的键盘菜单包含 2 个按钮: OK 和 Down 键, 用于导航不同的选项。

- 1. 按"确定"键开始浏览菜单选项。.
- 2. 按"向下"可浏览不同的菜单选项。 按"确定"选择条目。
- 3. 在菜单选项中,选择"返回"返回上一级菜单。

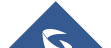

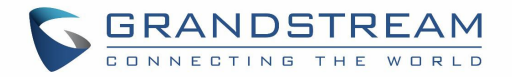

4. 在菜单中空闲超过 20 秒后,LCD 将返回默认显示

下表显示了 LCD 菜单选项.

<span id="page-19-0"></span>表 **4** LCD 菜单选项

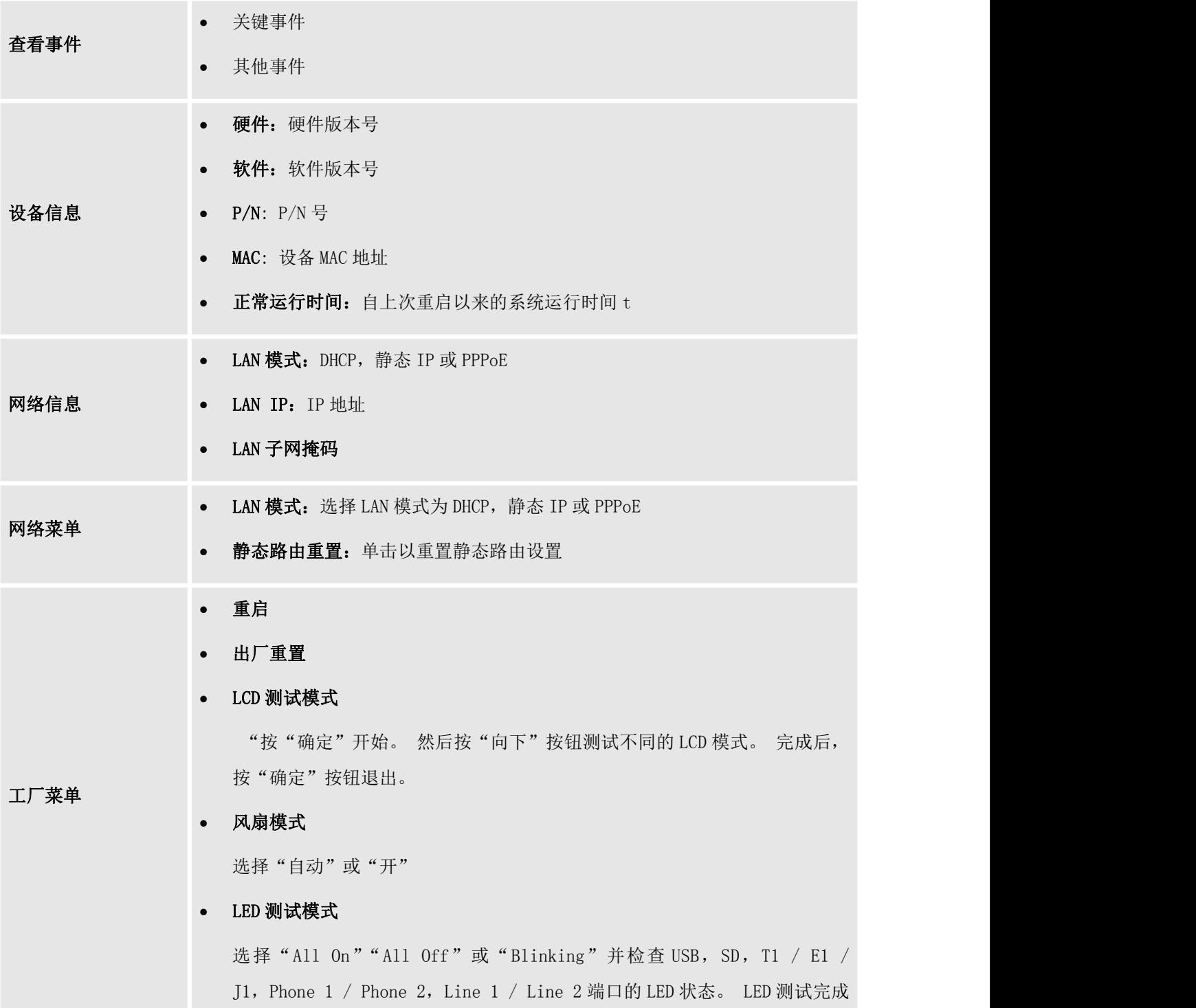

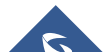

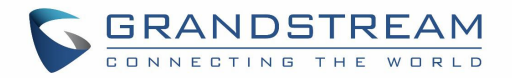

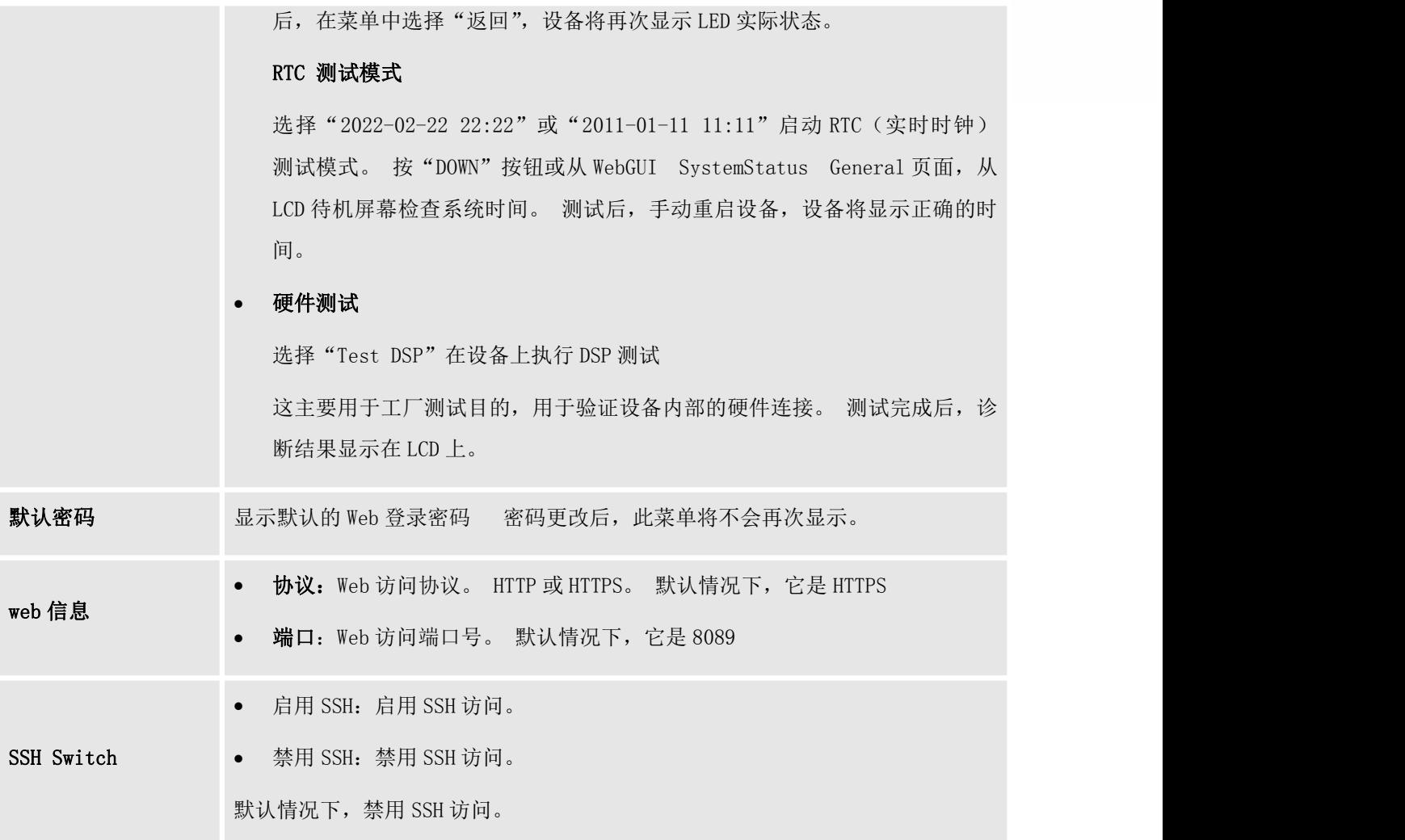

## <span id="page-20-0"></span>使用 LED 指示灯

GXW450X 前面有 LED 指示灯,用于显示连接状态。 下表显示了状态定义。

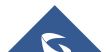

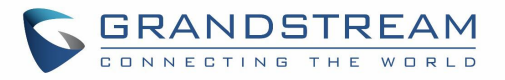

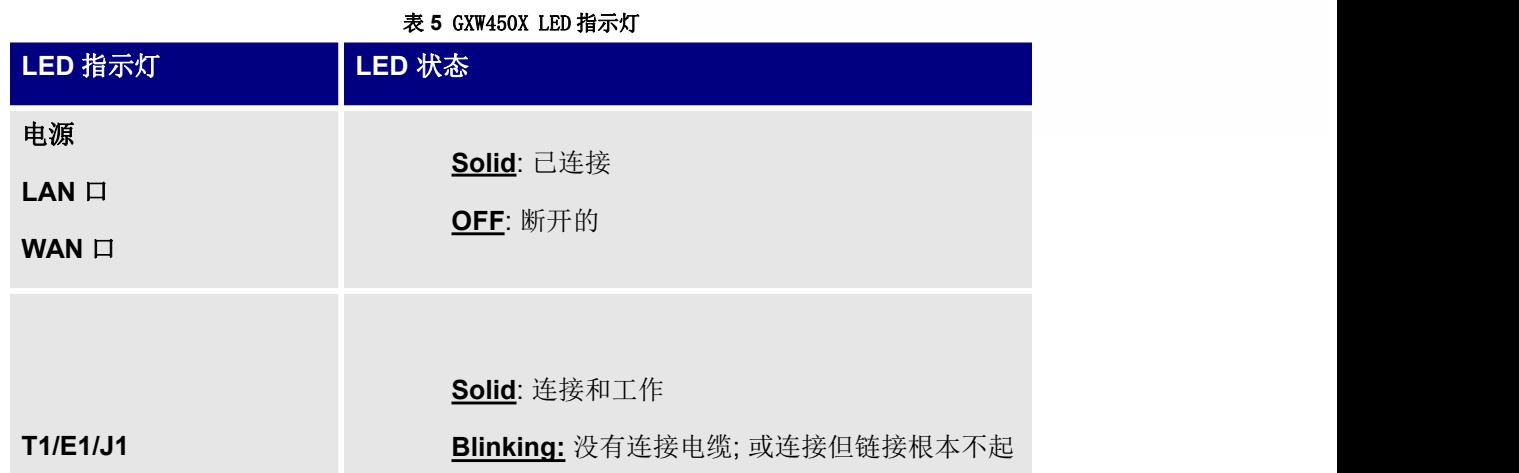

### <span id="page-21-0"></span>通过 Web GUI 配置 GXW450X

#### <span id="page-21-1"></span>Web GUI 访问

嵌入式 Web 服务器响应 HTTP / HTTPS GET / POST 请求。 嵌入式 HTML 页面允许用户通过 Web 浏览器(如 Microsoft IE, Mozilla Firefox, Google Chrome) 配置设备。

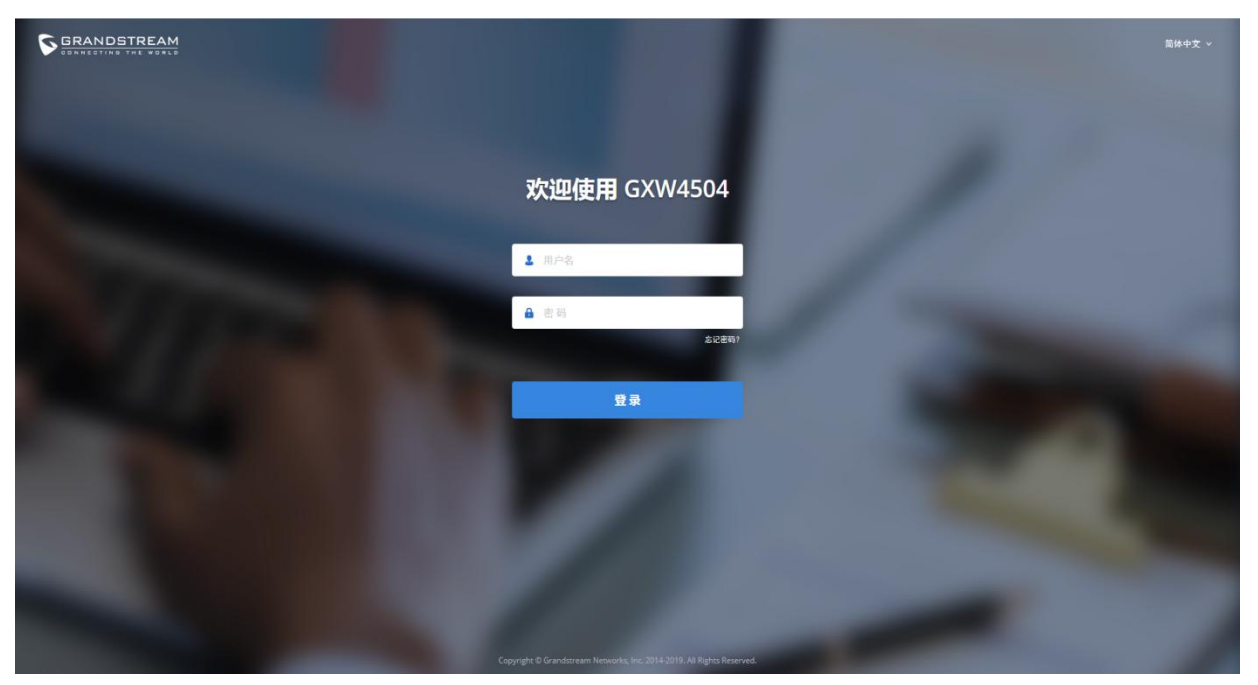

图 **3 GXW450X Web Gui** 登录页面

要访问 Web GUI:

- <span id="page-21-2"></span>1. 将计算机连接到与 GXW450X 相同的网络。.
- 2. 确保 GXW450X 已正确打开电源并在 LCD 屏幕上显示 IP 地址。.

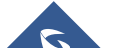

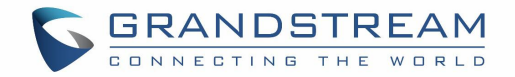

- 3. 在计算机上打开 Web 浏览器,然后按以下格式在搜索栏中输入显示的 IP 地址: https: // ip 地址: 端口 しょうしょう しゅうしょう しゅうしょく
- 4. 输入用户名和密码登录。 (默认管理员用户名为"admin",默认随机密码可在 GXW450X 的标签上 找到)。

当用户首次登录 GXW450X Web GUI 时, 设置向导将提供设置基本配置的指导。 设置向导中的配置包括: 网 络设置,时区和中继/路由。

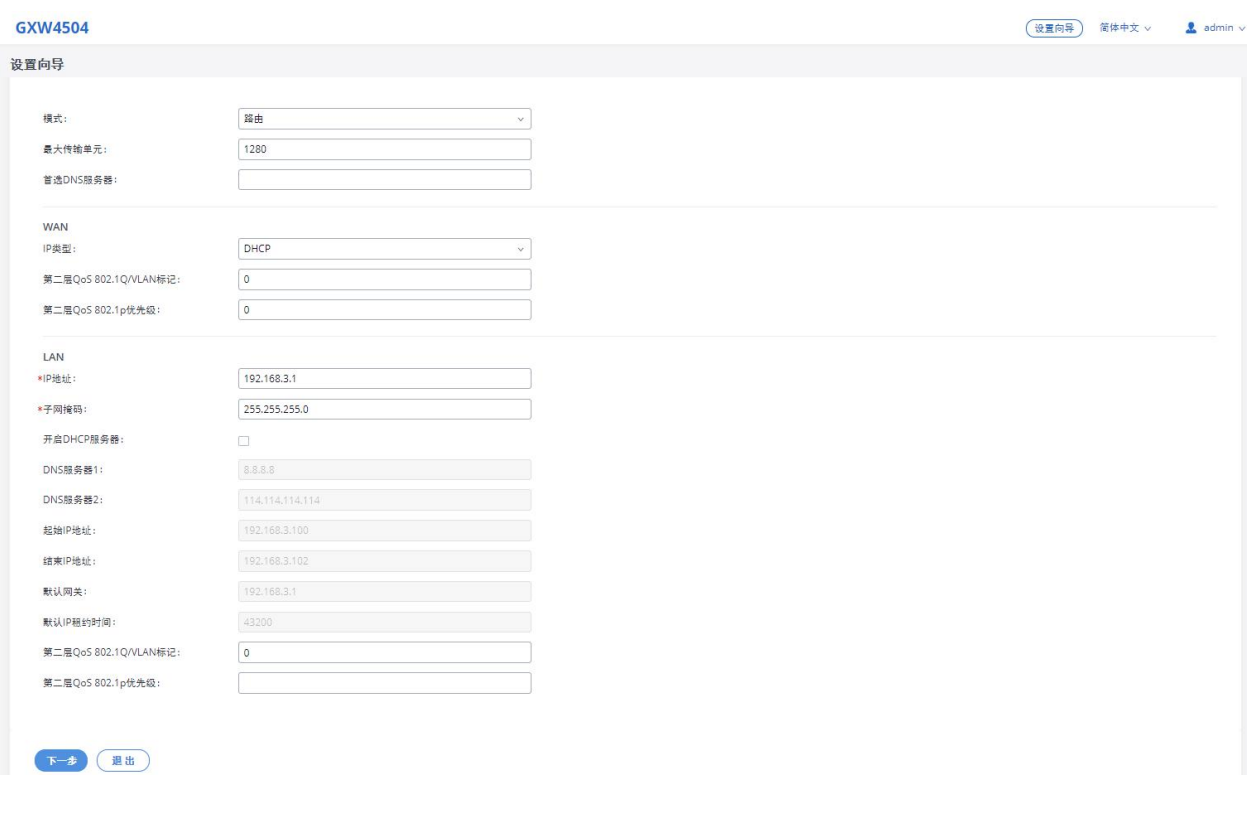

#### <span id="page-22-1"></span>图 **4 GXW450X** 设置向导

#### <span id="page-22-0"></span>Web GUI 配置

Web GUI 中有六个主要部分, 供用户查看网关状态, 配置和管理 GXW450X

- 系统状态: 显示 GXW450X 仪表板, 系统信息, 活动呼叫和网络状态。
- 中继: 到数字和 VOIP 中继并管理入站/出站呼叫路由。.

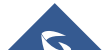

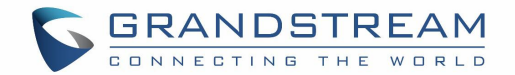

- PBX 设置: SIP 设置, RTP 设置和接口设置
- 系统设置: 配置 HTTP 服务器, 网络设置, OpenVPN®, 安全设置, 电子邮件设置, 时间设置。
- 维护:执行固件升级,备份配置,用户管理清理器设置,重置/重启,系统日志设置和故障排除
- CDR:查看通话记录并下载 CDR 报告

#### <span id="page-23-0"></span>Web GUI 语言

目前 GXW450X 系列 Web GUI 支持英文,简体中文,繁体中文, 西班牙语, 法语, 葡萄牙语, 俄语, 意大利语, 波兰语, 德语等

登录后,用户可以在 Web GUI 登录页面或 Web GUI 右上角的选项卡中选择显示的语言.

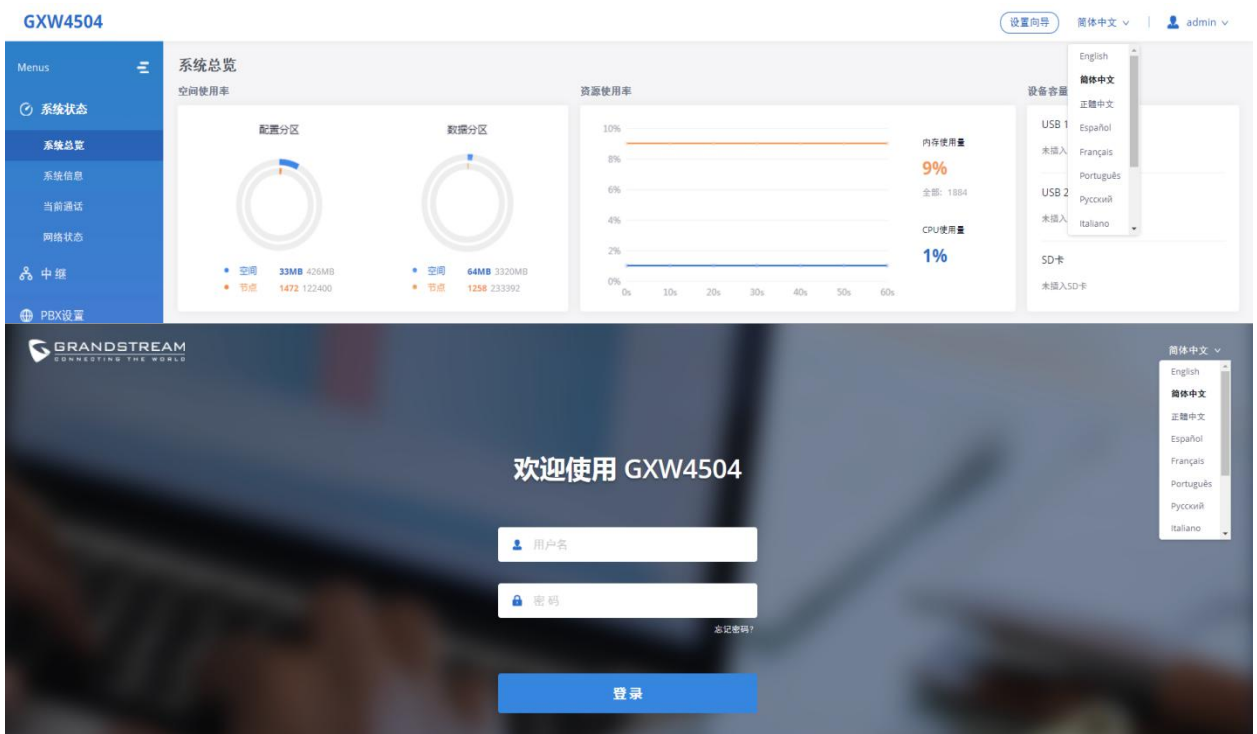

<span id="page-23-2"></span>图 **5 GXW450X Web GUI** 语言

### <span id="page-23-1"></span>保存并应用更改

在一页中配置 Web GUI 选项后单击"保存"按钮。 保存所有更改后,请确保单击网页右上角的"应用更改" 按钮以提交所有更改。 如果更改需要重新启动才能生效,系统将弹出一条提示消息,指示您重启设备。

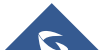

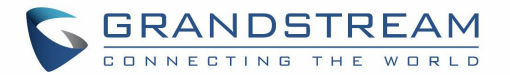

# <span id="page-24-0"></span>系统状态

系统状态部分是允许用户检查有关 GXW450X 的一般信息的接口, 例如: 软件和硬件信息, 空间使用, 资源 使用等。

## <span id="page-24-1"></span>仪表板

GXW450X监控中继线,数字通道,磁盘容量等的状态。它向管理员账号显示 WebGUI→系统状态→仪表板下不同部分的实时状态。

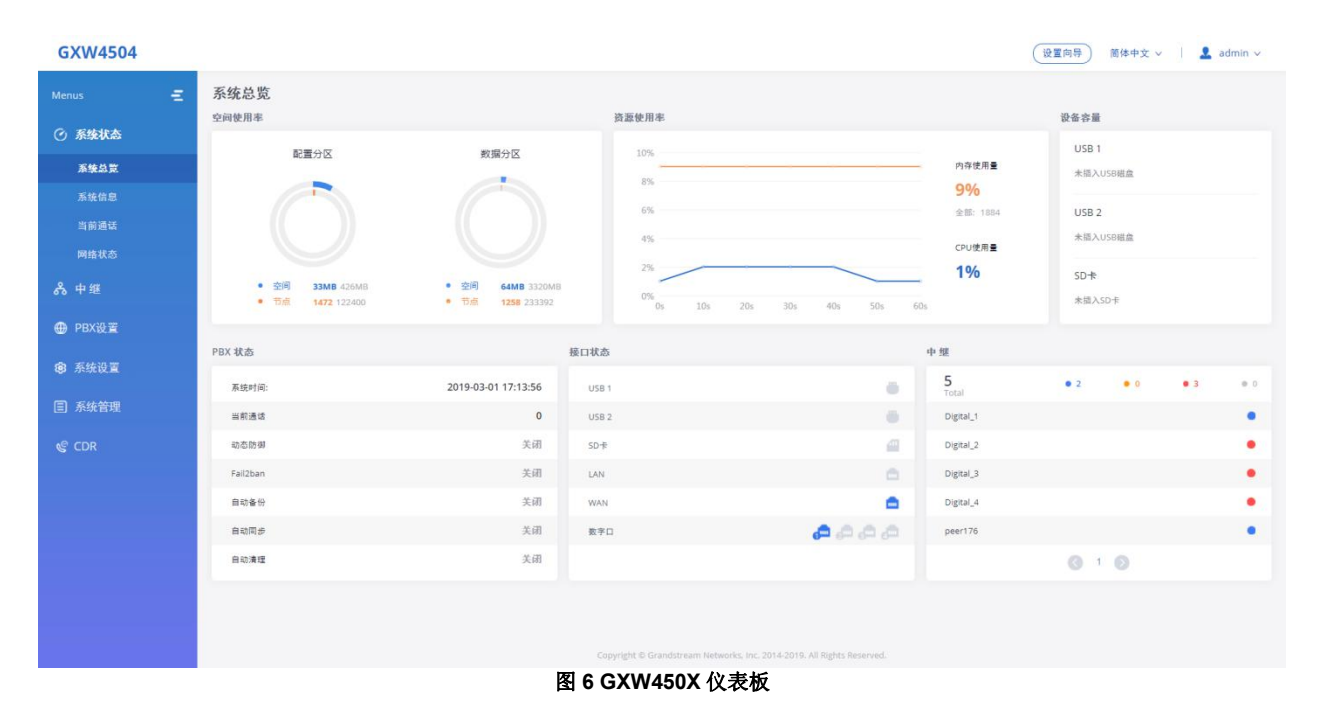

## <span id="page-24-3"></span><span id="page-24-2"></span>空间使用

用户可以从WebGUI→系统状态→仪表板空间使用情况访问空间使用信息。 它显示了空间使用和Inode使用 的可用空间和已用空间。

#### 空间使用包括:

- 配置分区:此分区包含GXW450X系统配置文件和服务配置文件。
- 数据分区:CDR记录,语音提示等
- Inode使用包括:

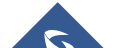

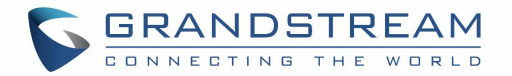

- 配置分区
- 数据分区

注意:Inode是用于系统中文件引用的指针。 系统通常具有有限的指针资源。

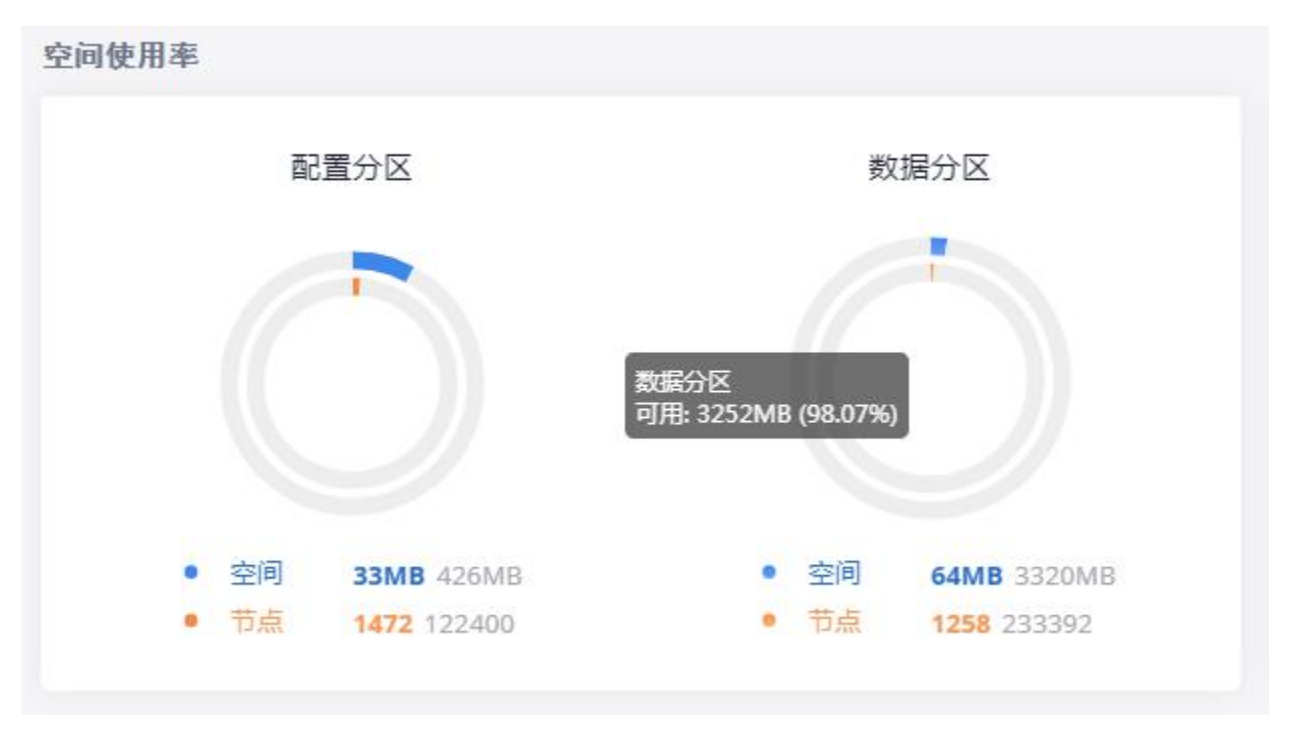

<span id="page-25-1"></span>图 **7** 空间使用情况

## <span id="page-25-0"></span>资源使用

在配置和管理GXW450X时,用户可以访问资源使用信息以估计当前使用情况并相应地分配资源。 在 WebGUI→系统状态→仪表板资源使用情况下,此图表中显示当前CPU使用率和内存使用情况。

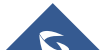

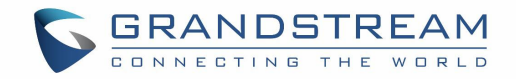

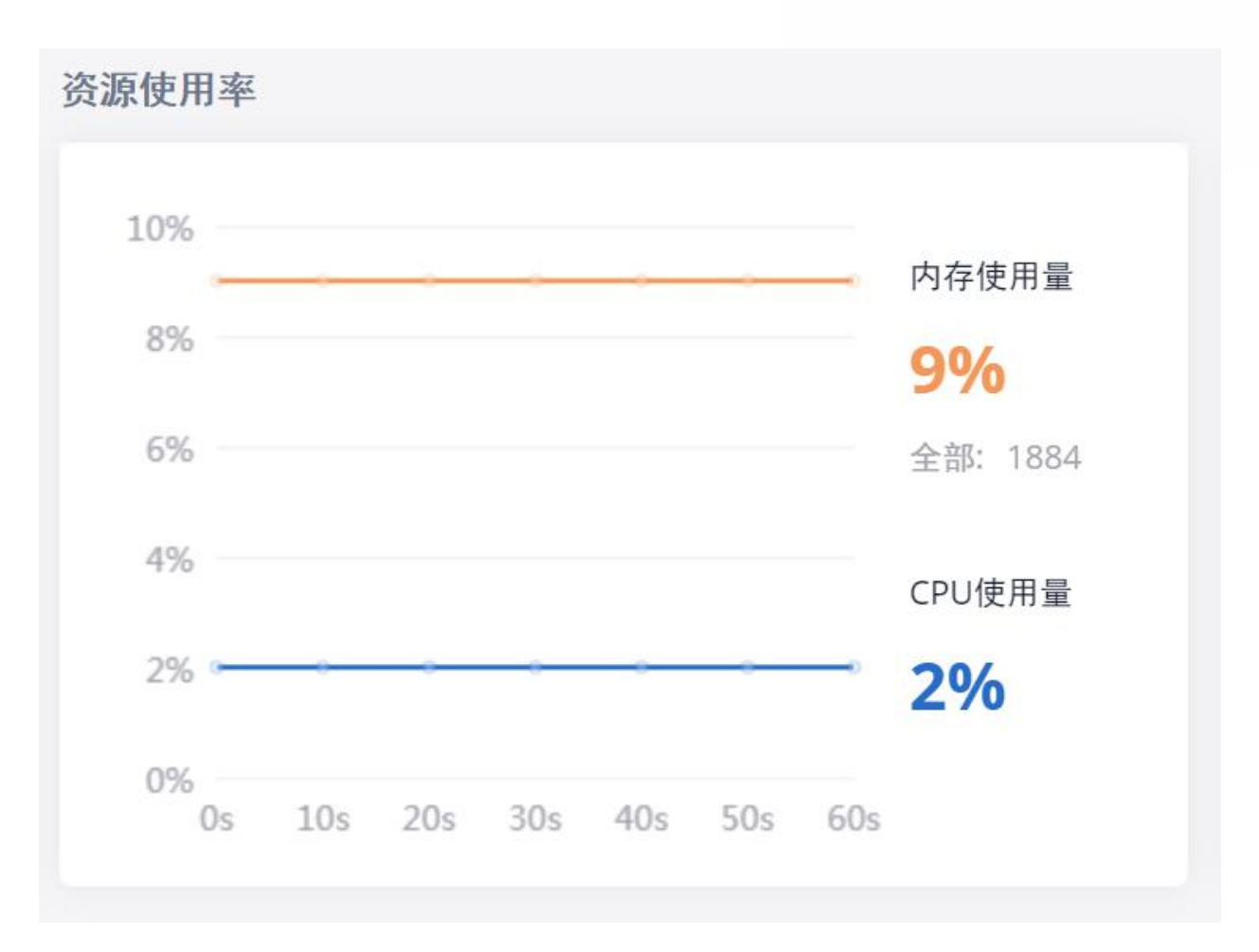

<span id="page-26-1"></span>图 **8** 资源使用率

### <span id="page-26-0"></span>磁盘容量

用户可以在 WebGUI→系统状态→仪表板设备存储容量下,从 GXW450X 的仪表板页面检查外部设备容量。

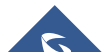

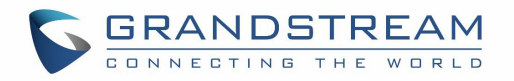

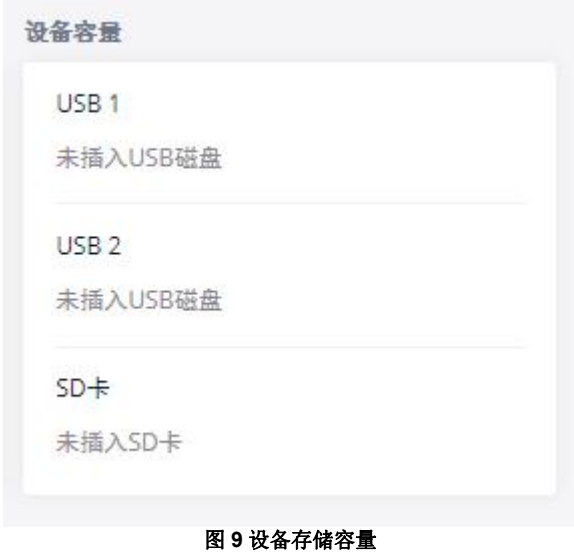

### <span id="page-27-0"></span>PBX 状态

PBX 状态显示某些网关 GXW450X 服务的状态。在 PBX 状态选项卡上监控的服务包括:系统时间,活动呼叫, 计划备份等。

<span id="page-27-1"></span>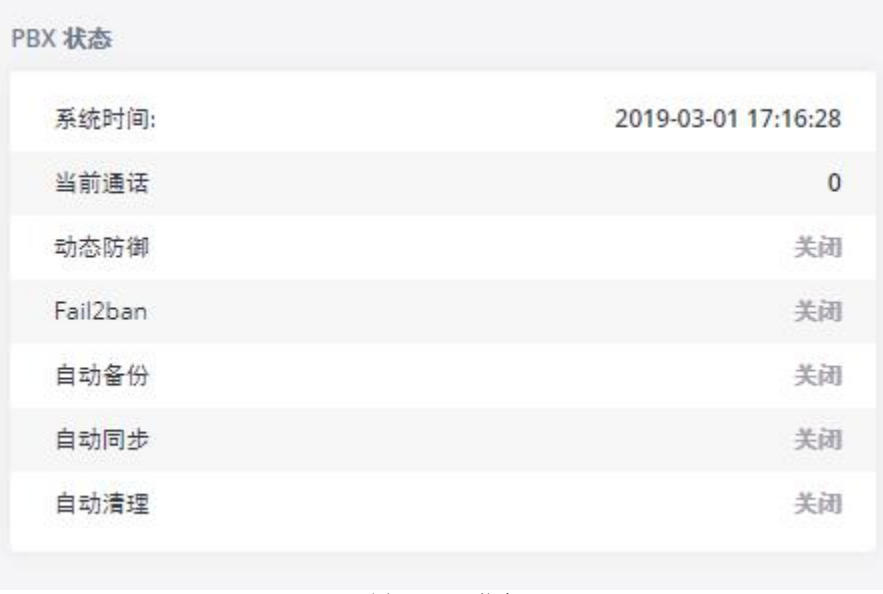

#### <span id="page-27-2"></span>图 **10 PBX** 状态

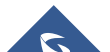

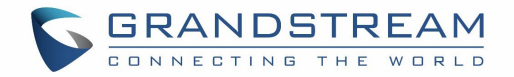

## <span id="page-28-0"></span>接口状态

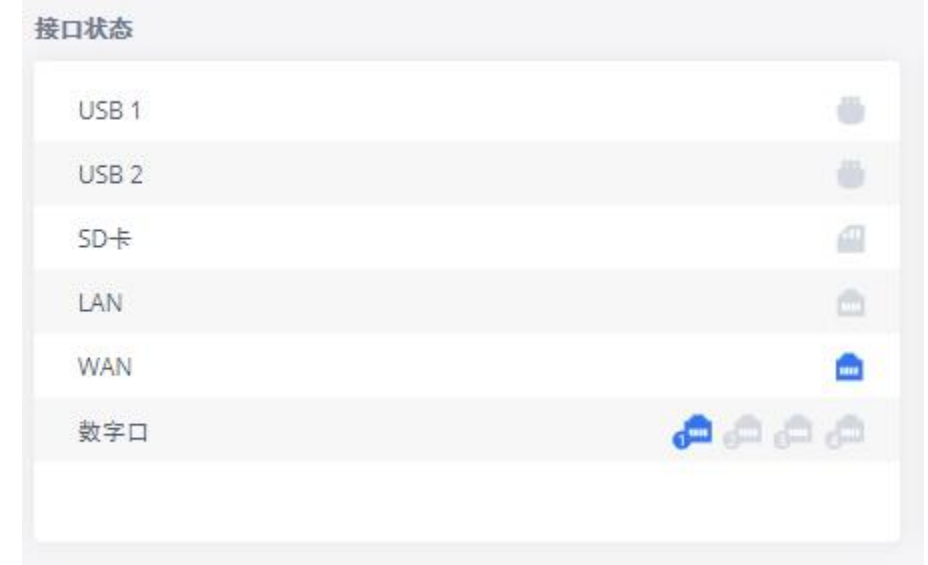

本节显示GXW450X上USB, SD卡, LAN, WAN和数字接口的接口连接状态。

#### <span id="page-28-1"></span>**中继** そうしゃ しんしゃ しんしゃ しんしゃく

用户可以在此部分中查看所有已配置的中继状态。

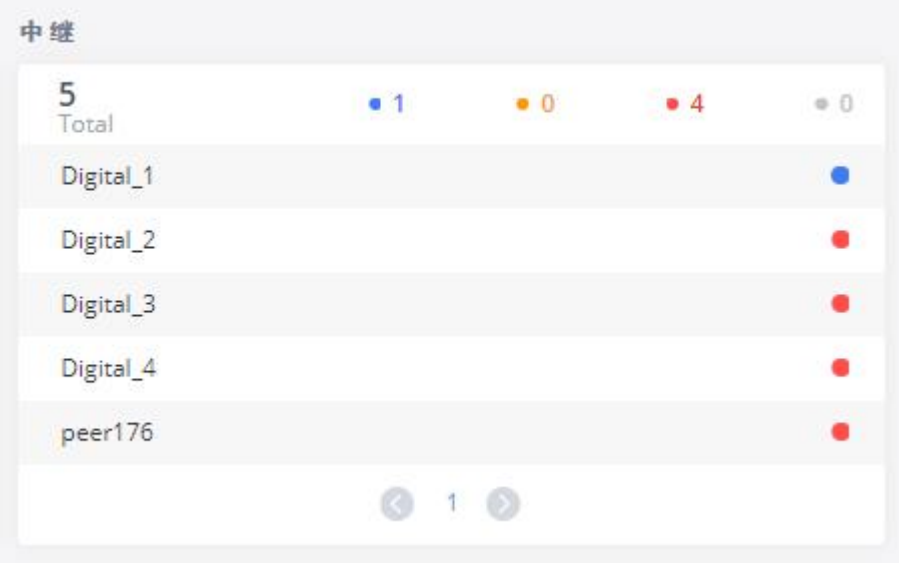

#### <span id="page-28-3"></span>图 **12** 中继状态

GXW450X 上配置的任何中继都可以有四种状态:

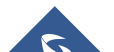

<span id="page-28-2"></span>图 **11** 接口状态

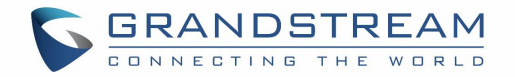

- 可用<br>■ 可用
- 忙 ないこう こうしょう
- 不正常
- 未监控

为了可视化数字中继线的每个通道的状态,用户可以将鼠标悬停在数字中继线的状态上,如下图所示:

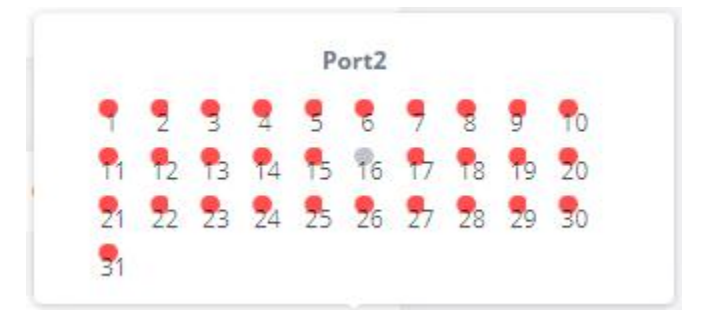

#### <span id="page-29-3"></span>图 **13** 数字中继信道状态

## <span id="page-29-0"></span>系统信息

GXW450X系统信息可通过WebGUI 系统状态 系统信息访问,该信息显示以下系统信息。

#### <span id="page-29-1"></span>常规 いっこうしょう しゅうしょう しんしょう

在此菜单上,用户可以查看GXW450X的硬件和软件信息。 请参阅下表中的详细信息。

<span id="page-29-2"></span>表 **6** 系统信息 常规

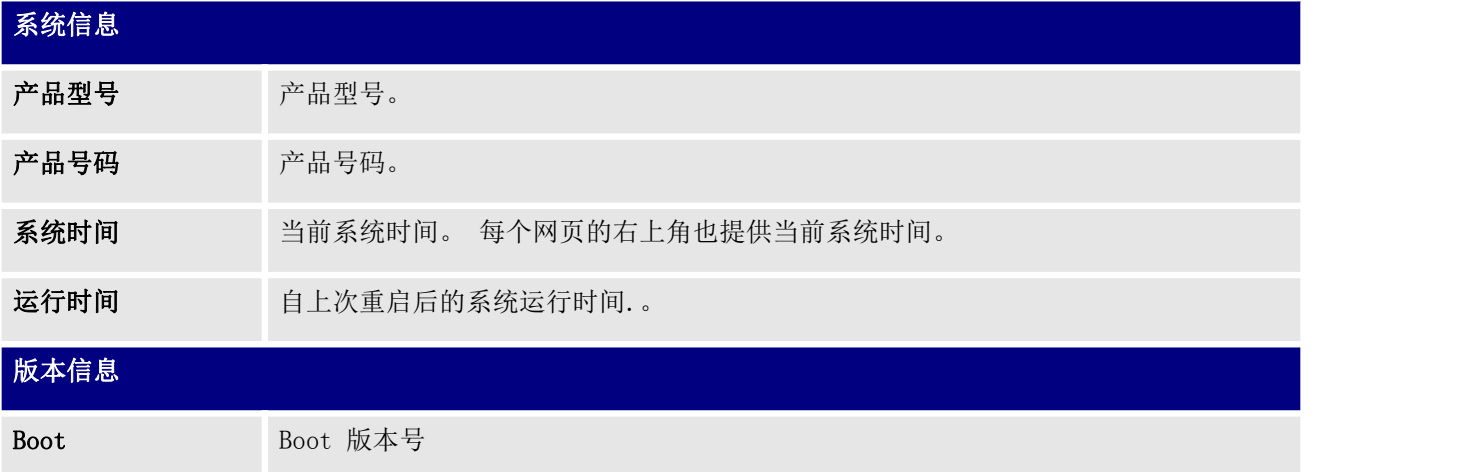

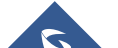

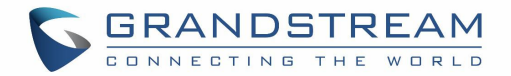

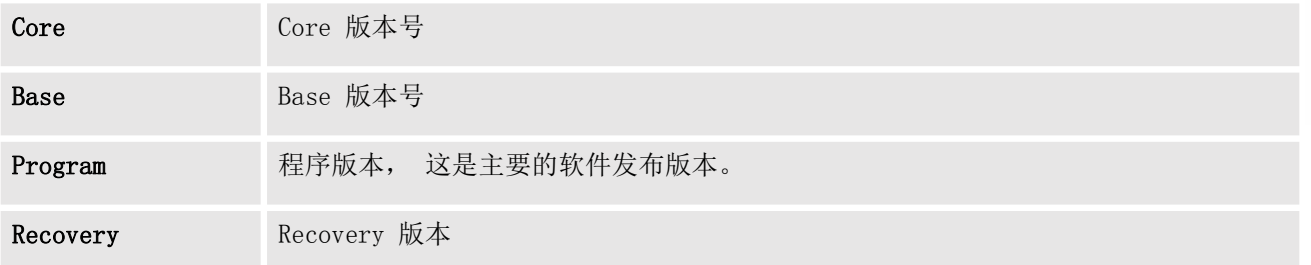

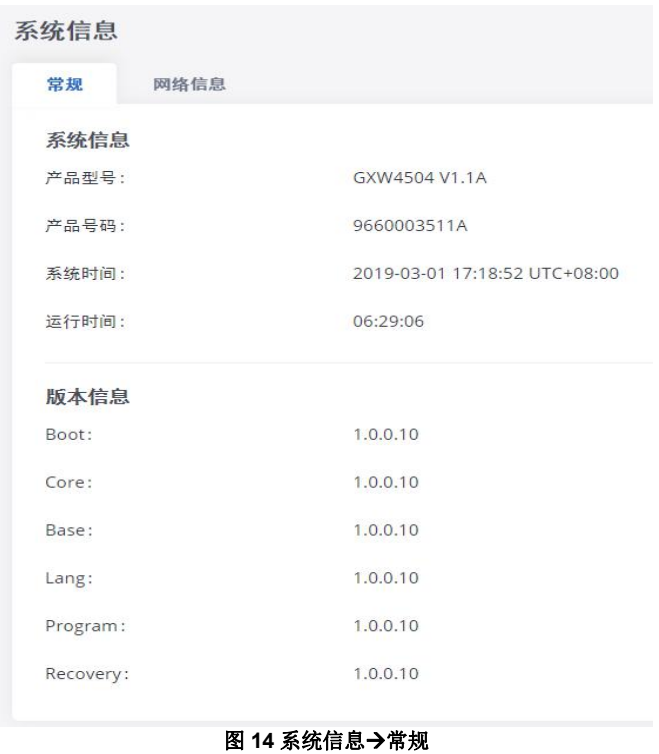

#### <span id="page-30-1"></span><span id="page-30-0"></span>网络 医心包 医心包 医心包 医心包的 医心包

Network, 在 WebGUI→系统状态→系统信息→网络下, 用户可以查看 GXW450X 的网络信息。 请参阅下表中 的详细信息。

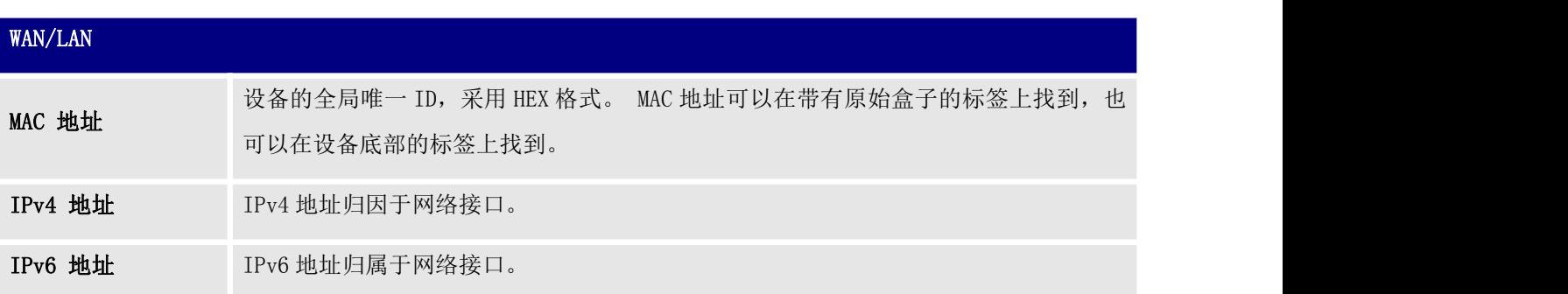

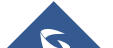

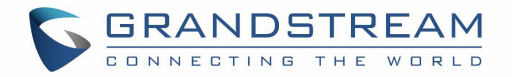

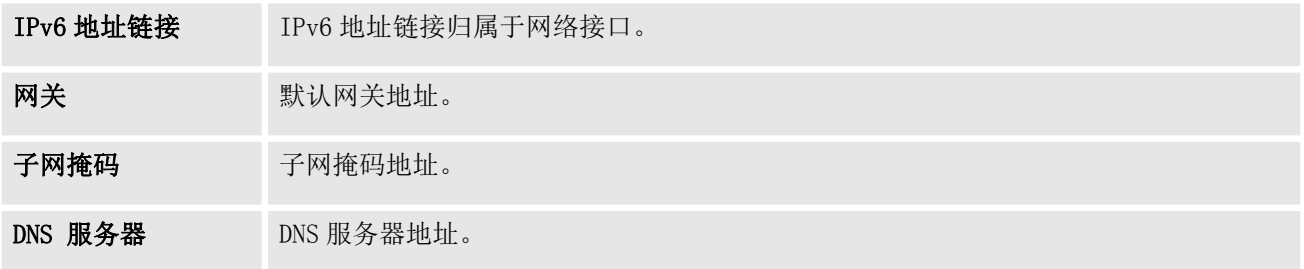

## 系统信息

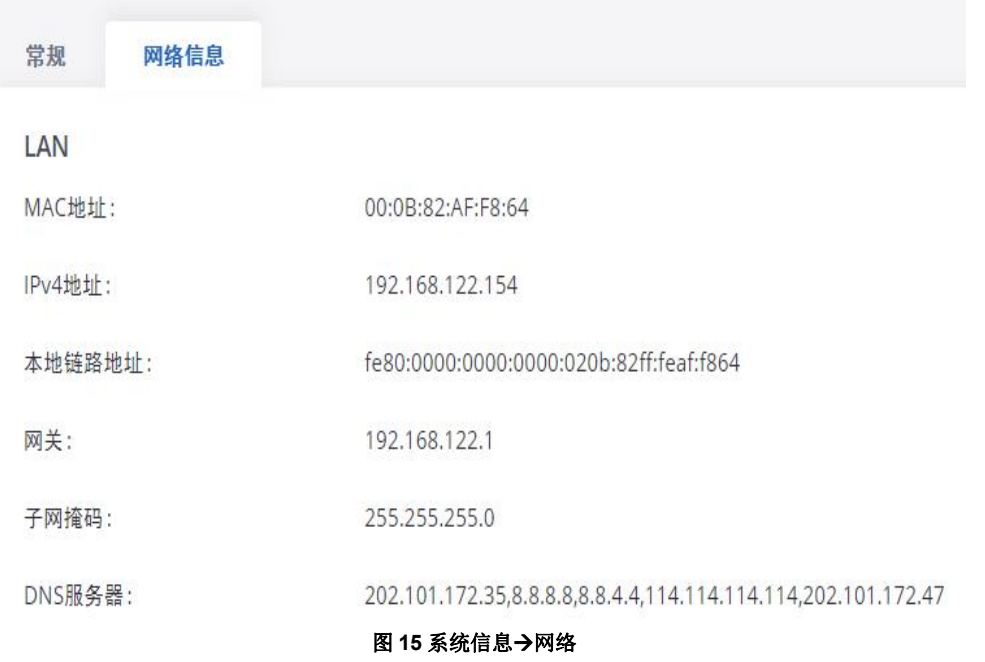

## <span id="page-31-0"></span>当前通话

GXW450X上的活动呼叫显示在WebGUI→系统状态→活动呼叫页面中。 用户可以实时监控呼叫状态并挂断活 动呼叫。

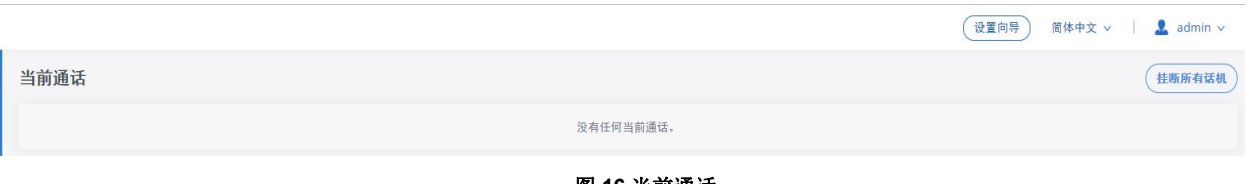

<span id="page-31-2"></span><span id="page-31-1"></span>图 **16** 当前通话

用户可以单击"挂断所有"以立即终止所有活动呼叫

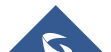

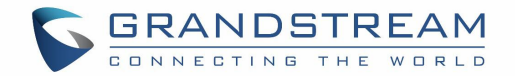

## <span id="page-32-0"></span>网络状态

GXW450X 支持网络状态以显示活动的互联网连接。 用户可以使用网络状态来解决 GXW450X 与其他服务之间 的连接问题。 此信息可在 WebGUI  $\rightarrow$ 系统状态 $\rightarrow$ 网络状态下找到, 用户可以查看活动的 Internet 连接和 Active Unix 域套接字。

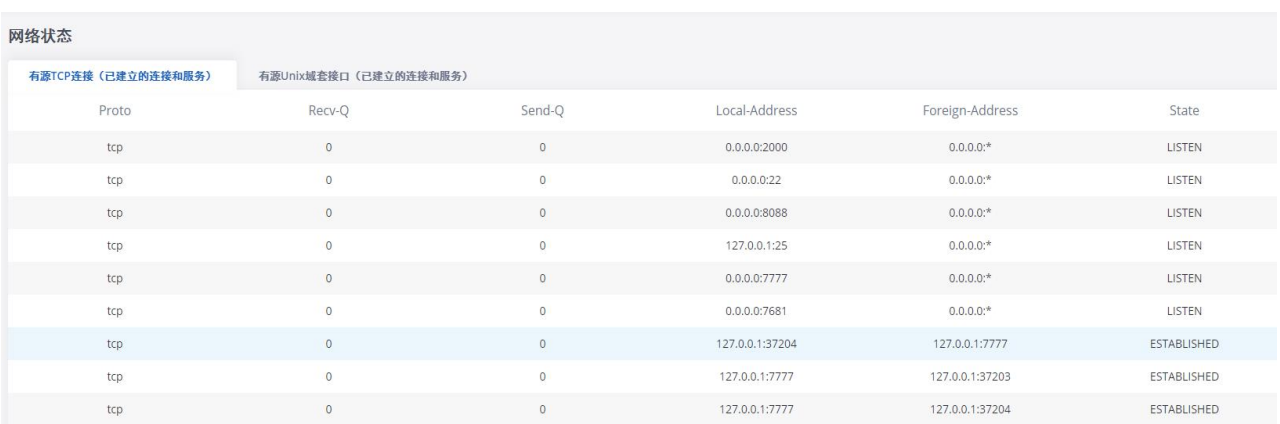

<span id="page-32-1"></span>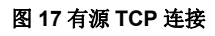

| 网络状态               |                        |                                        |              |           |        |
|--------------------|------------------------|----------------------------------------|--------------|-----------|--------|
| 有源TCP连接(已建立的连接和服务) | 有源Unix域套接口 (已建立的连接和服务) |                                        |              |           |        |
| Proto              | RefCnt                 | Flags                                  | Type         | State     | I-Node |
| unix               | $\overline{2}$         | [ACC]                                  | STREAM       | LISTENING | 10249  |
| unix               | $\overline{2}$         | [ACC]                                  | STREAM       | LISTENING | 13351  |
| unix               | $\overline{2}$         | [ACC]                                  | STREAM       | LISTENING | 15157  |
| unix               | $\overline{2}$         | [ACC]                                  | STREAM       | LISTENING | 10301  |
| unix               | $\overline{2}$         | [ACC]                                  | STREAM       | LISTENING | 14147  |
| unix               | $\overline{2}$         | $\begin{array}{c} \square \end{array}$ | <b>DGRAM</b> |           | 10568  |
| unix               | $\overline{2}$         | [ACC]                                  | STREAM       | LISTENING | 15161  |
| unix               | $\overline{2}$         | [ACC]                                  | STREAM       | LISTENING | 12708  |
| unix               | $\overline{9}$         | $\Box$                                 | DGRAM        |           | 13736  |
| unix               | $\overline{2}$         | [ACC]                                  | STREAM       | LISTENING | 12864  |
| unix               | $\overline{2}$         | [ACC]                                  | SEQPACKET    | LISTENING | 1999   |
| unix               | $\overline{2}$         | [ACC]                                  | STREAM       | LISTENING | 15164  |

<span id="page-32-2"></span>图 **18** 有源 **Unix** 套域接口

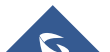

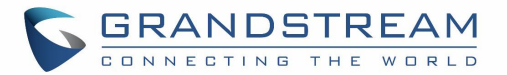

# <span id="page-33-0"></span>系统设置

本章介绍 GXW450X 上系统范围参数的配置。 系统设置位于 GXW450X Web GUI 的"系统设置"选项卡下。 系统设置包括网络设置, 安全设置, HTTP 服务器, 电子邮件设置, 时间设置, OpenVPN®设置和 DDNS 设置

#### <span id="page-33-1"></span>HTTP 服务器

GXW450X嵌入式Web服务器响应HTTP / HTTPS GET / POST请求。 嵌入式HTML页面允许用户通过Web浏览器 (如Microsoft IE, Mozilla Firefox和Google Chrome)配置网关。 默认情况下,可以使用端口 8089 通 过HTTPS访问网关(例如,https://192.168.1.50:8089)。 用户还可以在WebGUI 系统设置→HTTP服务 器下更改访问协议和端口。

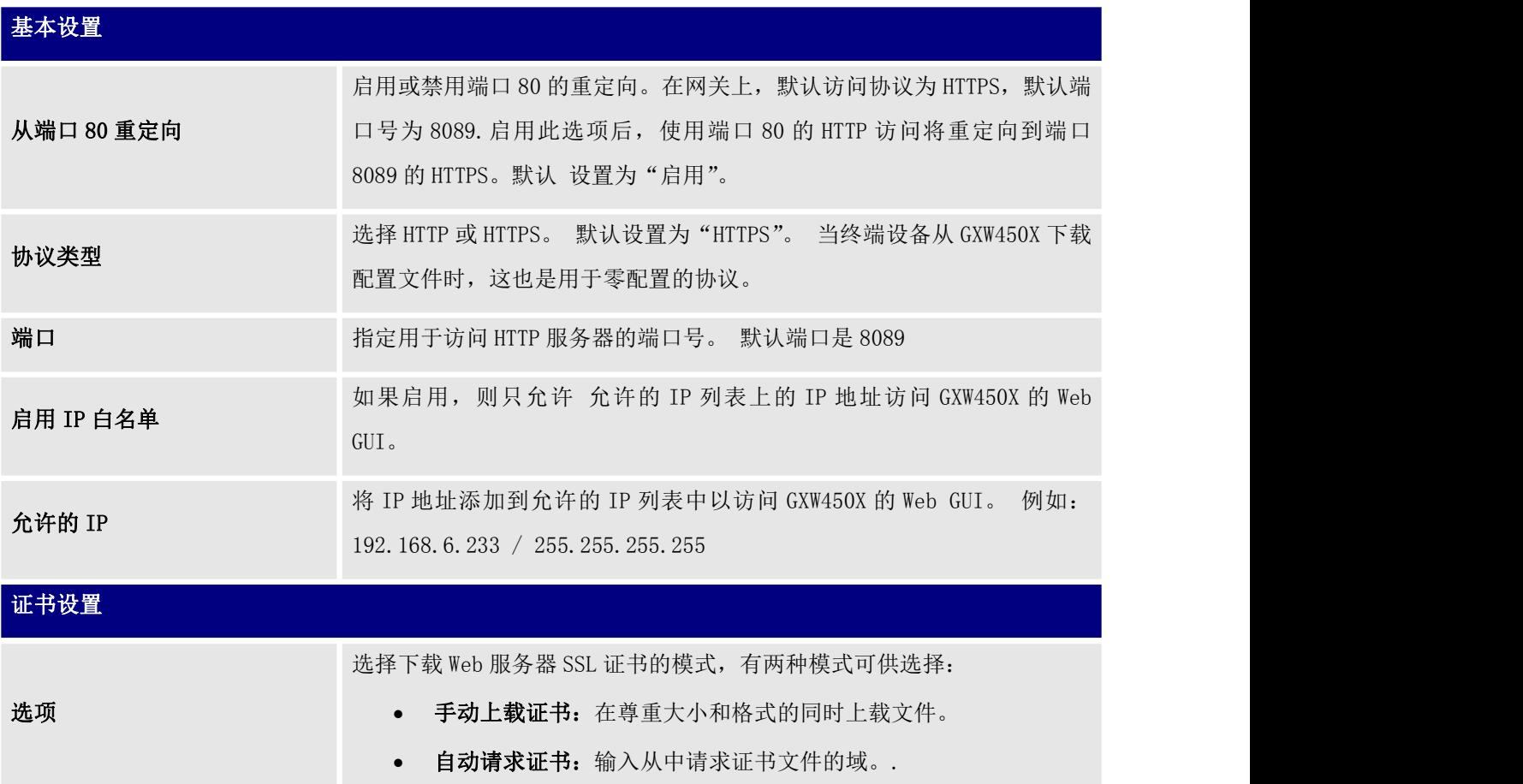

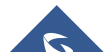

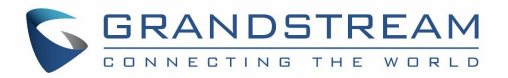

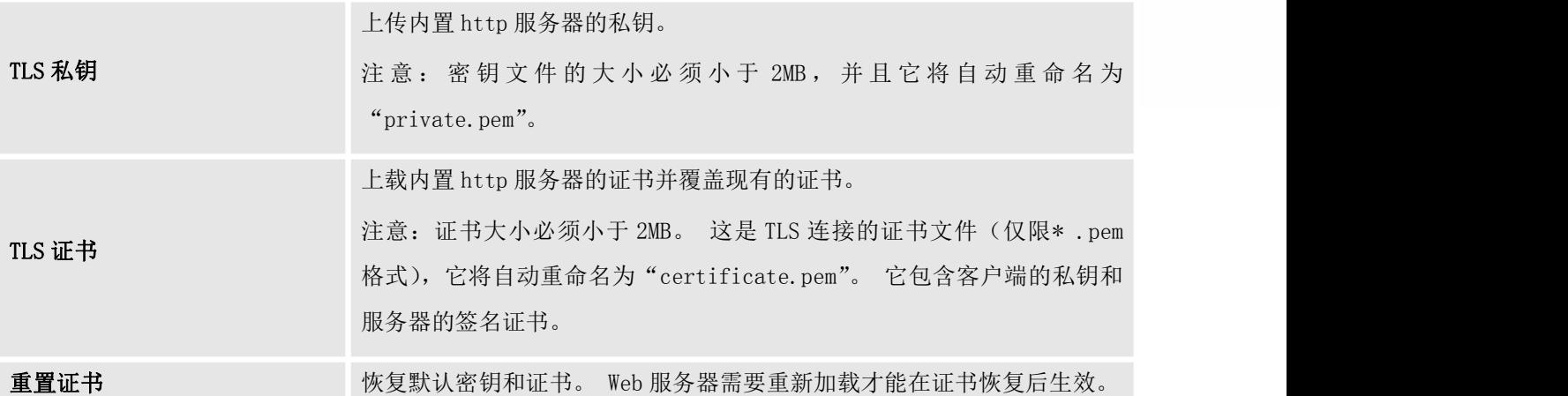

### <span id="page-34-0"></span>网络设置

在首次成功将 GXW450X 连接到网络后,用户可以登录 Web GUI 并进入系统设置→网络设置以配置设备的网 络参数。 在本节中,列出了所有可用的网络设置选项。 在 WebGUI 系统设置→网络设置页面中选择每个 选项卡, 以配置 IPV4 设置, IPV6 设置, 802.1X 和静态路由。

## <span id="page-34-1"></span>基本设置

<span id="page-34-2"></span>有关 GXW450X 的基本网络配置参数,请参阅下表。

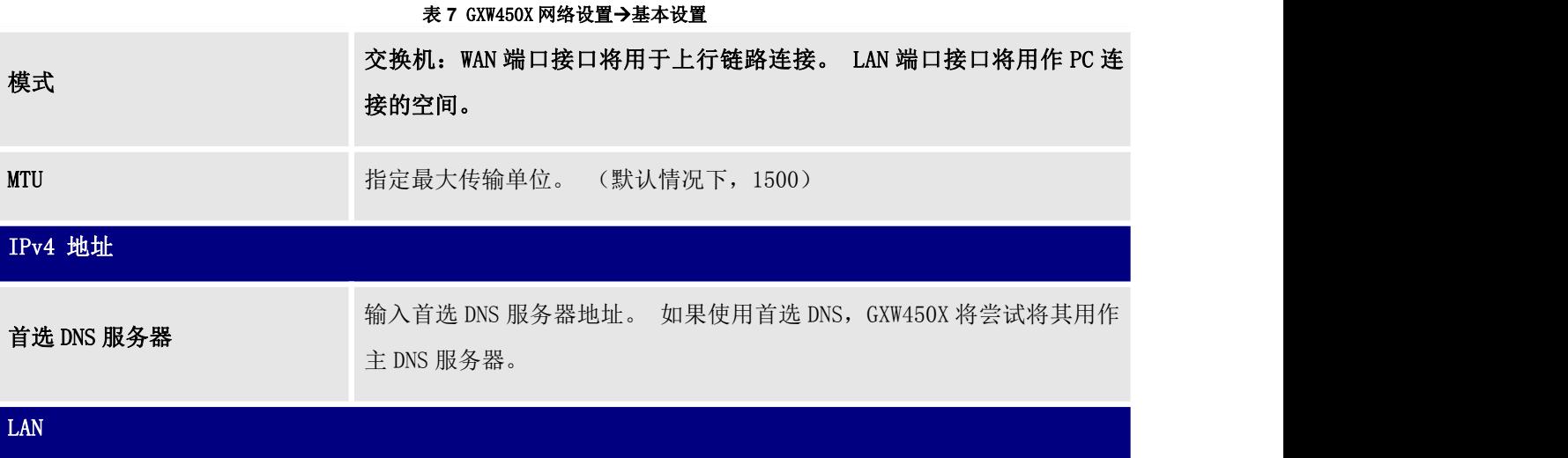

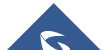

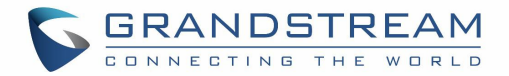

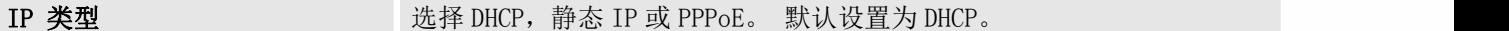

IP 地址 <br>
The Market of the Market Warehouse The Market Warehouse The Market Warehouse The Market Warehouse The Market M

子网掩码 转向 转让 计算机 输入静态 IP 设置的子网掩码地址。默认设置为 255.255.0.0。

网关 IP 输入静态 IP 设置的网关 IP 地址。 默认设置为 0.0.0.0。

DNS 服务器 1  $\longrightarrow$  输入静态 IP 设置的 DNS 服务器 1 地址。 默认设置为 0.0.0.0。

DNS 服务器 2  $\frac{1}{2}$  and  $\frac{1}{2}$  and

用户名 转向 网络卡尔克 计自动调查 输入要通过 PPPoE 连接的用户名。

密码 转移 的复数形式 的复数形式 的复数形式 医心包 化氧化碳 的复数形式

第二层 QoS 802.1Q/VLAN 标记 为 LAN 端口分配第 2 层 QoS 数据包的 VLAN 标记。 默认值为 0。

第二层 QoS 802. 1p 优先级 | 为 LAN 端口分配第 2 层 QoS 数据包的优先级值。 默认值为 0。

IPv6 地址

LAN

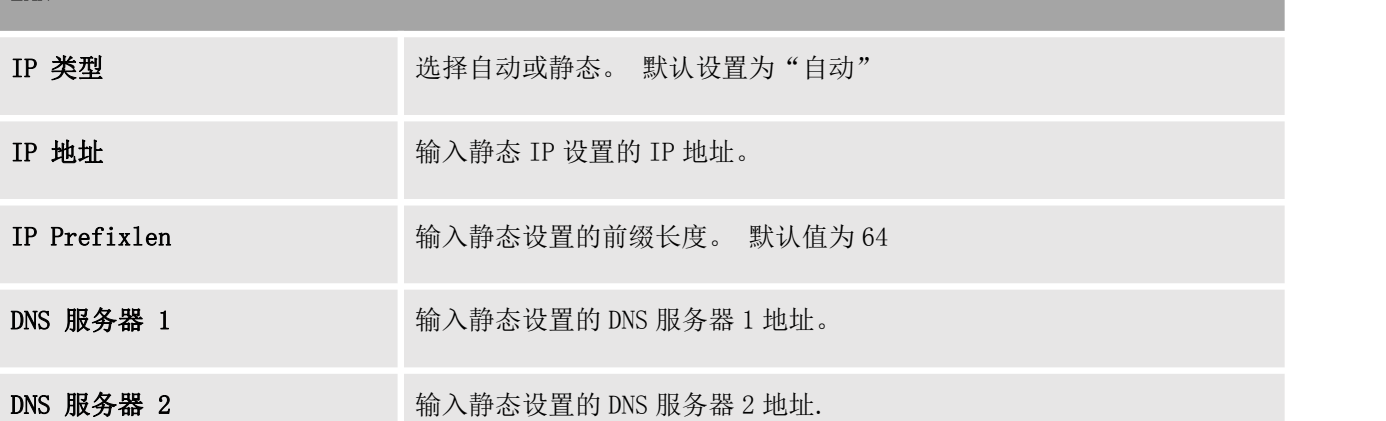

#### <span id="page-35-0"></span>802.1X 设置

802.1X是基于端口的网络访问控制的IEEE标准。 它在设备可以访问Internet或其他LAN资源之前为设备提 供身份验证机制。 GXW450X支持 802.1X作为要进行身份验证的请求者/客户端。 下图和图表显示GXW450X在 WAN端口上使用 802.1X模式 "EAP-MD5"作为网络中的客户端来访问Internet。

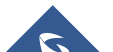
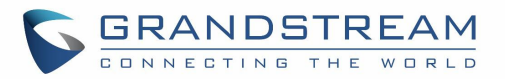

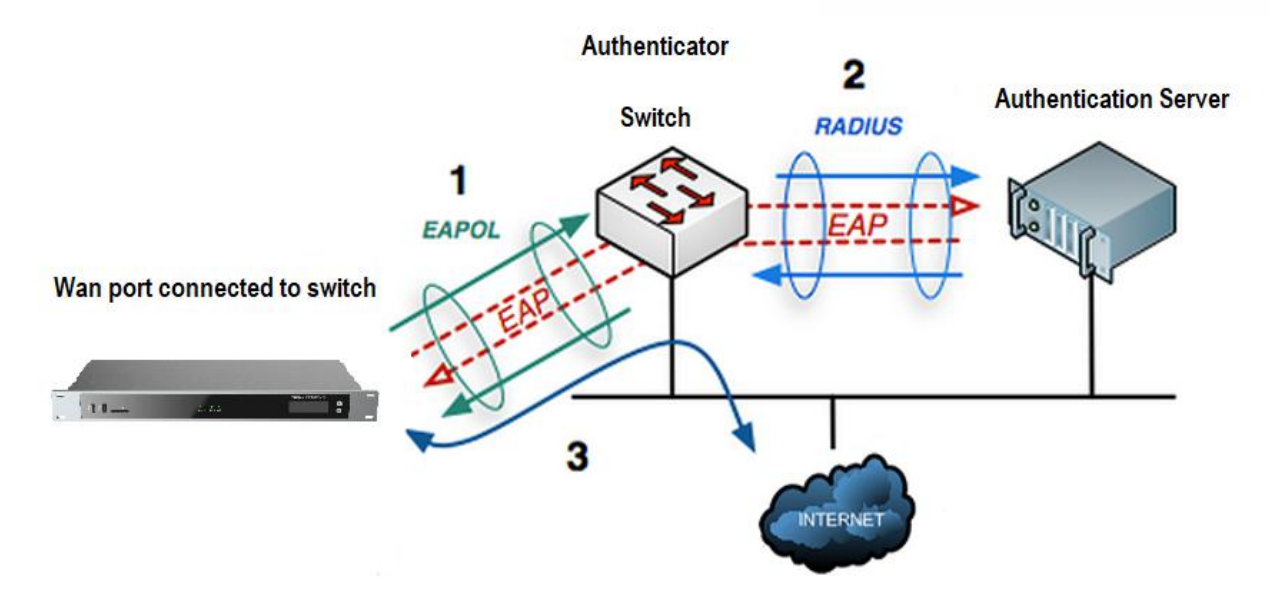

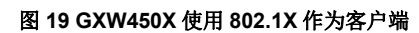

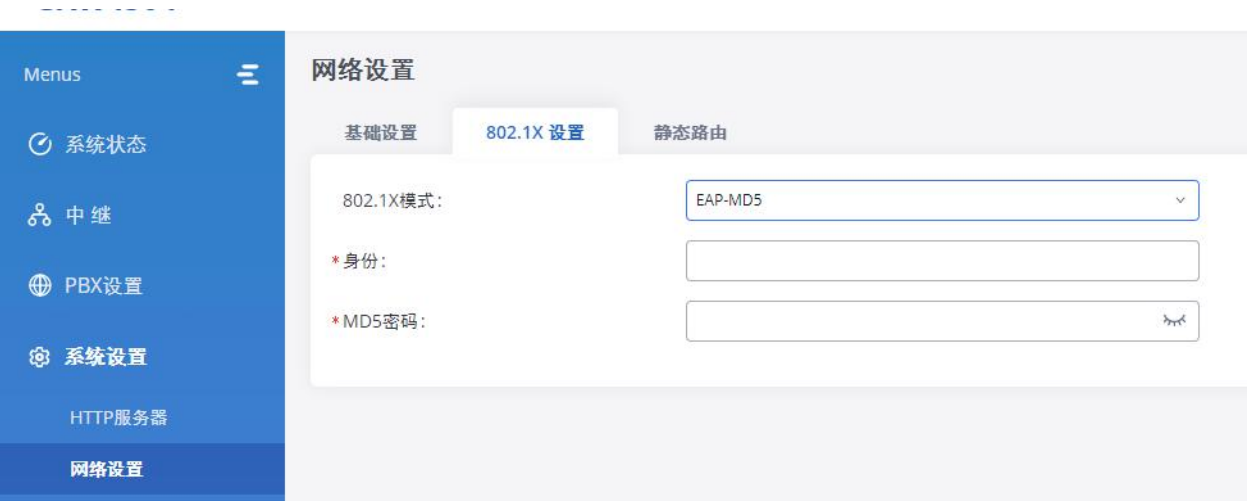

#### 图 **20** 使用 **802.1X EAP-MD5** 的 **GXW450X**

下表显示了 GXW450X 上 802.1X 的配置参数。 身份验证和 MD5 密码是身份验证所必需的, 应由从 RADIUS 服 务器获取的网络管理员提供。 如果将"EAP-TLS"或"EAP-PEAPv0 / MSCHAPv2"用作 802.1X 模式, 则用 户还需要上载 802.1X CA 证书和 802.1X 客户端证书,该证书也应从 RADIUS 服务器生成。

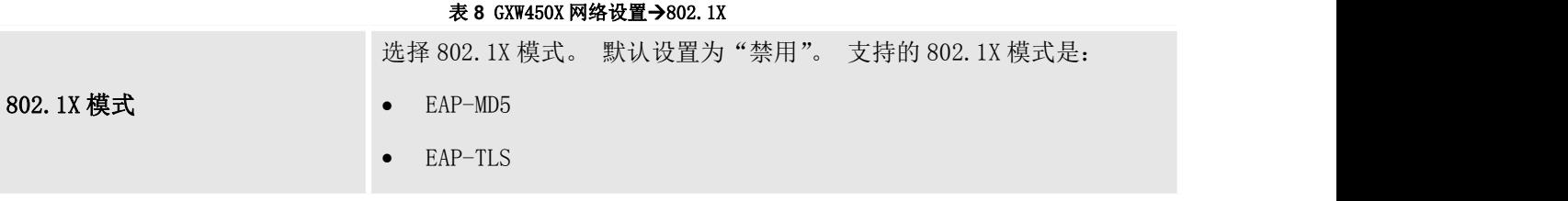

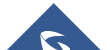

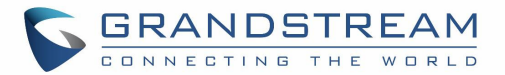

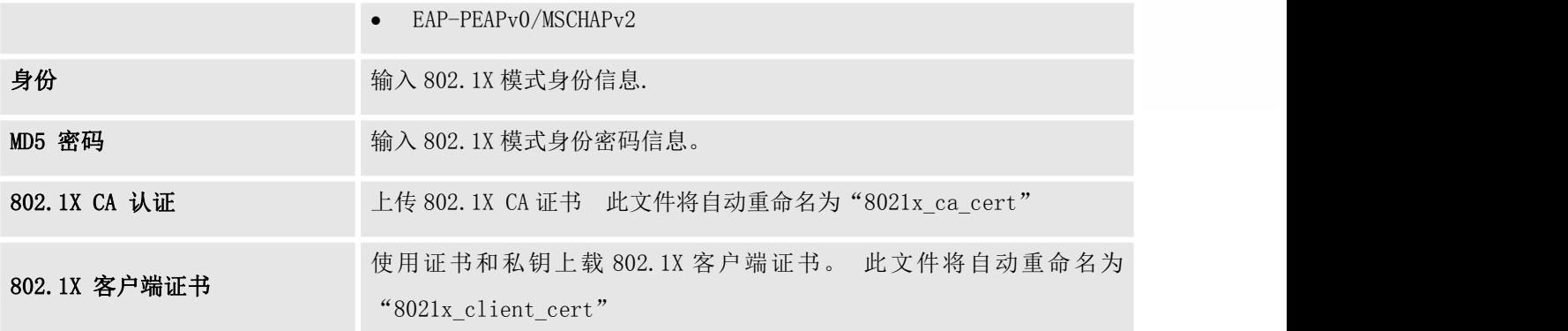

## 静态路由

GXW450X为用户提供静态路由功能,允许设备使用手动配置的路由,而不仅仅是来自GXW450X Web GUI系统 设置→网络设置→基本设置中配置的动态路由或网关的信息,以转发数据流。 当没有其他路线可用或必要 时,它可用于定义路线。

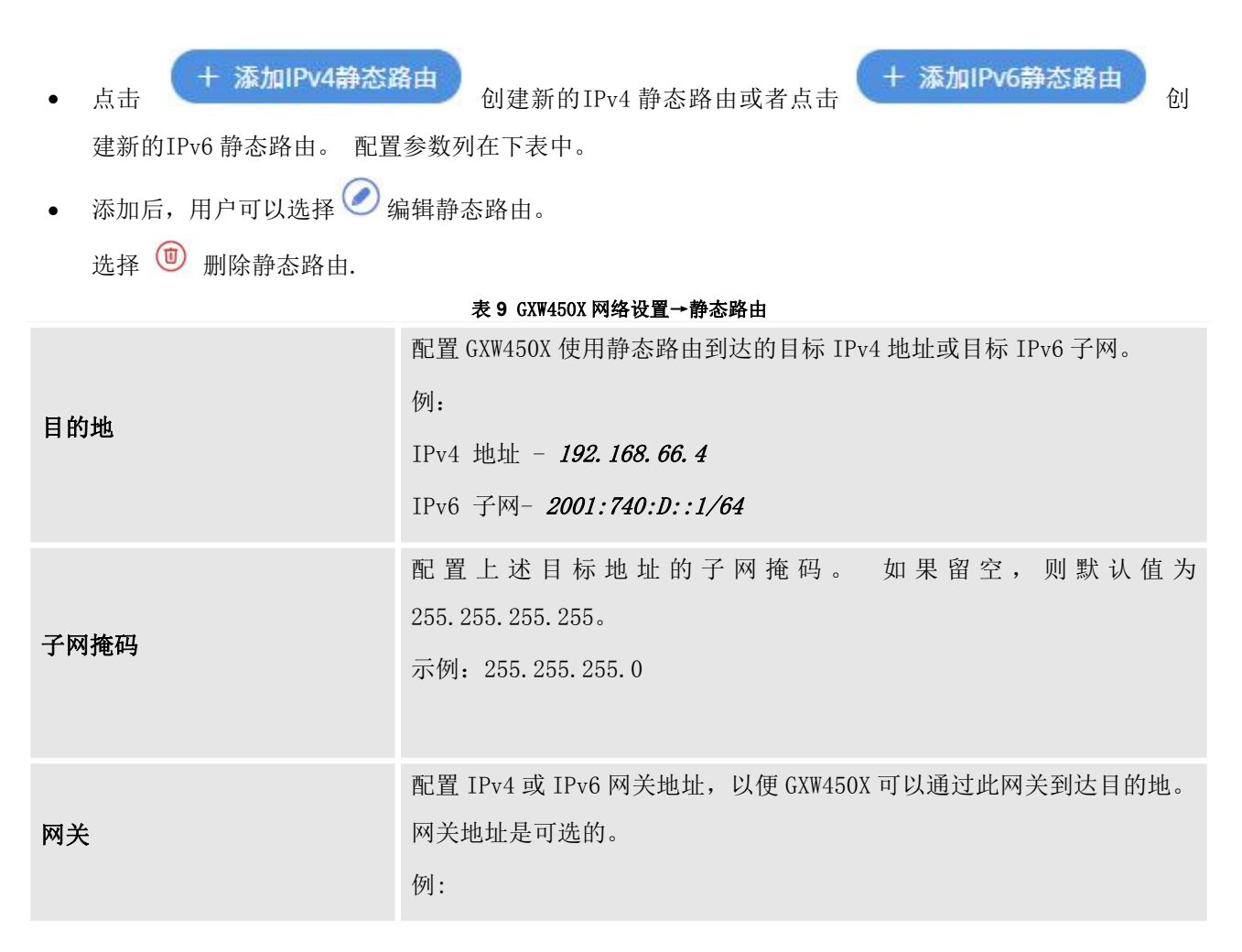

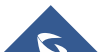

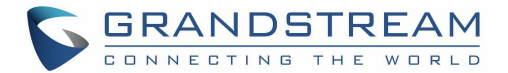

### 192.168.40.5 or 2001:740:D::1

接口 转子 的复数 指定 GXW450X 上的网络接口以使用静态路由到达目标。

### OpenVPN®

OpenVPN®设置允许用户配置 GXW450X 以使用 VPN 功能,下表提供了有关将 GXW450X 配置为 OpenVPN 客户端 的各种选项的详细信息。

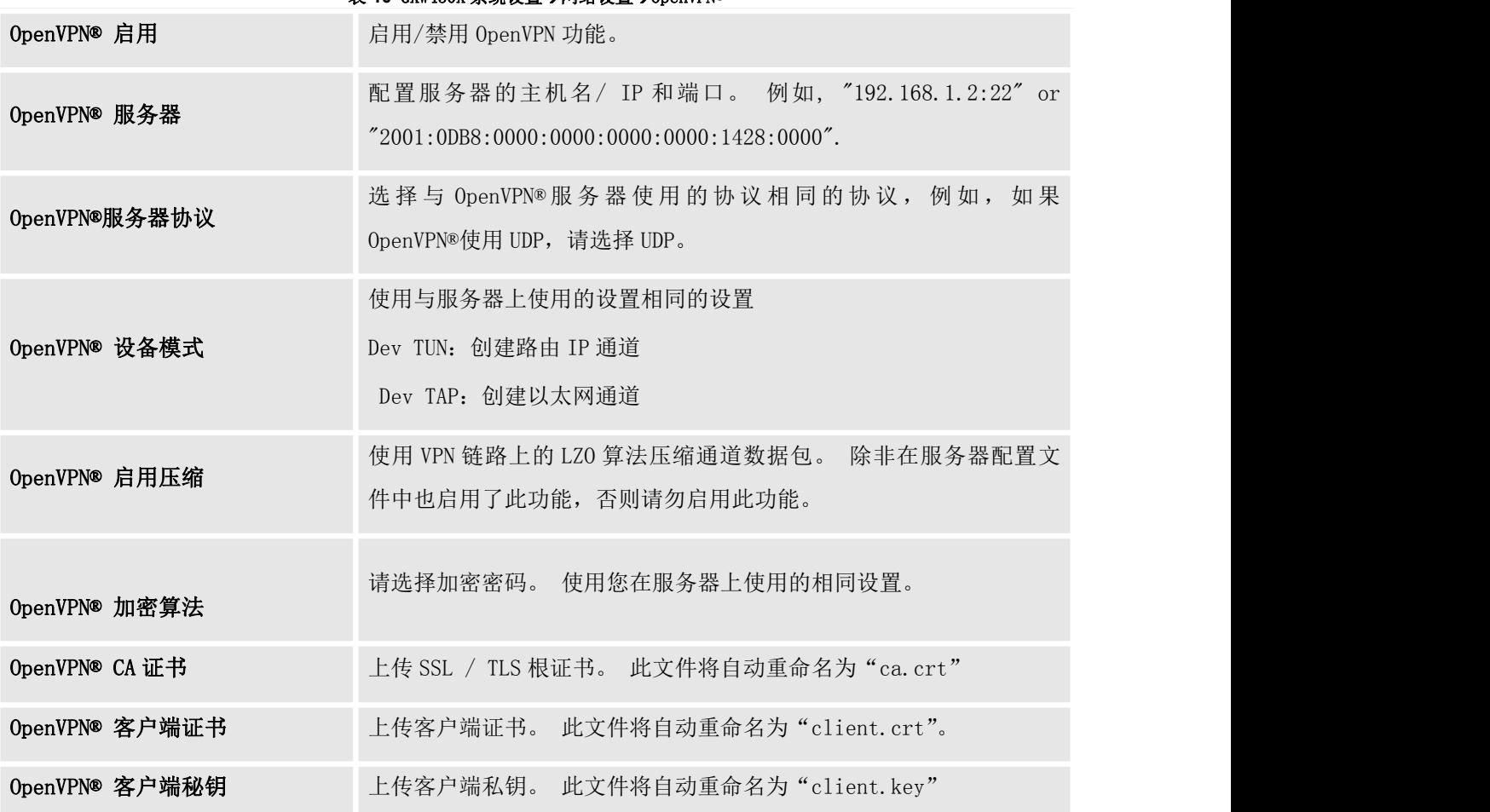

#### 表 10 GXW450X 系统设置→网络设置→OpenVPN®

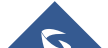

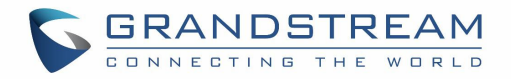

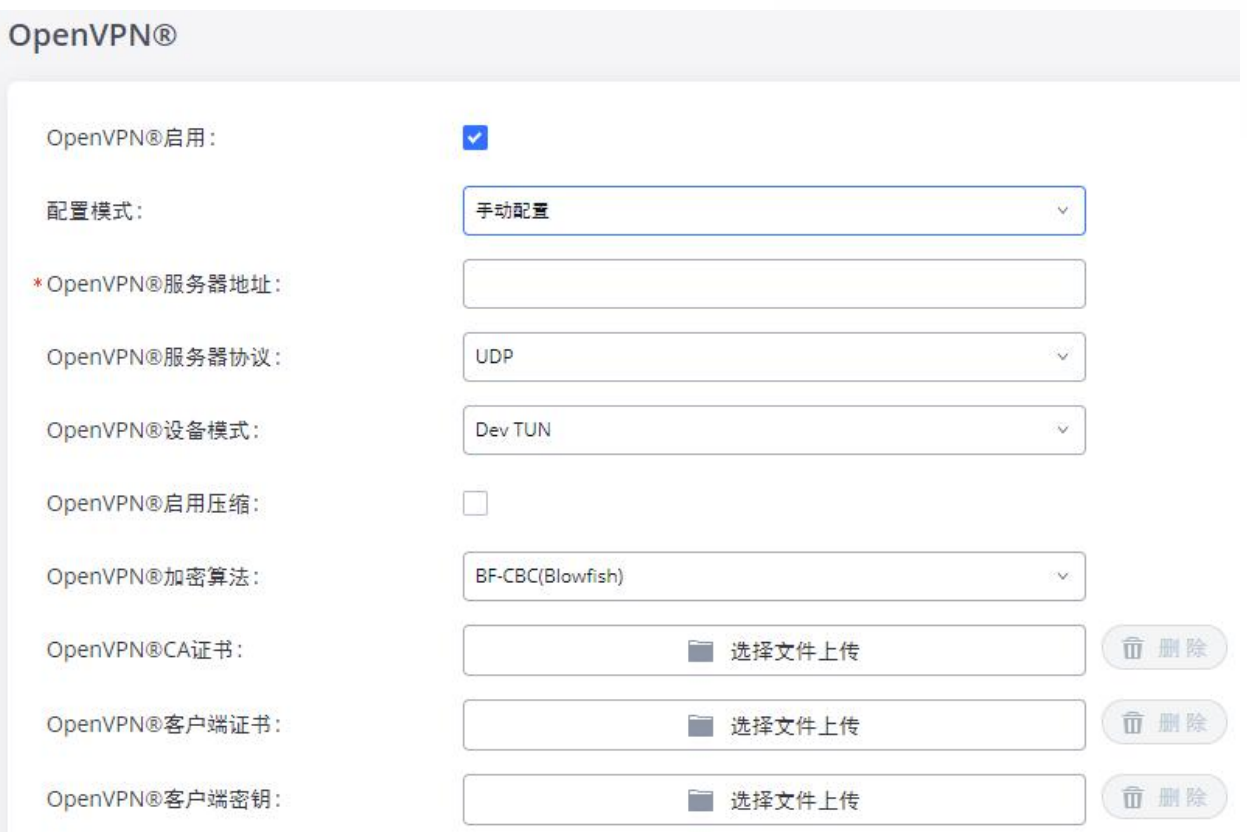

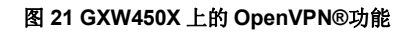

## DDNS 设置

DDNS 设置允许用户通过域名而不是 IP 地址访问 GXW450X。 GXW450X 支持以下 DDNS 提供商提供的 DDNS 服务:

- dydns.org
- freedns.afraid.org
- zoneedit.com
- noip.com
- oray.net

以下是使用 noip.com 进行 DDNS 的示例.

1. 在 DDNS 服务提供商中注册域名。 请注意,GXW450X 需要具有公共 IP 访问权限。

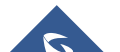

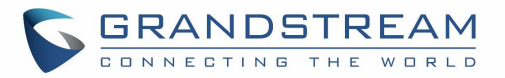

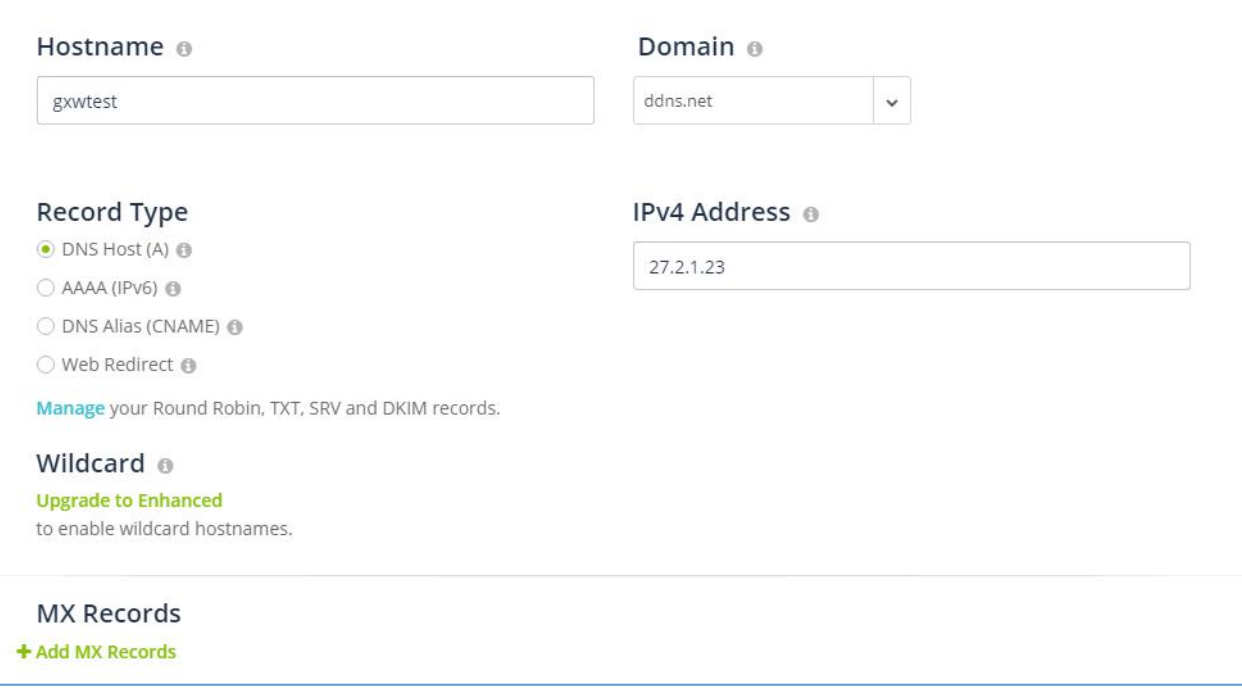

### 图 **22** 在 **Noip.com** 上注册域名

2. 在WebGUI→系统设置→网络设置→DNSNS设置, 启用DDNS服务并配置用户名, 密码和主机名。

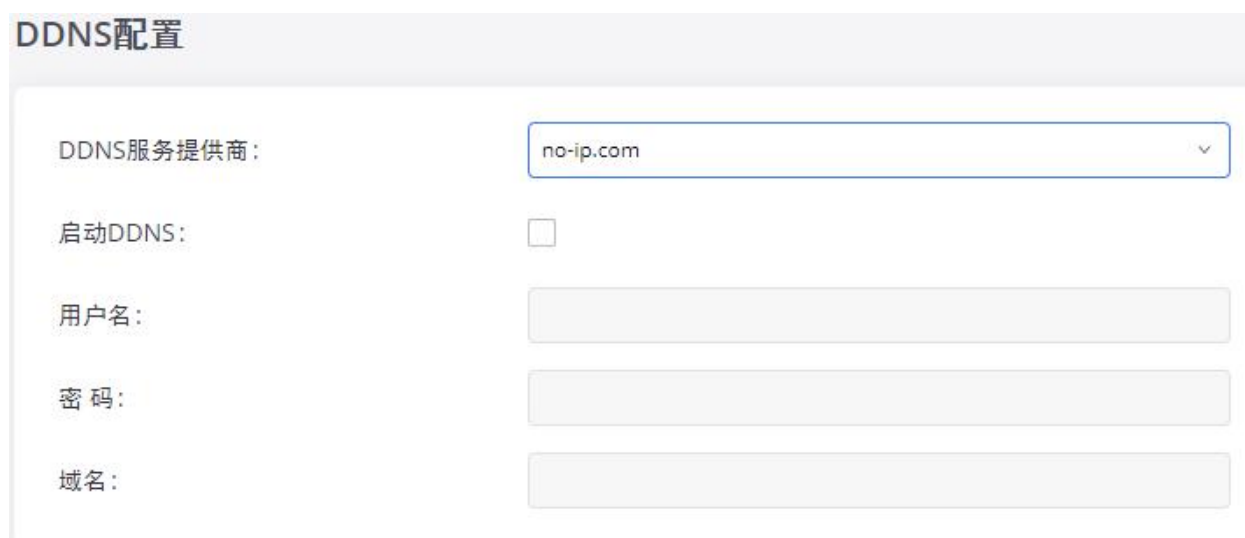

### 图 **23 GXW450XDDNS** 设置

3. 现在,您可以使用域名而不是IP地址连接到GXW450X Web GUI。

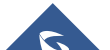

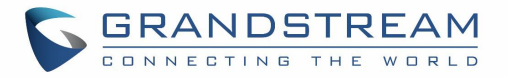

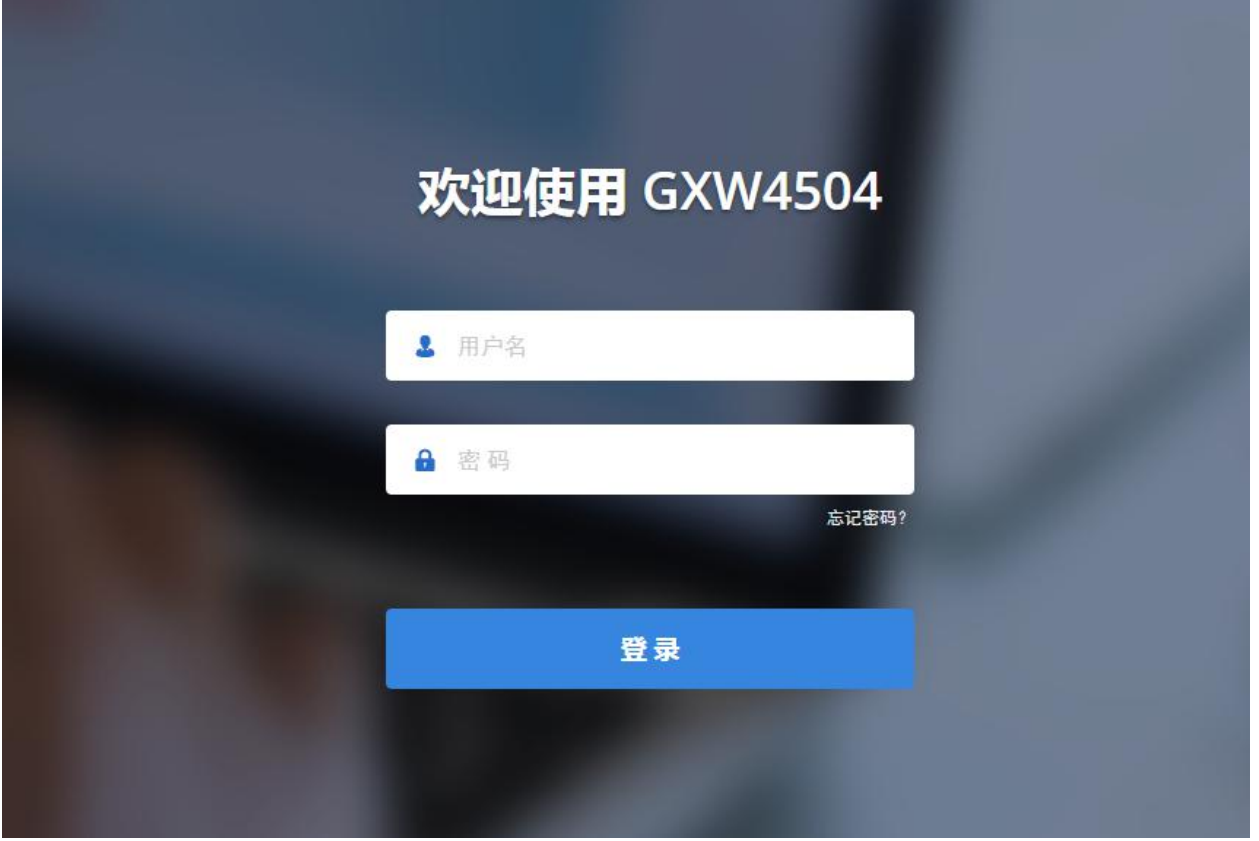

图 **24** 使用域名连接到 **GXW450X**

# 安全设置

GXW450X为用户提供防火墙安全配置, 以防止对GXW450X系统的某些恶意攻击。 用户可以配置为允许, 限制 或拒绝通过设备的特定流量,以实现安全性和带宽目的。 GXW450X还为SIP REGISTER,INVITE和SUBSCRIBE 中的身份验证错误提供Fail2ban功能。 要在GXW450X中配置防火墙设置, 请转到WebGUI→系统设置→安全 设置页面。

# 静态防御

在WebGUI→系统设置→安全设置→静态防御页面下,用户将看到以下信息:

- 具有端口,进程和类型的当前服务信息
- 自定义防火墙设置
- 典型防火墙设置。

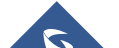

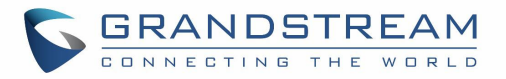

下表显示了 GXW450X 上运行的当前服务状态示例.

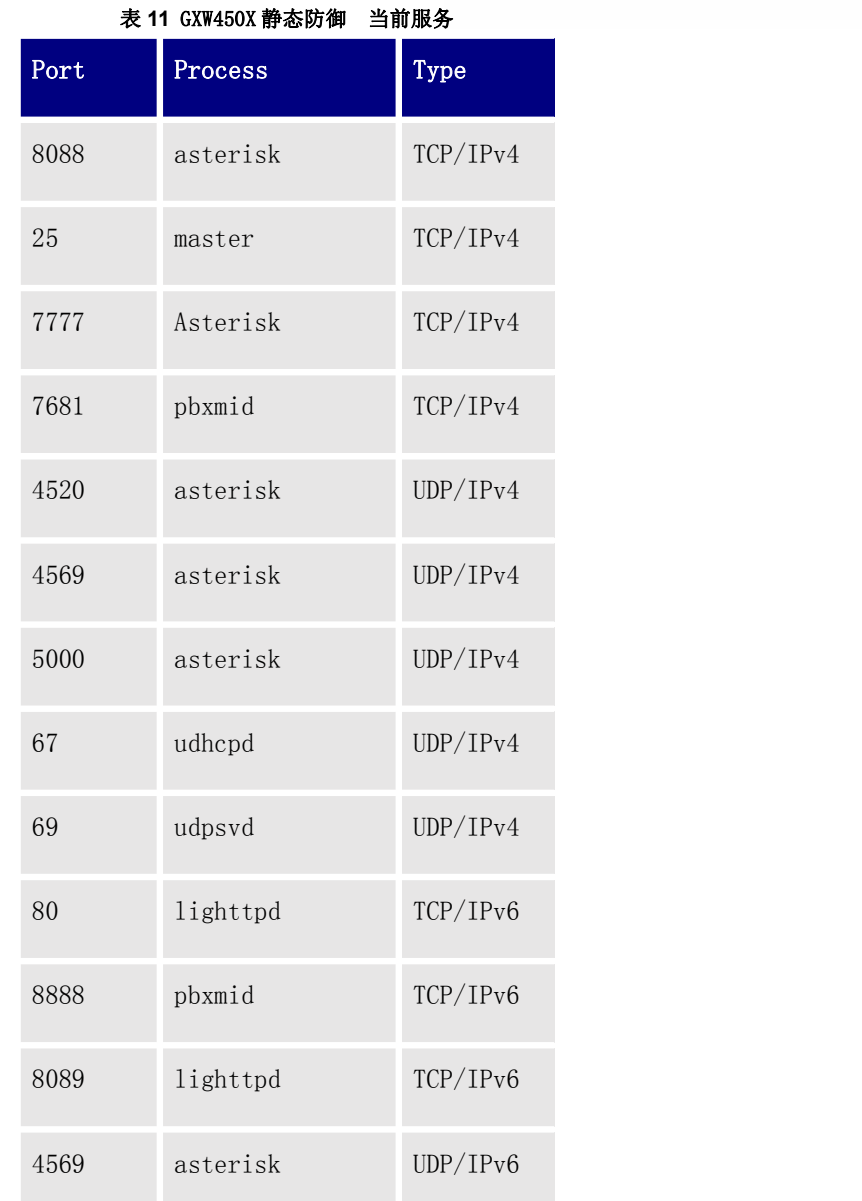

在"自定义防火墙设置"下,用户可以创建新规则来接受,拒绝或丢弃通过GXW450X的某些流量。 要创建 新规则,请单击"创建新规则"按钮,将弹出一个新窗口供用户指定规则选项。

在"创建新规则"按钮旁边,有一个选项"拒绝规则"的复选框。如果已选中,则除下面列出的防火墙规 则外,所有规则都将被拒绝。 在防火墙规则中,仅当存在满足以下所有要求的规则时,才允许选中"拒绝 规则"选项:

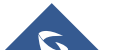

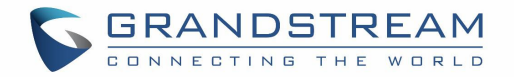

- 策略为接受
- 类型为 "In"
- 目标端口为页面登录的端口 (e.g., by default 8089)
- 协议不为UDP

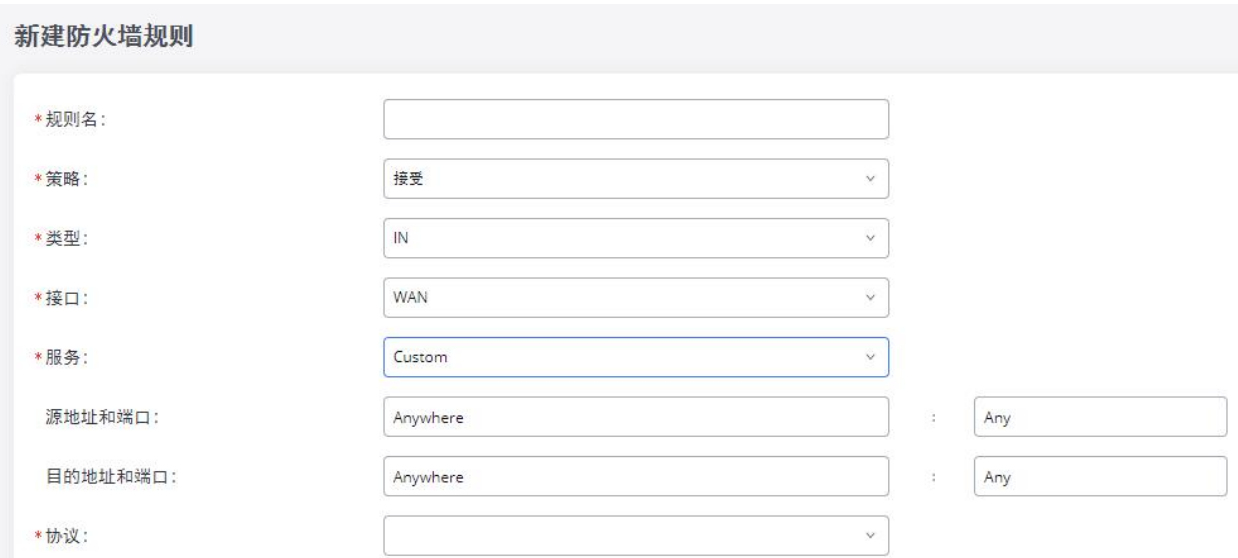

#### 图 **25** 创建新的防火墙规则

下面列出了所有防火墙规则设置:

### 表 **12** 防火墙规则设置

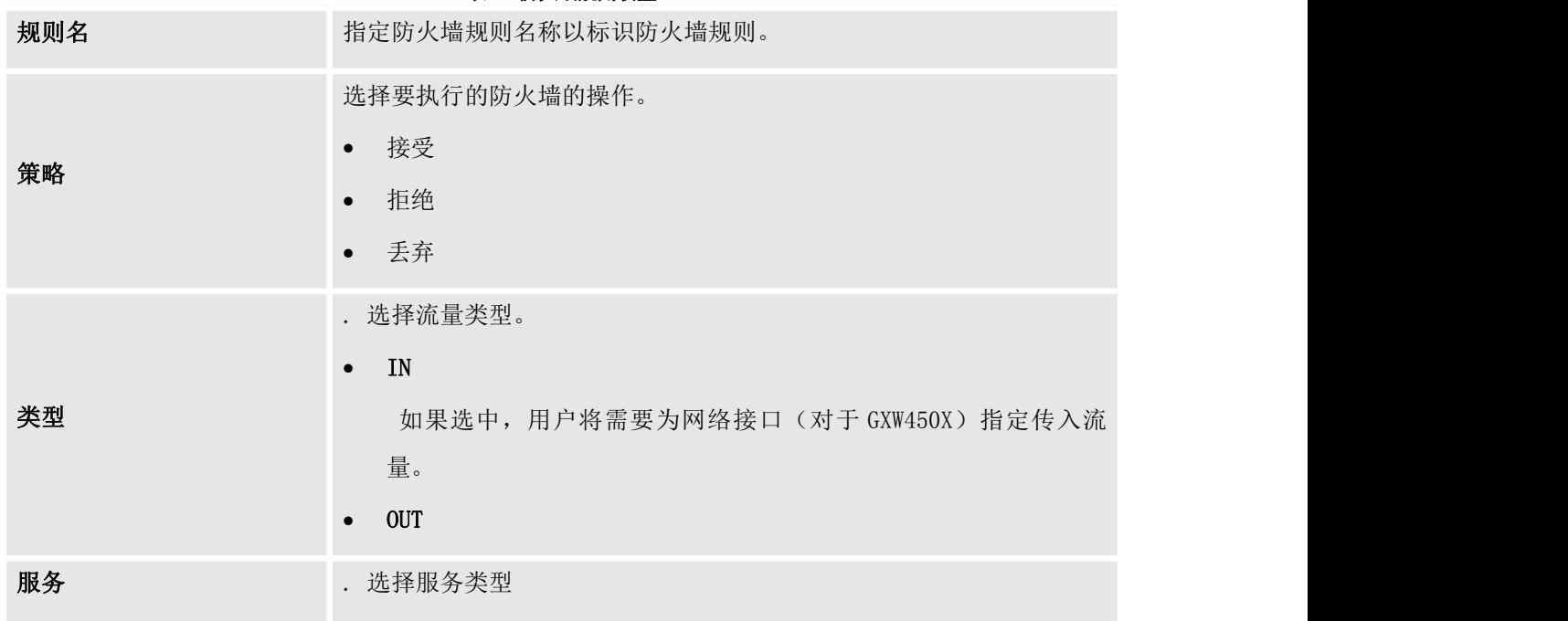

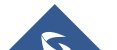

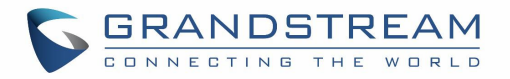

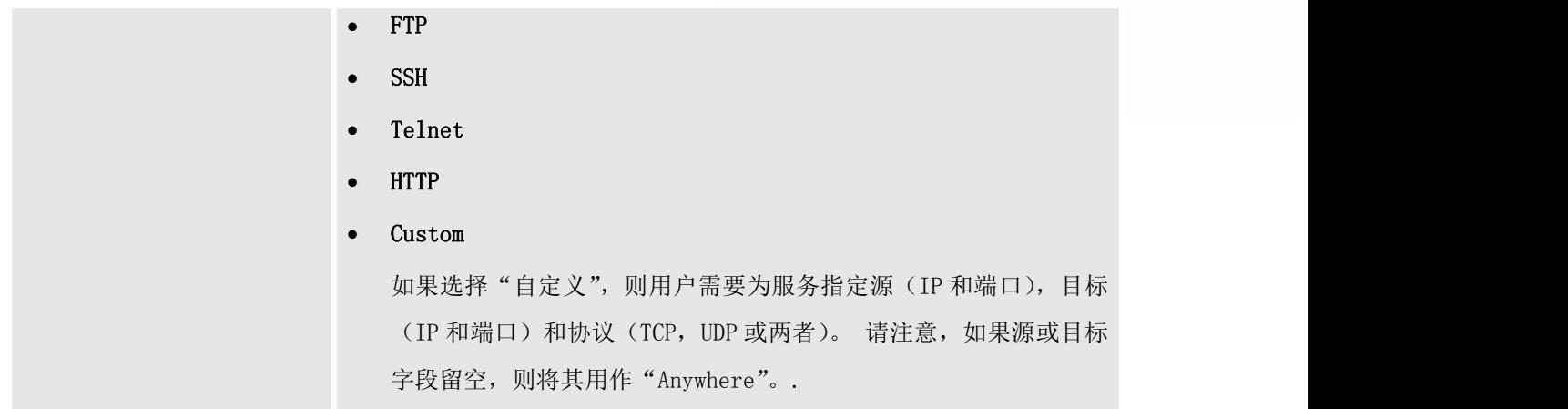

保存更改并单击"应用"按钮。 然后单击网页右上角的"应用更改"以提交配置。 新规则将列在页面底 部,包含序列号,规则名称,操作,协议,类型,源,目标和操作。以下更多操作:

- 点击  $\bigcirc$  编辑规则.
- 点击 (D) 删除规则.
- 使用向上 $\bigodot$ , 向下  $\bigodot$ , 置顶 $\bigodot$  或者至低  $\bigodot$  去上下移动规则.

对于典型的防火墙设置,用户可以在 GXW450X 上配置以下选项.

表 **13** 防火墙规则设置 开启 ping 回显防御 如果启用,则Ping请求将不允许ICMP响应。 默认设置已禁用。 要启用 或禁用它,请单击LAN或WAN(GXW450X)界面的复选框。 开启 syn 泛洪攻击防御 允许 GXW450X 处理来自一个源的过量 SYN 包, 并保持 Web 门户可访问。 有两个选项可供选择,一次只能启用其中一个选项。 •eth (0) LAN 防御针对 GXW450X 的 LAN IP 地址的攻击。 •eth (1) WAN 防御针对 GXW450X 的 WAN IP 地址的攻击。 SYN Flood Defense 会将 GXW450X 接受的 SYN 数据包数量从一个源限制 为每秒 10 个数据包。 来自该源的任何多余数据包都将被丢弃。 开启ping泛洪攻击防御 启用以防止对设备的PoD攻击。 默认设置禁用。 要启用或禁用它, 请 单击LAN或WAN(GXW450X)界面的复选框。

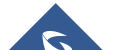

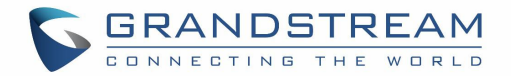

### 动态防御

GXW450X系列支持动态防御。 当在WebGUI 系统设置→网络设置→基本设置页面下将LAN模式设置为"路由" 时,它可以动态地将主机列入黑名单。如果启用,可以监控进入GXW450X的流量,这有助于防止大量连接 尝试或对设备进行暴力攻击。 黑名单可以通过GXW450X防火墙创建和更新,然后将显示在网页中。 有关 GXW450X的动态防御选项,请参阅下表。

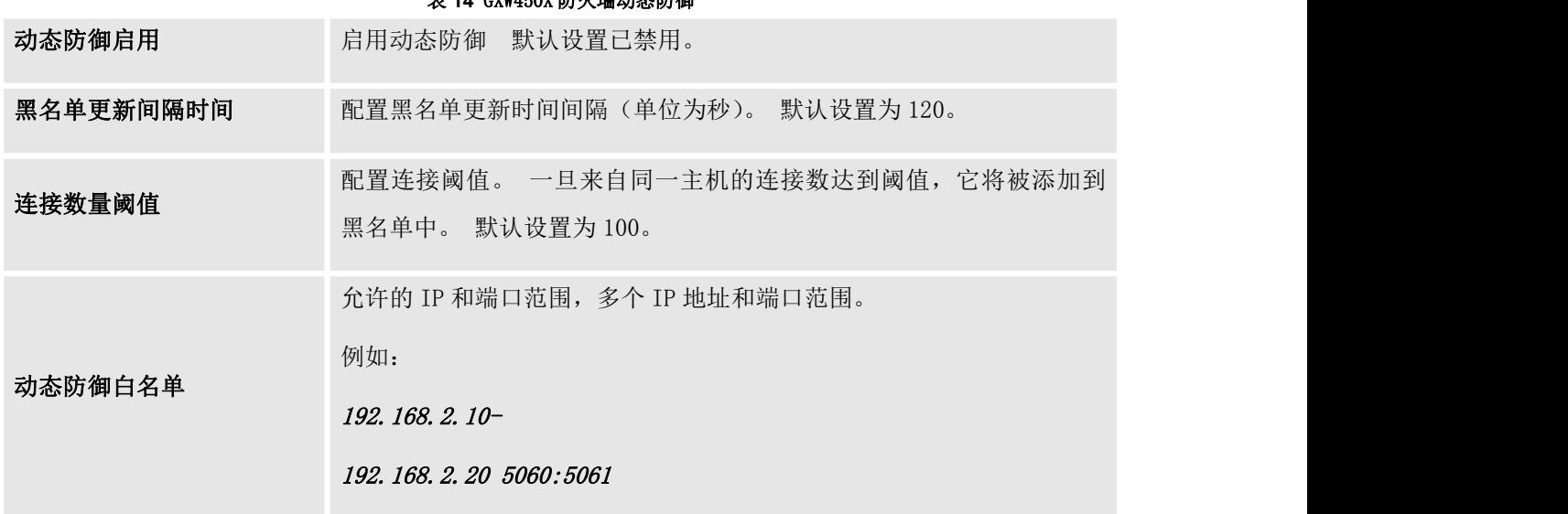

表 **14** GXW450X 防火墙动态防御

下图显示了配置示例:

- 如果IP地址为 192.168.2.5 的主机启动与GXW450X的 100 多个TCP连接, 则会将其添加到GXW450X黑名单 中。 该主机 192.168.2.5 将被GXW450X阻止 500 秒。
- 由于IP范围 192.168.2.10-192.168.2.20 在白名单中,如果主机在 1 分钟内启动与GXW450X的 20 多个 TCP连接,则不会将其添加到GXW450X黑名单中。 它仍然可以与GXW450X建立TCP连接。

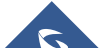

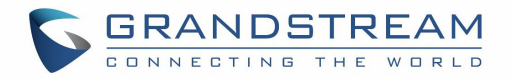

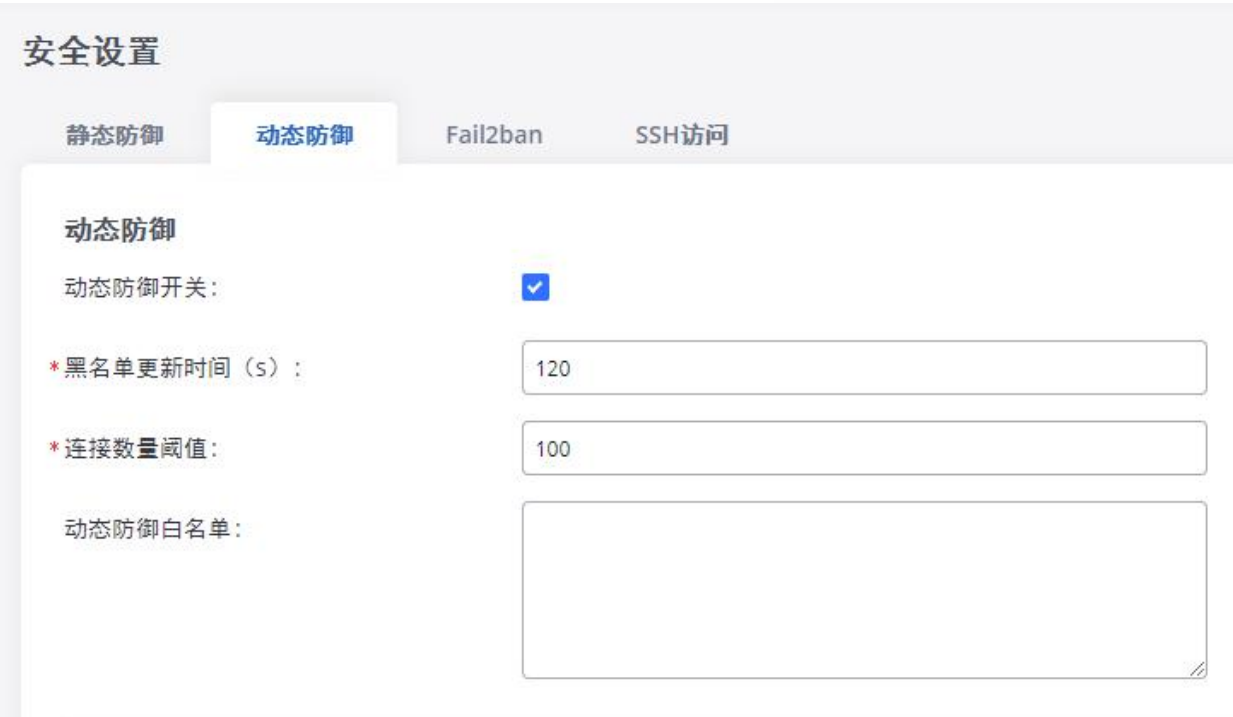

### 图 **26** 动态防御配置

### Fail2Ban

GXW450X上的Fail2Ban功能为SIP INVITE和SUBSCRIBE中的身份验证错误提供入侵检测和防范功能。 一旦在 "最大重试持续时间"内检测到条目, GXW450X将根据"禁止持续时间"中的定义禁止主机执行某段时间。 此功能有助于防止对网关系统的SIP暴力攻击。

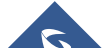

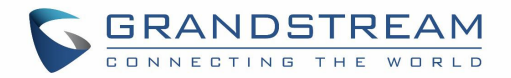

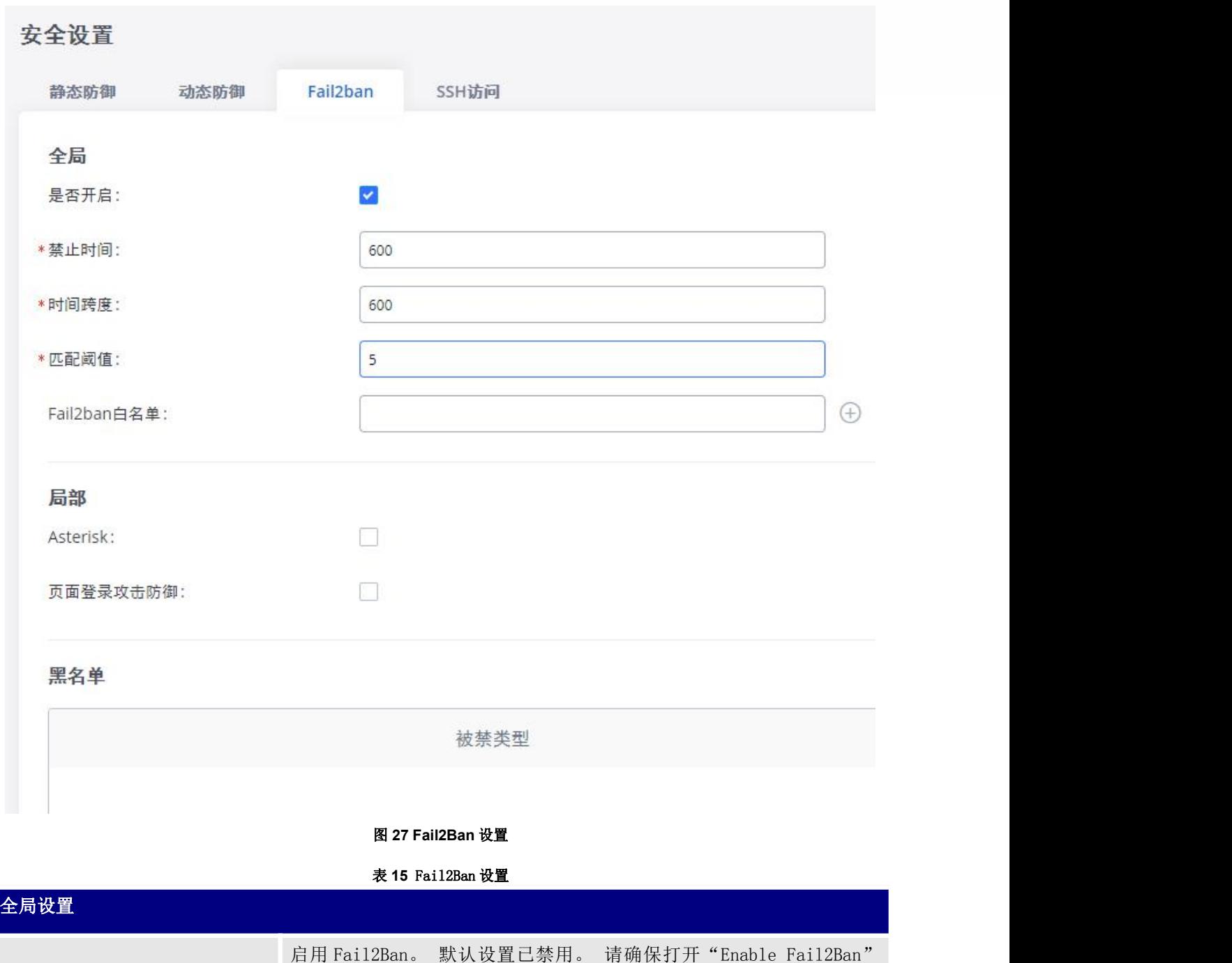

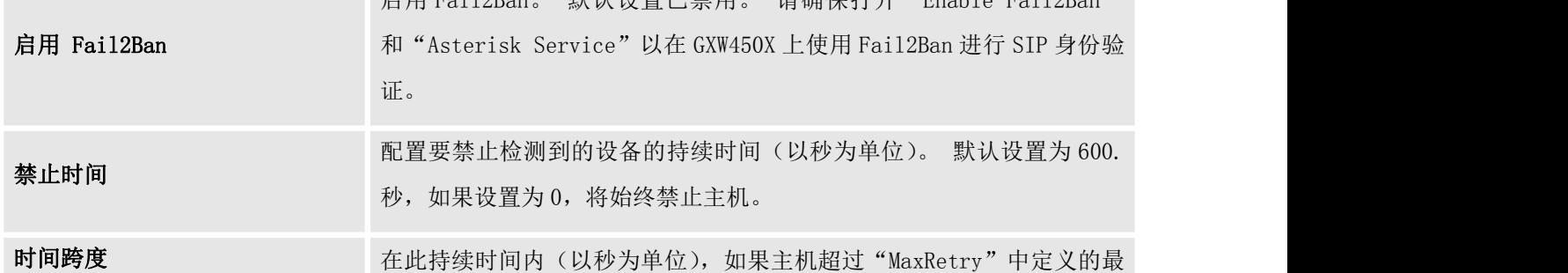

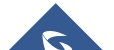

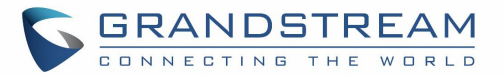

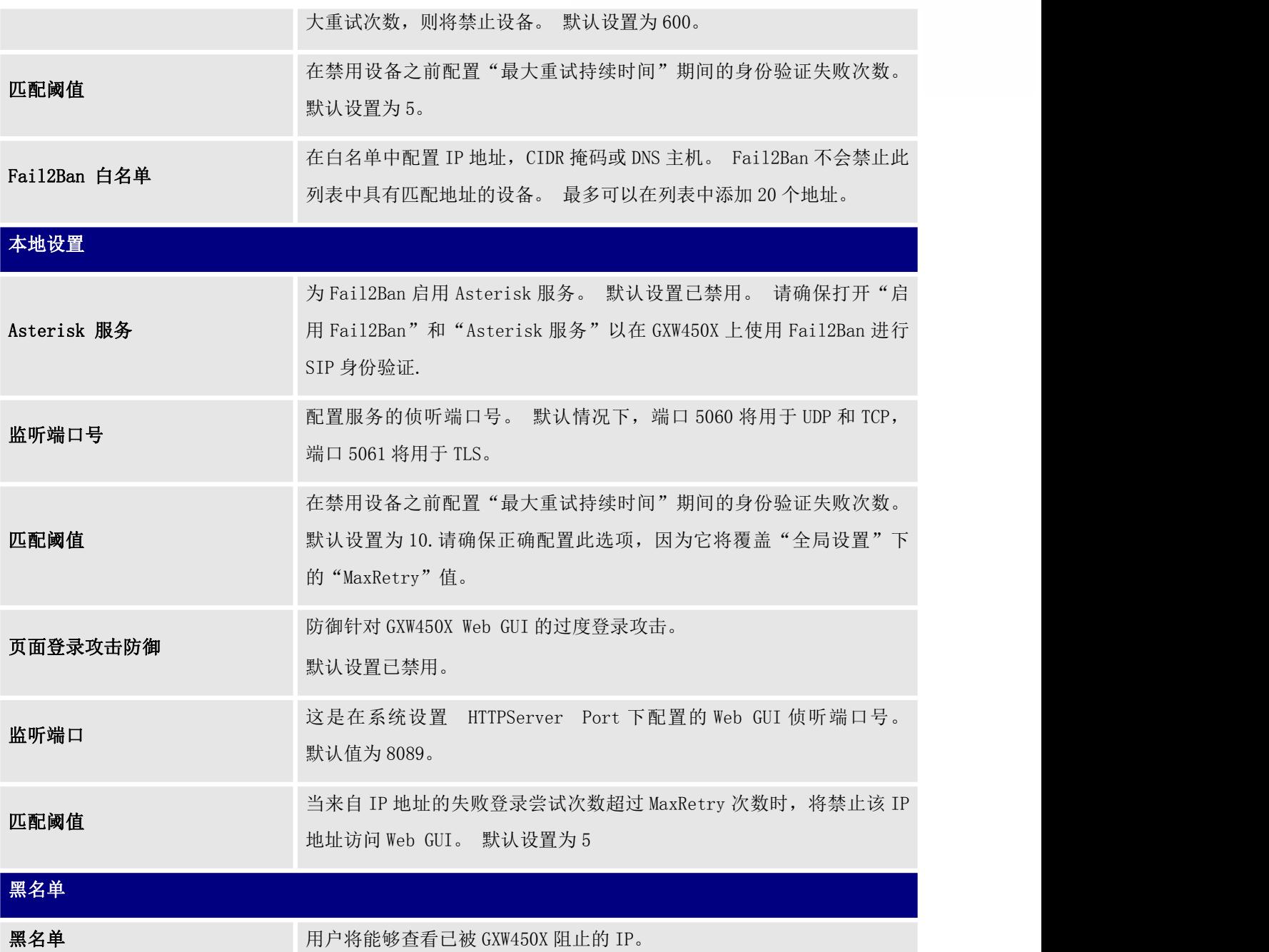

# SSH 访问

SSH 切换可通过 Web GUI 获得。 用户可以直接从 Web GUI 或 LCD 屏幕启用或禁用 SSH 访问。 对于 Web SSH 访问,请登录 GXW450X Web 界面并转到 WebGUI 系统设置 安全设置 SSHAccess。 默认情况下, 出于安 全考虑而禁用 SSH 访问。 强烈建议仅启用 SSH 访问以进行调试。

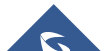

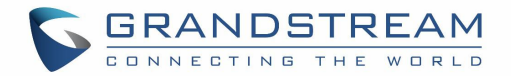

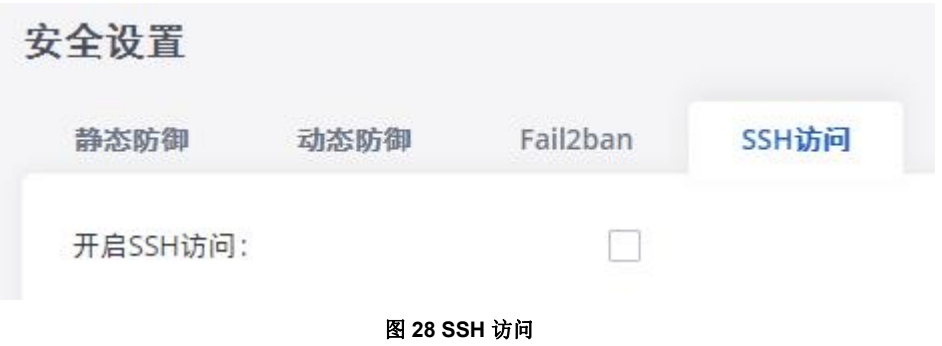

# 时间设置

# 自动日期和时间

GXW450X上的当前系统时间可在WebGUI→系统状态→仪表板→PBX状态下找到。 要将GXW450X配置为自动更新时间,请转到WebGUI→系统设置→时间设置→自动日期和时间。

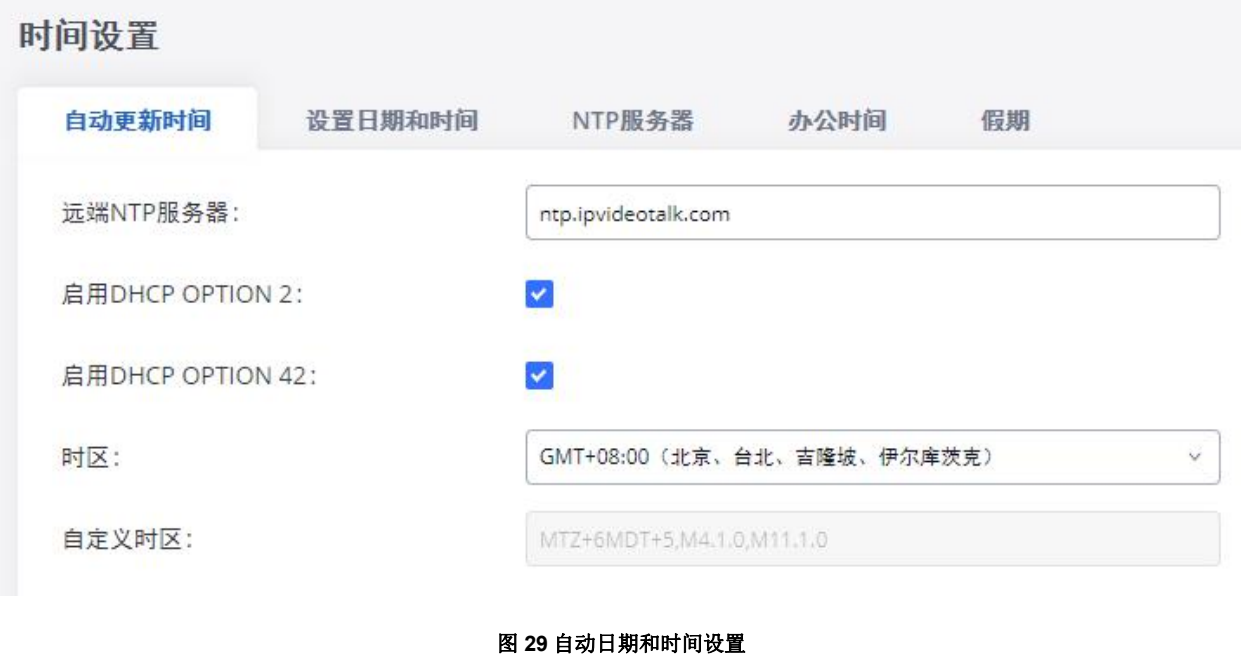

# $\Lambda$  Note:

WebGUI→设置→时间设置→自动日期和时间页面下的配置要求重新启动才能生效。 首次设置GXW450X时, 请考虑配置自动日期和时间相关的更改,以避免在生产中安装和部署后中断服务。

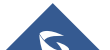

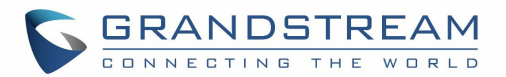

#### 表 **16** 自动日期和时间设置

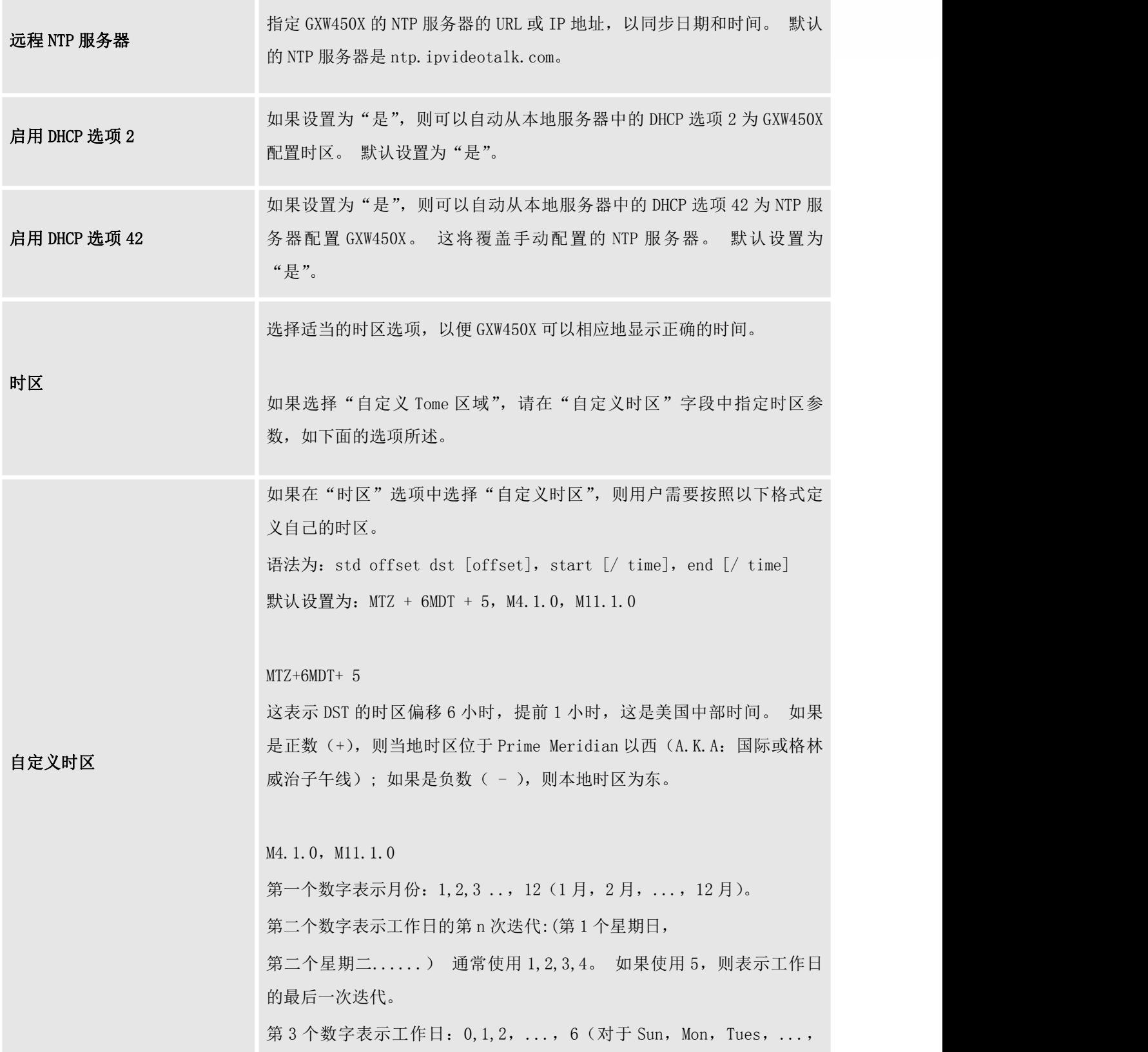

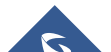

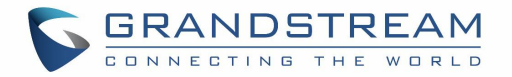

Sat)。 因此,这个例子是从第一个星期日开始的 DST 四月到十一月的第一个星期天。

# 设置日期和时间

要在 GXW450X 上手动设置时间,请转到 WebGUI→系统设置→时间设置→设置日期和时间。 格式为 YYYY-MM-DD HH: MM: SS.

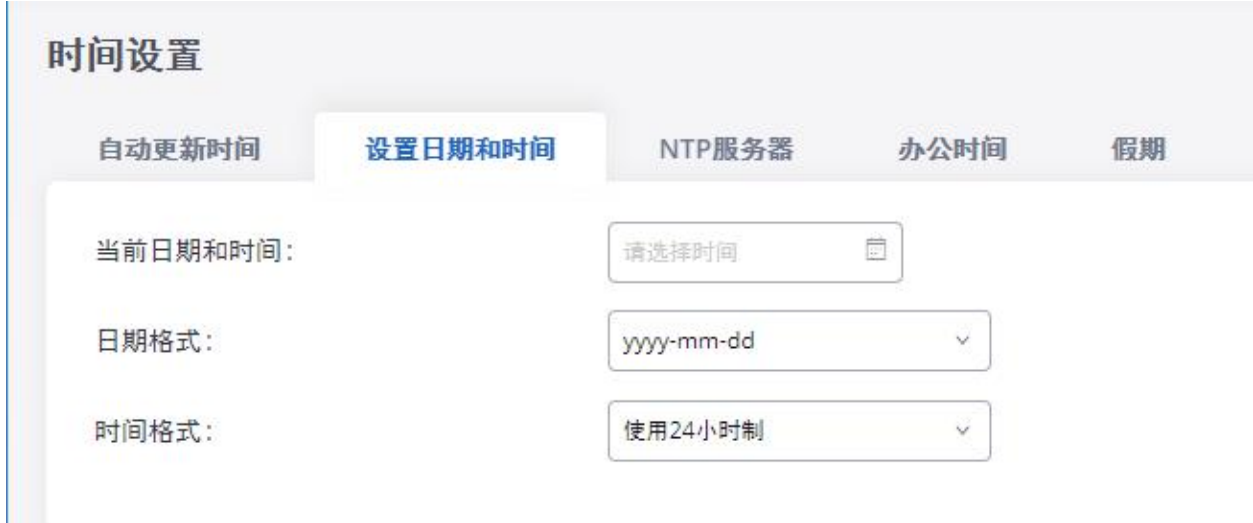

### 图 **30** 手动配置的日期和时间

#### 表 **17** 日期和时间手动设置

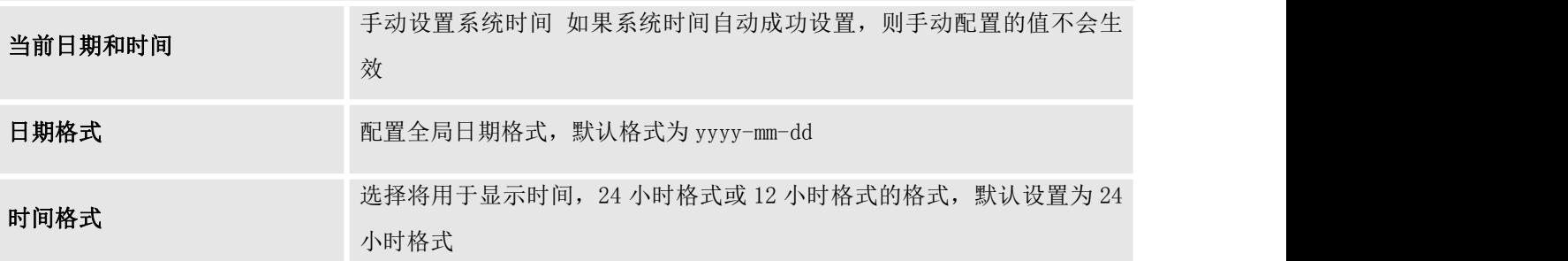

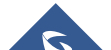

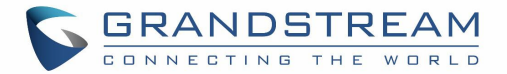

# 注意:

在Web GUI中保存和应用更改后,手动设置时间将立即生效。 如果用户想要重新启动GXW450X并保持手动设 置时间设置,请确保WebGUI下的"远程NTP服务器","启用DHCP选项 2"和"启用DHCP选项 42"选项 设 置 时间设置 自动日期 和时间页面未选中或设置为空。 否则,此页面中的时间自动更新设置将在重新 启动后生效。

# NTP 服务器

GXW450X可以作为NTP服务器,供NTP客户端与其同步。 要将GXW450X配置为NTP服务器,请在WebGUI→系统 设置→时间设置→NTP服务器下将"启用NTP服务器"设置为"是"。 在客户端,将NTP服务器地址指向 GXW450X IP地址或主机名,以将GXW450X用作NTP服务器。

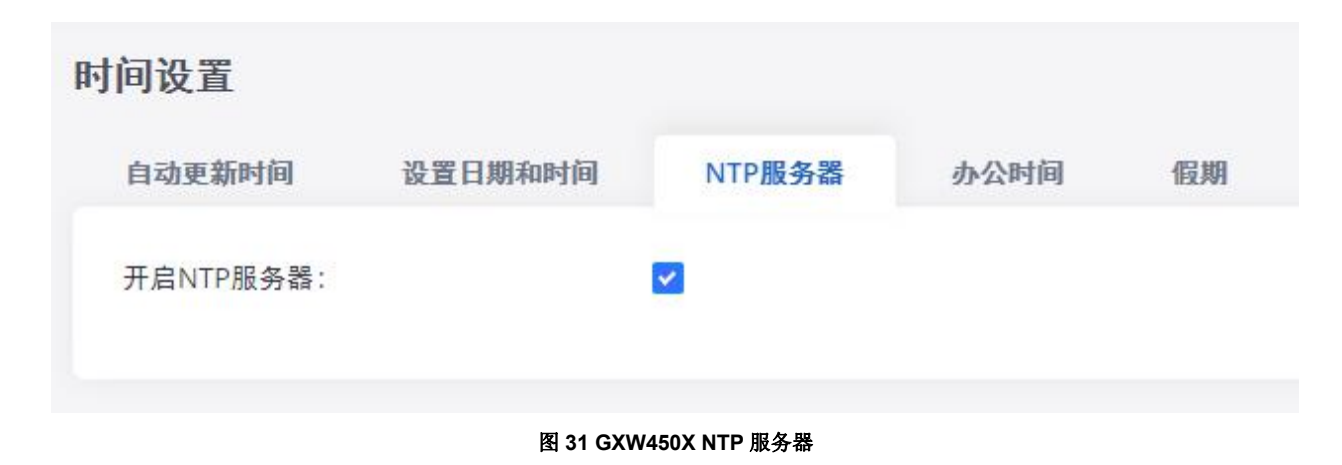

# 办公时间

在GXW450X上,系统管理员可以定义"办公时间",可用于配置入局规则计划的时间条件。 要配置办公时 间,请转到WebGUI→系统设置→时间设置→办公时间。 单击"添加办公时间"以创建办公时间。

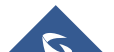

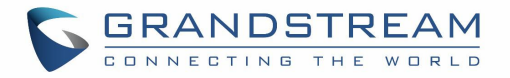

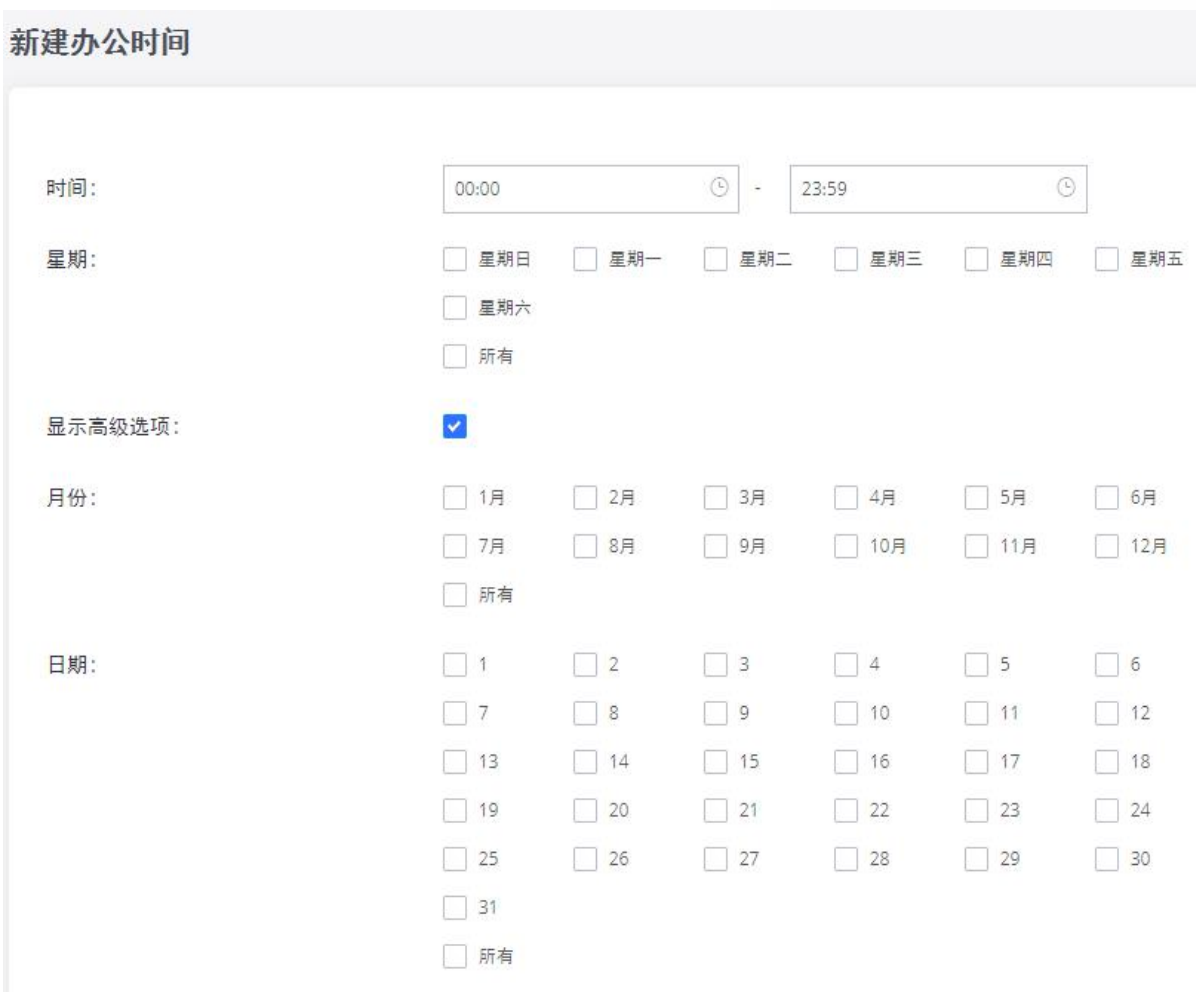

### 图 **32** 添加新的办公时间

#### 表 **18** 办公时间设置

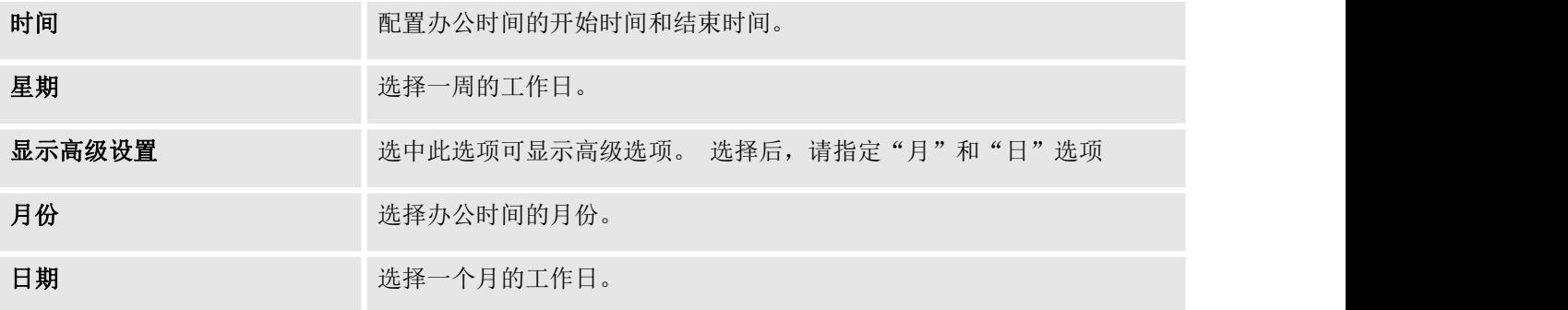

选择"时间"和办公时间"周"的日期。 系统管理员还可以将月份的月份和日期定义为高级选项。 完成 后,单击"保存",然后单击"应用更改"以使办公时间生效。办公时间将列在网页中,如下图所示。

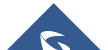

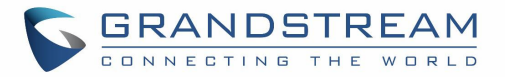

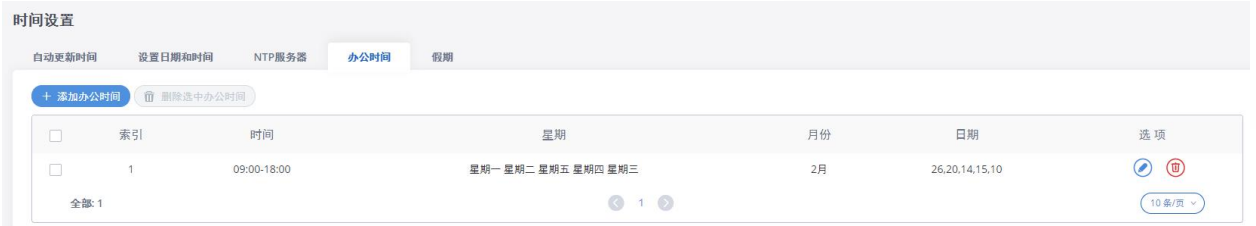

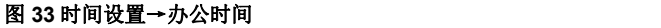

- 点击 2 编辑办公时间
- 点击 + 删除办公时间。
- 点击 "Delete Selected Office Times" 一次删除多个选定的办公时间.

### 假期 しょうしょう しゅうしょう しんしょう

在GXW450X上,系统管理员可以定义"假期",可用于配置入局规则计划的时间条件。 要配置假期,请转 到WebGUI→系统设置→时间设置→假日。 点击"添加假期"以创建假期时间。

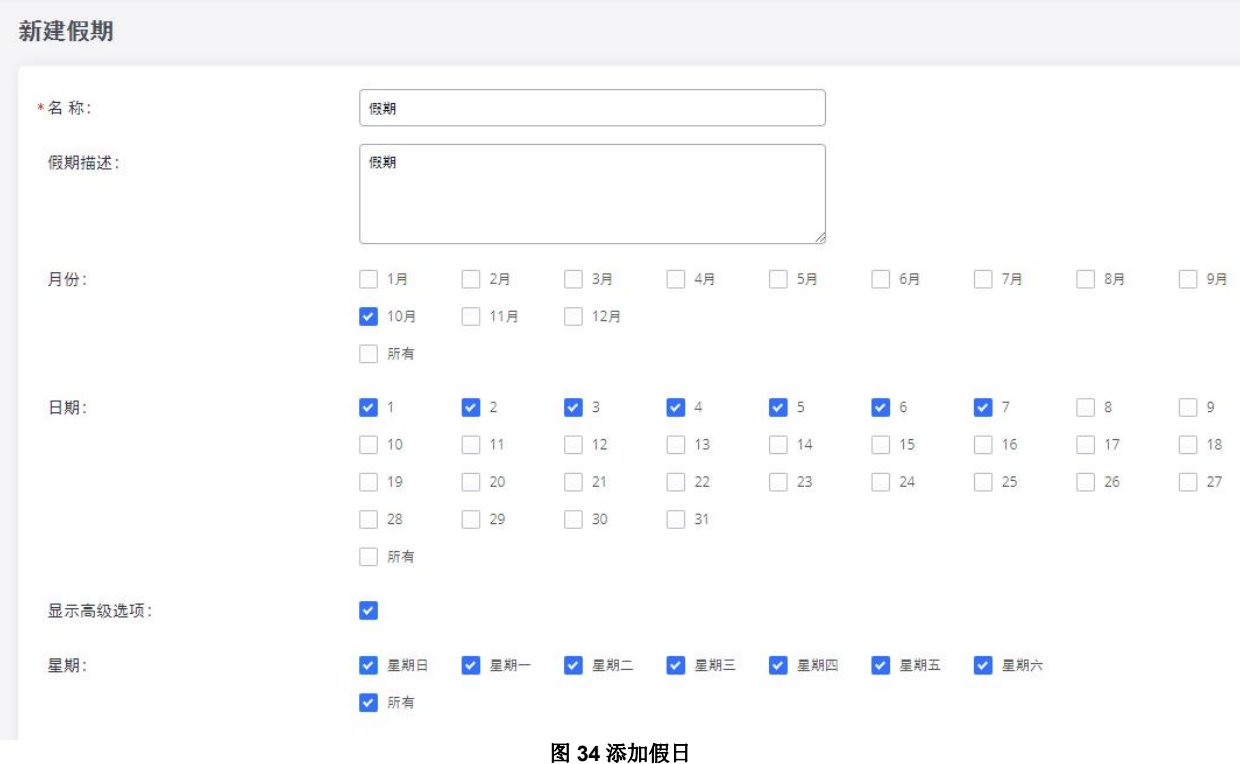

表 **19** 假日设置

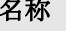

**名称 医动脉 医心包** 指定假日名称以标识此假日。

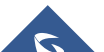

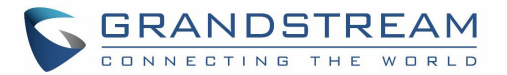

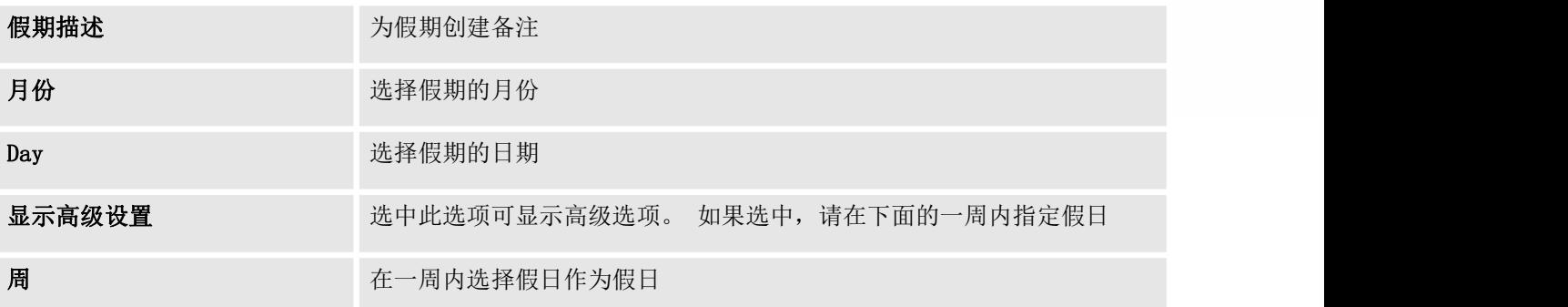

为新假期输入假期"姓名"和"假日备忘录"。 然后选择"月"和"日"。 系统管理员还可以将一周中的 天数定义为高级选项。 完成后,单击"保存",然后单击"应用更改"以使假日生效。 假期将在网页中列 出,如下图所示。

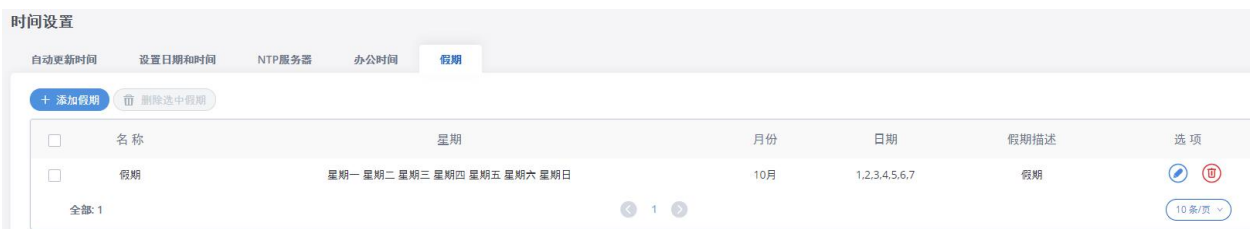

### 图 35 时间设置→节日

- 点击 编辑假期
- 点击 <sup>10</sup> 删除假期.
- 点击 "Delete Selected Holidays " 一次删除多个选定的假期。

# 邮箱设置

### 邮箱设置

GXW450X上的电子邮件应用程序可用于发送警报事件电子邮件,检索管理员密码等。可通过Web GUI系统设 置→电子邮件设置访问配置参数。

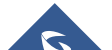

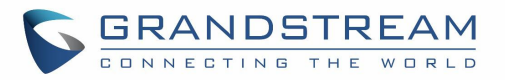

### 表 **20** 电子邮件设置

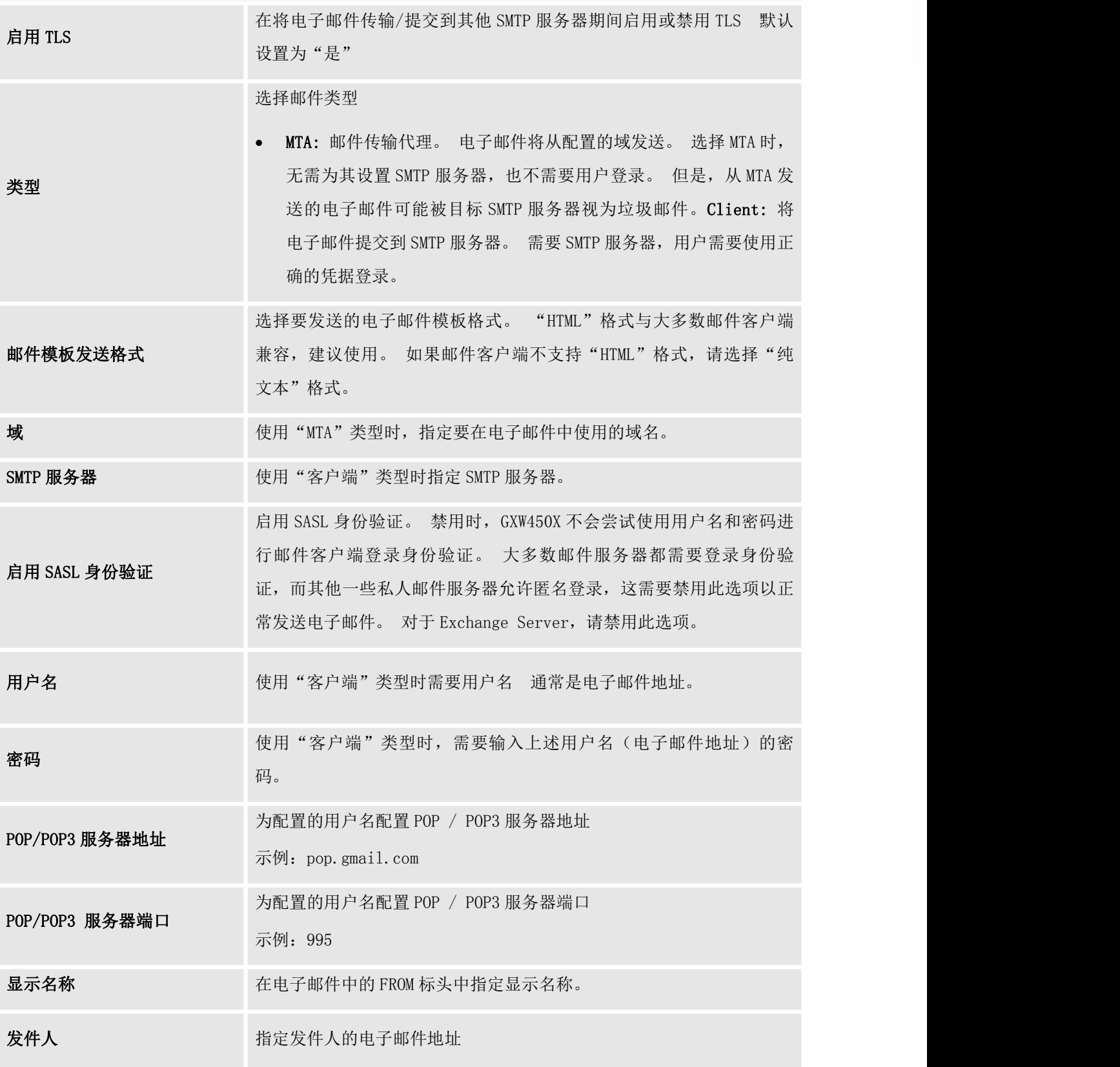

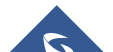

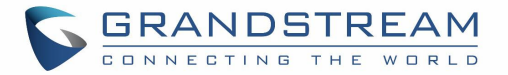

例如:pbx@example.mycompany.com。

下图显示了GXW450X上的电子邮件设置示例,假设电子邮件使用的是Gmail的默认SMTP服务器。

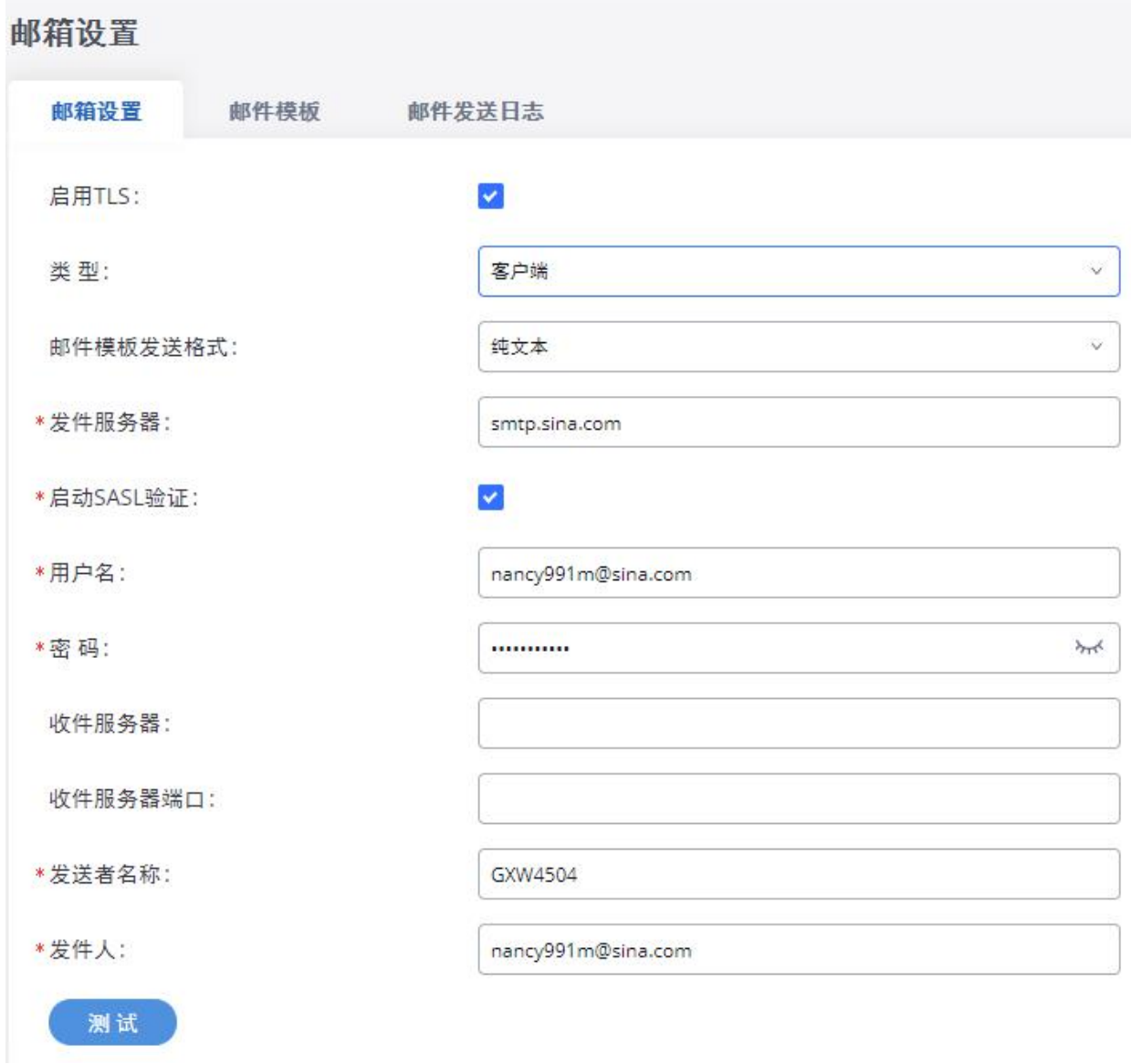

### 图 **36** 电子邮件设置

配置完成后,单击"测试"。 在提示符中,填写有效的电子邮件地址以发送测试电子邮件以验证 GXW450X 上的电子邮件设置。

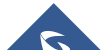

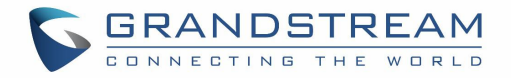

# 电邮模板

GXW450X上的电子邮件模板可用于电子邮件通知。 可以通过WebGUI→系统设置→电子邮件校置→电子邮件 模板访问配置参数。

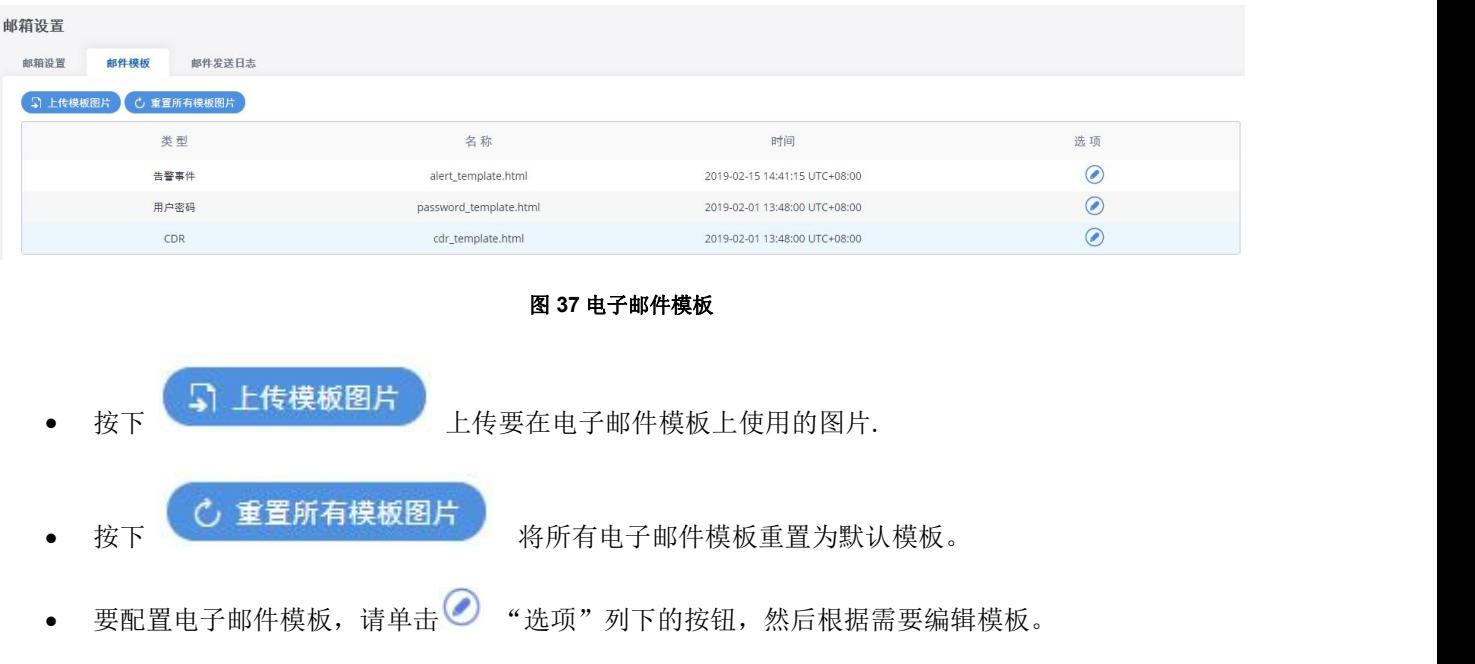

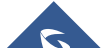

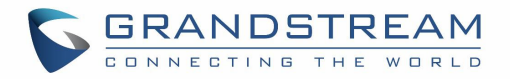

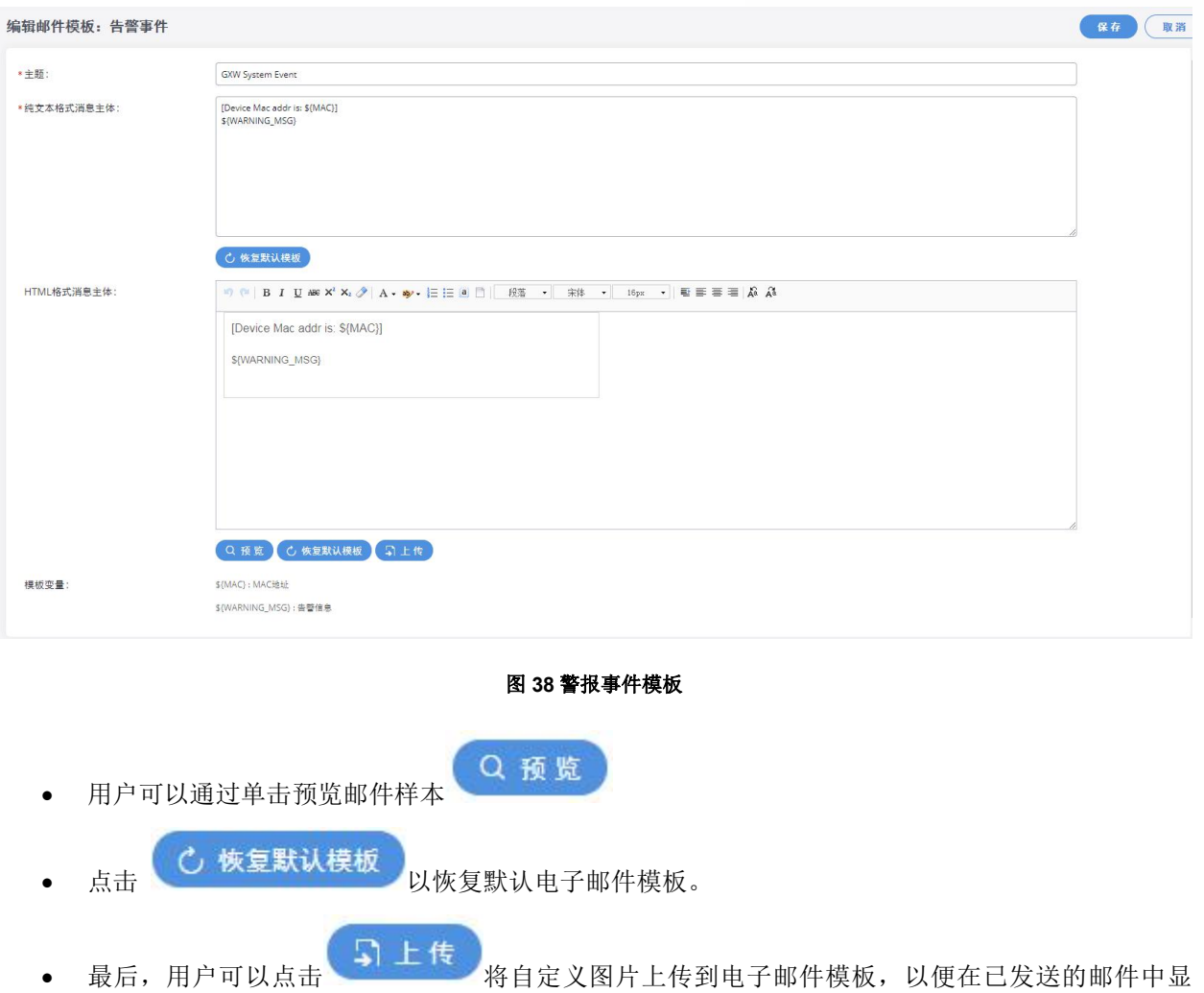

# 电子邮件发送日志

示自己的徽标

在 GXW450XWebGUI→系统设置→电子邮件设置→电子邮件发送日志下,用户可以搜索,过滤并检查电子邮 件是否成功发送。 如果未成功发送电子邮件,此页面还将显示相应的错误消息。

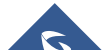

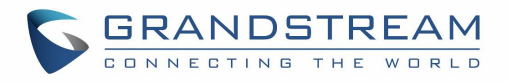

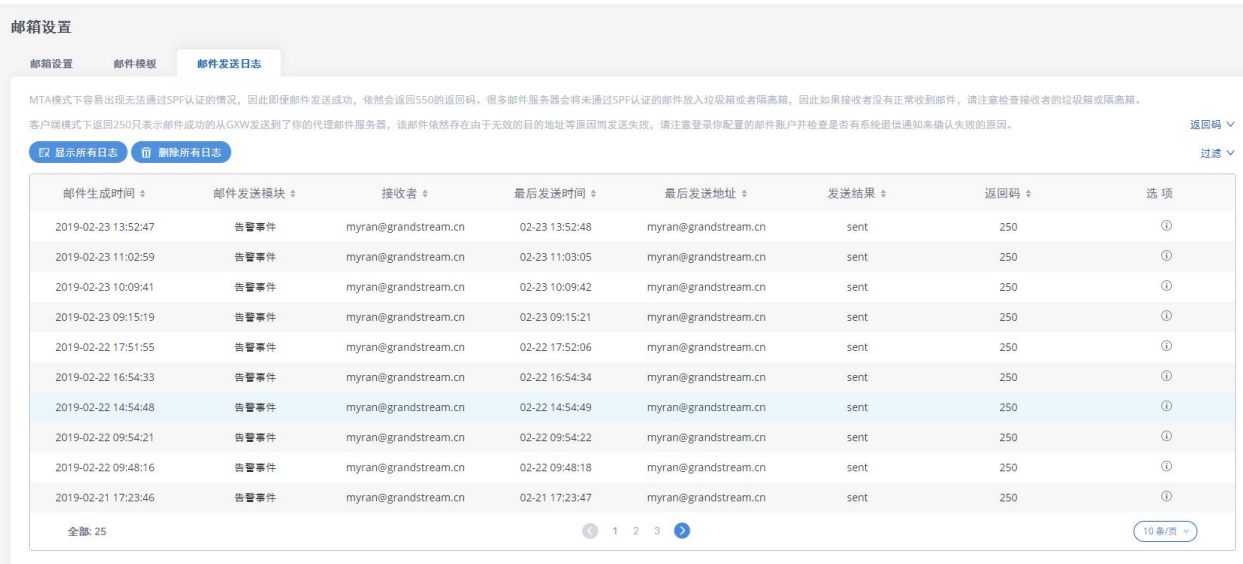

### 图 **39** 电子邮件发送日志

### 表 **21** 电子邮件日志过滤器

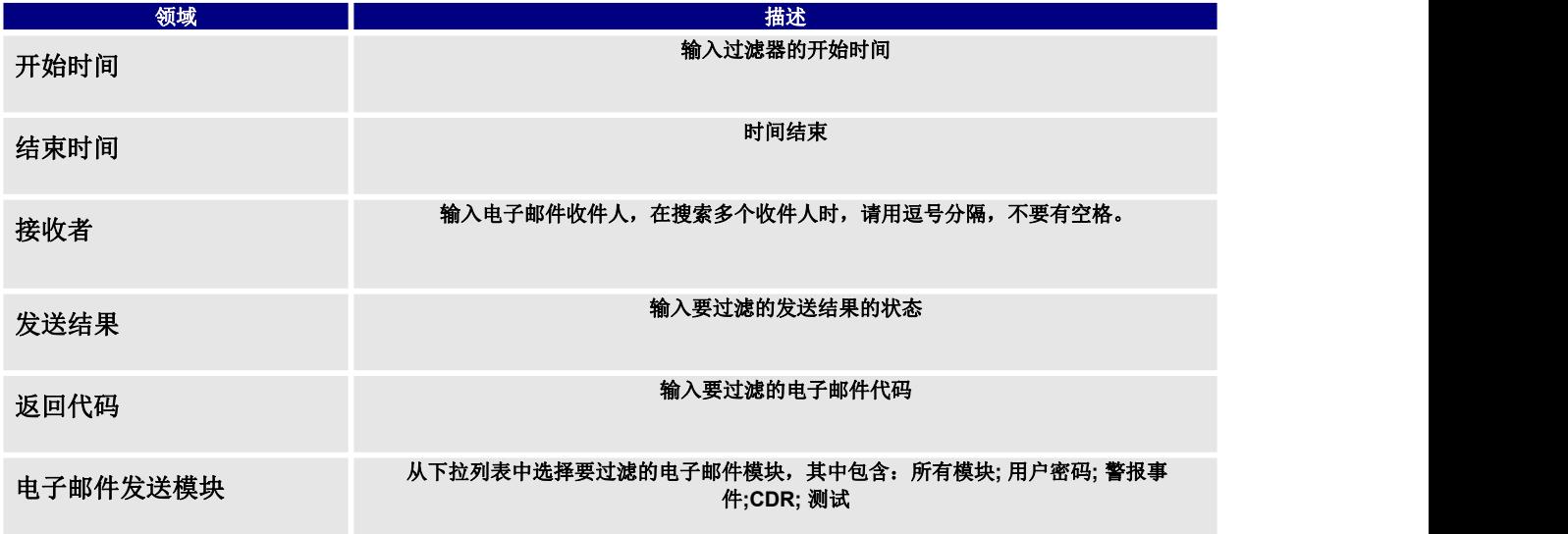

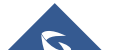

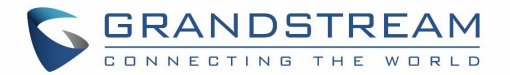

# **中继** そうしゃ しんしゃ しんしゃくん しんしゃく

GXW450X 是一种 VoIP 数字网关,支持数字和 VoIP 的中继模式,确保数字和 VoIP 通信的平滑集成,将由 PRI (E1, T1, J1) 组成的传统电话基础设施连接到 IP 网络

# 数字中继

GXW450X 支持 E1 / T1 / J1, 这是数字网络中使用的物理连接技术。 T1 是北美标准, J1 在日本使用, 而 E1 是欧洲标准。 GXW450X 支持四种信令协议: PRI\_NET, PRI\_CPE, MFC / R2 和 SS7。 PRI 根据实施国家的 标准(E1,T1 或 J1)提供不同数量的信道; MFC / R2 是一种在 E1 中继上大量使用的信令协议; SS7 使用 带外信令,该信令在单独的专用信道上传输,而不是在与电话呼叫相同的信道内传输,从而在建立电话呼 叫时提供更高的效率和更高的安全级别。

要在 GXW450X 上设置数字中继:

- 1. 转到WebGUI→PXX设置→接口设置→数字硬件以配置端口类型和通道。
- 2. 转到WebGUI→中继→数字中继 以添加和编辑数字中继。
- 3. 转到WebGUI→中继→出局路由和入局路由,以配置数字中继的出站和入站规则。

# 数字硬件配置

转到WebGUI→PBX设置→接口设置→数字硬件页面并配置以下内容:

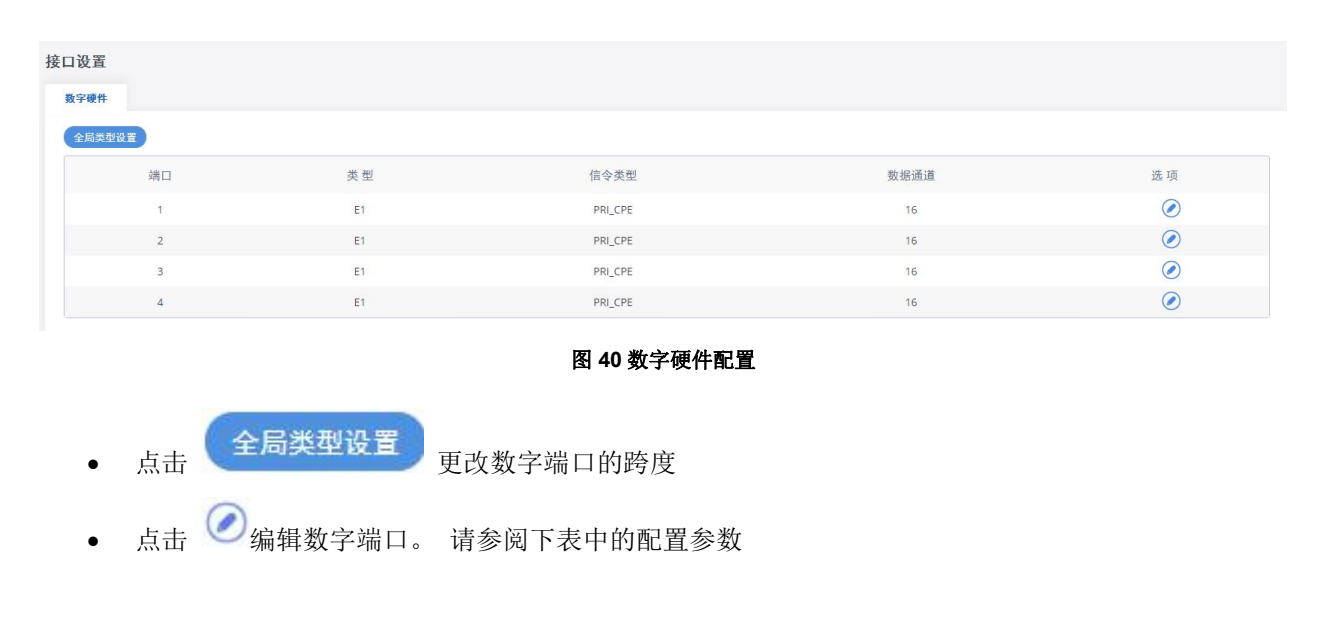

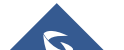

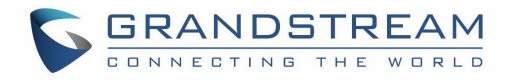

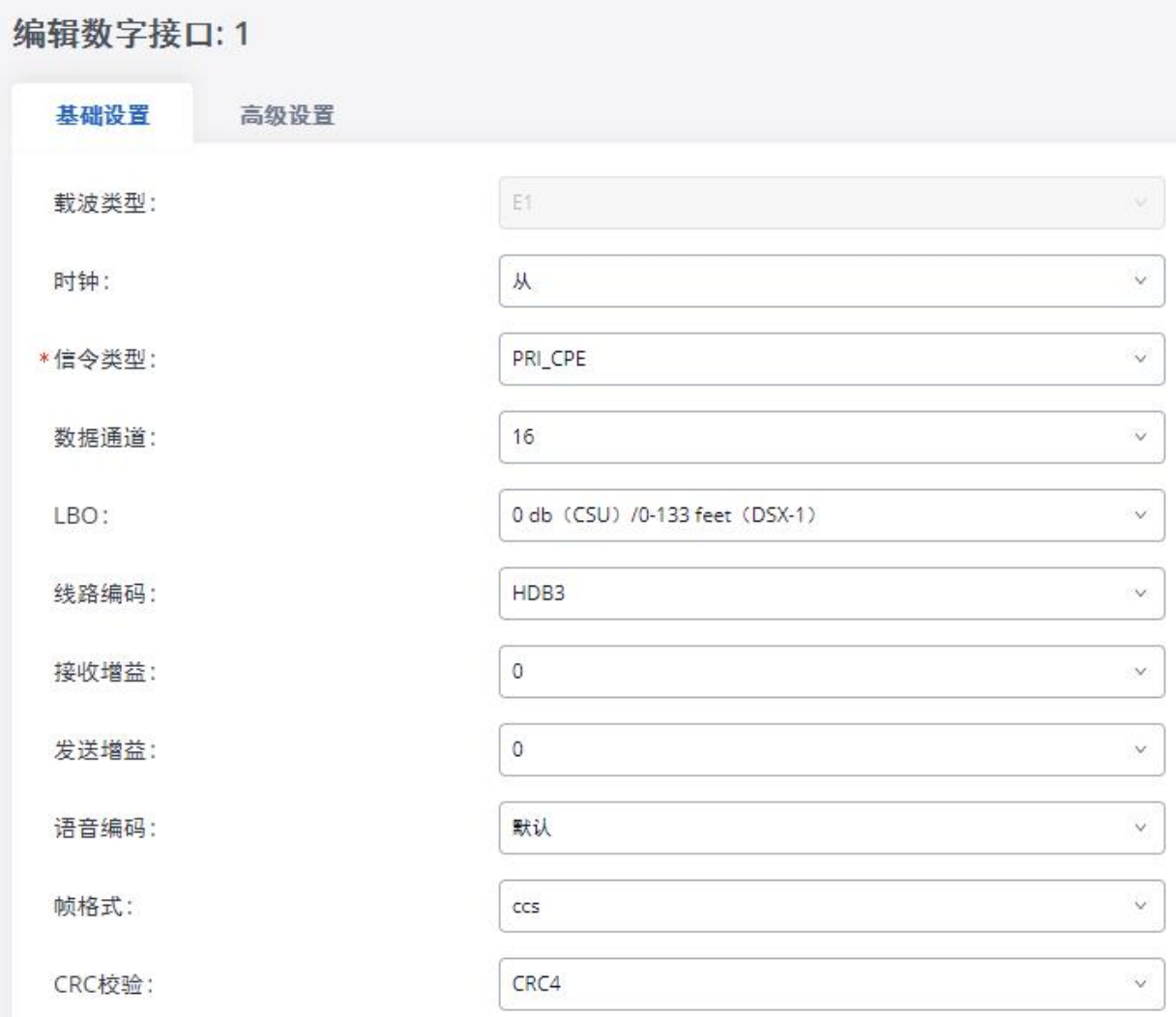

### 图 **41** 数字端口配置

GXW450X 目前支持 E1, T1 和 J1 数字硬件类型。 当为 E1, T1 或 J1 选择不同的信令时, 基本选项和高级选 项中的设置将不同。 下表列出了在选择每个信令时配置数字端口的所有设置。

#### 表 **22** 数字硬件配置参数:**E1 -PRI\_NET / PRI\_CPE**

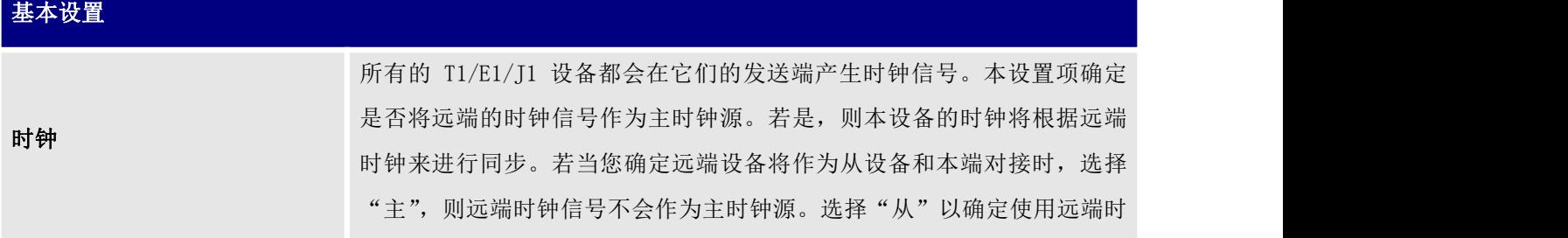

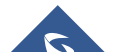

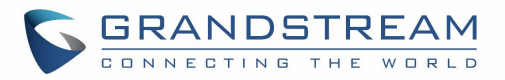

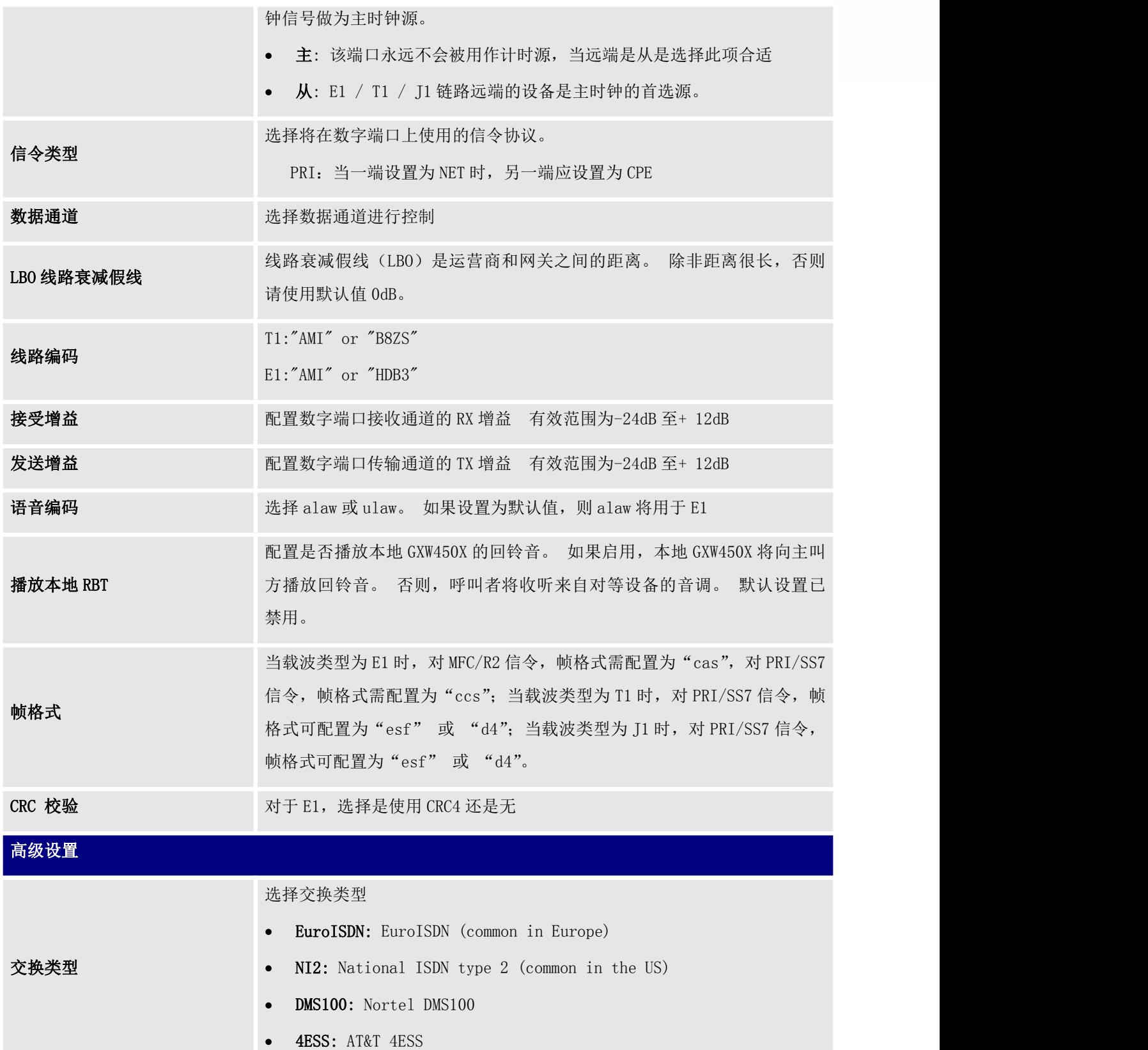

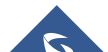

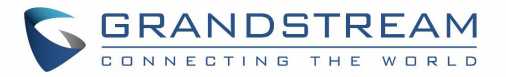

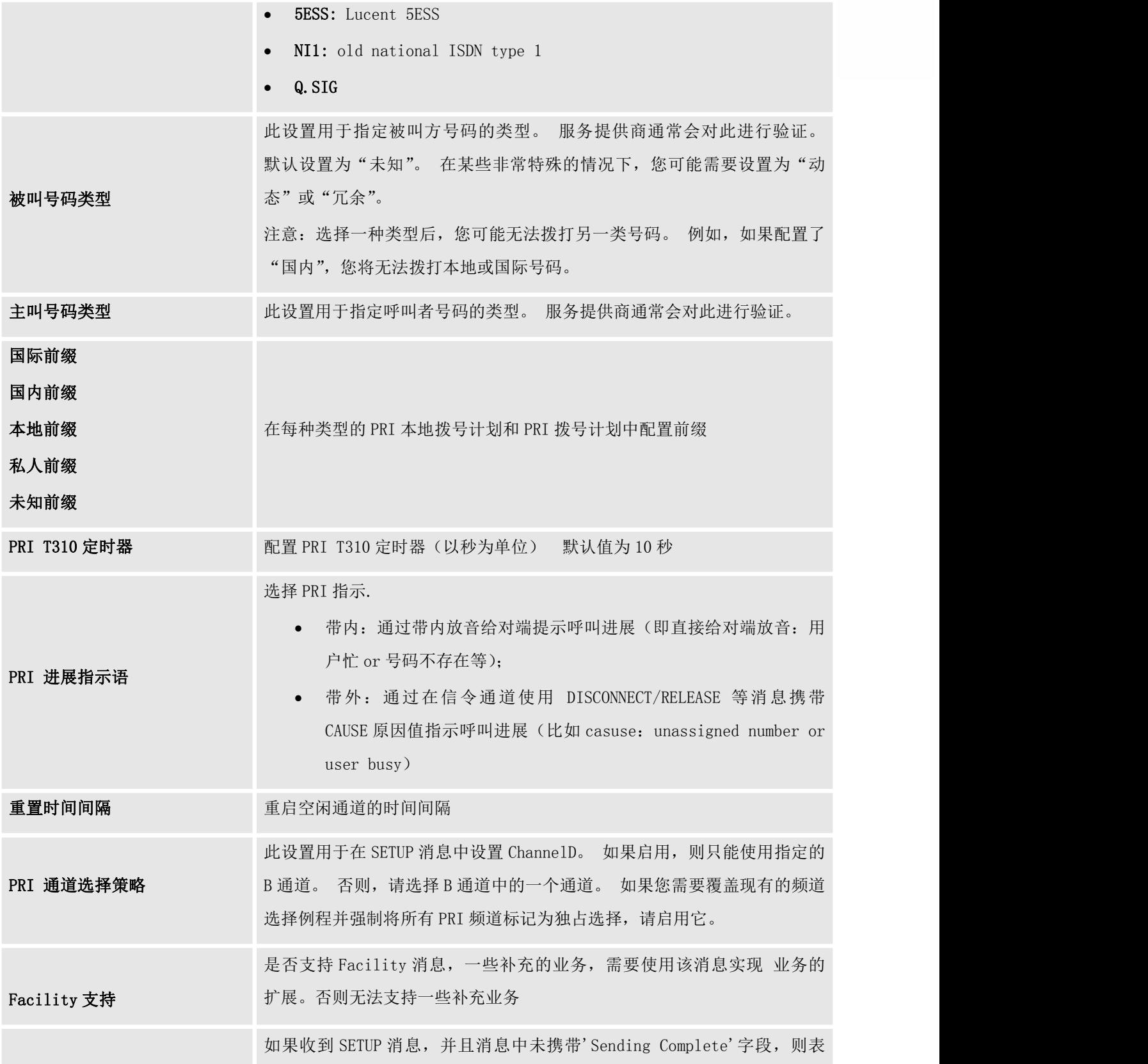

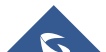

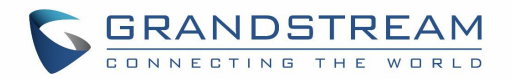

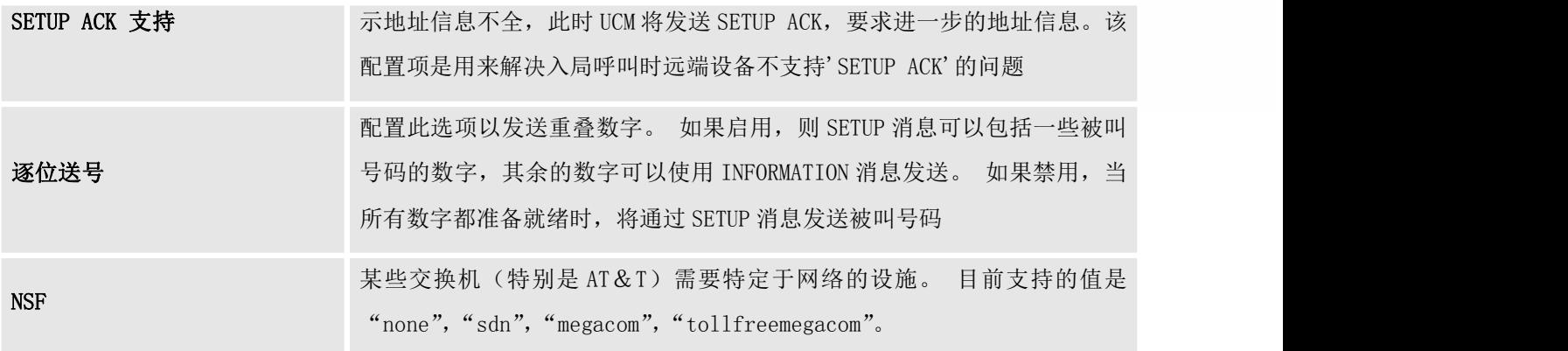

### 表 23 数字硬件配置参数: E1 - SS7

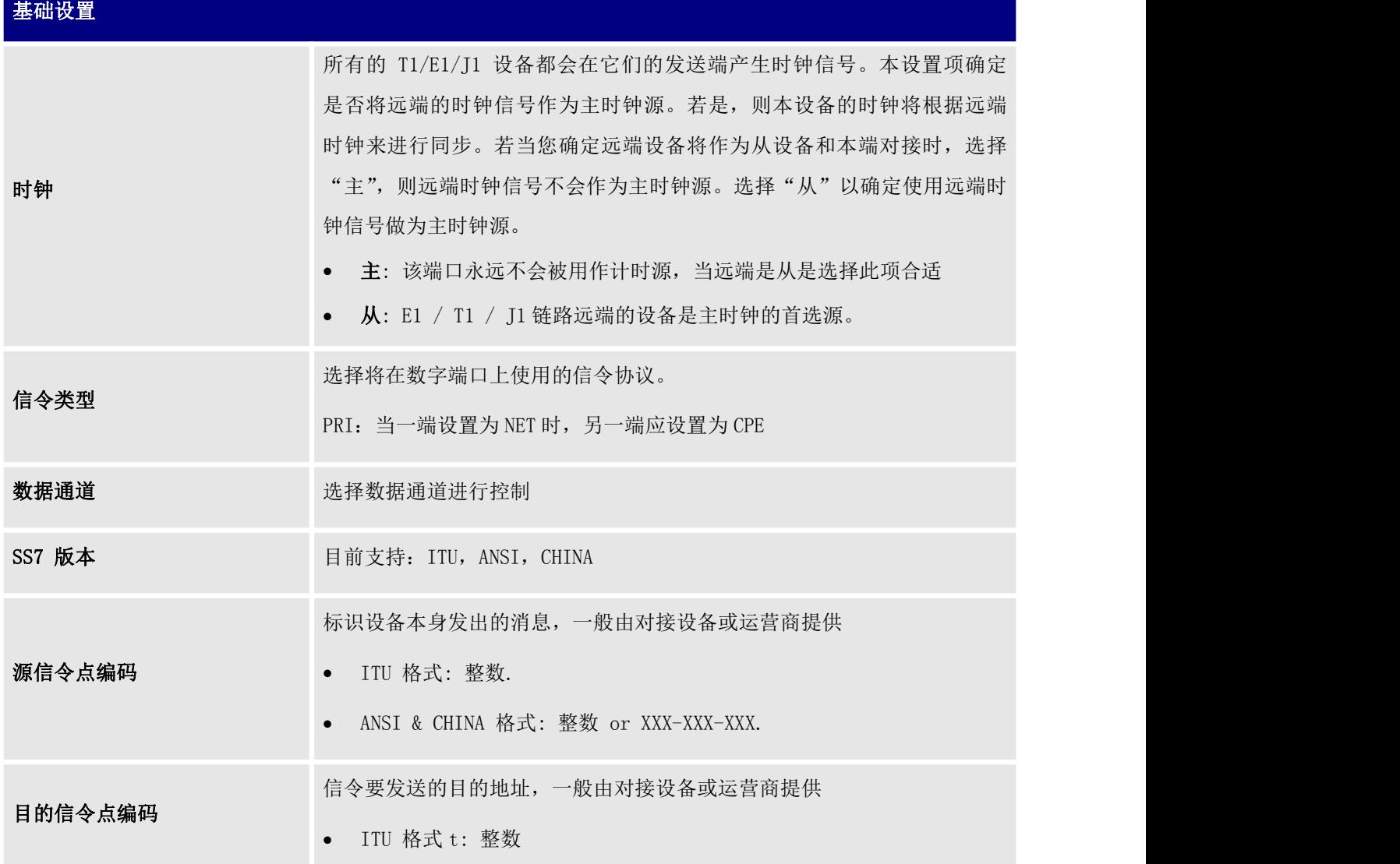

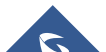

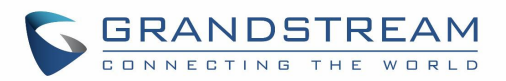

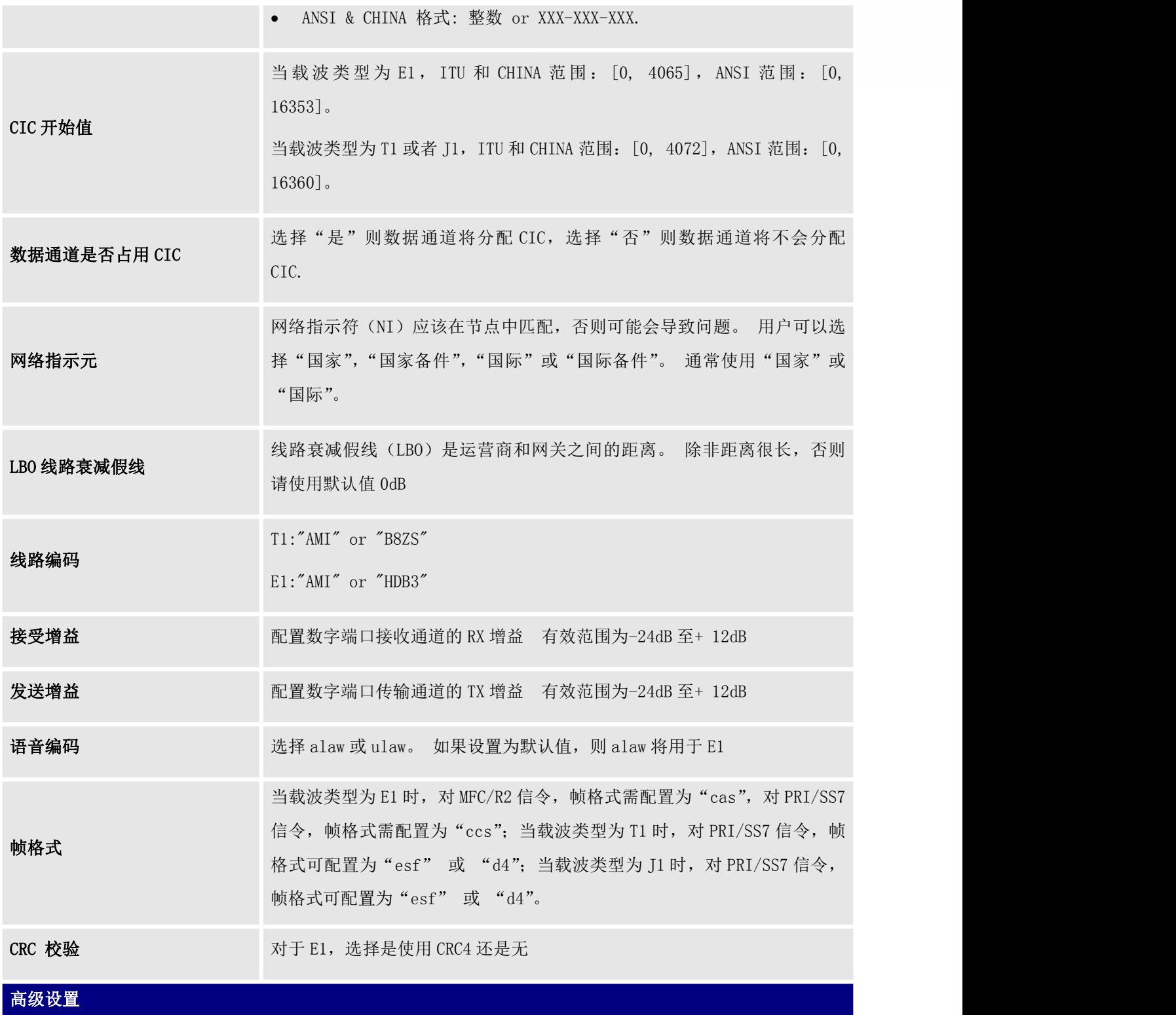

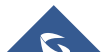

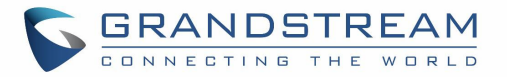

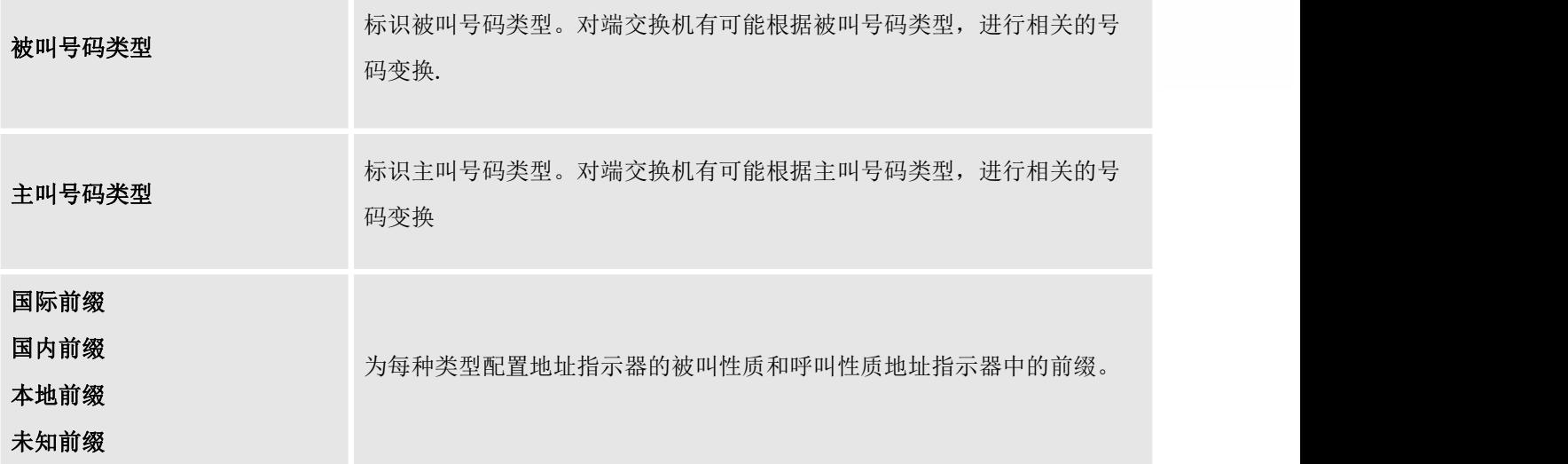

### 表 24 数字硬件配置参数: E1 - MFC / R2

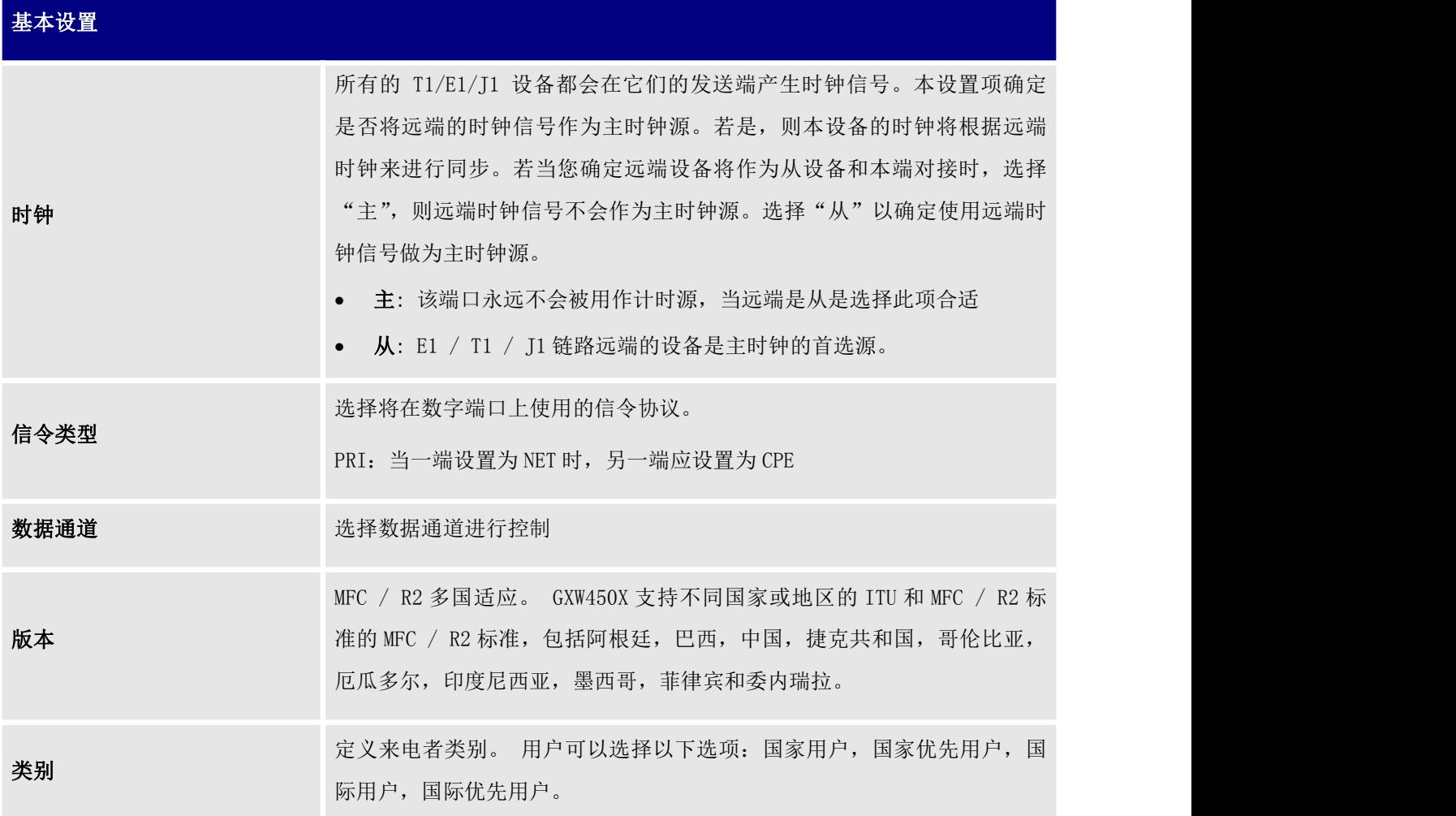

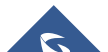

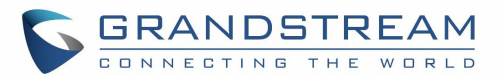

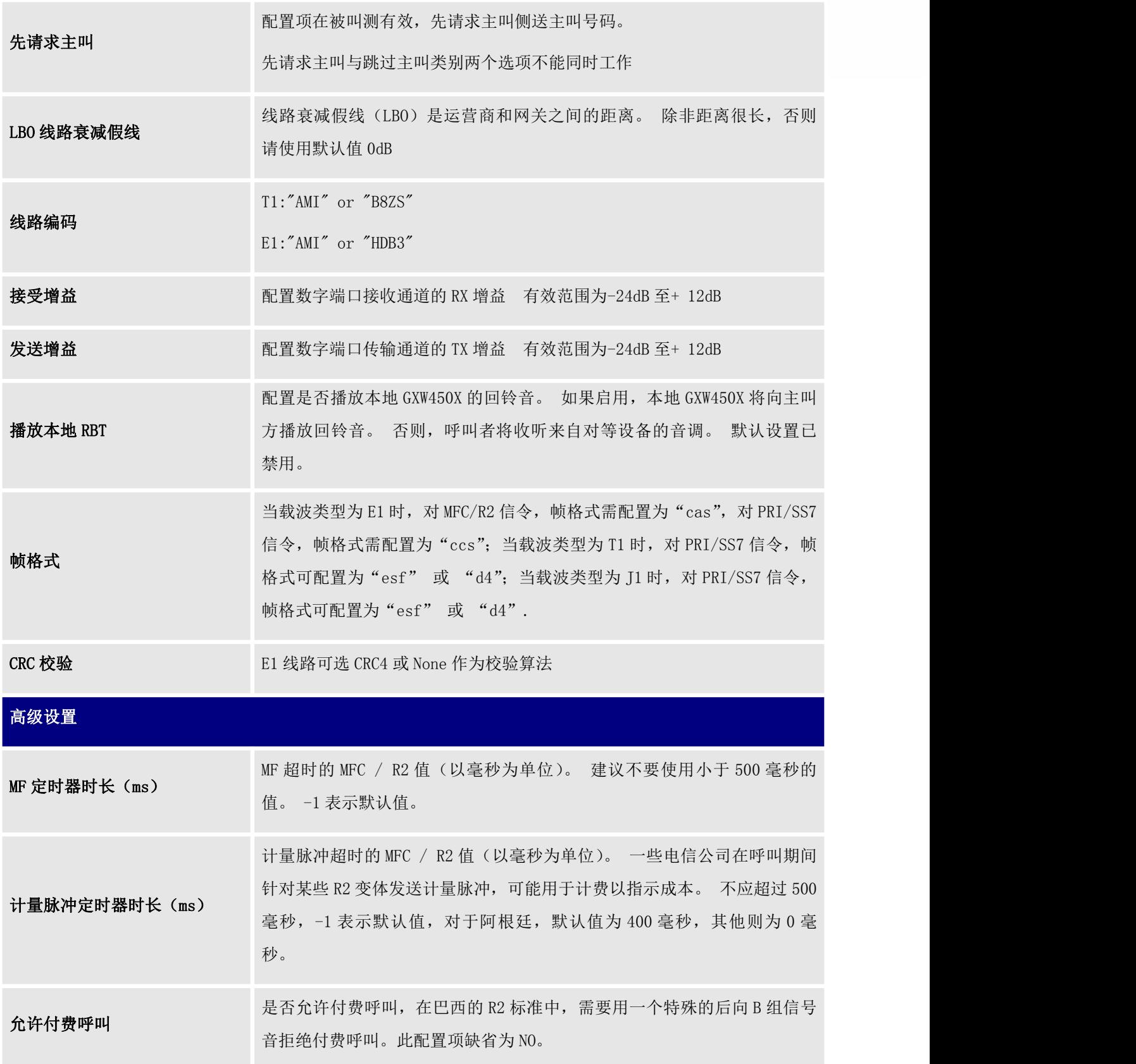

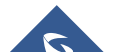

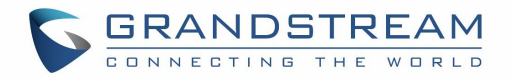

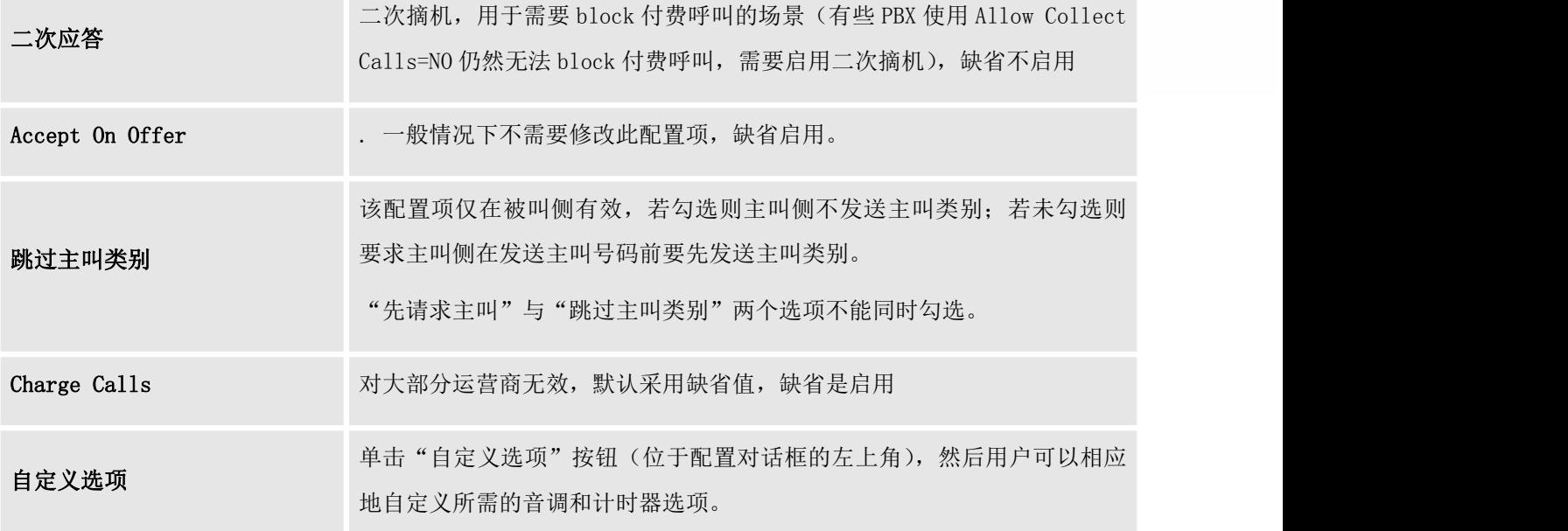

表 **25** 数字硬件配置参数:**T1 / J1 - PRI\_NET / PRI\_CPE**

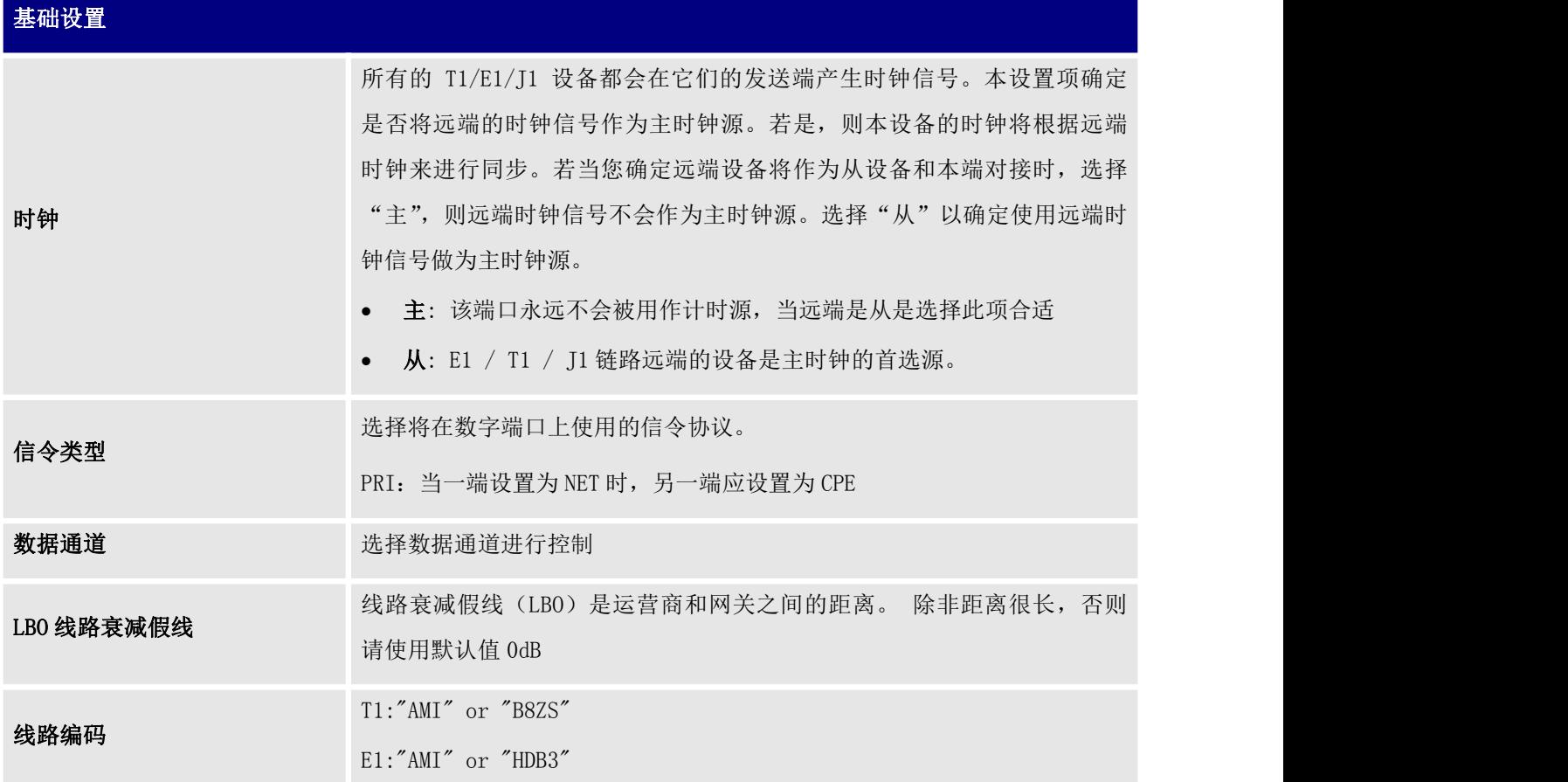

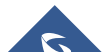

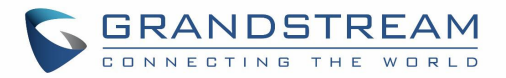

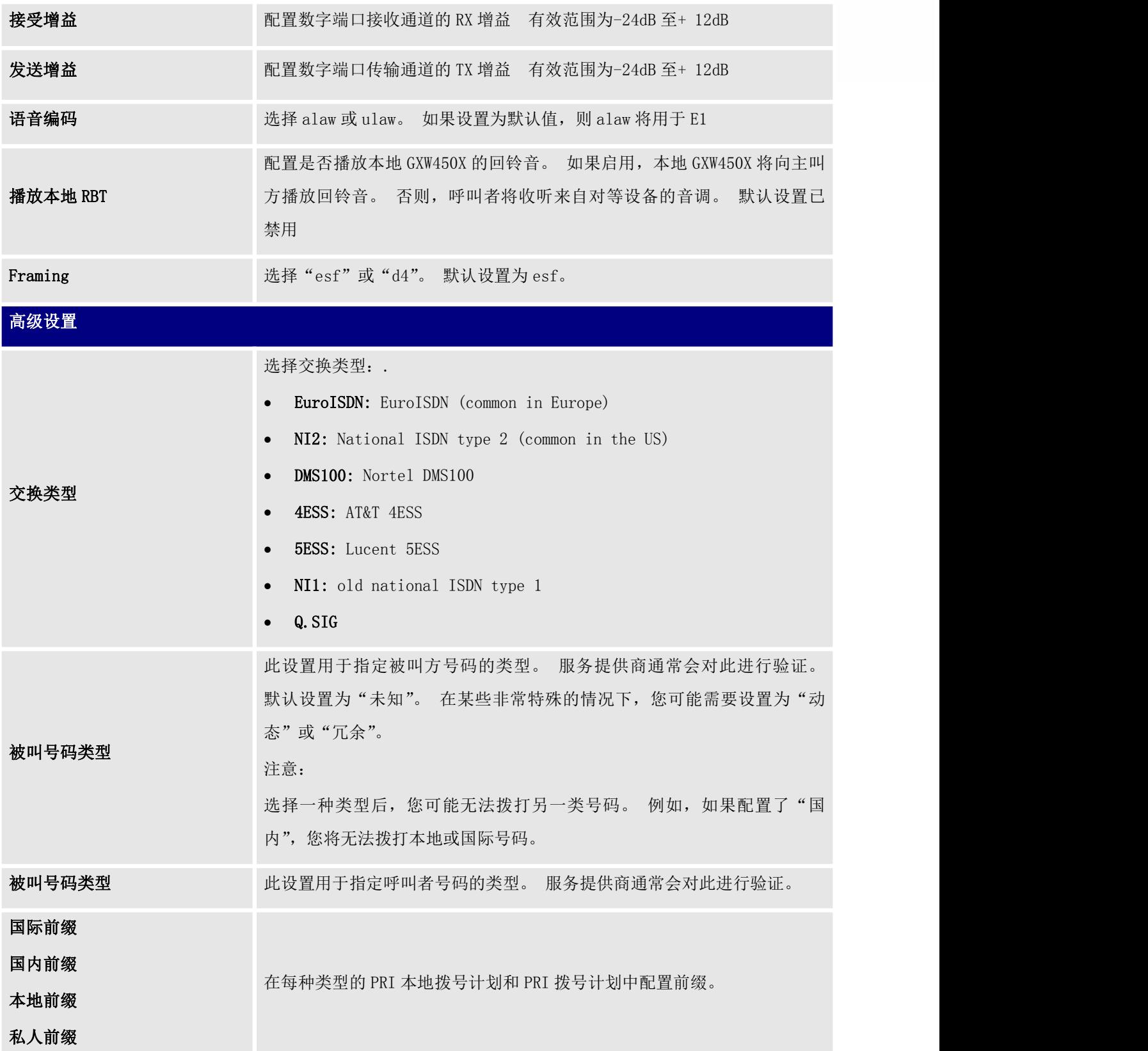

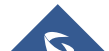

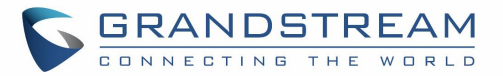

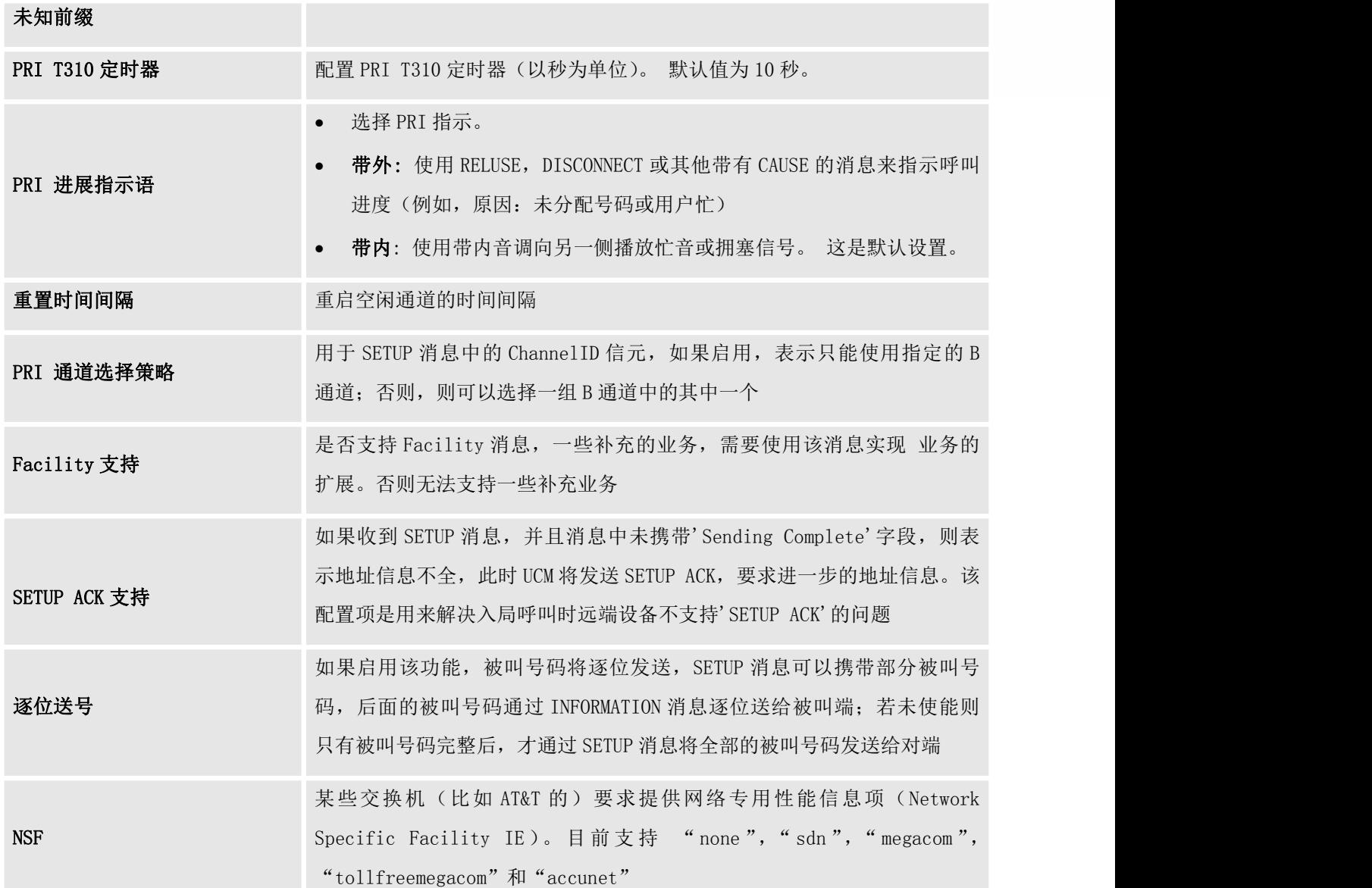

### 表 26 数字硬件配置参数: T1 / J1 - SS7

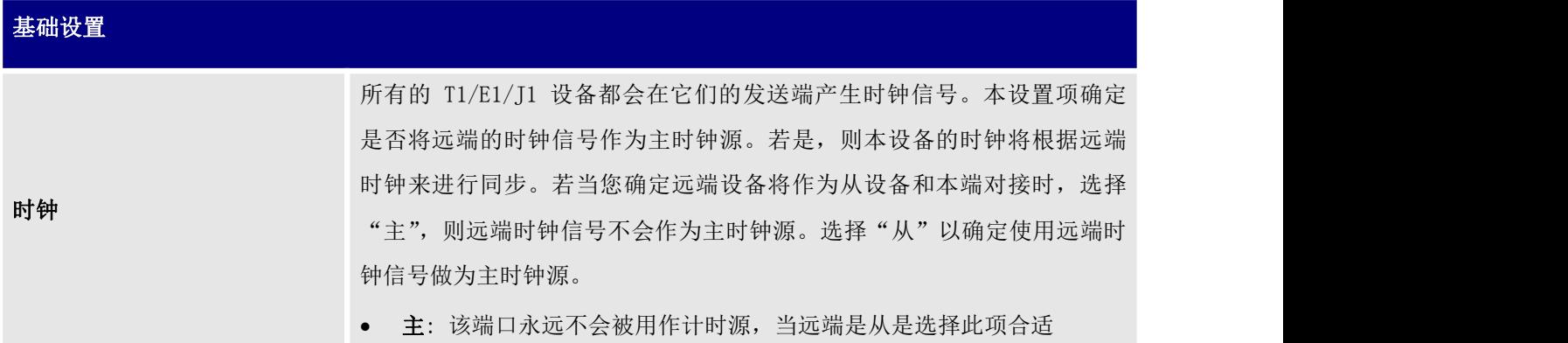

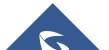
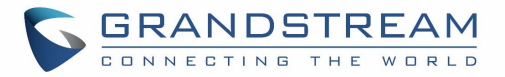

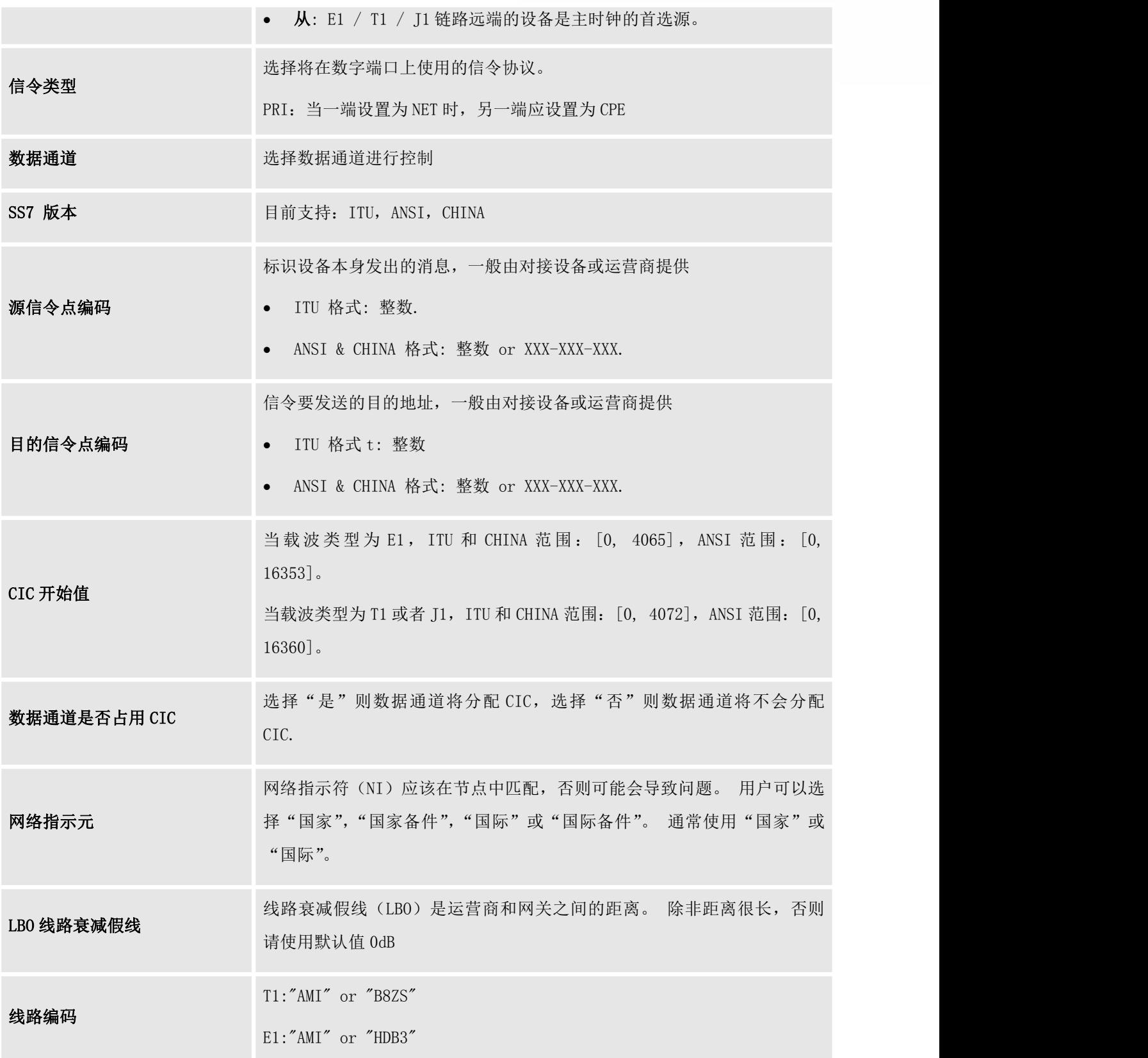

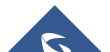

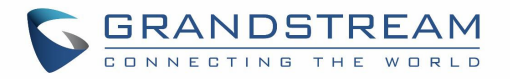

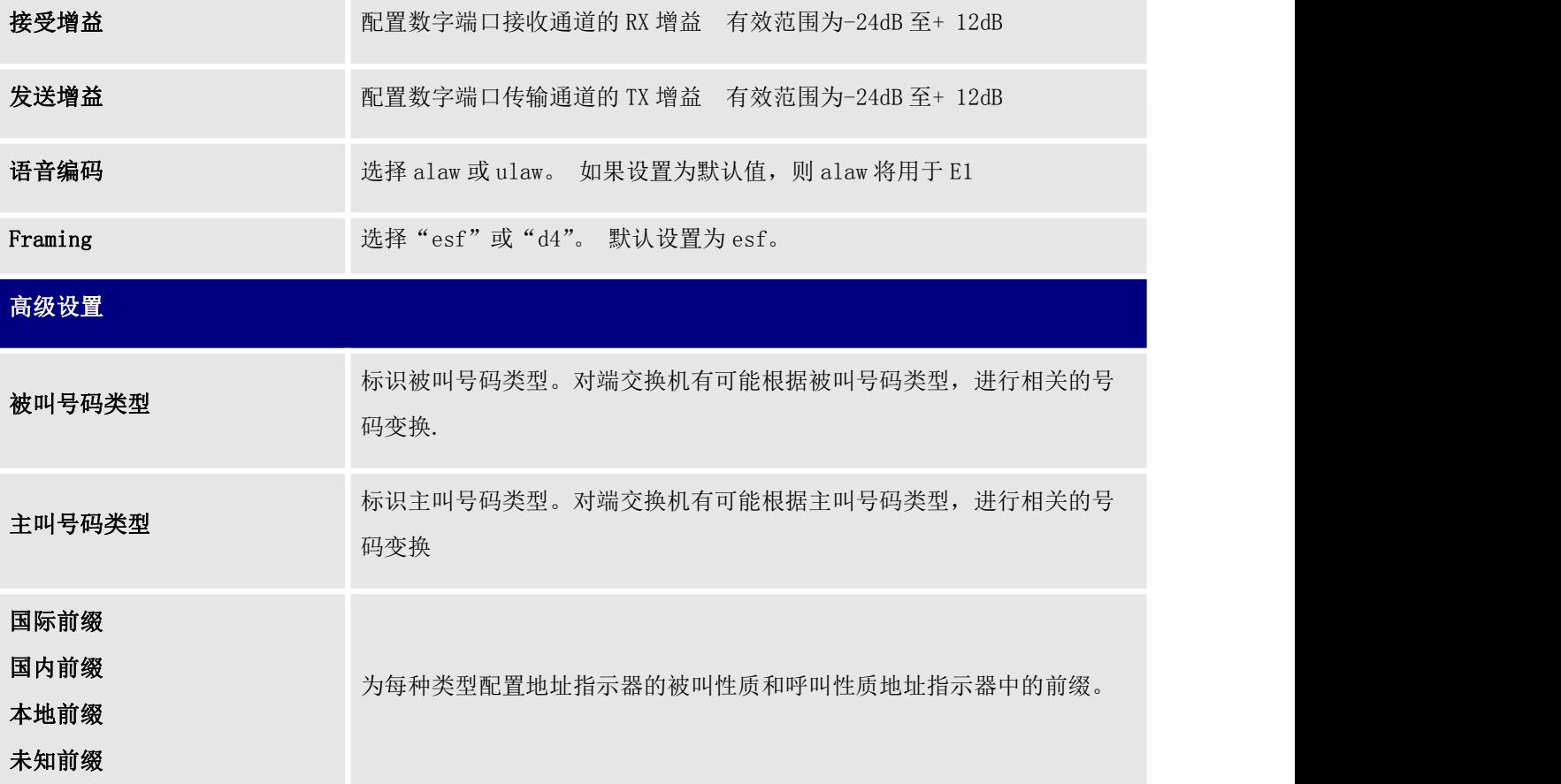

### 数字中继配置

配置数字硬件后,转到WebGUI→中继→数字中继。.

- 点击 + 新建数字中继 添加新的数字中继。
- 点击 2 配置数字中继的详细参数。
- **点击 (1) 删除数字中继。**

数字中继参数列在下表中。

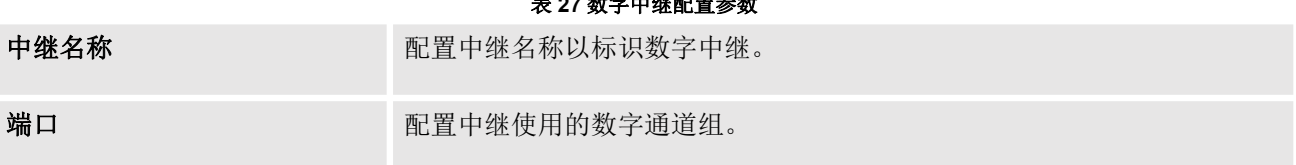

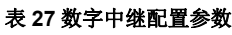

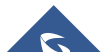

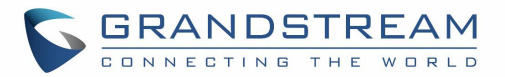

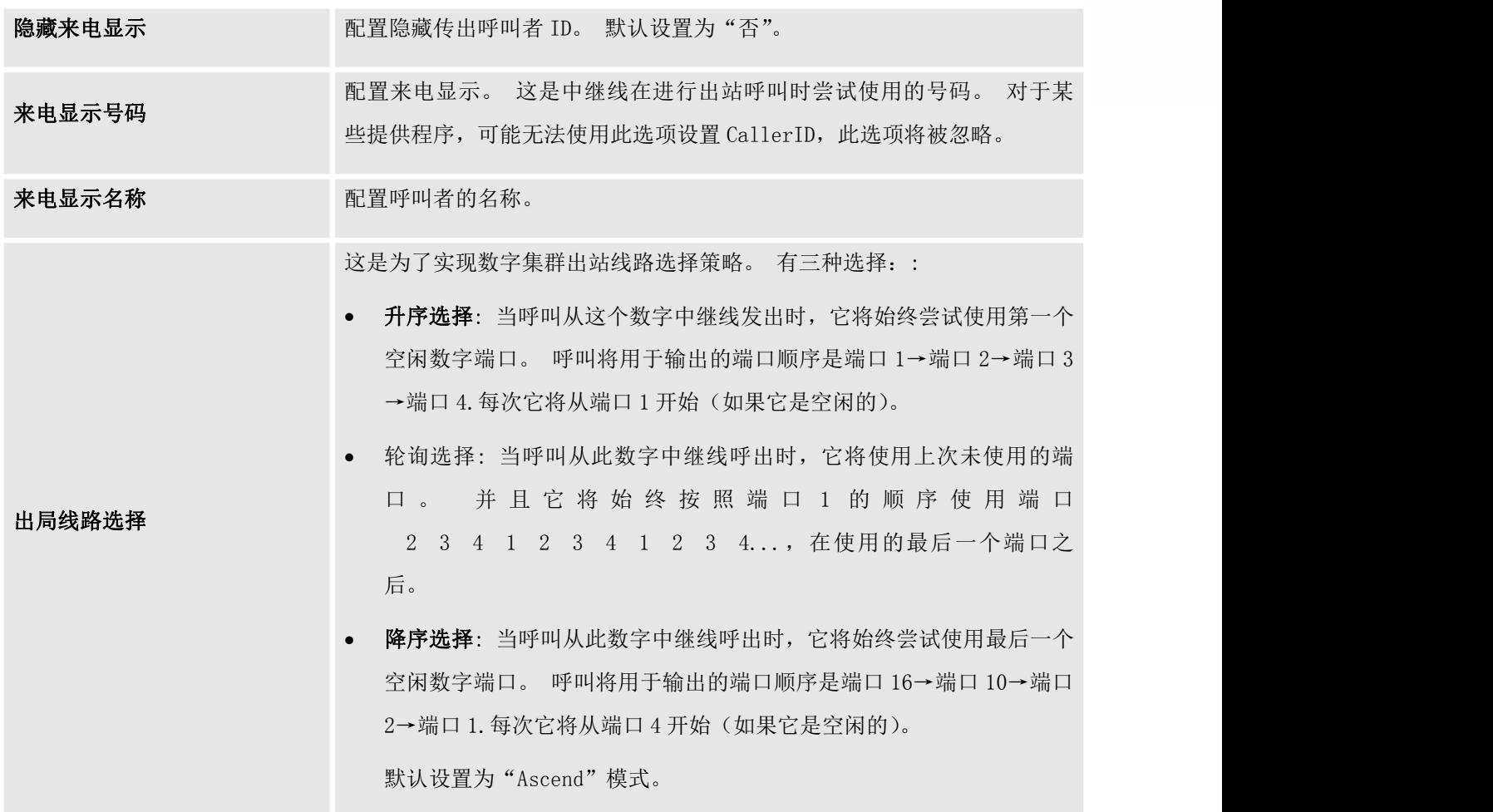

### 数字中继故障排除

在如上所述在GXW450X上配置数字中继后,如果它无法按预期工作,用户可以在GXW450X Web GUI上捕获信 令跟踪以进行故障排除。

根据为数字中继选择的信令,用户可以转到以下页面来捕获跟踪:

PRI Signaling Trace: Web GUI->Maintenance->Signaling Troubleshooting->PRI Signaling Trace SS7 Signaling Trace: Web GUI->Maintenance->Signaling Troubleshooting->SS7 Signaling Trace MFC/R2 Signaling Trace: Web GUI $\rightarrow$ Maintenance $\rightarrow$ Signaling Troubleshooting $\rightarrow$ MFC/R2 Signaling **Trace** 

PRI信令跟踪: WebGUI→维护→信令故障排除→PRI信令跟踪 SS7 信令跟踪: WebGUI→维护→信令故障排除→SS7 信令跟踪

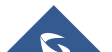

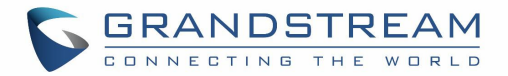

#### MFC / R2 信令跟踪: WebGUI→维护→信令故障排除→MFC/ R2 信令跟踪

用户还可以捕获数字记录跟踪以记录呼叫以进行其他故障排除,例如音频质量问题和噪音。 以下是捕获跟踪的步骤:

1. 单击"开始"开始捕获跟踪。 输出结果显示"捕获......"

2.测试完成后,单击"停止"以停止跟踪。

3.单击"下载"以下载跟踪。

信令诊断

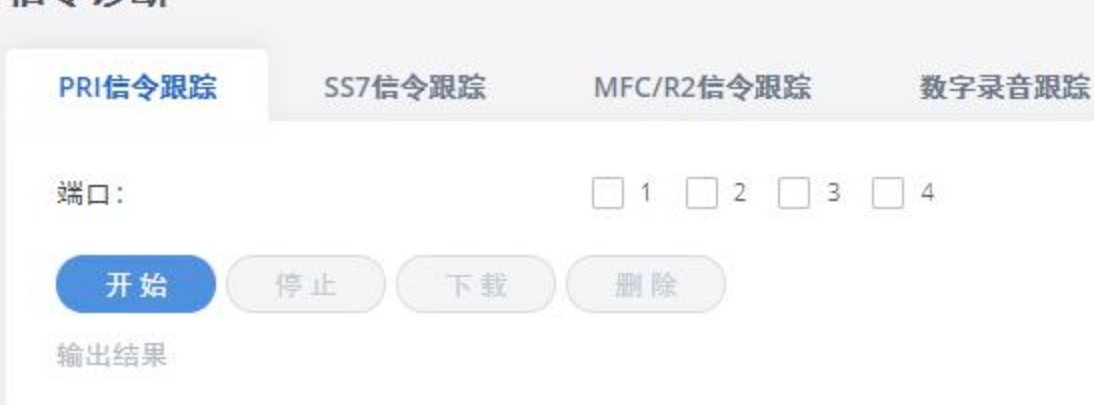

#### 图 **42** 数字中继故障排除

捕获跟踪后,用户可以下载它以进行基本分析。 或者,如果问题未得到解决,您可以通过以下链接联系 Grandstream技术支持以获得进一步的帮助:

<http://www.grandstream.com/support>

### VoIP 中继

VoIP中继允许GXW450X通过SIP协议通过IP网络连接到VoIP提供商或支持SIP中继的其他设备。

可以在WebGUI®中继 VoIP中继下的GXW450X中配置VoIP中继。 创建后,VoIP中继将列出提供商名称,类型, 主机名/ IP, 用户名和选项, 以编辑/检测中继。

- 点击 | 卡添加SIP中继 | 添加新的VoIP中继。
- 点击 2 配置VoIP中继的详细参数。
- 点击 <sup>1</sup> 删除VoIP中继

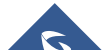

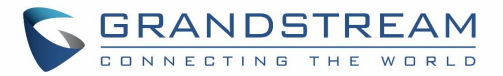

VoIP 中继选项列在下表中。

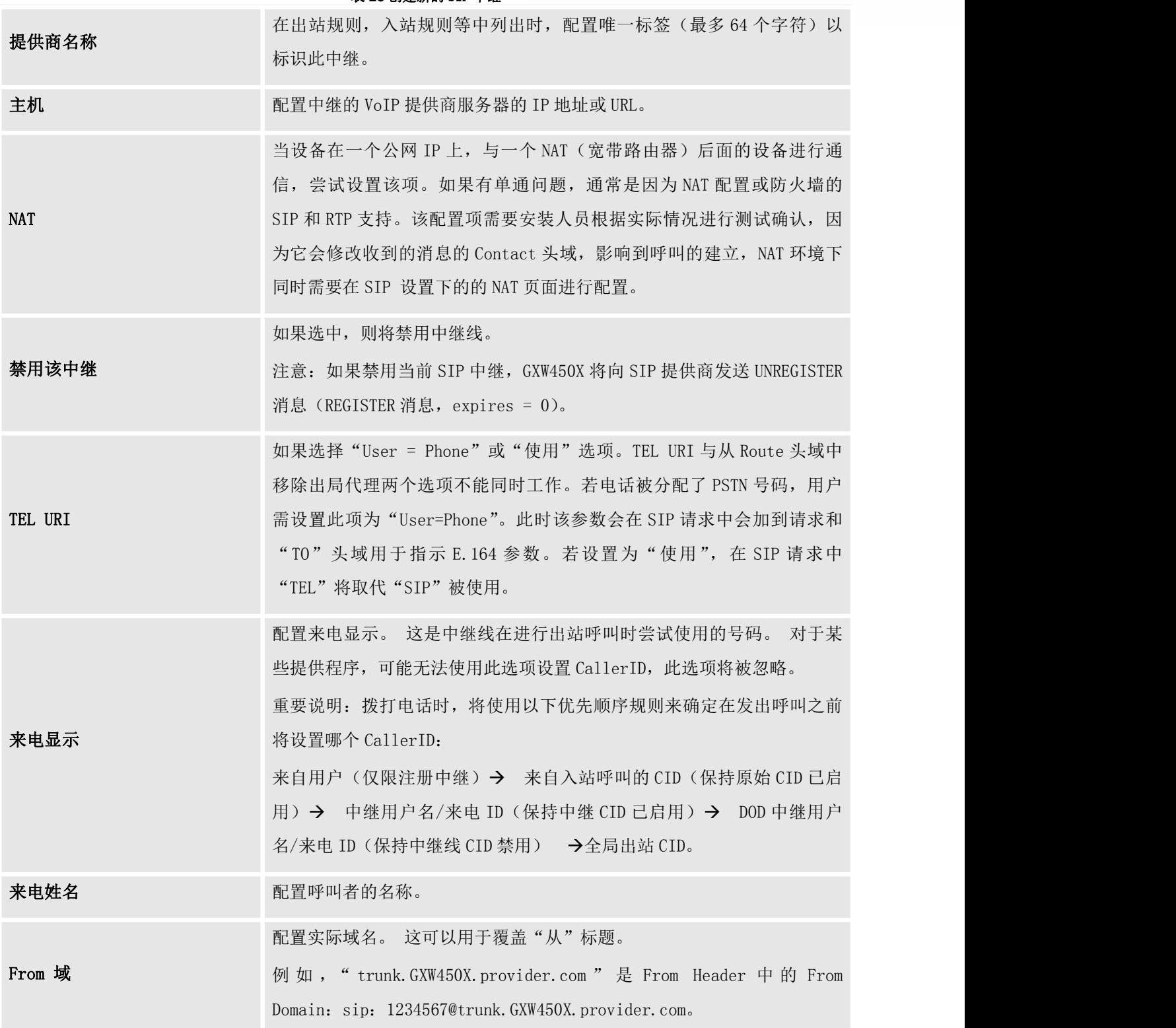

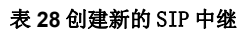

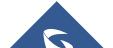

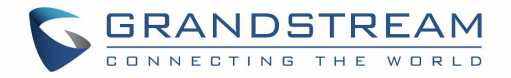

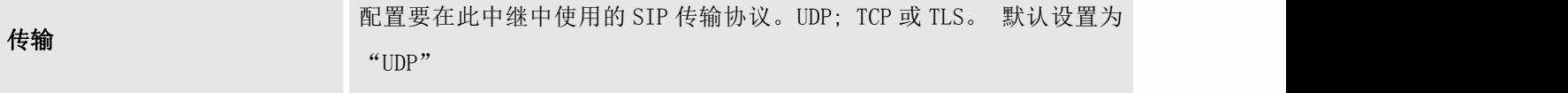

创建 SIP Trunk 后, 用户可以单击 a编辑中继并配置详细参数。 下面是 SIP 干线的基本和高级参数 えき おおし おおし おおし おおし あいしん あいしん あいしん あいしん あいしゅう あいしゅう

#### 表 **29** SIP 中继配置参数

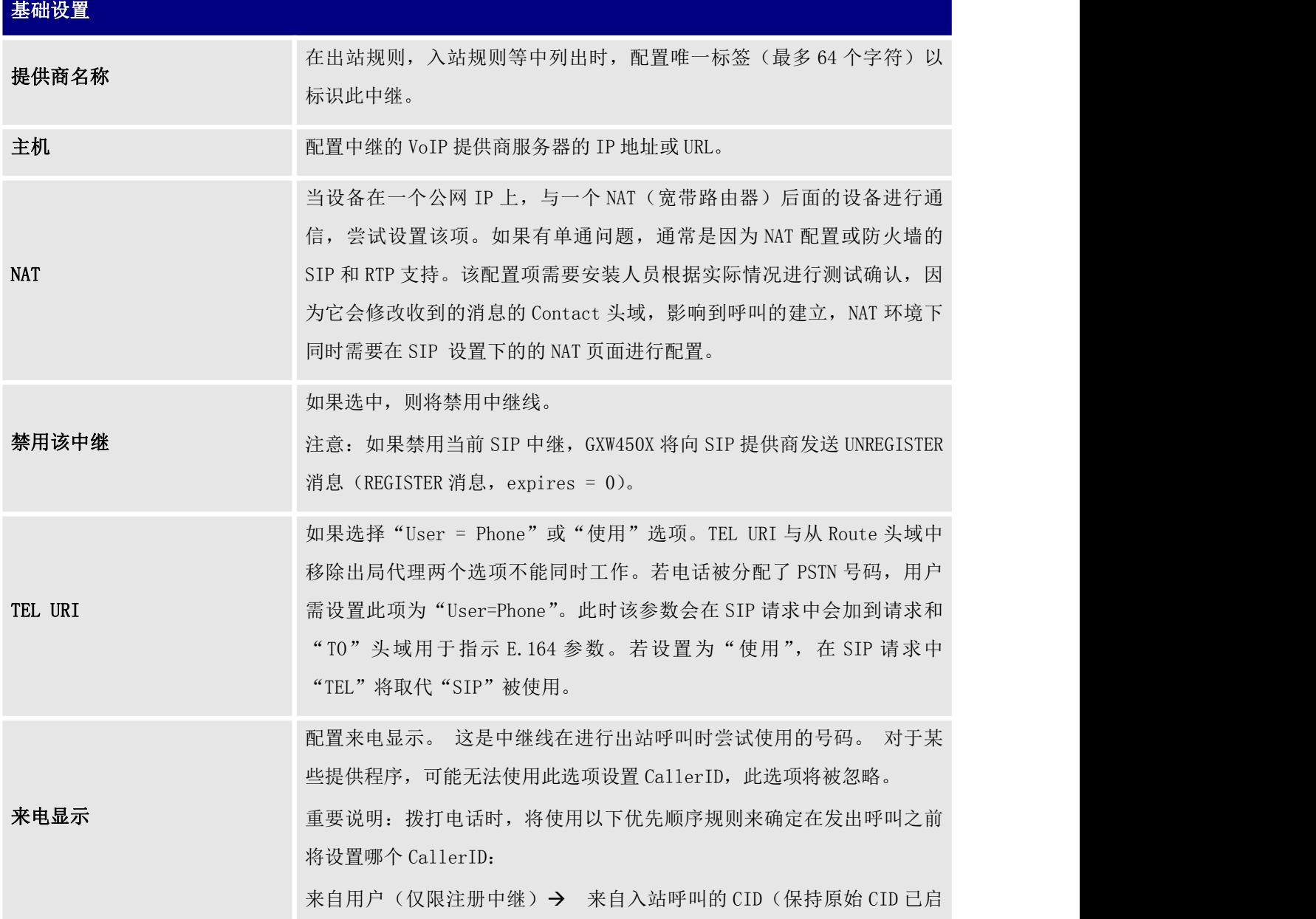

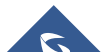

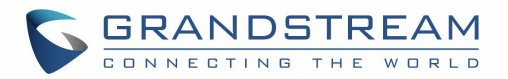

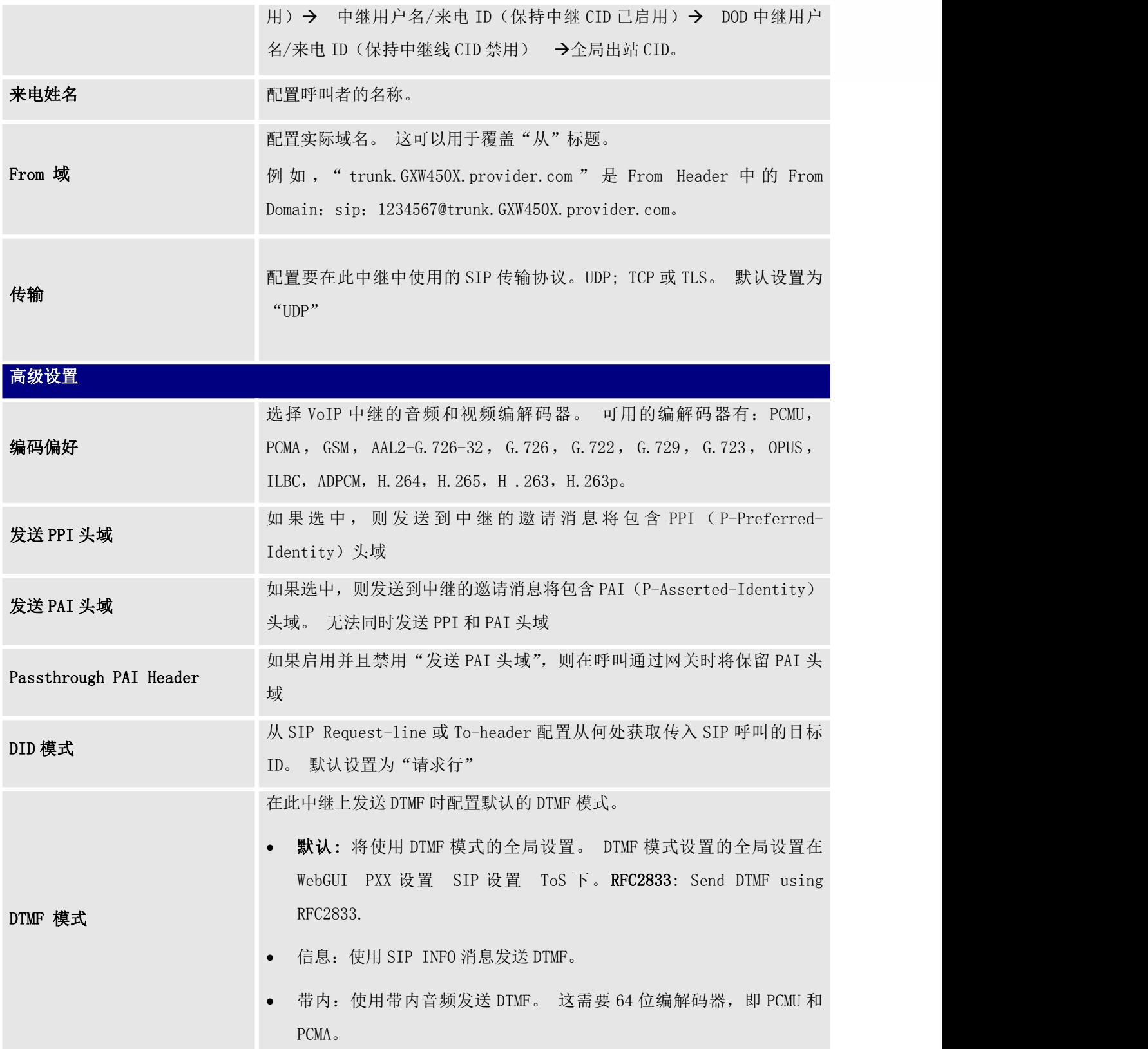

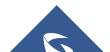

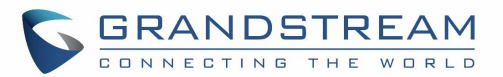

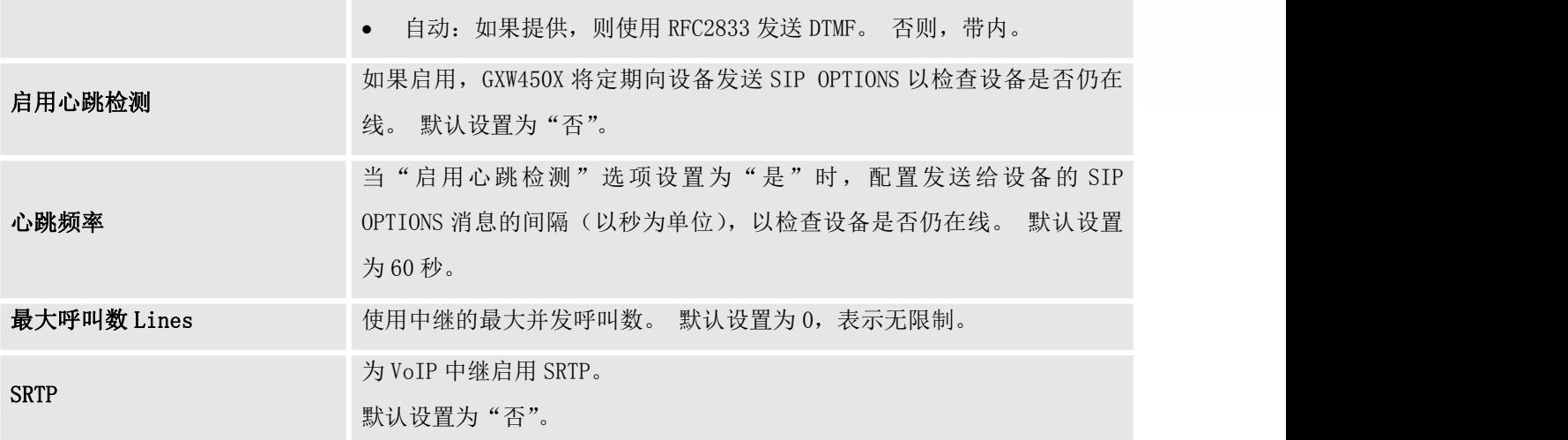

### 出局路由

出站路由是由权限和模式定义的一组规则,网关使用这些规则来决定可以通过中继线发出的号码,该中继 线有权使用中继线和中继线用于出站呼叫。

要创建出站路由,请转到Web GUI→中继→路由路由。

- 点击 十 添加 添加新的出局路由。.
- 点击 2 编辑出局路线.
- 点击 (■) 删除出局路由

在GXW450X上,出站路由优先级基于"最佳匹配模式"。 例如,GXW450X具有模式 1xxx的出站路由A和配置 了模式 10xx的出站路由B. 当拨打 1000 用于出站呼叫时,将始终首先使用出站路由B. 这是因为模式 10xx 比模式 1xxx更好地匹配。 只有在配置了相同模式的多个出站路由时,GXW450X才会使用匹配的第一个模式。

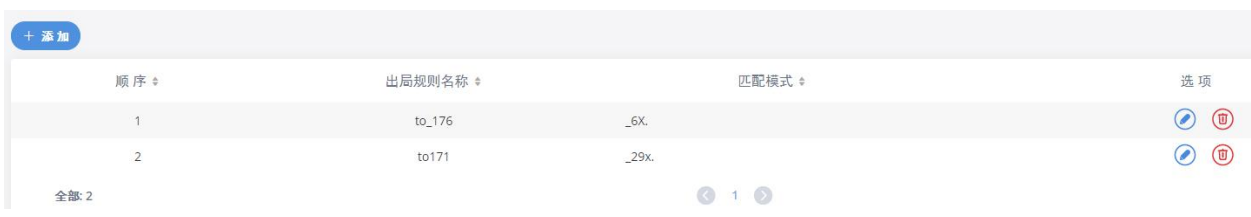

图 **43** 创建出局路由

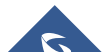

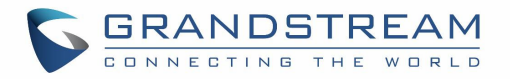

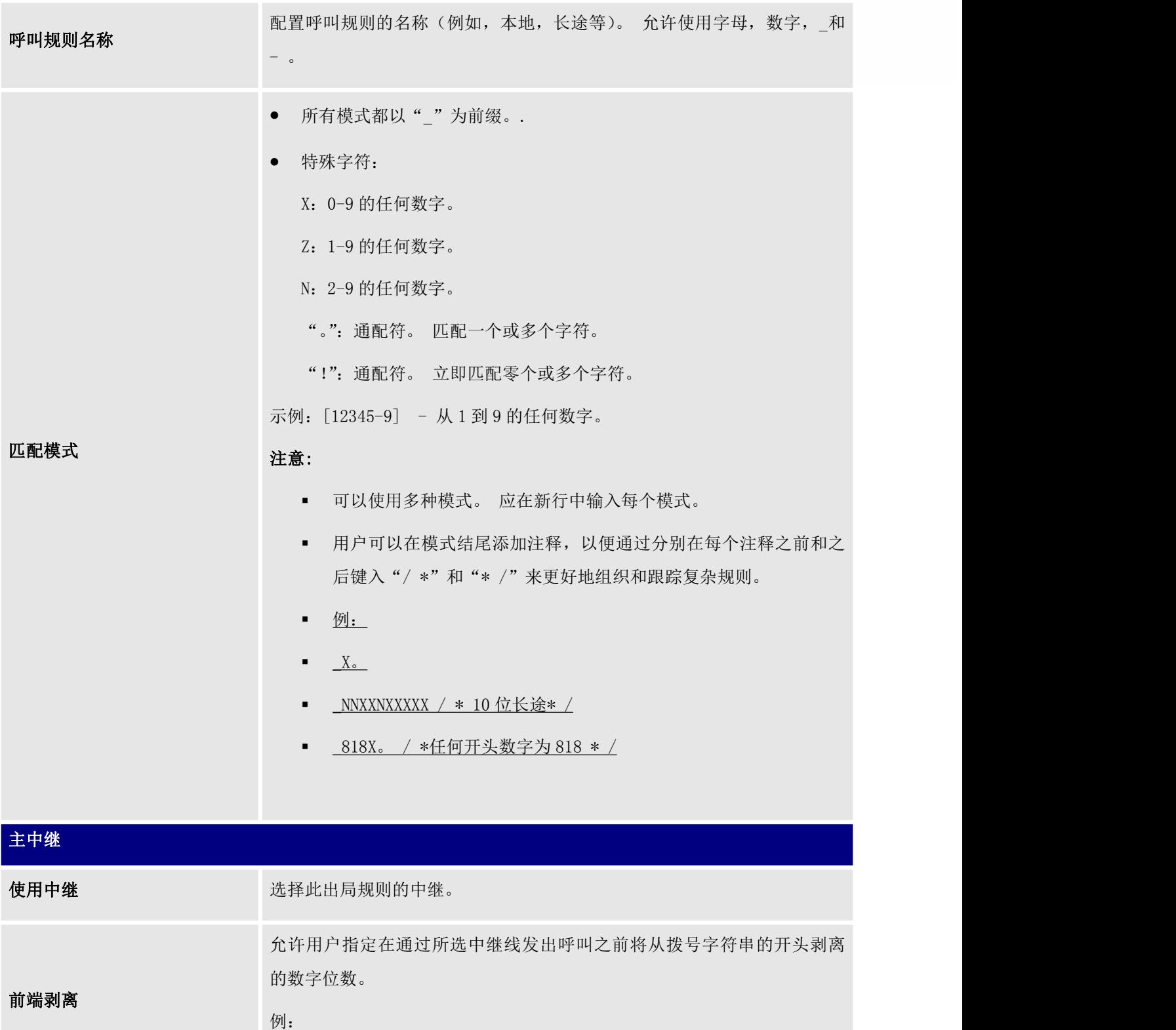

用户将拨 9 作为长途电话的第一位数字。 但是,不应通过数字线路和 PSTN

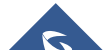

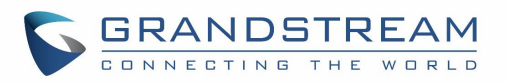

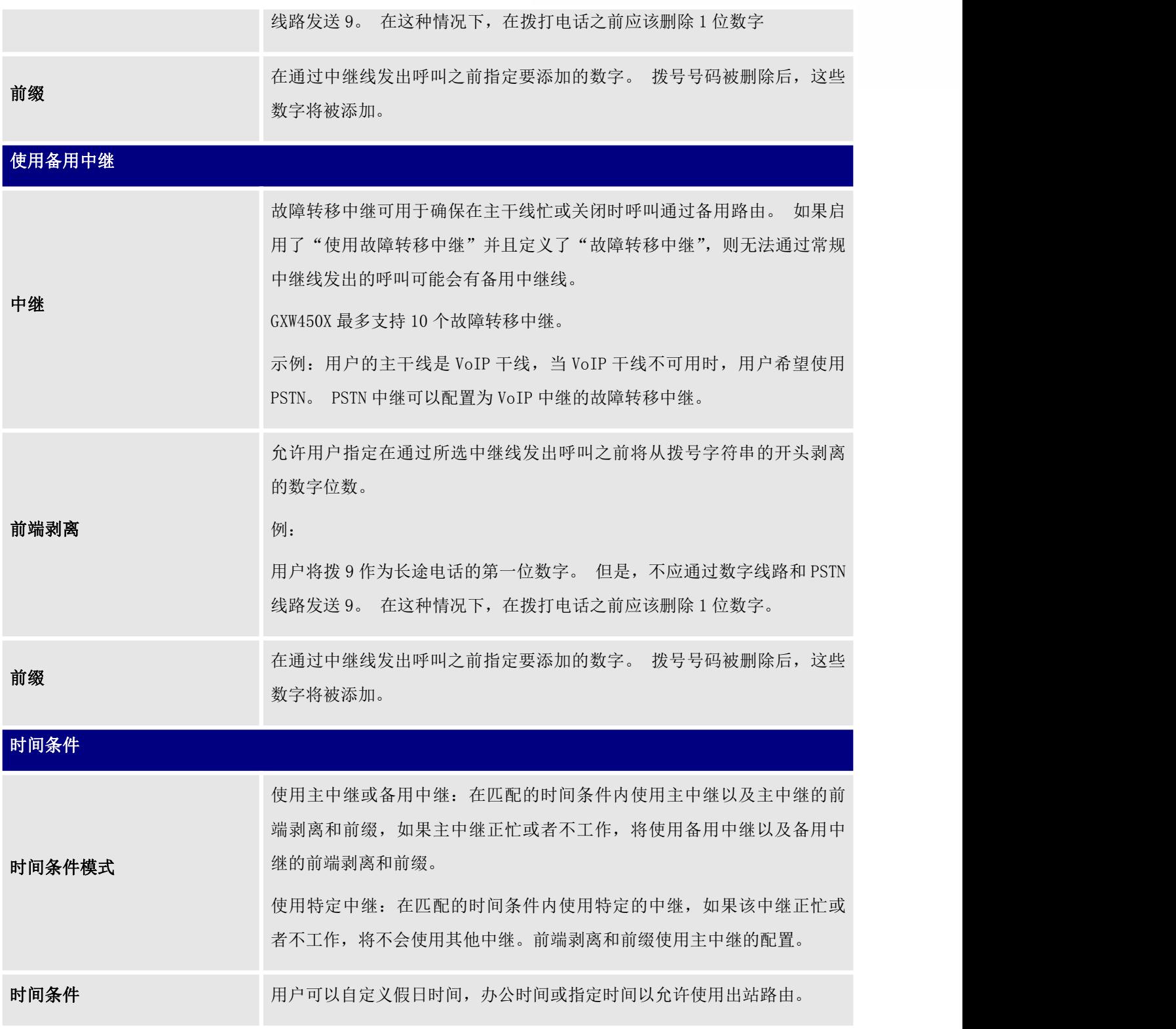

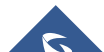

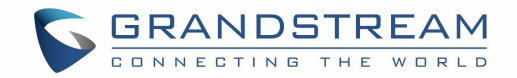

### 入局路由

当来自外部的呼叫进入 GXW450X 时, 它通常会与所拨打的电话号码(也称为"DID")以及呼叫者的来电显 示一起到达。

入局路由用于告诉系统如何处理基于 DID 模式和呼叫者的呼叫者 ID 在任何中继上进入 GXW450X 的呼叫. 可以通过WebGUI®中继→内向路由配置入局路由。

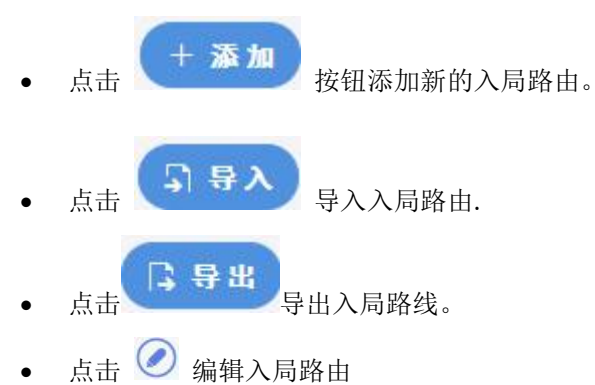

- 
- 点击 (1) 删除入局路由

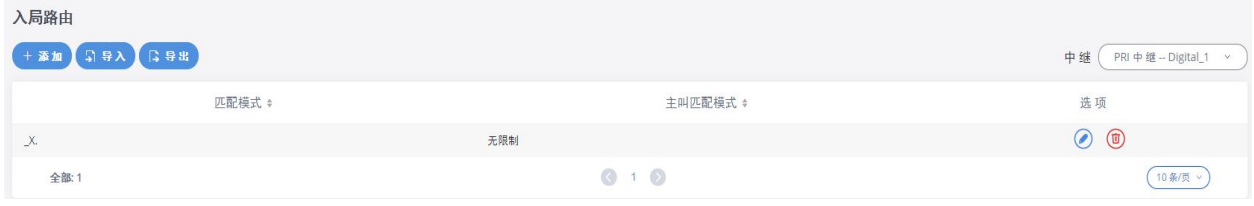

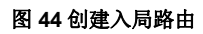

### 入局路由配置

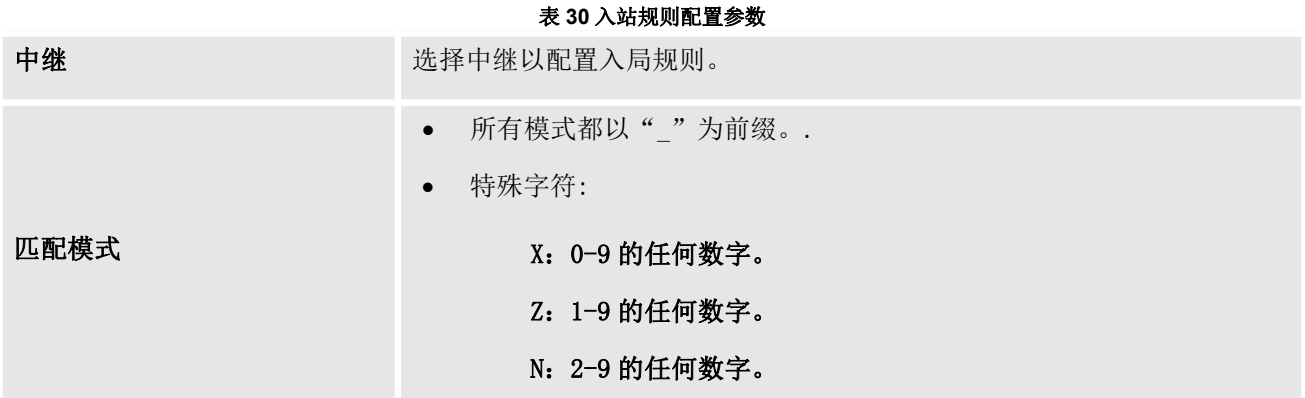

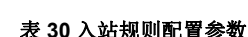

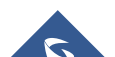

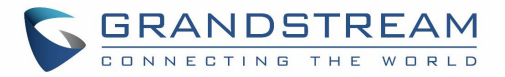

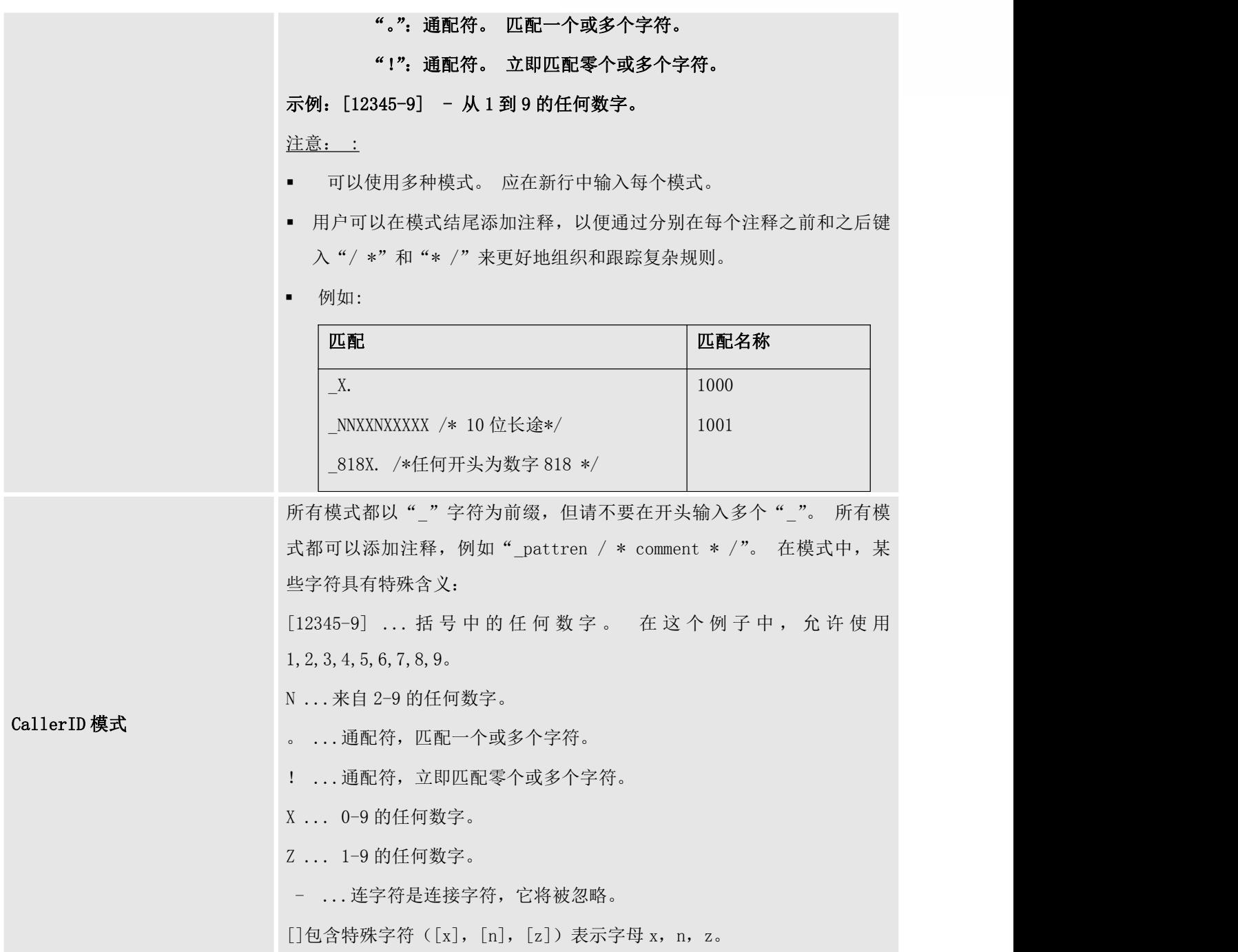

### 入局路由:导入/导出入局路由

用户可以导入和导出入局路由,以便在 GXW450X 上快速设置入局路由或备份现有配置。 可以直接导入导出 的入局路由配置,无需任何手动修改。

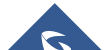

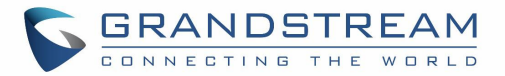

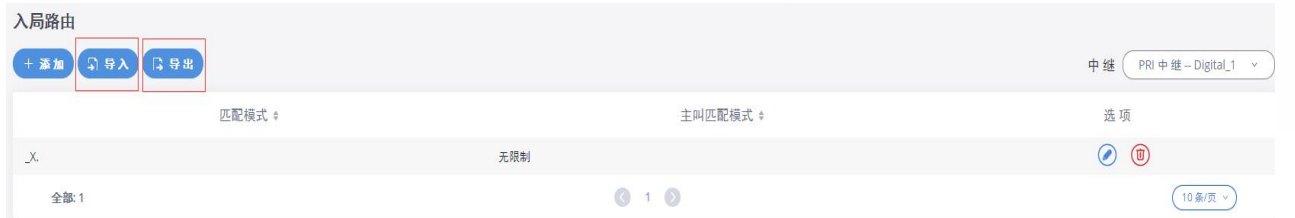

#### 图 **45** 导入**/**导出入局路由

导入的文件应为 CSV 格式并使用 UTF-8 编码,导入的文件应包含以下列,每列应用逗号分隔(建议使用 Notepad ++创建导入的文件):

- 图案:始终带有前缀
- CallerID 模式:始终以前缀为前缀

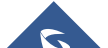

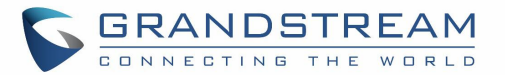

### PBX 设置

本节介绍了前几节中未提及的内部选项。 本节中的设置可以全局应用于GXW450X,包括常规配置,抖动缓 冲, RTP设置和硬件配置。可以通过WebGUI→PBX设置→常规设置访问这些选项。

### SIP 设置

可以通过 WebGUI→PBX 设置→SIP 设置访问 GXW450X SIP 全局设置。

#### 常规 いっこうしょう しゅうしょう しんしょう

在此页面上,用户可以为 SIP 协议定义绑定 UDP 端口。 使用的默认端口是 5060

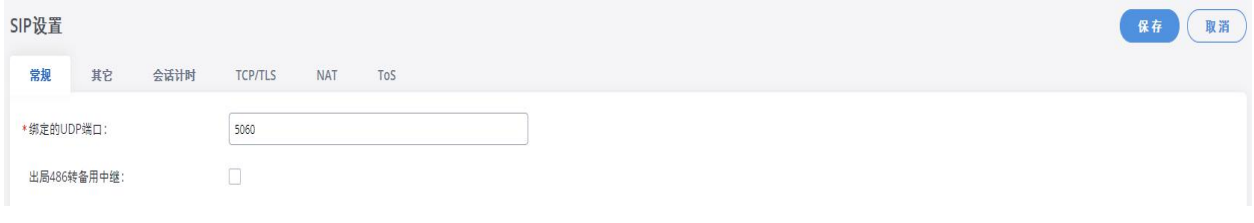

#### 图 **46 SIP** 设置**/**常规

#### 其他

在此网页上,用户可以定义 GXW450X 使用的 DNS 模式。 此设置仅影响拨打电话时发生的 DNS 查询。

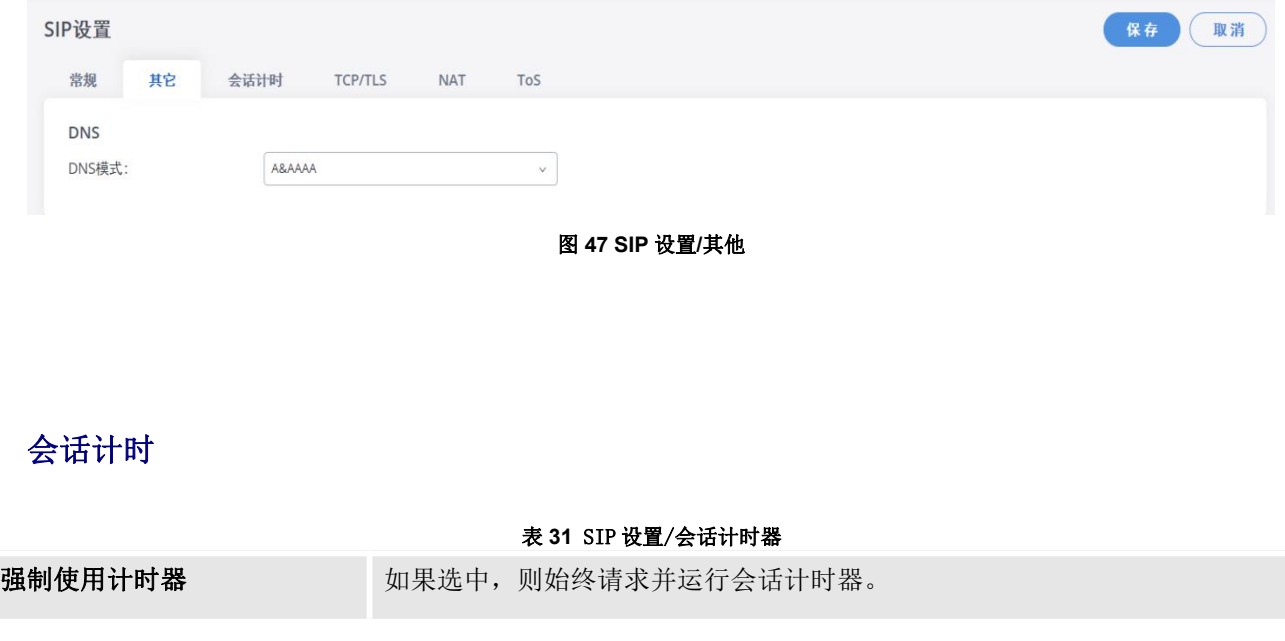

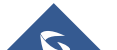

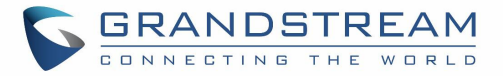

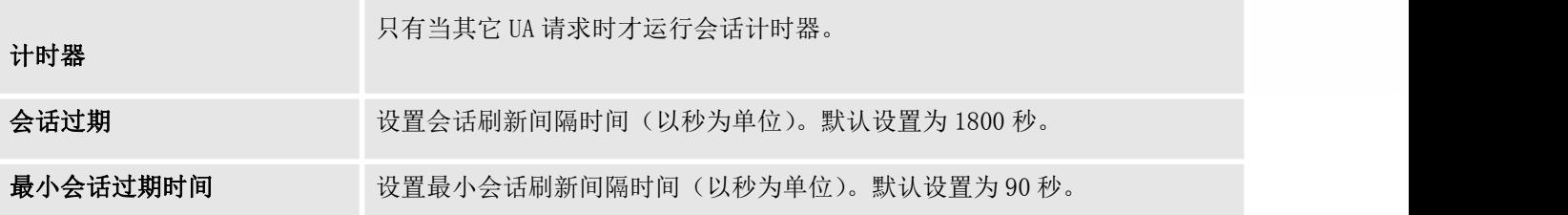

### TCP 和 TLS

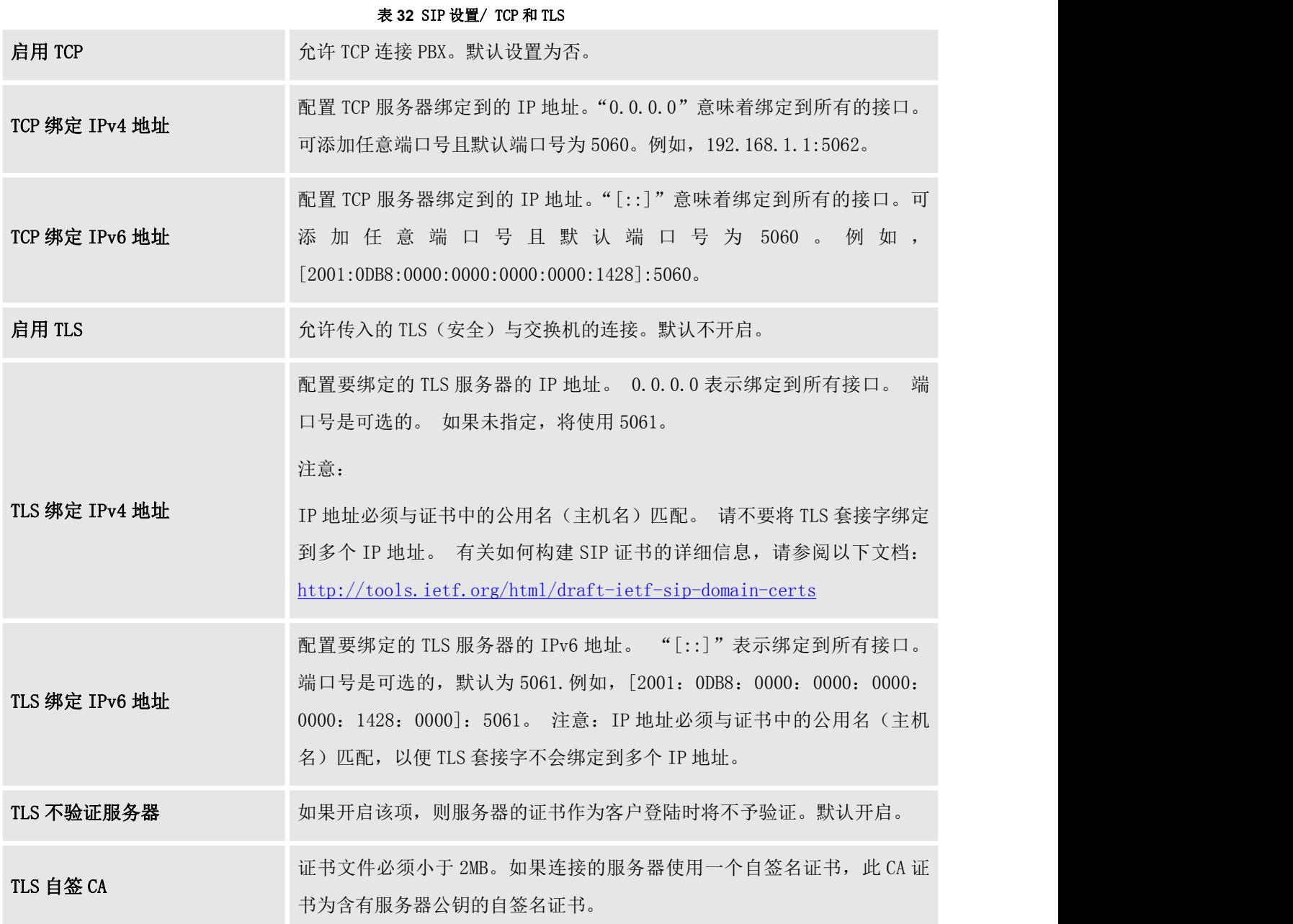

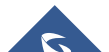

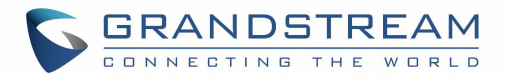

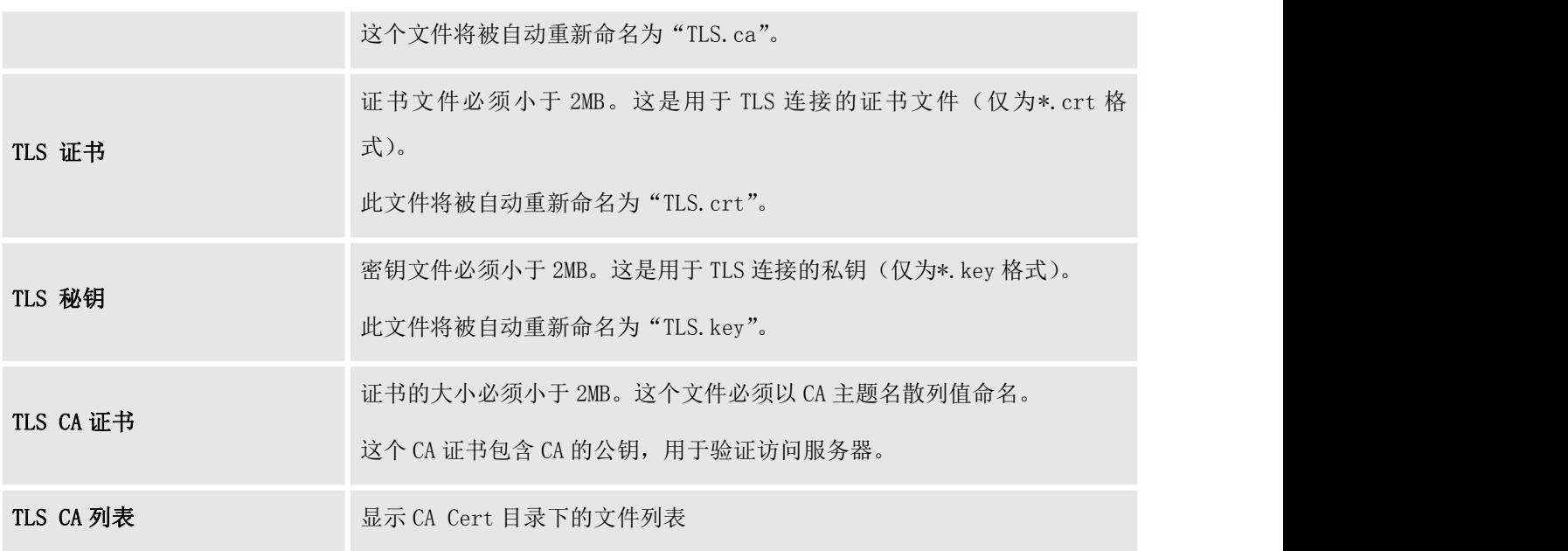

# 注意:

本节中的配置要求系统重新引导才能生效。

#### NAT

表 **33** NAT 设置 外部主机 若 GXW 在 NAT 之后, 配置用于出站 SIP 消息的静态 IP 地址和端口(可 选)。如果它是一个主机名,它只能被查找一次。 SDP 中使用 IP 地址 如启用,当外部主机为域名时,在 SDP Connection 中使用 DNS 查询转换后 的 ip 地址。 外部 UDP 端口  $\mathbb{S}$  and  $\mathbb{S}$  and  $\$ 外部 TCP 端口 **Subject Subject Section** 当 GXW 后置于一静态 NAT 或 PAT 时, 配置外部映射 UDP 端口。 外部 TLS 端口 当 GXW 后置于一静态 NAT 或 PAT 时,配置外部映射 TLS 端口。 本地网络地址 置,则无法正确设置外部 IP 地址。 指定在 NAT 网络内部考虑的网络地址列表。 允许多个条目。 如果未配 示例配置可以如下:

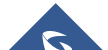

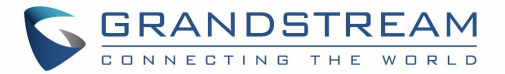

### ToS

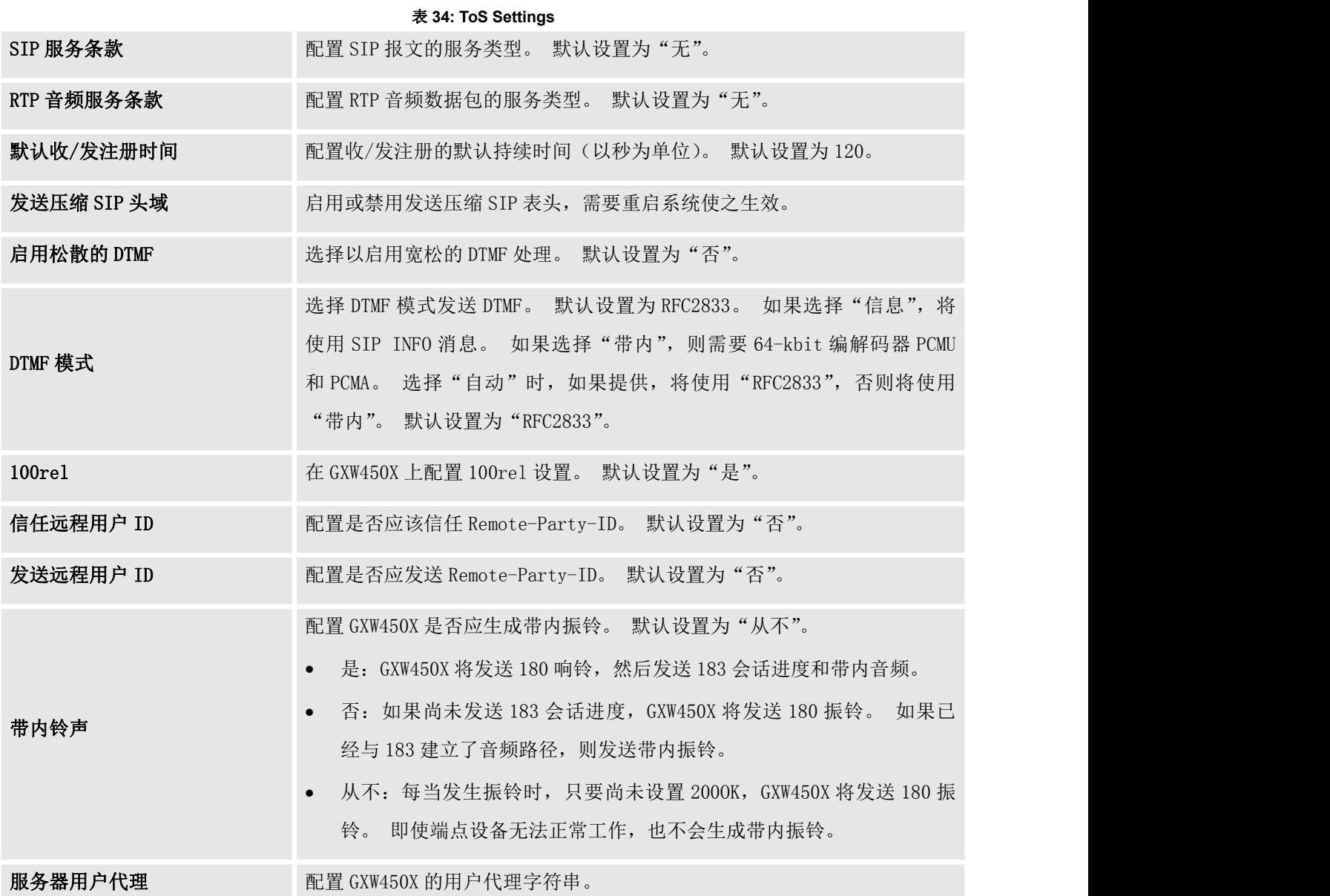

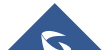

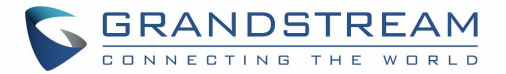

### RTP 设置

#### RTP 设置

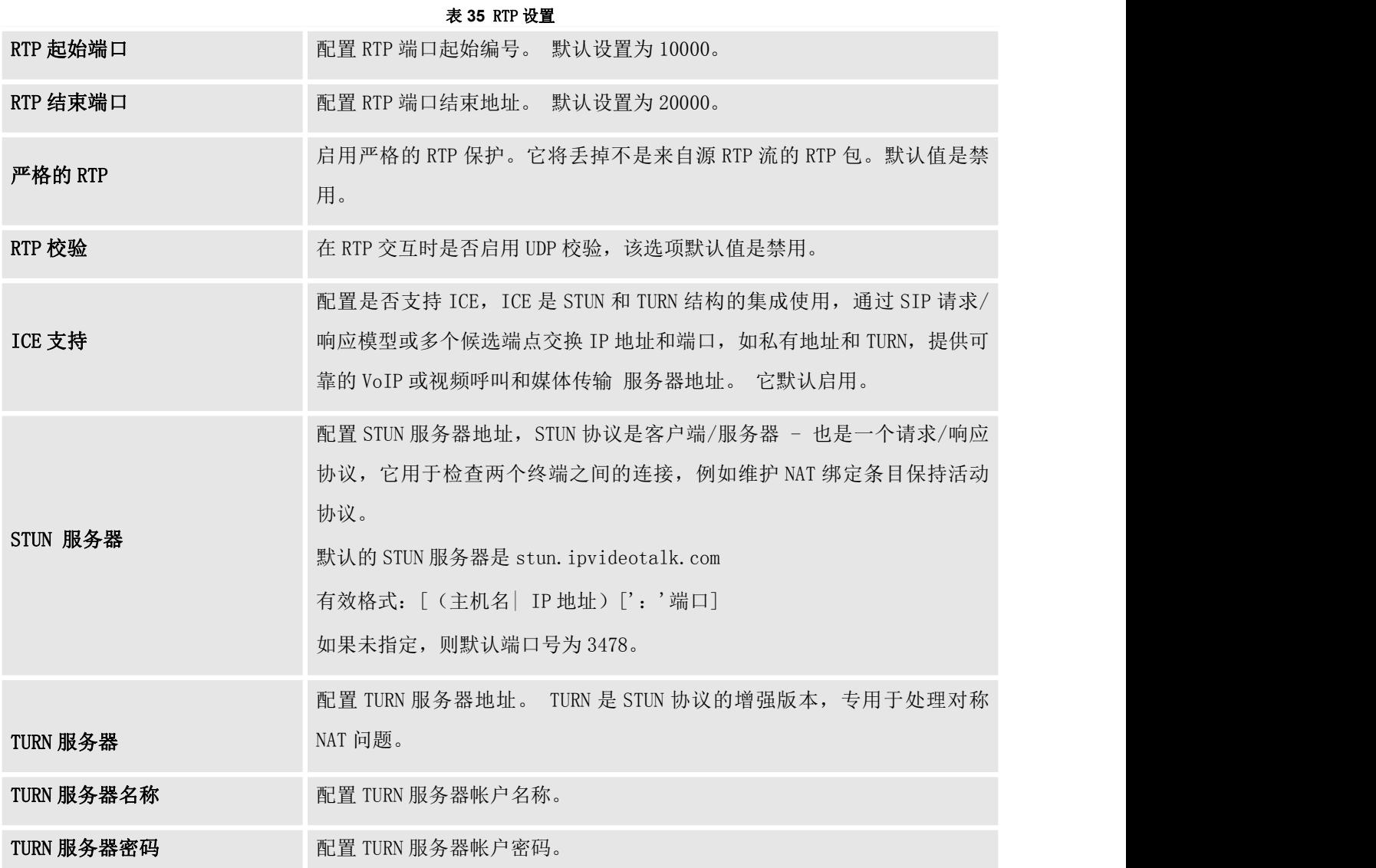

### Payload 类型设置

可以在此处配置音频编解码器的GXW450X有效负载类型。

#### 表 **36** 有效负载类型配置

AAL2-G.726 ADPCM (G.726, 32kbps, AAL2 codeword packing).

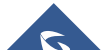

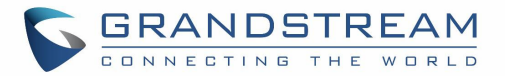

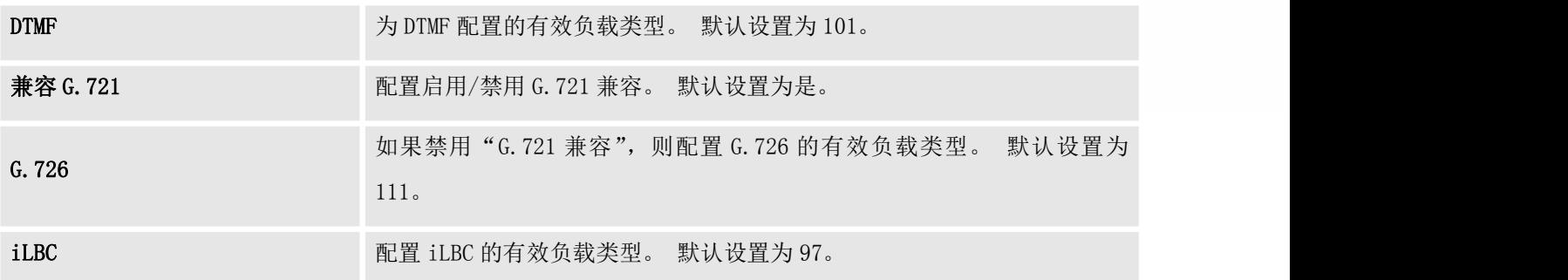

- 点击 全部重置 将有效负载参数的值设置为出厂默认值
- 在配置有效负载值时,用户可以单击 全部恢复默认值 以将值重置为网关上最后保存的值。

### 语音提示音

GXW450X支持Web GUI中的多种语言以及系统语音提示。 系统语音提示目前支持以下语言:

英语(美国),英国英语,阿拉伯语,中文,荷兰语,法语,德语,希腊语,希伯来语,意大利语,波兰语, 葡萄牙语,俄语,西班牙语,加泰罗尼亚语,瑞典语,捷克语和土耳其语。

已经使用GXW450X内置英语(美国)和中文语音提示。 Grandstream提供的其他语言可以直接从GXW450X Web GUI下载和安装。 此外, 用户可以自定义自己的语音提示, 打包并上传到GXW450X。

语音提示的语言设置可在WebGUI→PXXSettings→语音提示→语言下访问。

下载并安装语音提示包

要从GXW450X Web GUI下载并安装不同语言的语音提示包,请单击 转查语音列表 按钮。

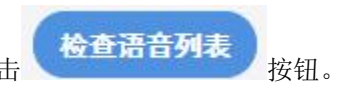

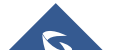

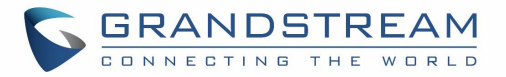

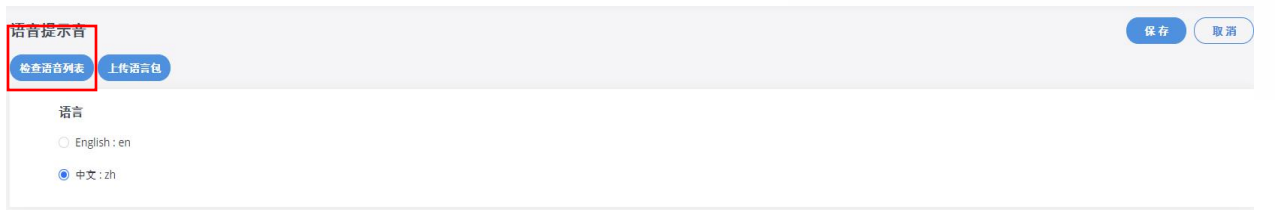

#### 图 **48** 语音提示的语言设置

将显示语音提示包列表的新对话窗口。 用户可以查看版本号(最新版本可用的 V. S. 当前安装版本), 包大 小以及升级或下载语言的选项

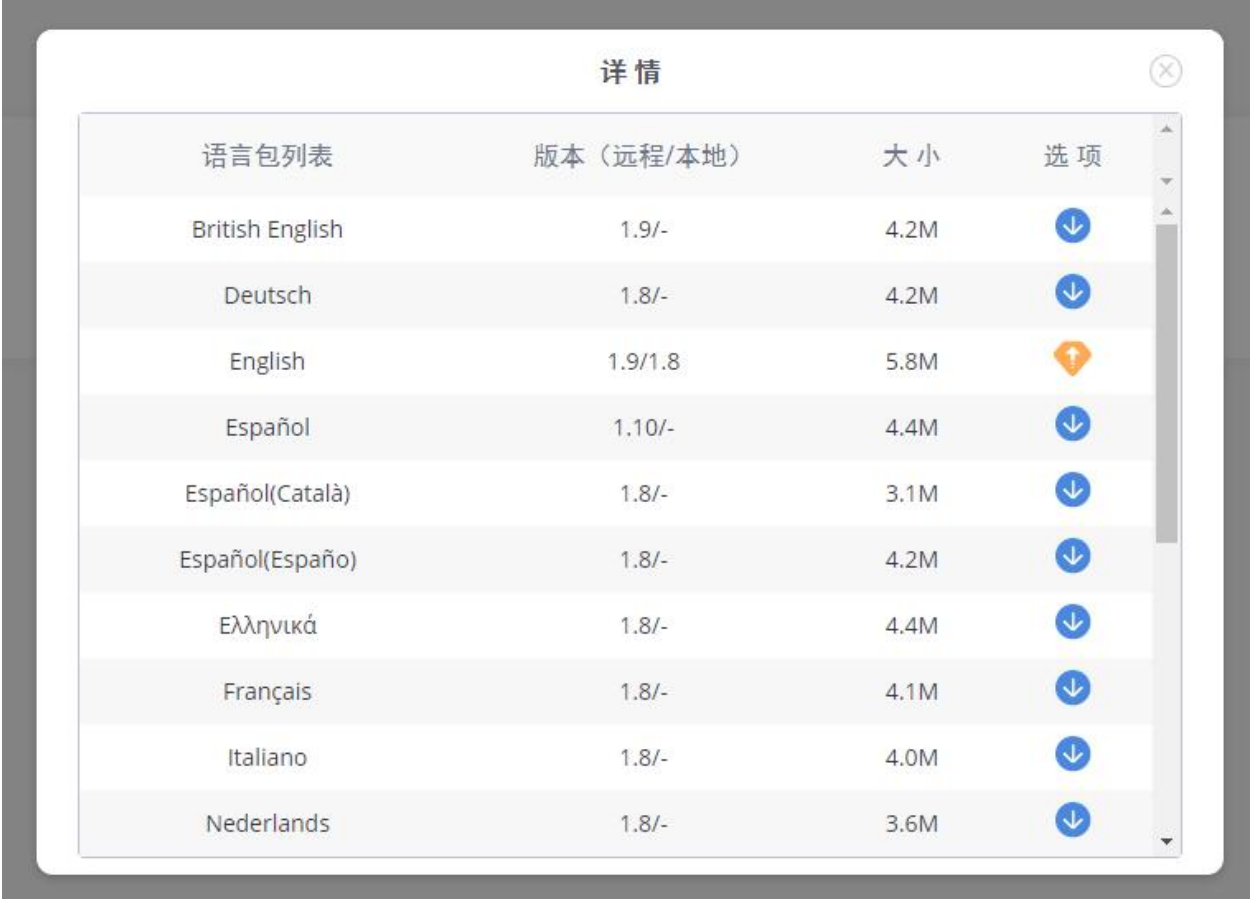

#### 图 **49** 语音提示包列表

单击 步 将语言下载到GXW450X。 下载完成后, 将自动启动安装。

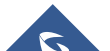

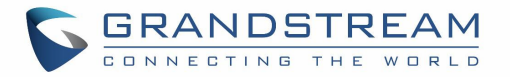

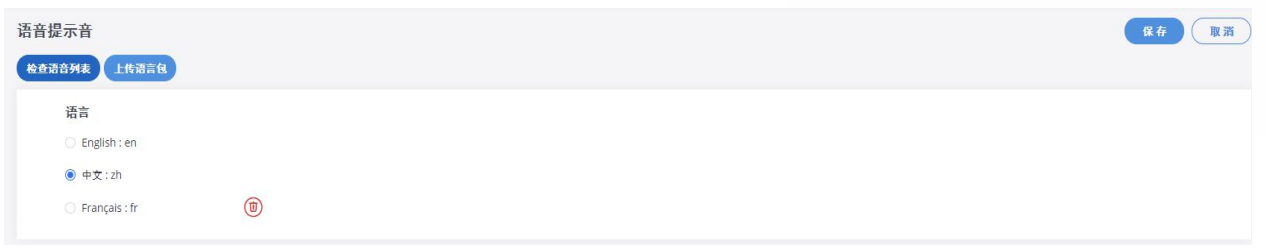

#### 图 **50** 添加了新的语音提示语言

成功安装后将显示新的语言选项。 然后用户可以选择它以应用于 GXW450X 系统语音提示或从 GXW450X 中删 という はんしょう はんしょう はんしょう はんしょう はんしょう はんしゅう はんしゅう はんしゅう しゅうしょく

### 手动上传提示包

用户可以手动将提示包上传到 GXW450X。 用户可以为不同语言创建自己的提示包,并将其用作默认语音提 示。

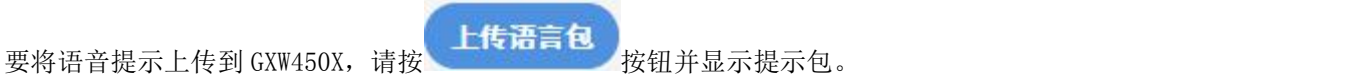

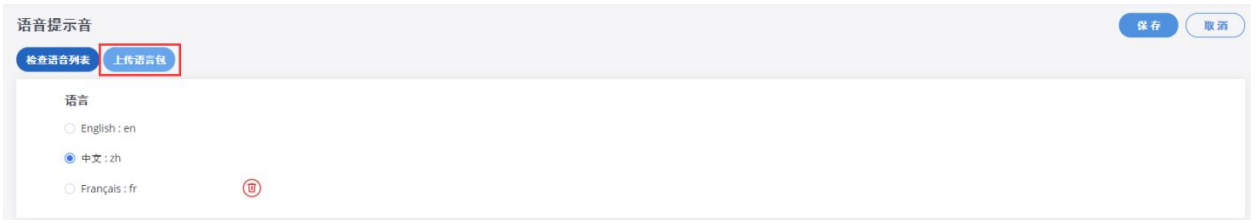

#### 图 **51** 上传语音提示包

#### 注意: 提示包应该是 tar.bz2, tar.gz, tar.Z, tgz, tar, bz2, zip 或 gz 格式。

#### 抖动缓冲

在接收设备上使用抖动缓冲器来存储输入的 RTP 分组,在定时方面重新对齐它们并检查它们是否处于正确 的顺序。 如果有些稍微不按顺序到达,只要它足够大,抖动缓冲区就可以将它们放回正确的序列中。 但 是,为了使其工作,接收设备必须在检查和重新组装数据包流时非常轻微地延迟音频。

以下是用于控制缓冲区大小及其实现模式的抖动缓冲区设置:

#### 表 **37** 抖动缓冲设置

#### SIP 抖动缓冲

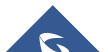

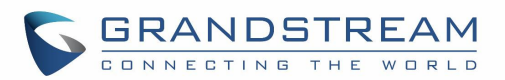

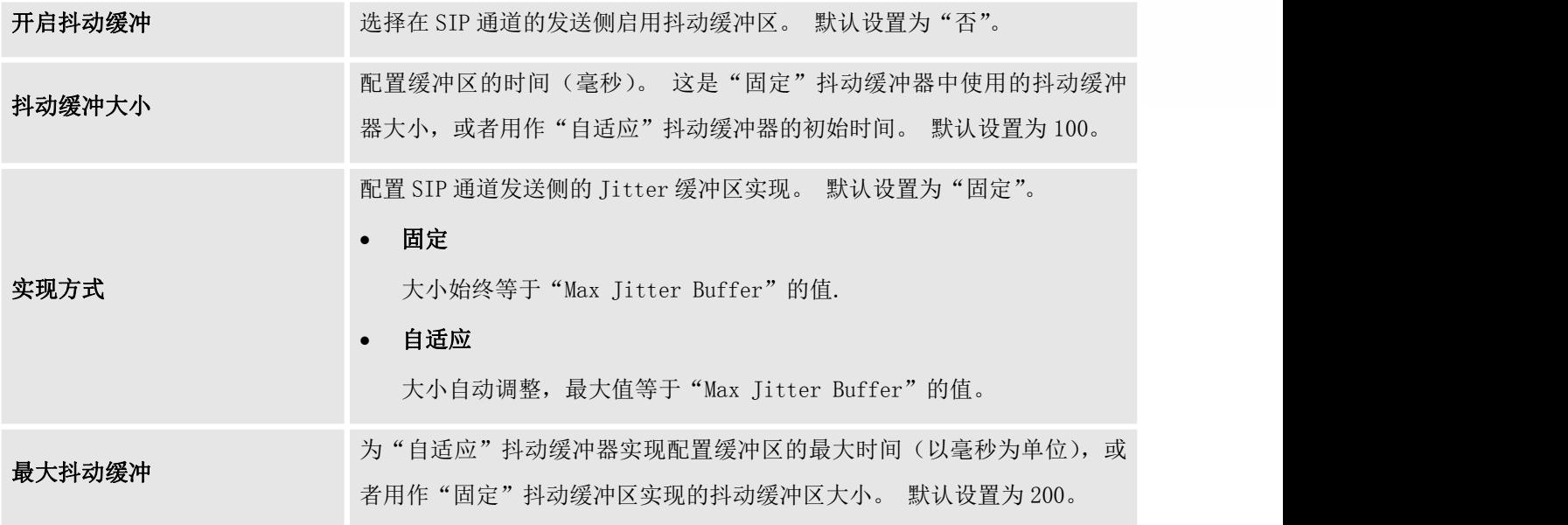

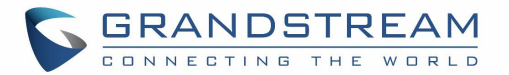

## 系统管理

"系统管理"部分列出了不同的工具,可帮助解决使用 GXW450X 时可能遇到的问题,以及一组用于管理用 户,控制 Web GUI 访问,升级固件,备份配置,以太网和数字跟踪等选项的选项。

### 用户管理

用户管理在 WebGUI→系统管理→用户管理页面上。 用户可以为不同的管理员创建多个帐户, 以登录 GXW450X Web GUI。

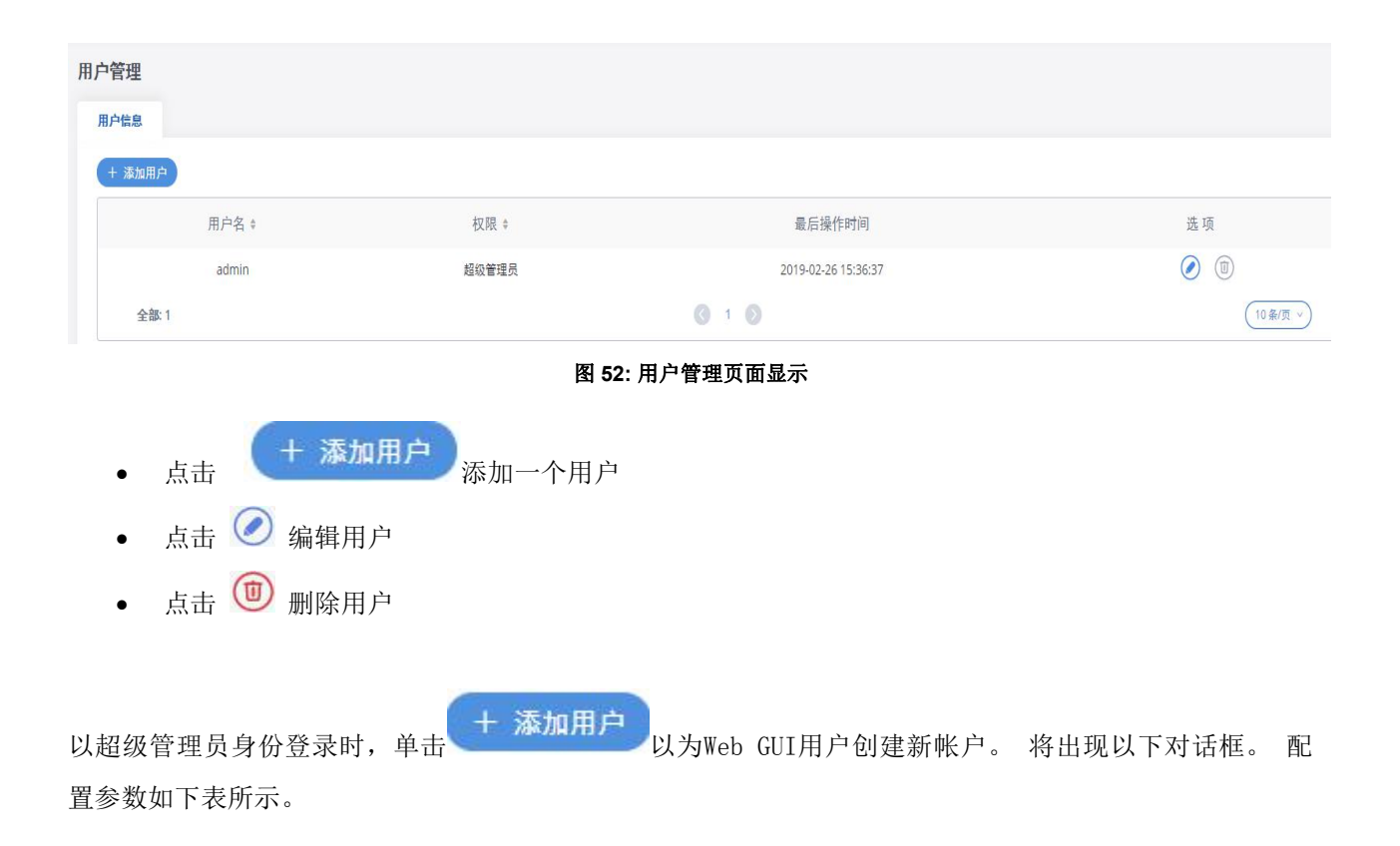

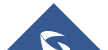

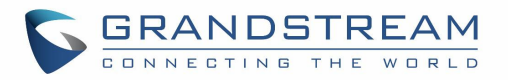

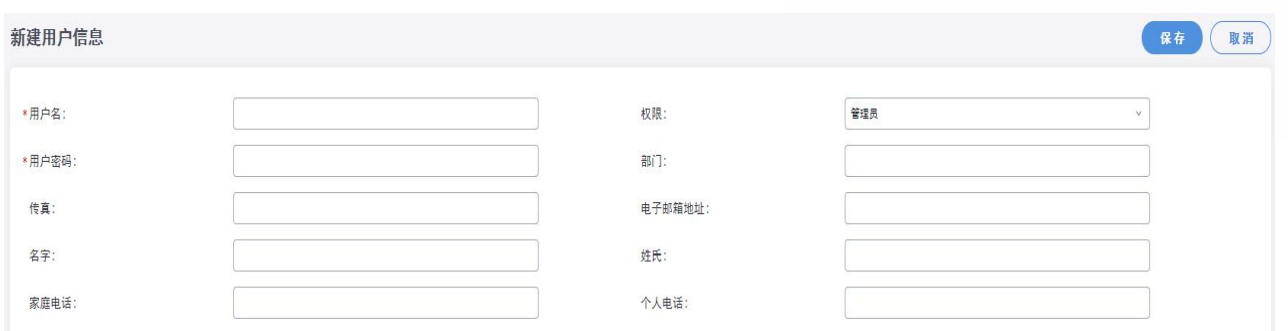

#### 图 **53** 创建新用户

#### 表 **38** 创建新用户信息

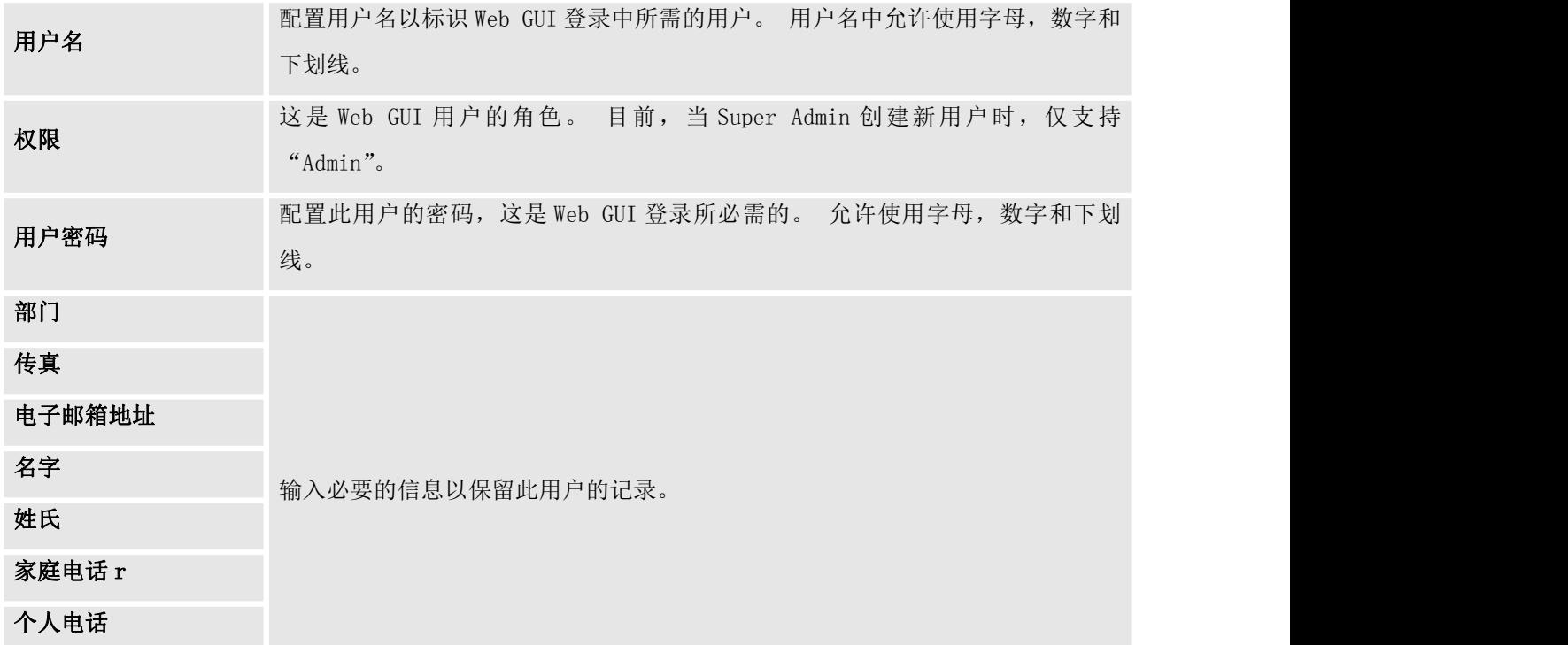

### 修改登录信息

### 修改登录密码

首次登录Web GUI后, 强烈建议用户将默认密码"admin"更改为更复杂的密码以保证安全。 请按照以下步 骤更改Web GUI访问密码。

1. 转到WebGUI→维护→更改信息页面。

2. 首先输入旧密码

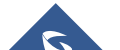

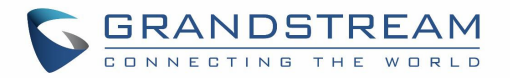

- 3. 输入新密码,然后重新键入新密码进行确认。 新密码必须至少为 4 个字符。 密码的最大长度为 16 个 字符。.
- 4. 配置登录凭据丢失时使用的电子邮件地址。.
- 5. 单击"保存",用户将自动注销。
- 6. 一旦网页再次返回登录页面,输入用户名"admin"和新密码进行登录。.

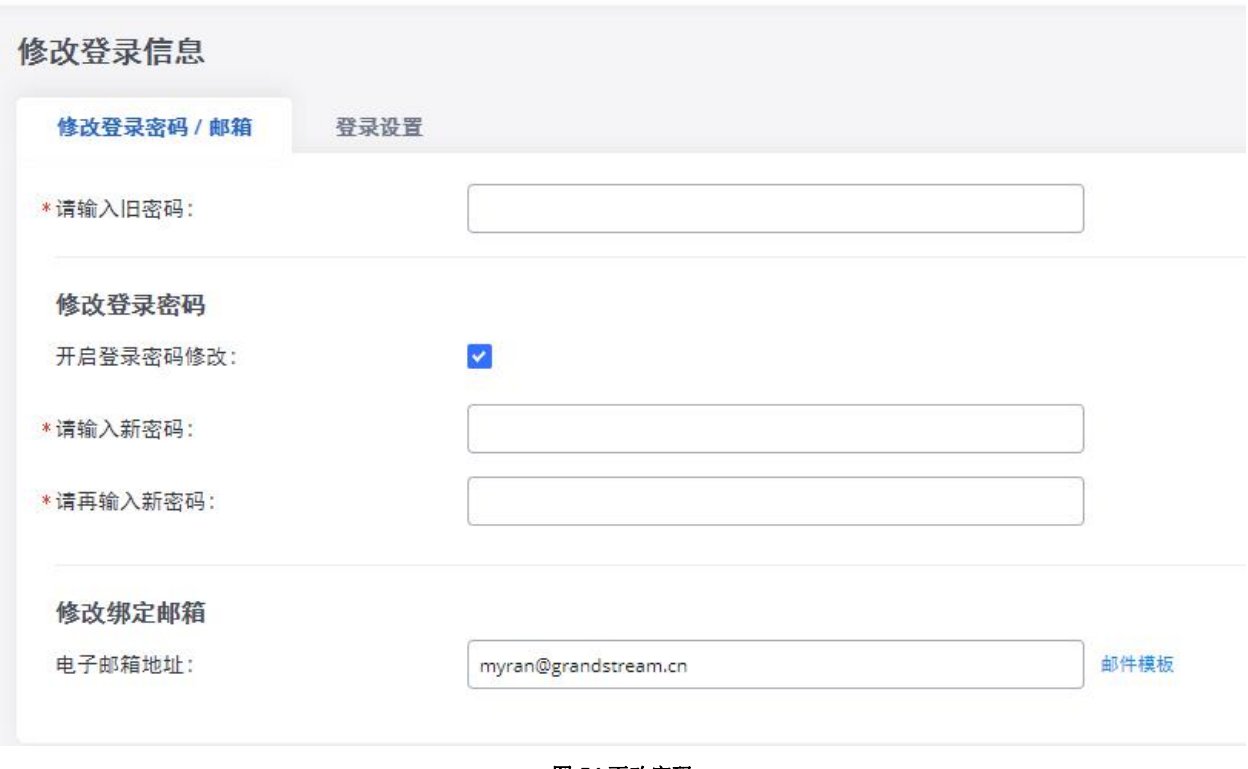

#### 图 **54** 更改密码

表 **39** 更改密码参数

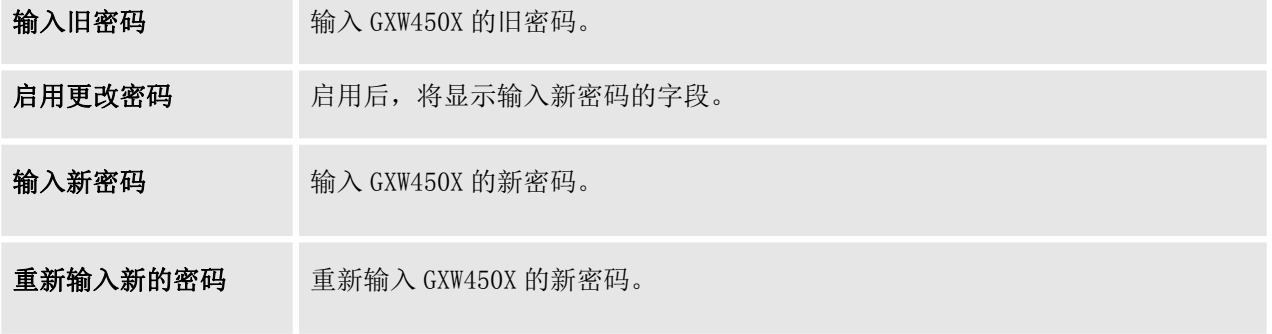

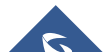

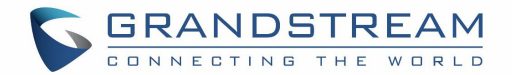

### 更改绑定电子邮件

GXW450X 允许用户配置绑定电子邮件,以防登录密码丢失。 GXW450X 登录凭证将被发送到指定的电子邮件 地址。 该功能可在 Web GUI→ 系统管理→更改信息→更改绑定电子邮件下找到。

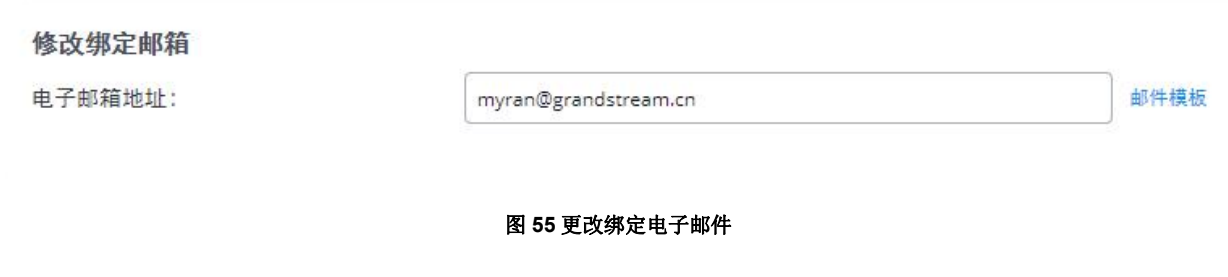

### 登录设置

用户登录GXW450X Web GUI后,用户将在超时后自动注销,或者如果超过登录超时,他/她可以被禁止一段 特定时间。 这些值可以在GXW450X webGUI→系统管理→修改登录信息→登录设置页面下指定。

"用户登录超时"值以分钟为单位,默认设置为 10 分钟。 如果用户在超时时间内未在Web GUI上进行任何 操作,则用户将自动注销。 之后,Web GUI将被重定向到登录页面,用户需要输入用户名和密码才能登录 如果设置为 0, 则Web GUI登录会话没有超时, 用户将不会自动注销。

"最大登录尝试次数"可以防止GXW450X强力解密,如果超过此数量,用户IP地址将被禁止基于用户配置访 问GXW一段时间,默认值为 5。

"用户禁止期限"指定如果超过尝试登录的用户最大数量,则禁止IP访问GXW的时间段(分钟),默认值为 5。 "登录禁止用户列表"显示从GXW禁止的IP列表。

"登录白名单"用户可以添加IP列表以避免上述限制,因此,它们可以超过用户最大尝试登录次数。

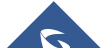

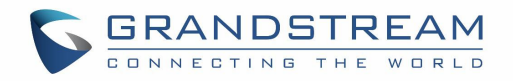

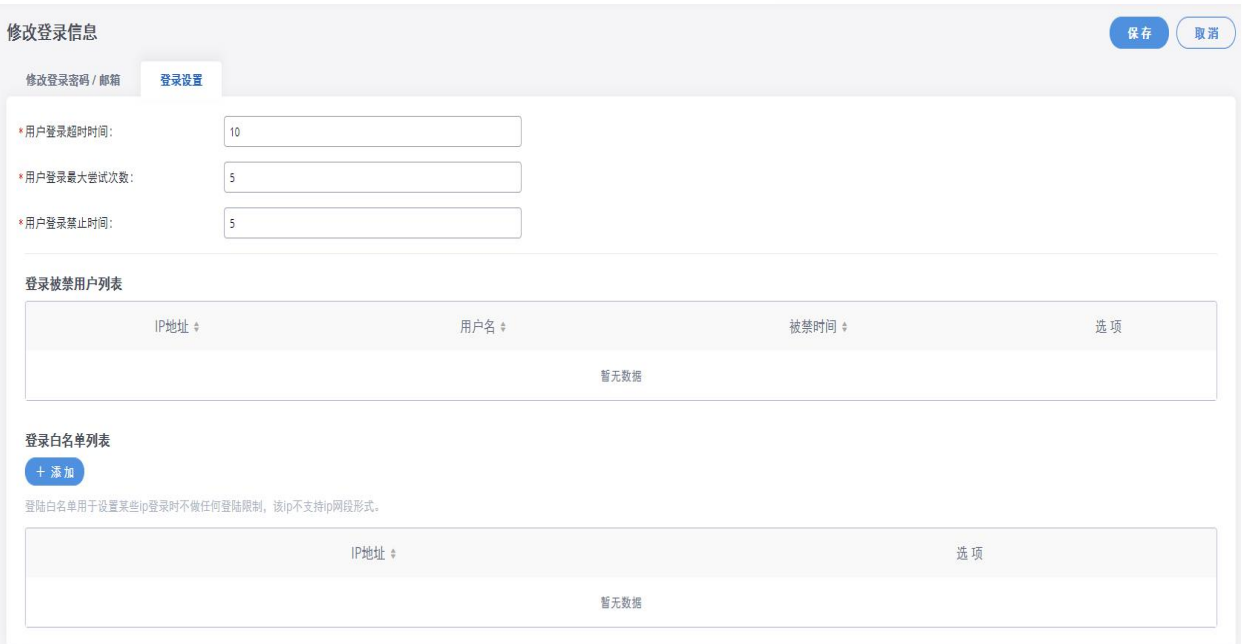

#### 图 **56** 登录超时设置

### 操作日志

管理员有权在 GXW450X WebGUI→系统管理→操作日志页面上查看操作日志。 操作日志列出了所有 Web GUI 用户完成的操作, 例如, Web GUI 登录, 创建中继, 创建出站规则等。有 7 列记录操作详细信息"日期", "用户名","IP 地址","结果","页面操作","特定操作"和"备注"。

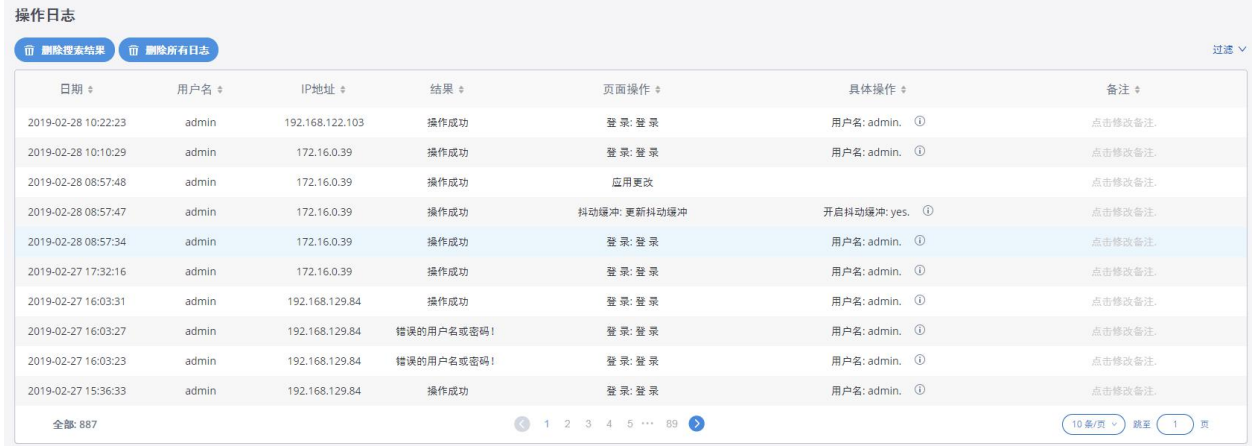

#### 图 **57** 操作日志

可以对操作日志进行排序和筛选,以便于访问。 单击每列的标题进行排序。 例如,单击"日期"将根据 操作日期和时间对日志进行排序。再次单击"日期"将颠倒顺序。

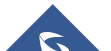

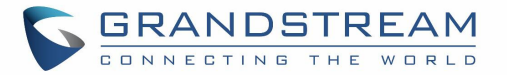

#### 表 **40** 操作日志列标题

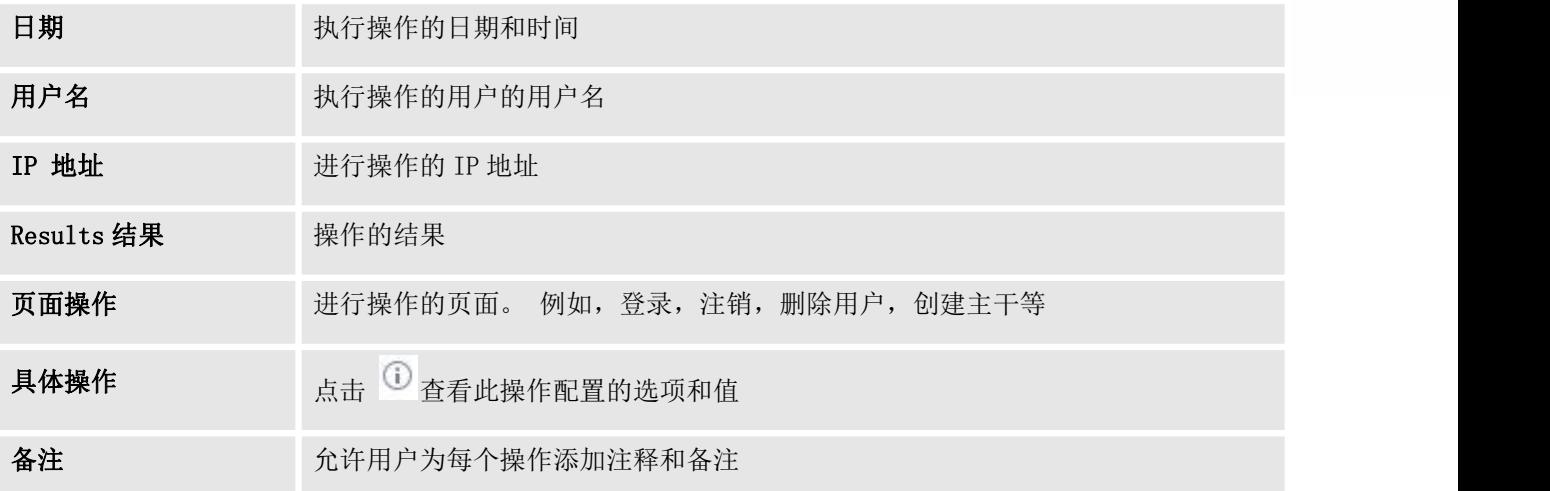

用户还可以按时间条件,IP 地址和/或用户名过滤操作日志。 要使用过滤器,

点击 <sup>Filter ^</sup> 并配置条件然后单击 . Search .

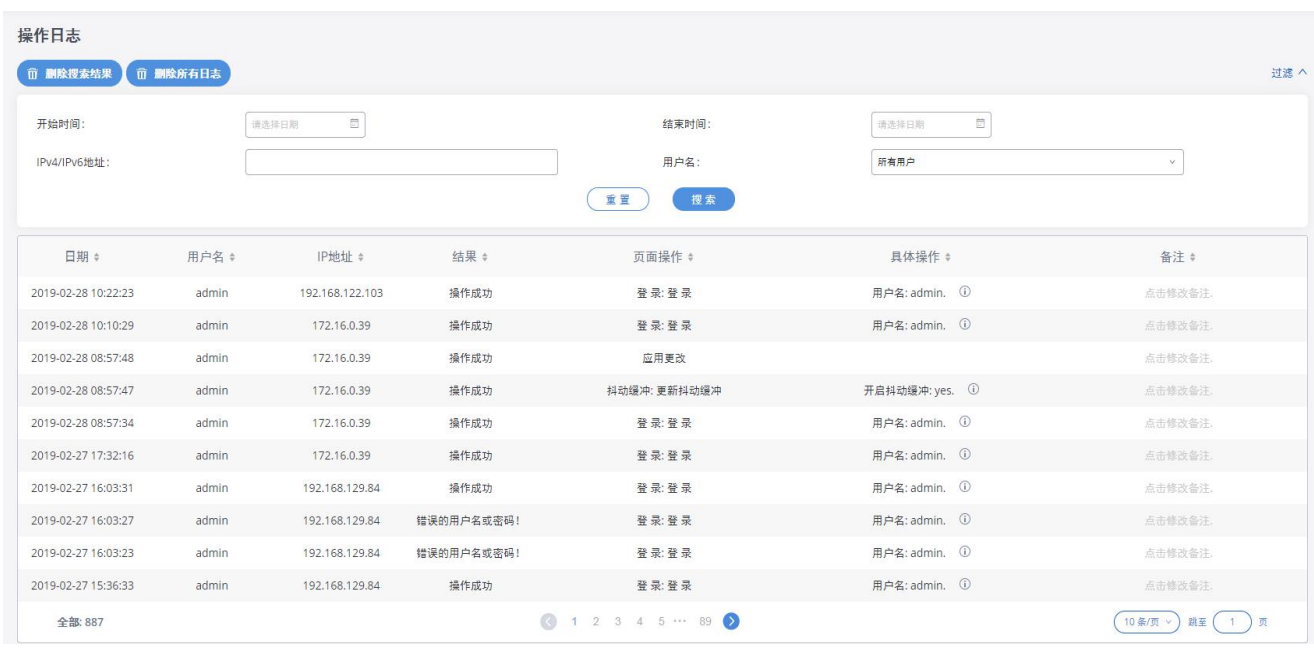

图 **58** 操作日志过滤器

上图显示了用户"admin"在 2018-12-08 16:38 到 2018-12-11 16:38 的 IP 172.16.1.62 设备上进行的操 作被过滤掉并显示的示例。

要删除操作日志,用户可以先执行过滤,然后单击 前 删除搜索结果 对删除操作日志的过滤结果。 或

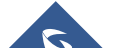

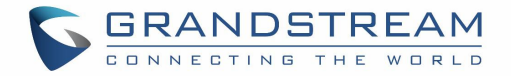

者用户可以单击 而 删除所有日志 一次删除所有操作日志。

### 系统日志

在GXW450X上, 用户可以在WebGUI→系统设置→Syslog下将syslog信息转储到远程服务器。 输入syslog服 务器主机名或IP地址,然后选择syslog信息的模块/级别。

所有模块的默认syslog级别为"error",这在GXW450X设置中是推荐的,因为在发生错误时找到问题会很有 帮助。

GXW450X功能的一些典型模块如下所示,除"错误"级别外,用户还可以打开"通知"和"动词"级别。

- pbx: 该模块与一般PBX功能有关。
- pjsip: 该模块与SIP呼叫相关。
- chan\_dahdi: 该模块与数字电话(E1 / T1 / J1) 有关。

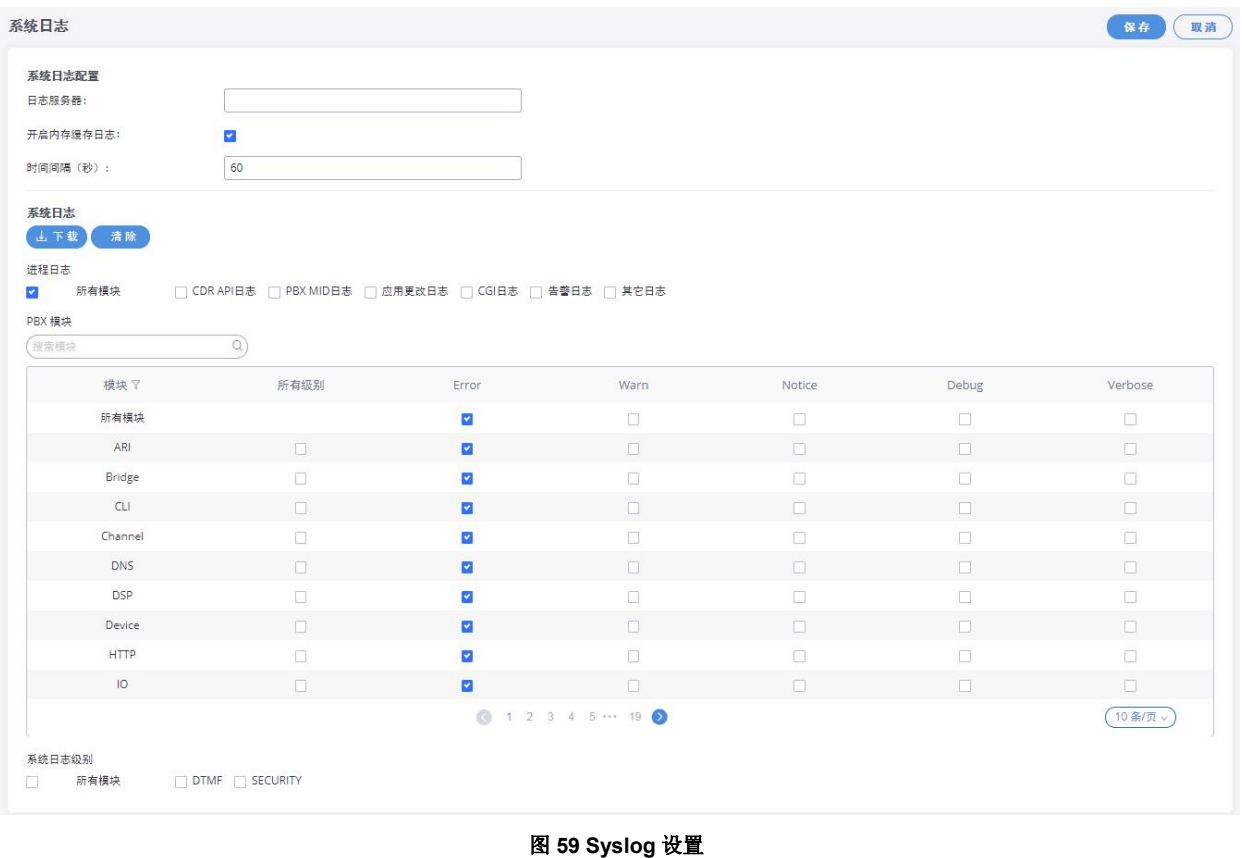

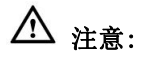

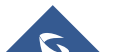

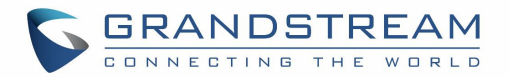

系统日志通常用于调试和故障排除。 建议不要每日使用所有系统日志模块的所有级别。 系统日志打印太 多可能会导致流量并影响系统性能。

GXW 的高速缓冲存储器上 Syslog 条目的保留大小为 50M,一旦达到此大小,GXW 将清理 2M 最旧的 Syslog 条 目以允许保存新日志。

### 系统事件

GXW450X可以监控重要的系统事件,记录警报并向系统管理员发送电子邮件通知。

#### 警报日志

在WebGUI→系统管理→系统事件→警报日志下,系统消息将在为已配置的系统事件触发警报时列出。 下图 显示"用户登录成功", "用户登录失败"和"系统重新启动"警报日志。

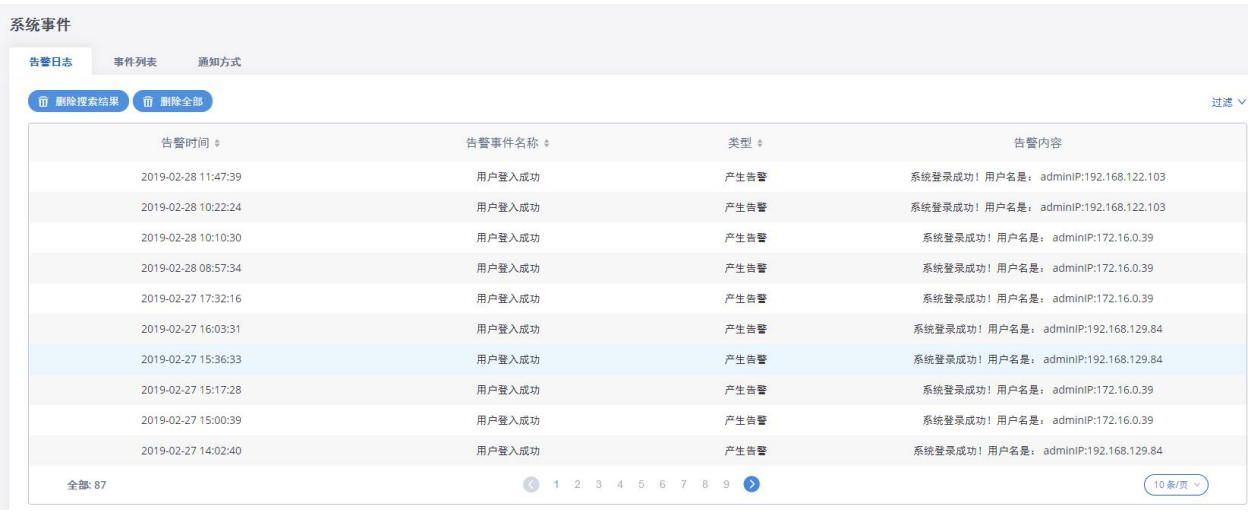

图 60 系统事件→告警日志

用户还可以按时间条件,事件名称和/或类型过滤警报日志。 要使用过滤器,请单击过滤 ^ 并配置条件,

然后单击

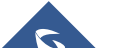

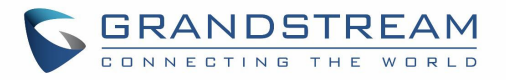

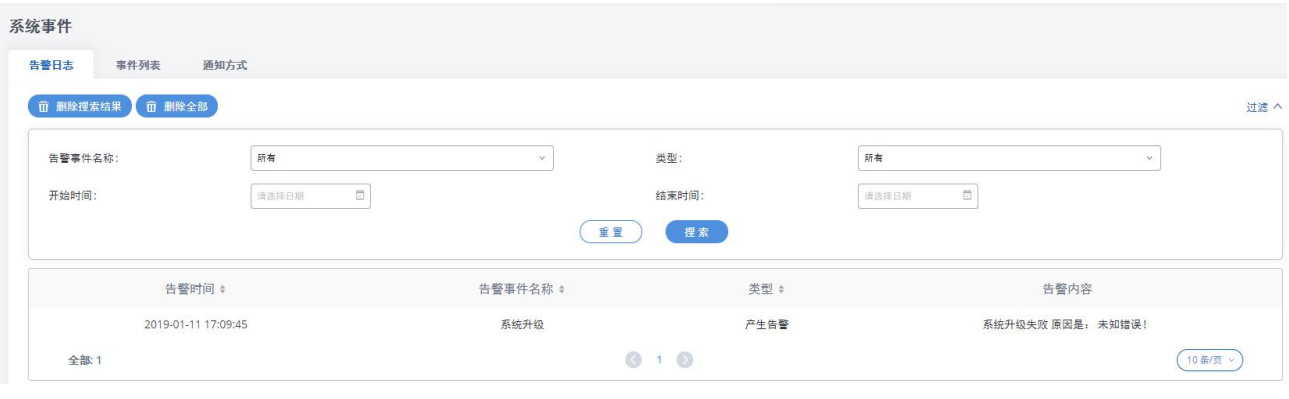

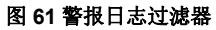

上图显示了使用过滤器事件名称 System Reboot 显示的 2018-12-11 23:57 上记录的系统重新启动警报的示 例。.

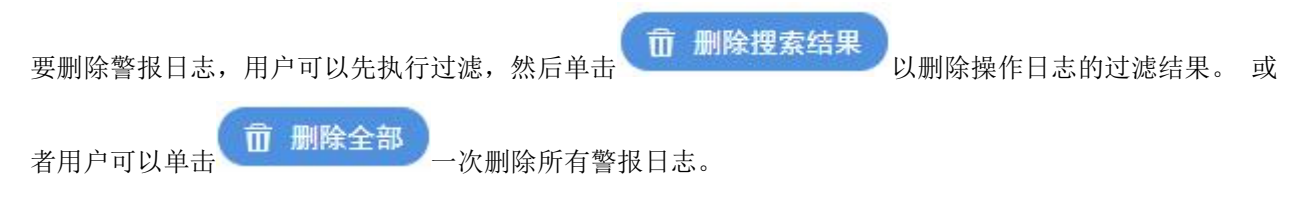

### 警报事件列表

可以在WebGUI→系统管理→系统事件→预警事件下找到系统警报事件列表。 GXW450X目前支持以下事件, 如果发生警报,则会生成警报和/或生成电子邮件:

- 磁盘使用率
- 修改超级管理员密码
- 内存使用率
- 系统重启
- 系统升级
- 系统故障
- 配置恢复
- 用户登入成功
- 用户登入失败
- sip中继出局呼叫失败
- Fail2ban 阻塞
- SIP 对等中继状态

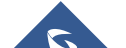

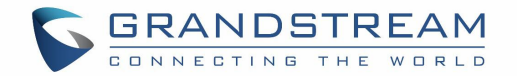

- 用户登录被禁
- 扩展磁盘使用率
- CDR数据库被损坏

点击 2 配置每个事件的参数

1. 磁盘使用率

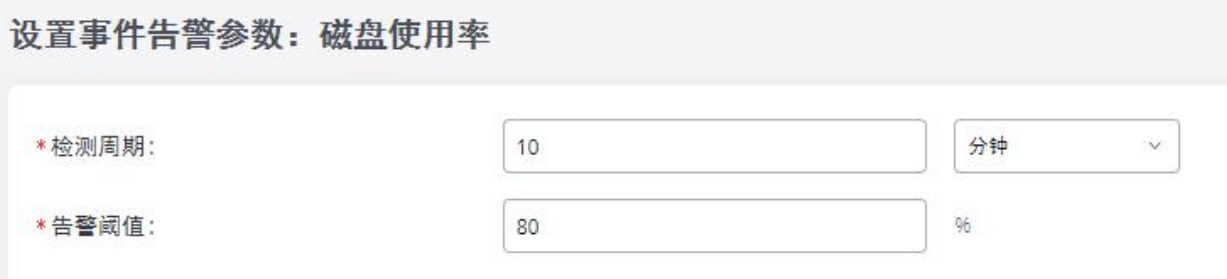

#### 图 62 系统事件→警报事件列表:磁盘使用情况

- 检测周期: GXW450X将根据此周期执行内部磁盘使用检测。 用户可以输入数字, 然后选择秒(分钟) /分钟/小时/天(s)来配置循环。
- 警报阈值: 如果检测到的值超过阈值(百分比), GXW450X系统将发送警报。
- 2. 扩展磁盘使用率

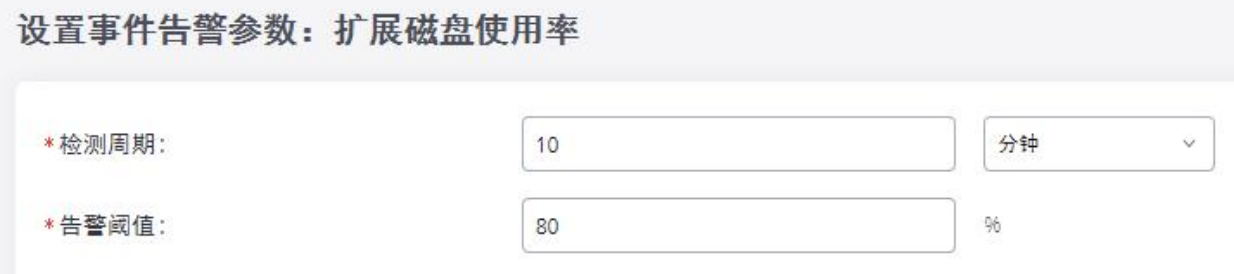

#### 图 63 系统事件→警报事件列表:扩展磁盘使用率

- 检测周期:GXW450X将根据此周期执行外部磁盘使用检测。 用户可以输入数字,然后选择秒(分钟) /分钟/小时/天(s)来配置循环
- 警报阈值:如果检测到的值超过阈值(百分比),GXW450X系统将发送警报。

#### 3. 内存使用率

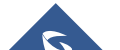

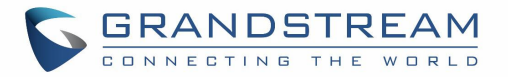

### 设置事件告警参数: 内存使用率 \*检测周期: 10 秒  $\backsim$ \*告警阈值: 80 96

#### 图 64 系统事件→警报事件列表: 内存使用率

- 检测周期: GXW450X将根据此周期执行内存使用检测。 用户可以输入数字, 然后选择秒(分钟)/ 分钟/小时/天(s)来配置循环。
- 警报阈值: 如果检测到的值超过阈值(百分比), GXW450X系统将发送警报。
- 4. 系统故障

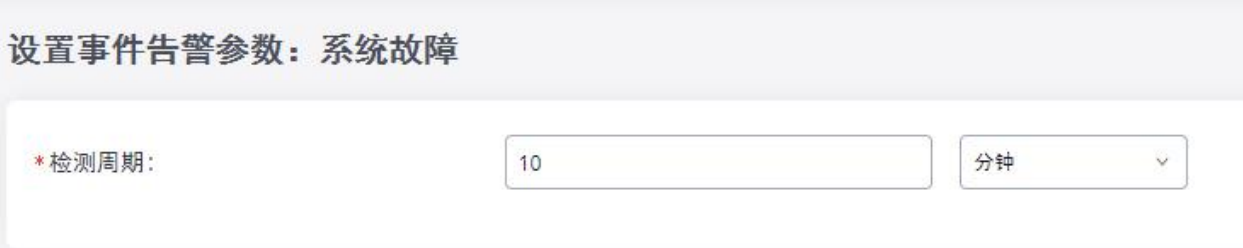

#### 图 65 系统事件→预警事件列表: 系统崩溃

• 检测周期: GXW450X将根据此周期执行内存使用检测。 用户可以输入数字, 然后选择秒(分钟)/ 分钟/小时/天(s)来配置循环。

单击开关 OFF ON 可打开/关闭事件的警报和电子邮件通知。 用户还可以选中每个事件的复 选框,然后单击"警报开启","警报关闭","电子邮件通知开启","电子邮件通知关闭"按钮以 控制警报和电子邮件通知配置。

### 通知方式

用户可以在Web GUI→系统管理→系统事件→警报联系人下添加管理员的电子邮件地址,以向其发送警报通 知。 最多可添加 10 个电子邮件地址。

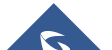

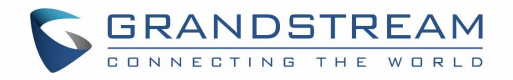

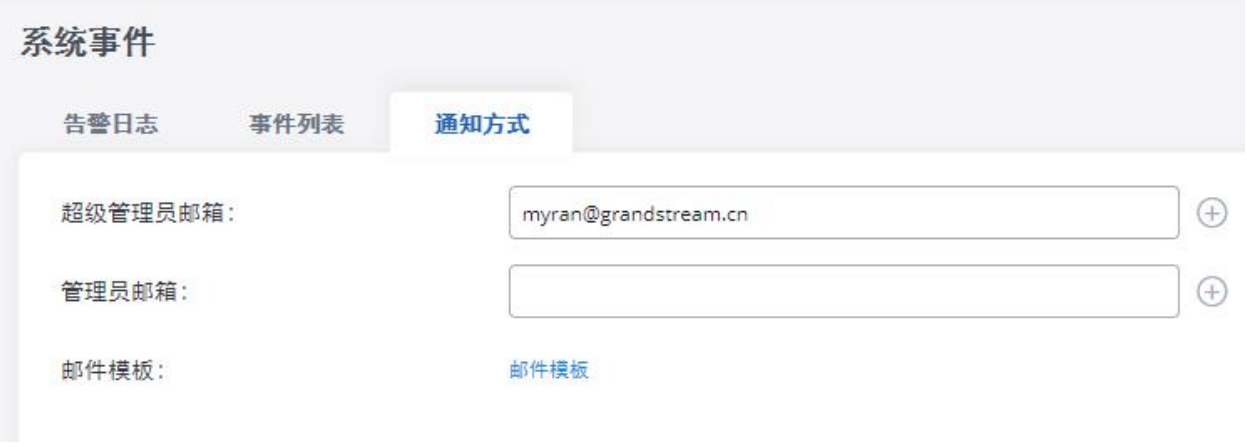

#### 图 **66** 通知联系人

### 固件升级

GXW450X 可以远程或本地升级到新的固件版本。 本节介绍如何通过网络或本地上载升级 GXW450X。

### 升级方式

通过配置 TFTP / HTTP / HTTPS 服务器的 URL / IP 地址并选择下载方法, 可以通过 TFTP / HTTP / HTTPS 升级 GXW450X。 配置 TFTP, HTTP 或 HTTPS 的有效 URL; 服务器名称可以是 FQDN 或 IP 地址。

可以通过 WebGUI→系统管理→固件升级访问升级配置。

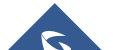

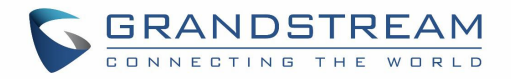

# 固件升级

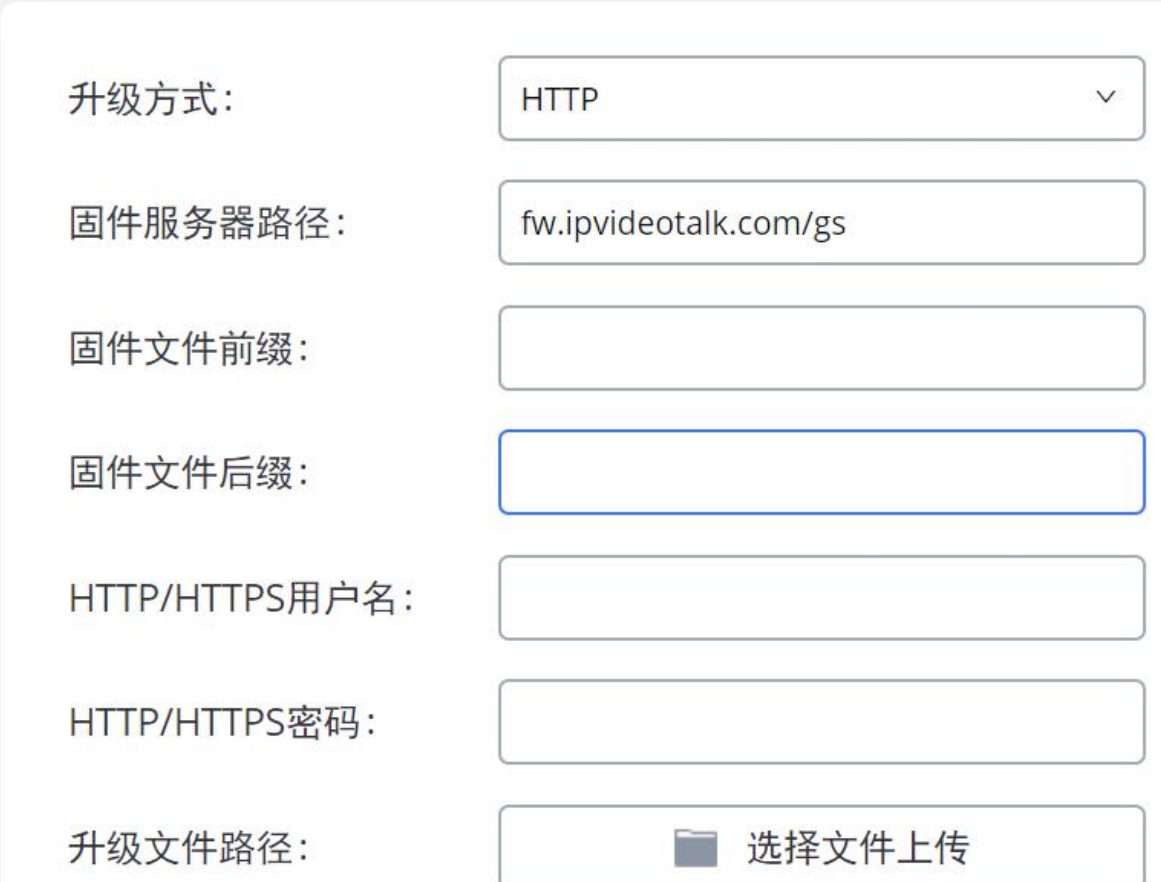

#### 图 **67** 固件升级

表 **41** 固件升级配置

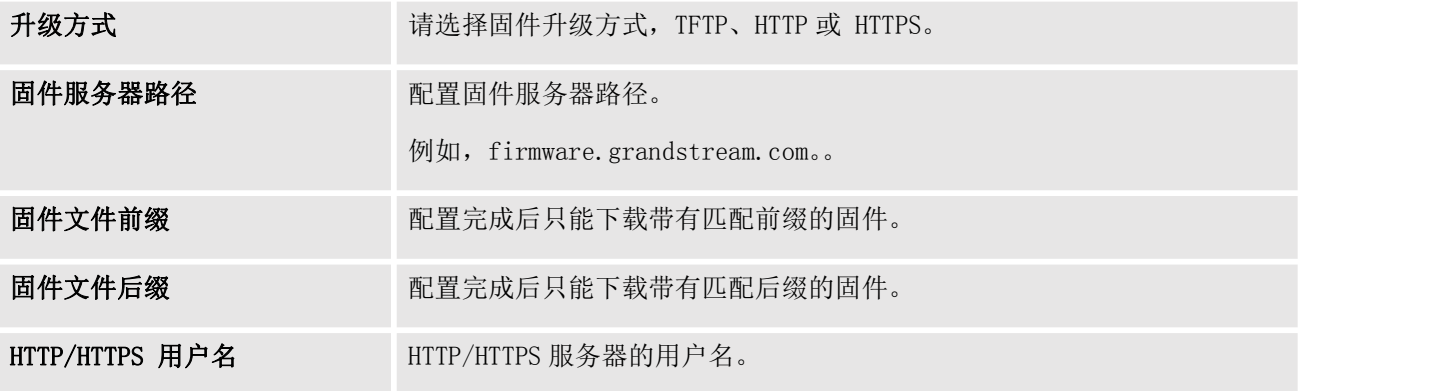

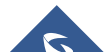

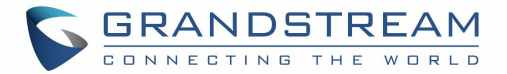

HTTP/HTTPS 密码 HTTP/HTTPS 服务器密码。

请按照以下步骤远程升级固件。

- 1. 在 WebGUI→系统管理→固件升级下输入固件服务器路径。
- 2. 单击"保存"。 然后重启设备以开始升级过程。
- 3. 在升级过程中请耐心等待。 完成后,液晶显示屏上将显示重启消息。
- 4. 在适当的时候手动重启 GXW450X, 以避免服务中断。 启动后, 登录 Web GUI 以检查固件版本。

#### 通过本地上传升级

如果没有 HTTP / TFTP 服务器,用户还可以通过 Web GUI 直接将固件上传到 GXW450X。 请按照以下步骤在 本地上传固件。

- 1. 从以下链接下载最新的 GXW450X 固件文件并将其保存在您的 PC 中: <http://www.grandstream.com/support/firmware>
- 2. 以 PC 管理员身份登录 Web GUI。
- 选择文件上传 3. 转到 WebGUI维护升级,单击 上载固件文件,然后 从 PC 中选择固件文件。 默认固件文件名为 GXW450xfw.bin

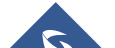
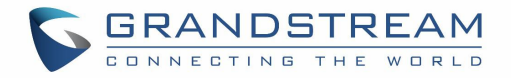

# 固件升级

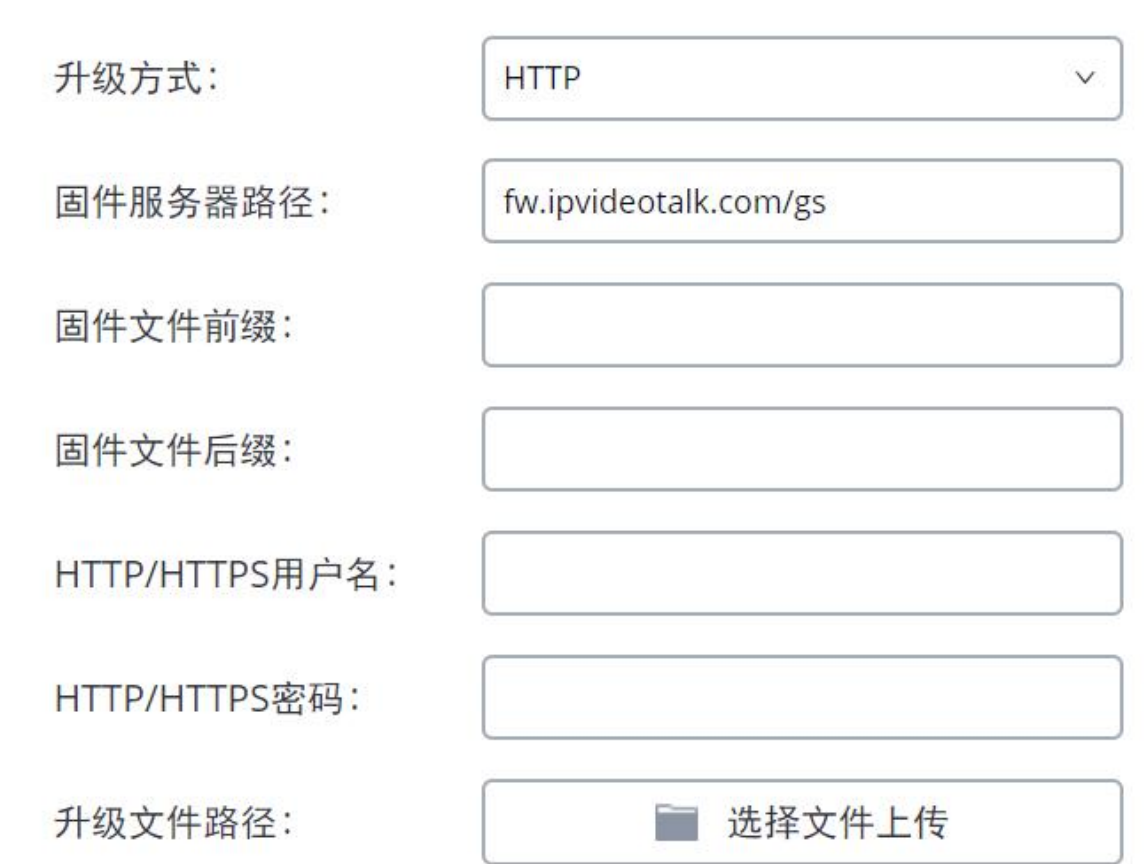

#### 图 **68** 升级固件文件

- 4. 等到升级过程成功,并在 Web GUI 中弹出一个窗口,要求确认重新启动 GXW450X 以使更改生效。
- 5. 单击"确定"以重新启动 GXW450X 并在启动后检查固件版本。

# 注意:

- 升级过程中请勿中断或重启 GXW450X。
- 固件文件名允许使用除以下限制字符之外的特殊字符:#\$ ^&\* +()[] /; '| ,<>?

## 通过本地服务器升级

用户可以下载免费的 TFTP, FTP 或 HTTP 服务器并进行本地固件升级。 免费窗口版 TFTP 服务器可从以下网

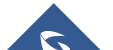

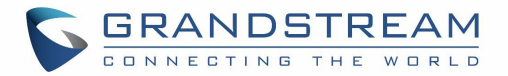

站下载:

[http://www.solarwinds.com/products/freetools/free\\_tftp\\_server.aspx](http://www.solarwinds.com/products/freetools/free_tftp_server.aspx) [http://tftpd32.jounin.net](http://tftpd32.jounin.net/)

有关最新固件,请访问我们的网[站http://www.grandstream.com/support/firmware。](http://www.grandstream.com/support/firmware)

通过TFTP进行本地固件升级的说明:

- 1. 解压缩固件文件并将其全部放在TFTP服务器的根目录中;
- 2. 将运行TFTP服务器的PC和GXW450X连接到同一个LAN网段;
- 3. 启动TFTP服务器并转到文件菜单 配置 安全,将TFTP服务器的默认设置从"仅接收"更改为"仅发送" 以进行固件升级;
- 4. 启动TFTP服务器,在GXW450X Web配置界面中配置TFTP服务器;
- 5. 将固件服务器路径配置为PC的IP地址;
- 6. 更新更改并重新启动GXW450X。

最终用户还可以选择从 http://httpd.apache.org/下载免费的 HTTP 服务器或使用 Microsoft IIS Web 服务器。

## 没有本地固件服务器

对于想要在没有本地 TFTP / FTP / HTTP 服务器的情况下使用远程升级的用户,Grandstream 提供 NAT 友好的 HTTP 服务器。 这使用户可以下载最新的软件升级 通过此服务器的网关。 有关要使用的固件服务器路径,请参阅以下网页: <http://www.grandstream.com/support/firmware>

## 备份 しゅうしょう しゅうしょう しゅうしょく

GXW450X 配置可以在本地备份或通过网络备份。 必要时,备份文件将用于恢复 GXW450X 上的配置。

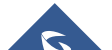

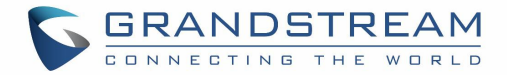

## 备份/恢复

用户可以在 WebGUI→系统管理→备份→备份/恢复 下备份 GXW450X 配置以进行恢复。 单击 以创建新备份。 然后将显示以下对话框:

# 新建备份

为了更好的使用本设备,请使用NTFS格式的外部设备。

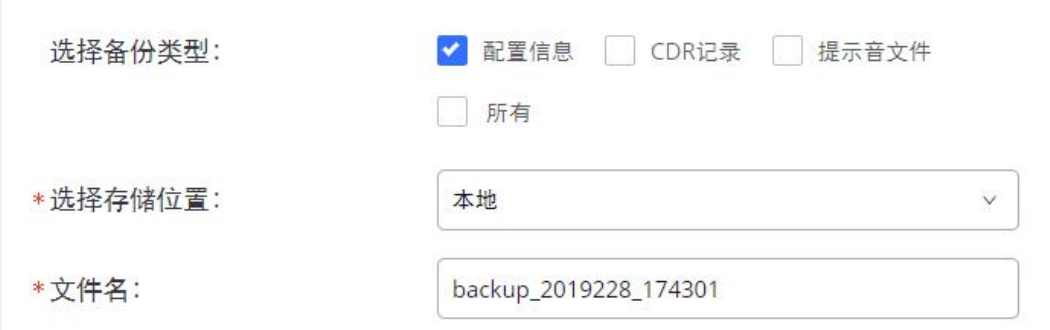

警告: 备份数据文件可能需要很长的时间, 且需要较大的空间, 请使用SD卡, U盘等外部存储设备。

#### 图 **69** 创建新备份

- 1. 选择要包含在备份中的文件。
- 2. 选择存储备份文件的位置:USB磁盘,SD卡或本地。
- 3. 命名备份文件。
- 4. 单击"备份"以开始备份。

备份完成后,将在网页中显示备份列表以及日期和时间。 用户可以从GXW450X内部存储器或外部设备下载 上,恢复一支、删除 它。

上传备份 单击 将备份文件从本地设备上传到GXW450X。 上传的备份文件也将显示在网页中,可用 于恢复GXW450X。

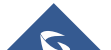

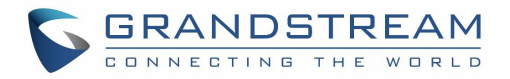

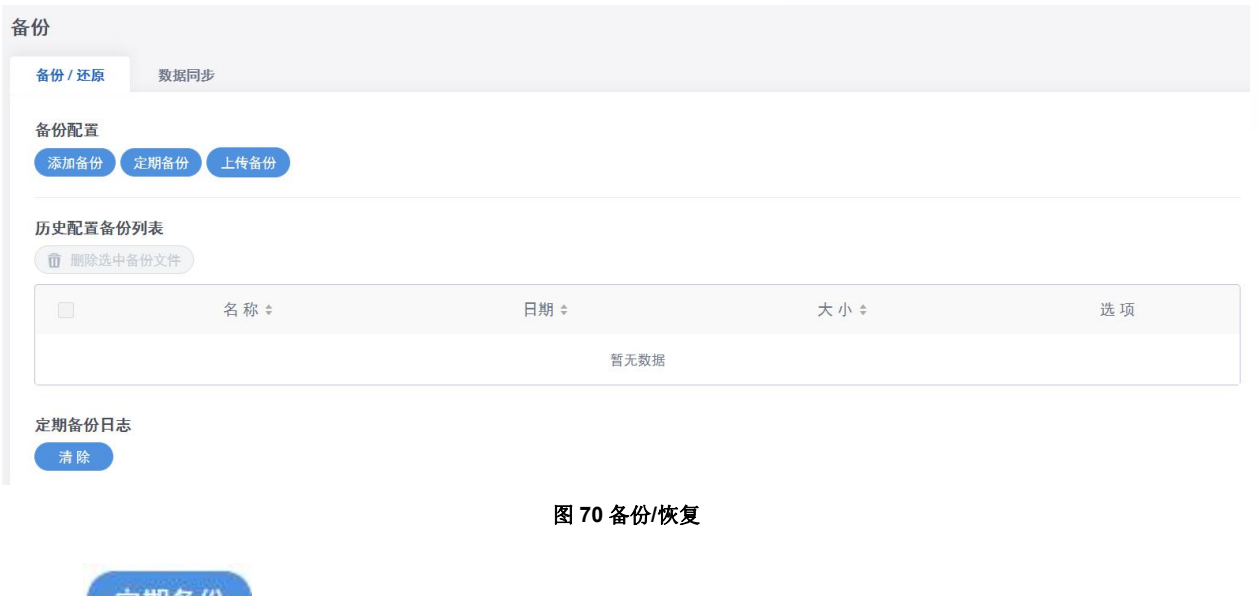

该选项 定期备份 允许 GXW450X 在用户指定的时间执行自动备份。 预定备份文件只能存储在 USB / SD 卡/ SFTP 服务器中。 用户可以设置 0-23 的备份时间以及执行备份的频率。

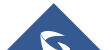

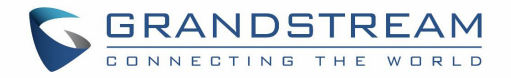

# 定期备份

为了更好的使用本设备,请使用NTFS格式的外部设备。

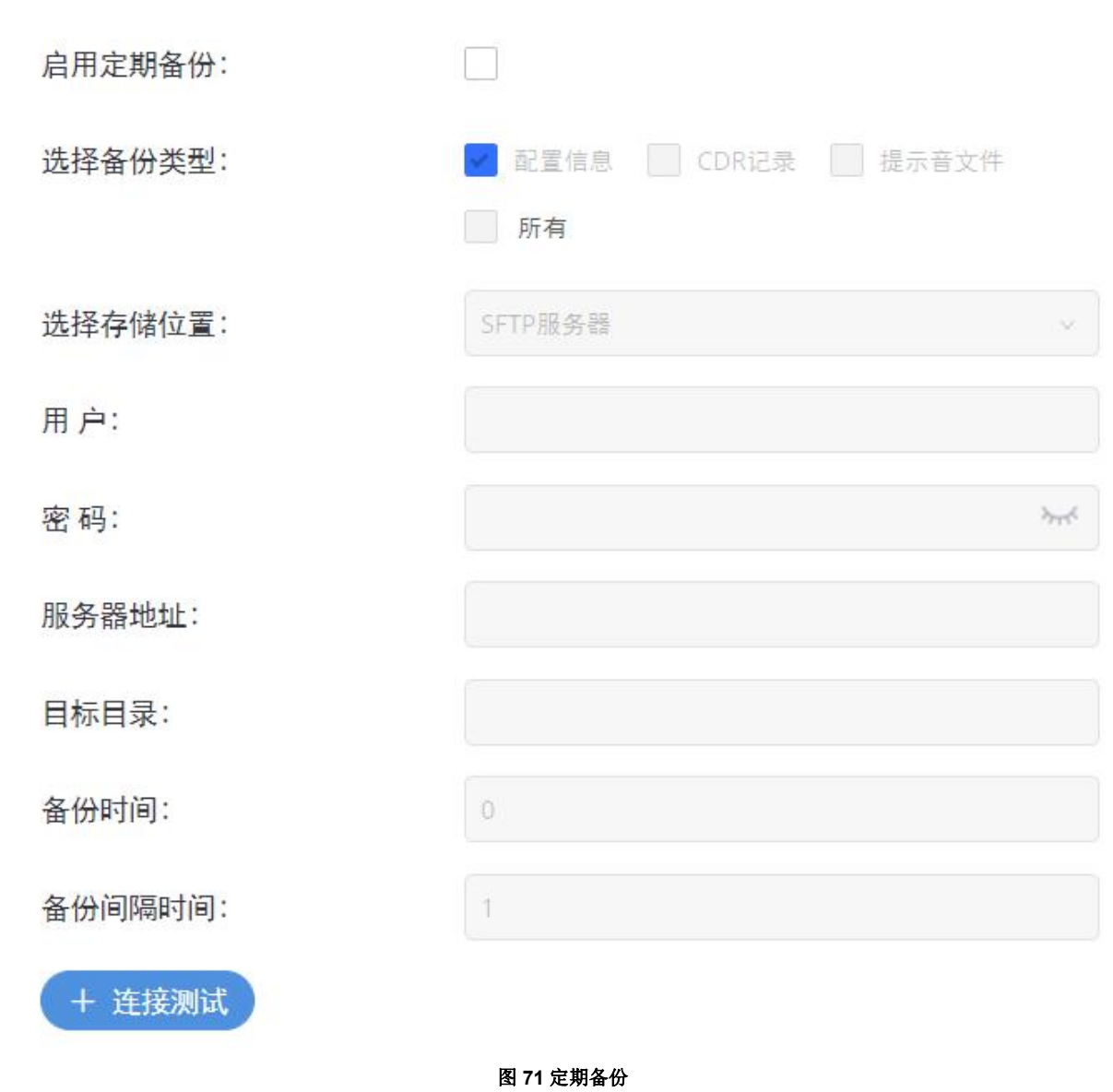

## 数据同步

除本地备份外,用户还可以在WebGUI→系统管理→数据同步下,通过SFTP协议每天将语音记录和/或CDR备 份到远程服务器。

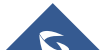

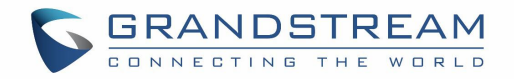

客户帐户支持特殊字符,如@或"。"。 此更改允许用户将电子邮件地址用作SFTP帐户。 它还允许用户在 SFTP服务器上为备份文件指定目标目录。 如果目标上不存在该目录,GXW450X将自动创建该目录。

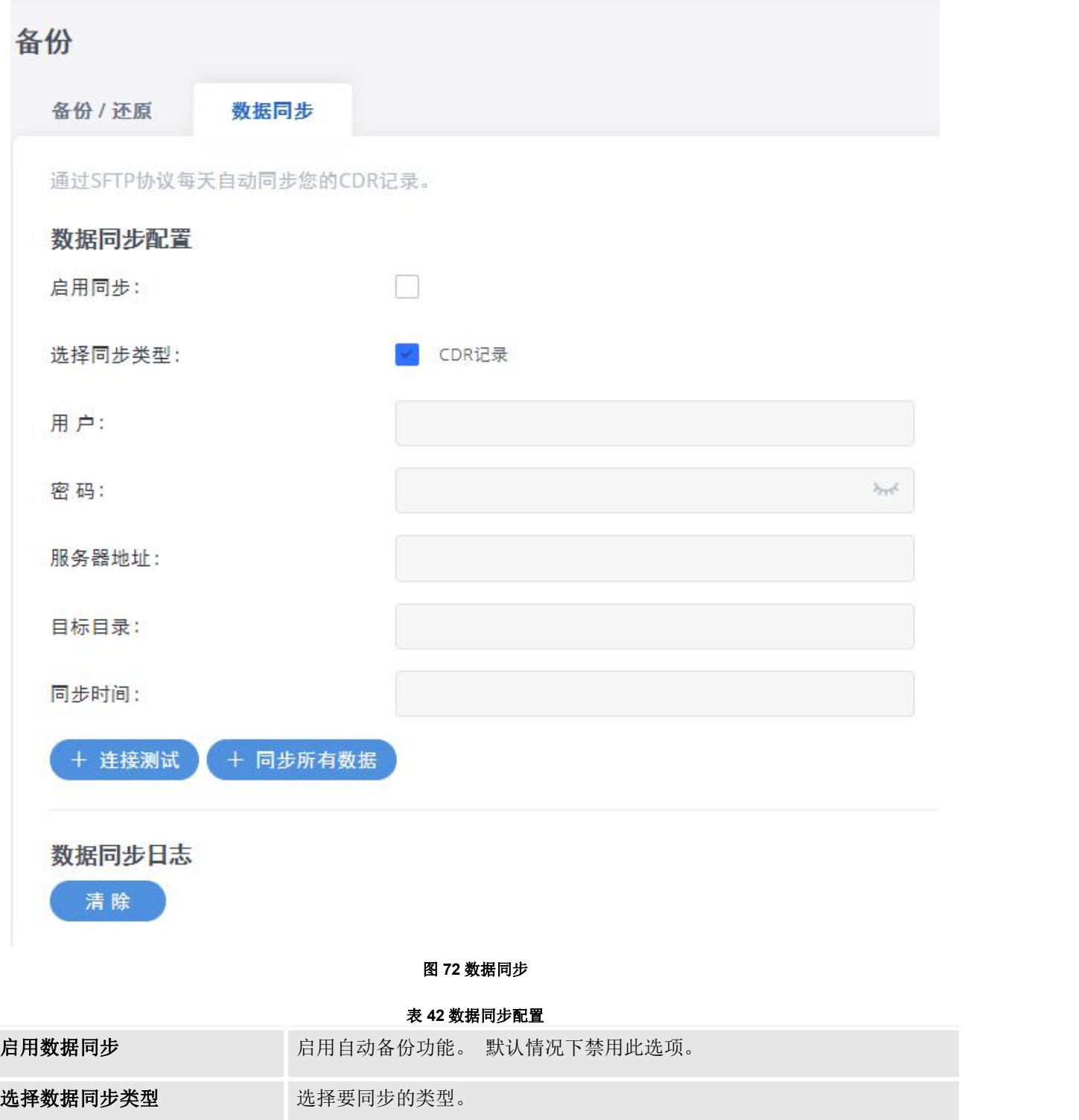

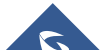

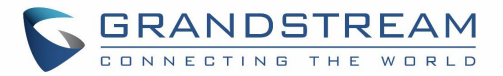

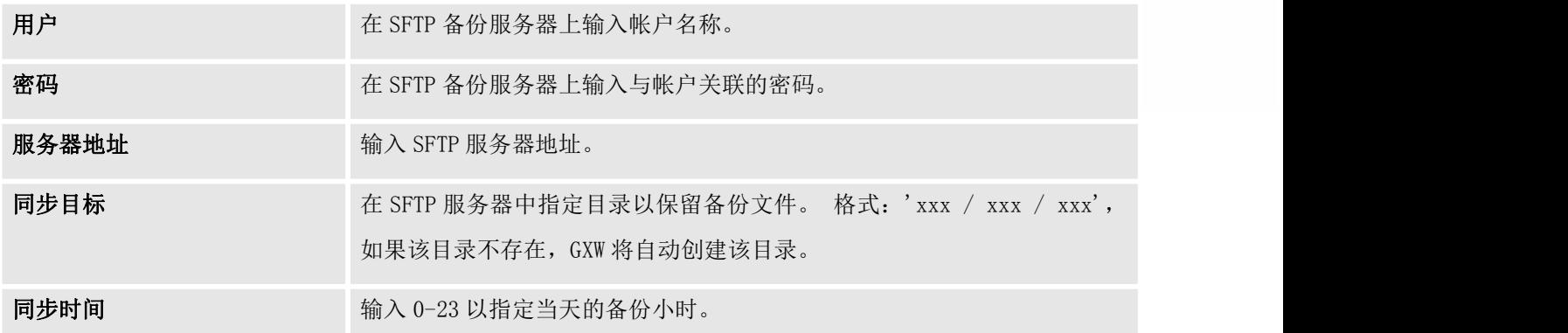

在保存配置之前,用户可以单击"测试连接"。 然后, GXW450X 将尝试连接服务器, 以确保服务器已启动 并可供 GXW450X 使用。

保存更改,所有备份日志都将列在网页上。

## 从备份文件还原配置

要从备份文件恢复GXW450X上的配置,用户可以转到WebGUI→系统管理→备份→备份/恢复。

- 网页上会显示以前的配置备份列表。 用户可以单击 所需的备份文件, 它将恢复到GXW450X。
- 如果用户在PC上有其他备份文件要在GXW450X上恢复,请先点击"上传备份文件",然后从本地PC中选 择它在GXW450X上传。 上传完成后,此备份文件将显示在先前配置备份列表中,以便进行还原。 单击 以从备份文件还原。
- 用户还可以使用保存在SD卡中的备份文件或插入GXW450X的USB设备进行恢复。

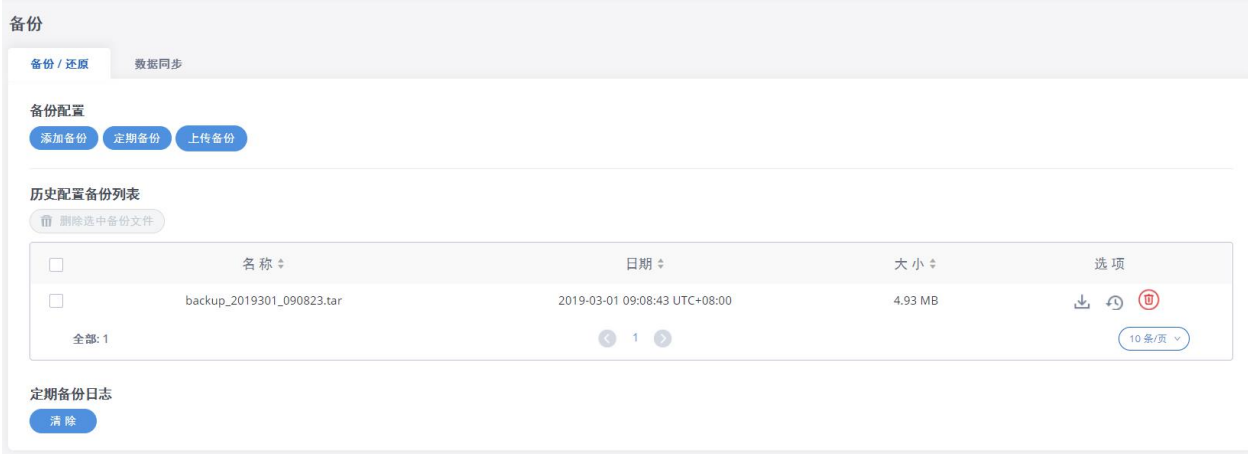

#### 图 **73** 从备份文件恢复 **GXW450X**

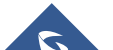

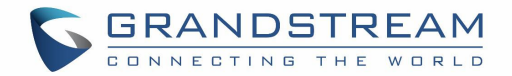

# $\Lambda$ 注意:

备份文件必须采用 tar 格式,并包含字母,数字或特殊字符-\_。 文件大小必须小于 10MB。

## 系统清理 / 恢复

## 恢复出厂设置 & 重启

用户可以在Web GUI下→系统管理→ 系统清理/恢复→ 重置和重启。执行重置和重启 要恢复出厂设置, 请先选择模式类型。 重置有两种不同的类型

- 用户数据: CDR 记录操作日志核心文件等数据
- 全部: 将设备恢复为用户数据和用户配置的出厂默认设置。

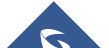

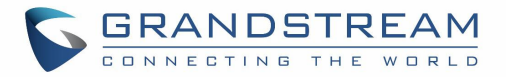

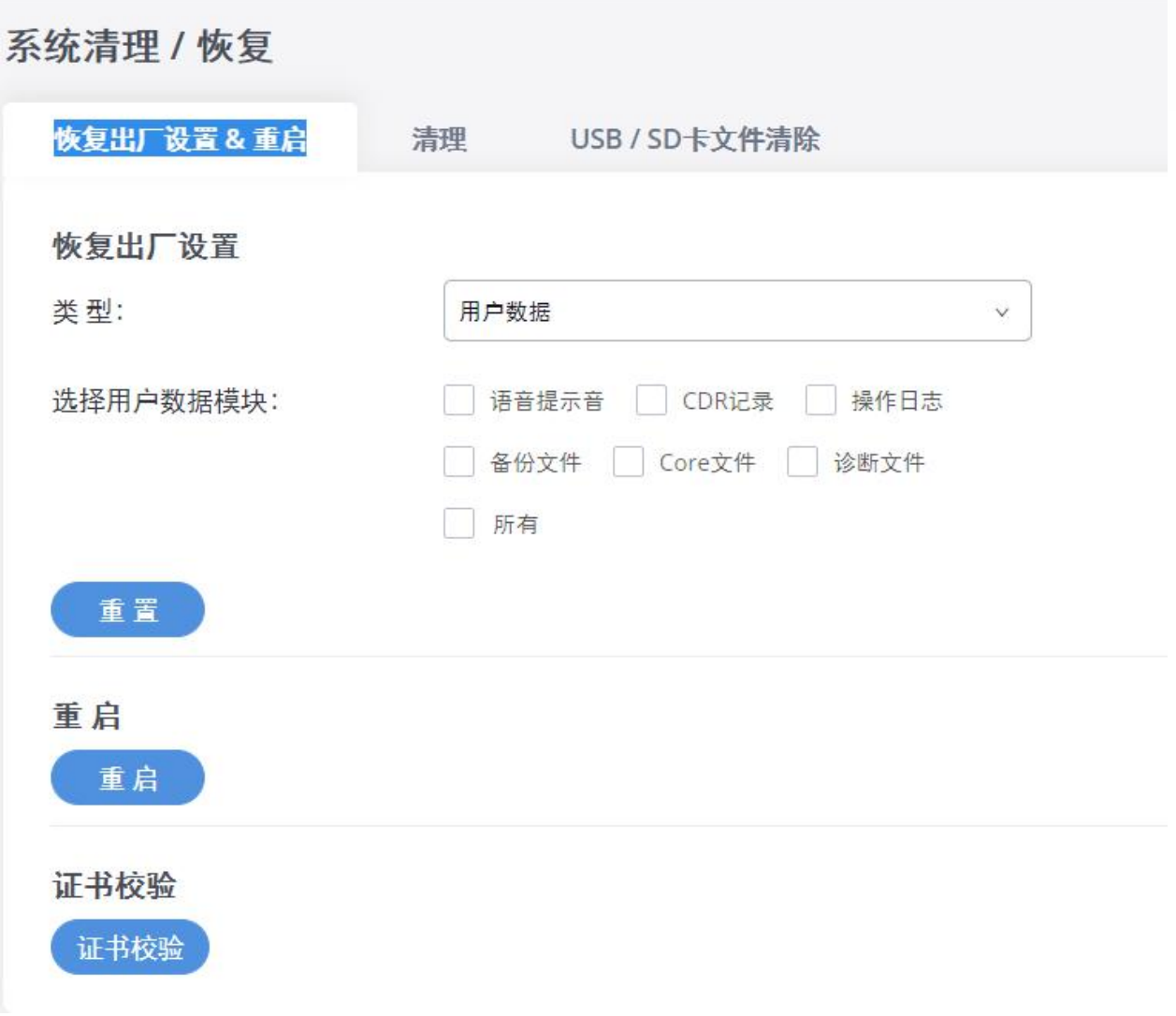

### 图 **74** 重置和重启

### 清理 しょうしょう しゅうしょう しゅうしょく

用户可以配置为在 WebGUI→系统管理→系统清理/恢复→清理程序下自动清除呼叫详细报告/语音记录/语音 邮件/传真。

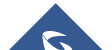

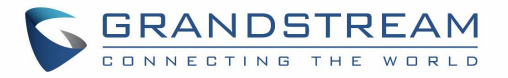

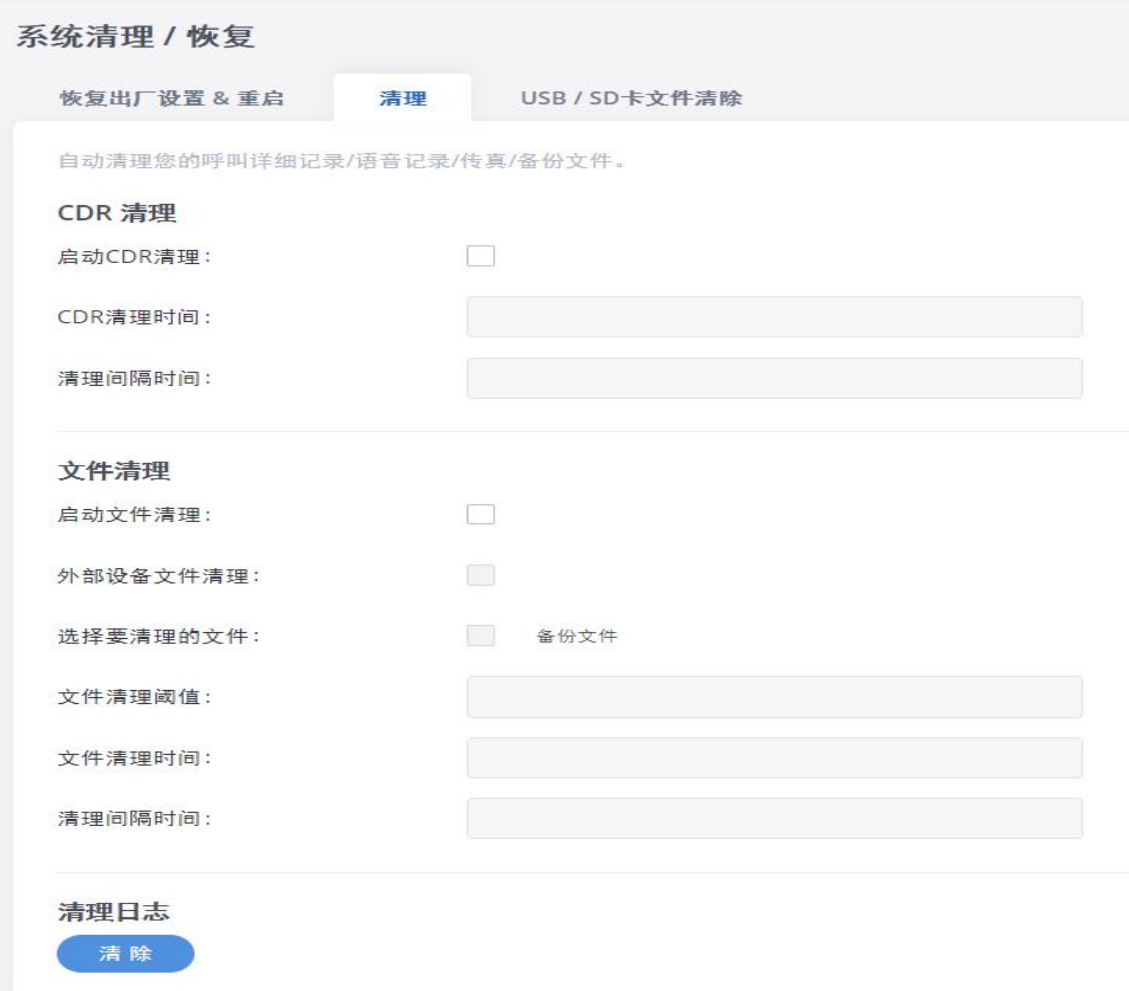

#### 图 **75** 清理

表 **43** 清理配置

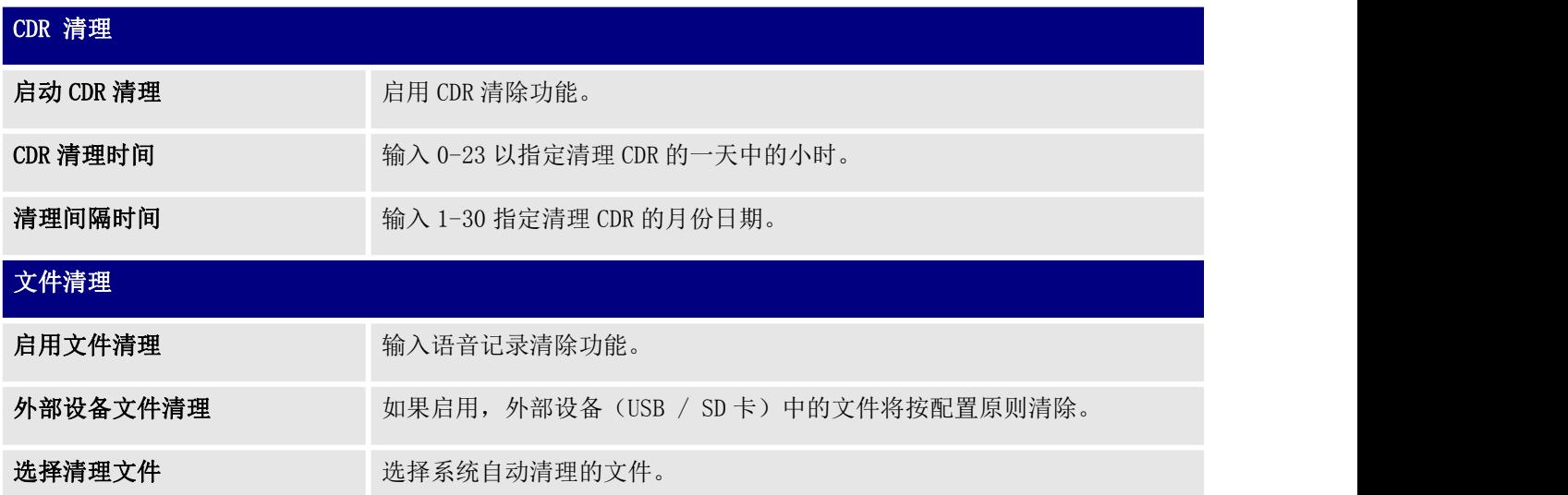

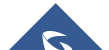

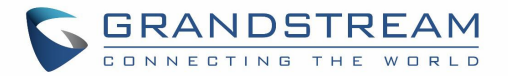

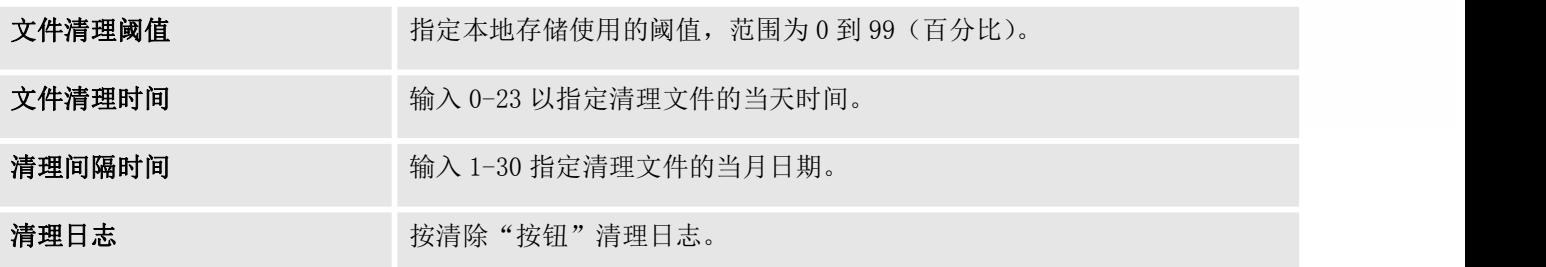

#### 注意:所有清洁日志都将列在页面底部。

### USB / SD 卡文件清理

用户可以通过 系统管理→系统清理/重置→USB/ SD 卡文件清理下的 Web GUI 手动管理外部驱动器, USB 和 /或 SD 卡的内容。

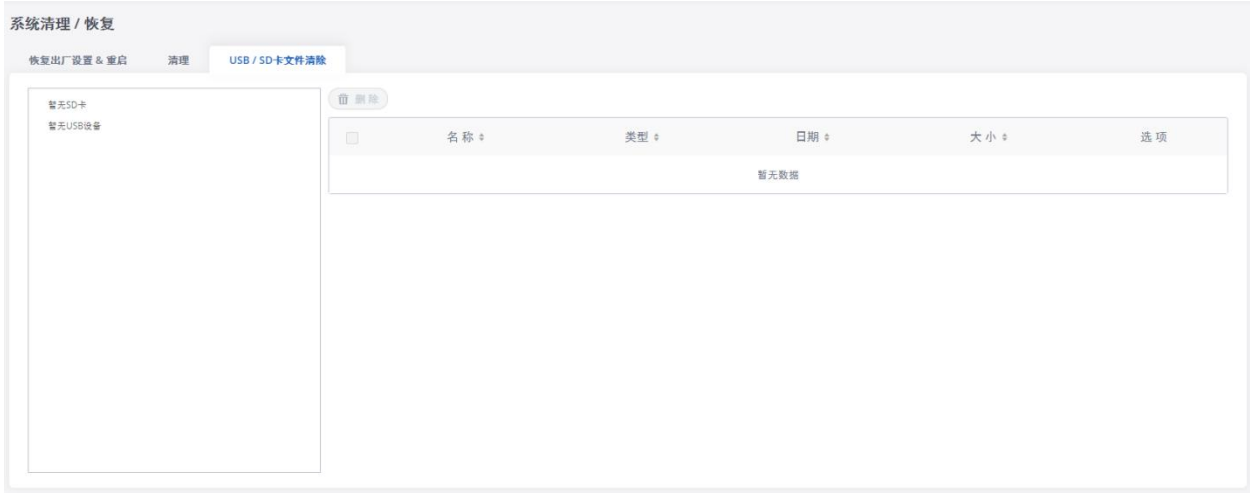

#### 图 **76 SB / SD**卡文件清理

在此 Web 页面中,用户可以浏览 USB 和/或 SD 卡的路径和目录,并选择要清理的文件和文件夹。

## 网络诊断

在GXW450X上,用户可以捕获跟踪,ping远程主机和traceroute远程主机,以便在WebGUI→系统管理→网络 诊断排除下进行故障排除。

### 网络抓包

可以捕获以太网跟踪,以便与网络问题,SIP 流等有关的故障排除目的。

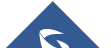

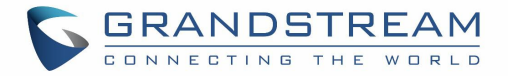

可以下载捕获的数据包跟踪以进行分析。 指令或结果将显示在Web GUI输出结果中。

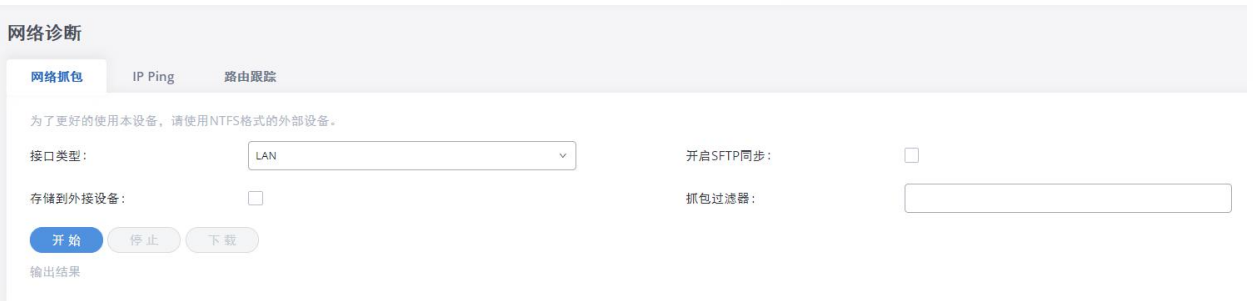

#### 图 **77** 网络抓包

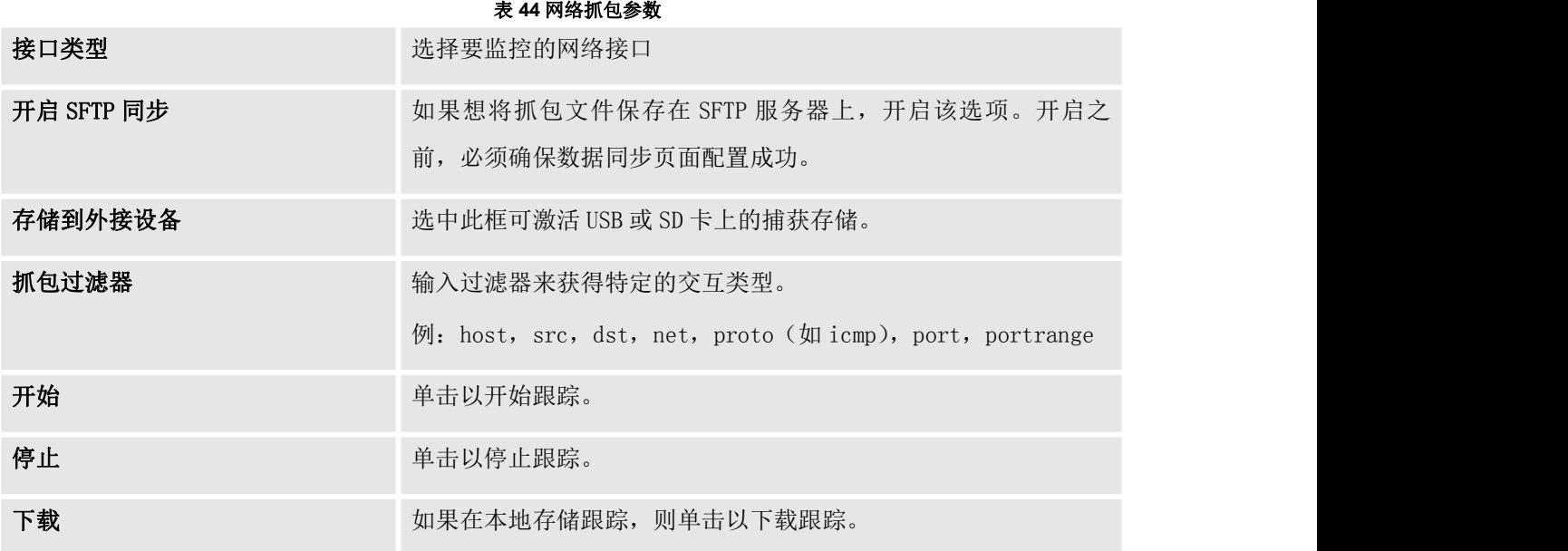

输出结果为.pcap 格式。因此,用户可以在开始捕获跟踪之前指定捕获过滤器,如在一般网络流量捕获工 具(主机, src, dst, net, 协议, 端口, 端口范围)中使用的那样

## IP Ping

使用主机名或 IP 地址输入目标主机。 然后按"开始"按钮。 输出结果将动态显示在下面的窗口中。

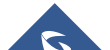

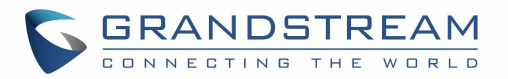

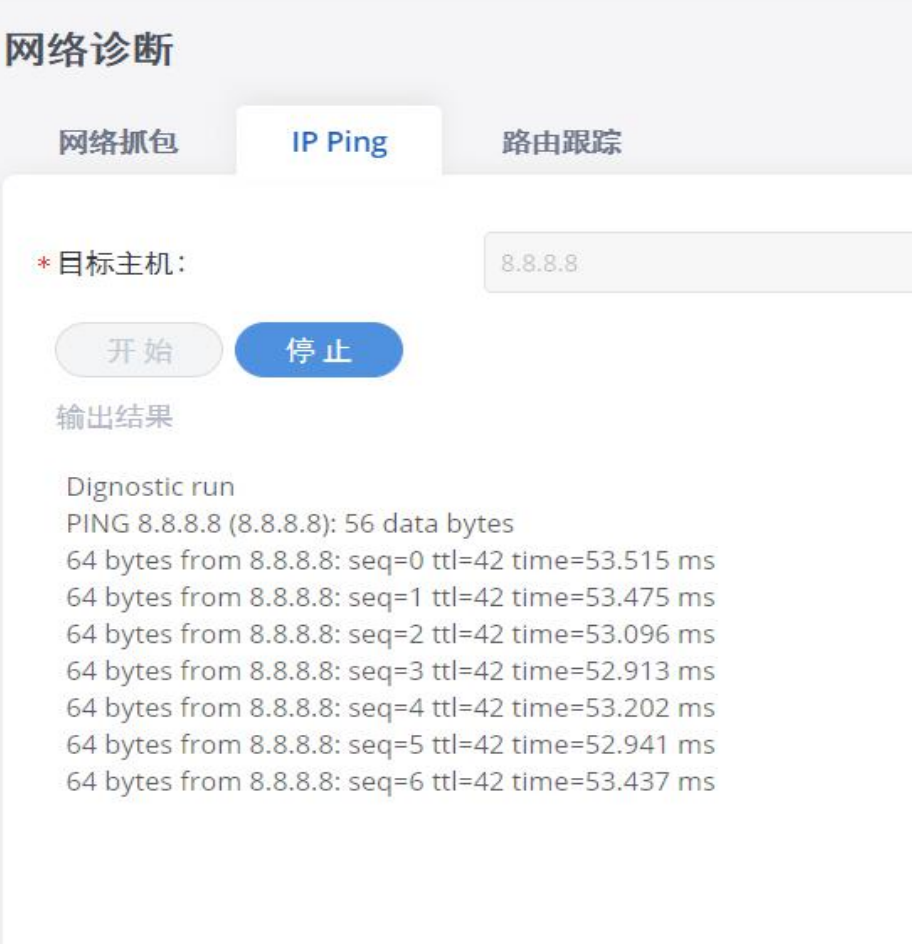

#### 图 **78 IP Ping**

## 路由跟踪

在主机名或 IP 地址中输入目标主机。 然后按"开始"按钮。 输出结果将动态显示在下面的窗口中。

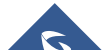

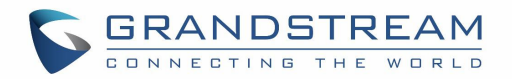

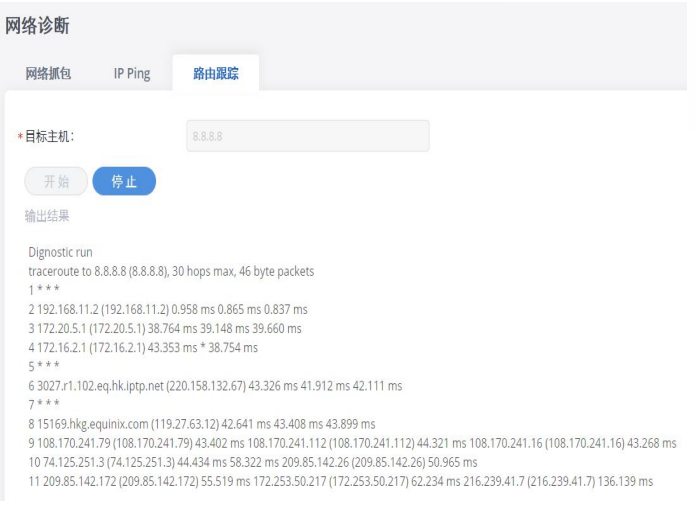

图 **79** 路由跟踪

## 服务检测

启用服务检查以定期检查 GXW450X 响应性。 Check Cycle 可在几秒钟内完成配置,默认设置为 60 秒。 检 查时间是重启 GXW450X 之前的最大失败检查次数。 默认设置为 3. 如果在 3 次尝试 (默认)检查后 GXW450X 没有响应,则将存储当前状态并重新启动 GXW450X。

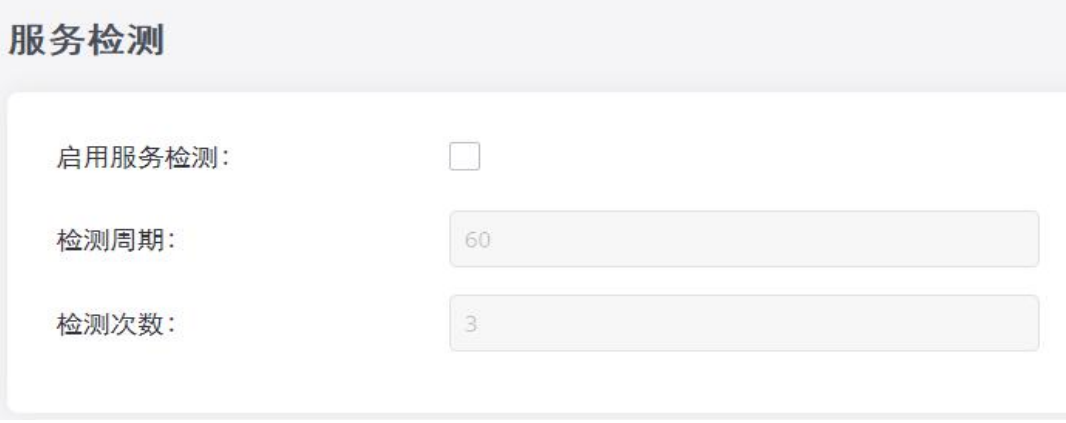

图 **80** 服务检测

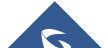

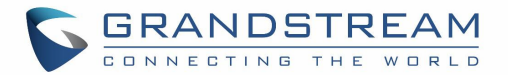

# CDR (CALL DETAIL RECORD)

CDR(呼叫详细记录)是由PBX生成的数据记录,其包含特定于由PBX处理的单个电话呼叫实例的属性。 它 有几个数据字段来提供呼叫的详细描述,例如主叫方的电话号码,接收方的电话号码,开始时间,通话时 长等。

## CDR 过滤器

可以在 Web GUI→CDR→CDR 下访问 CDR。 用户可以通过单击并指定日期范围和条件来过滤呼叫报告, 具体 取决于用户希望如何将日志包括在报告中。 单击 过滤 > "搜索"按钮以显示生成的报告。

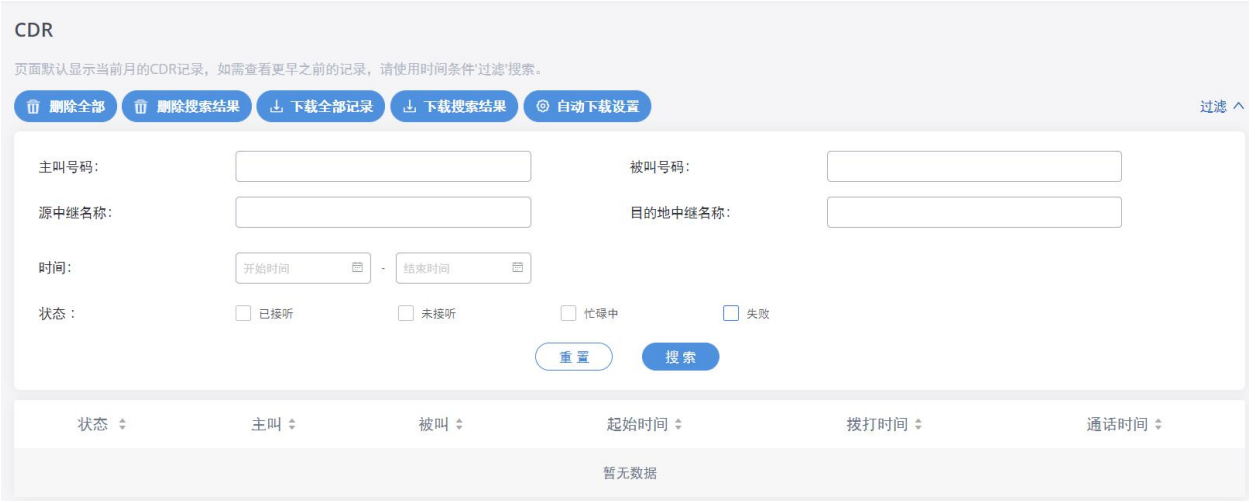

图 **81 CDR** 过滤器

表 **45** CDR 滤波器参数

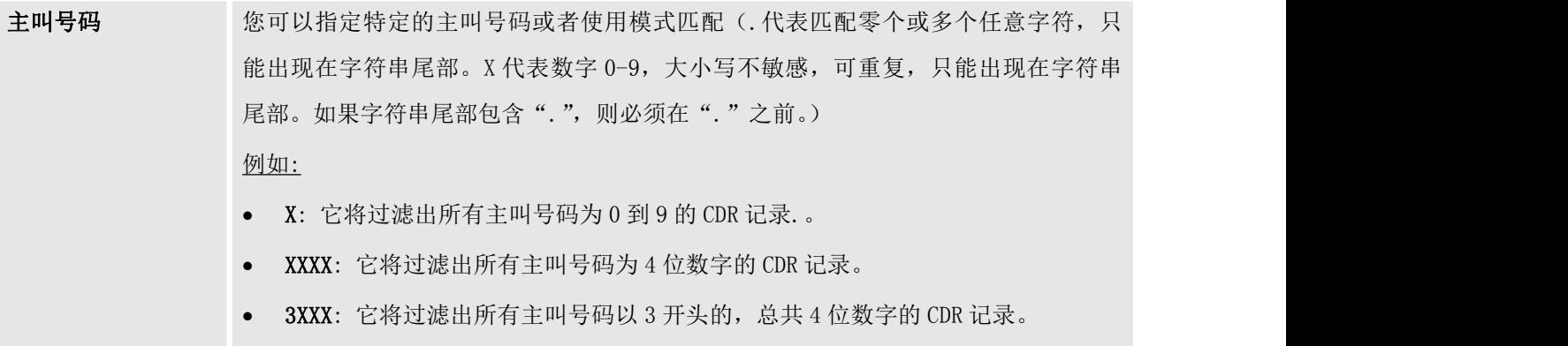

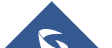

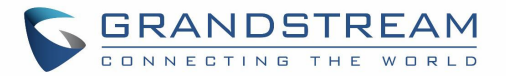

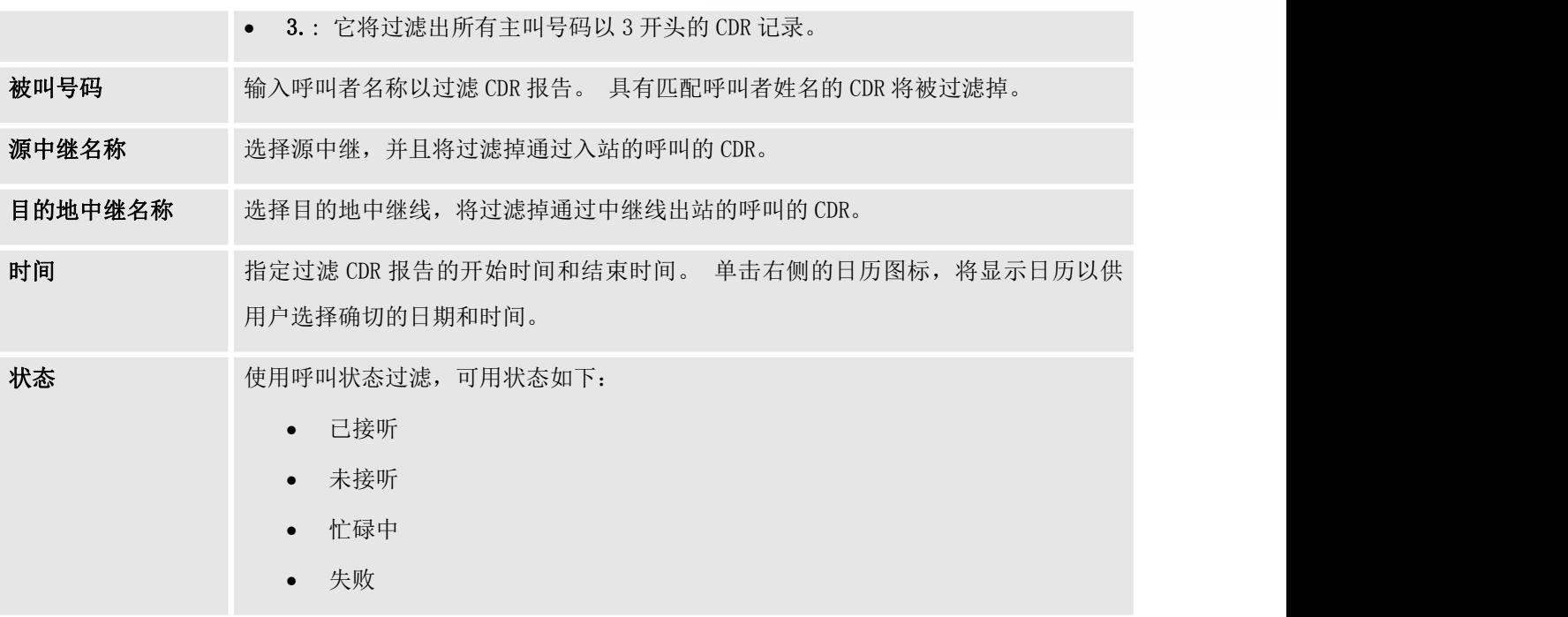

呼叫报告将显示如下图所示。

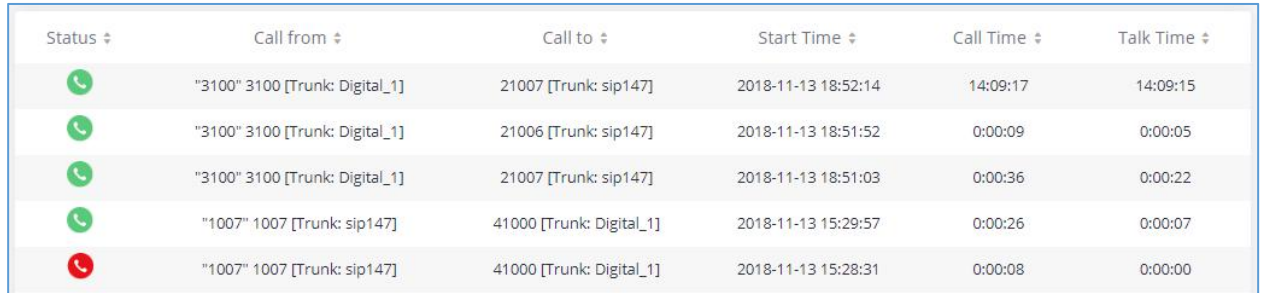

图 **82** 呼叫记录

CDR 记录包含以下数据字段:

状态

已接听, 忙碌中, 未接听 或者 失败

主叫

示例格式: "3100" 3100 [Trunk: Digital\_1]

被叫

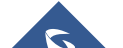

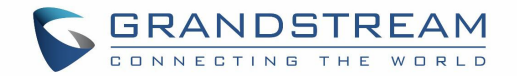

示例格式: 21007 [主干: sip147]

- 开始时间 示例格式:2018-11-13 18:52:14
- 拨打时间 示例格式:0:00:08
- 通话时间

示例格式:0:00:07

## CDR 报告操作

用户可以在 CDR 报告上执行以下操作:

按数据字段排序

单击数据字段列的标题可按升序或降序对报表进行排序。 再次单击相同的标题可以反转。

下载搜索结果

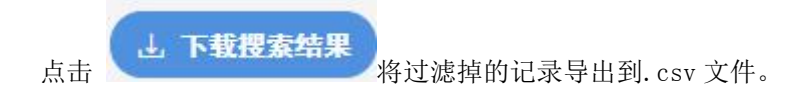

删除搜索结果

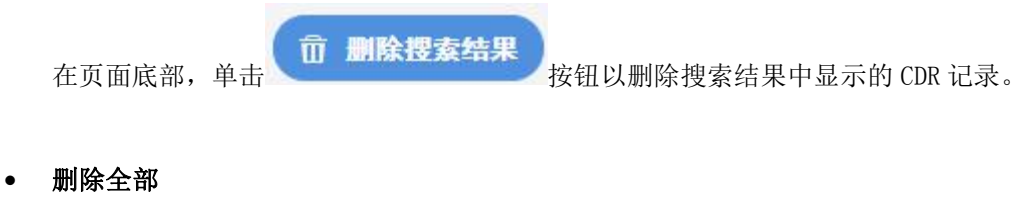

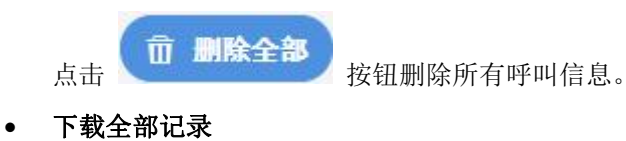

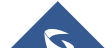

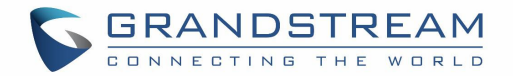

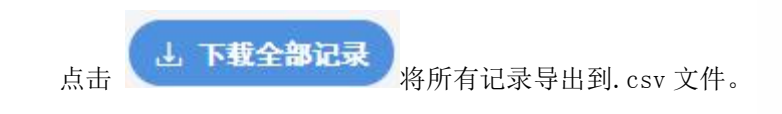

### 自动下载

用户可以配置GXW450X自动下载CDR记录并将记录发送到电子邮件地址。 单击"自动下载设置"并在下面的 对话框中配置参数。

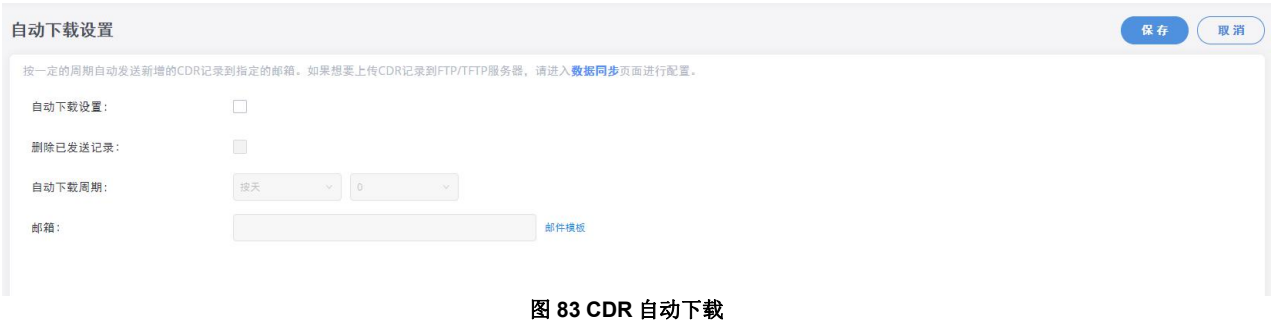

要从电子邮件自动接收CDR记录,请选中"启用"并选择时间段"按天""按周"或"按月",选择一天中的 小时以及自动下载时段。 确保您已输入电子邮件或多个电子邮件地址以接收CDR记录。

### 注意: 用户可以选择删除已发送的记录"删除已发送的记录"。

## CDR 记录数据字段

下载的 CSV CDR 报告文件将包含以下数据字段

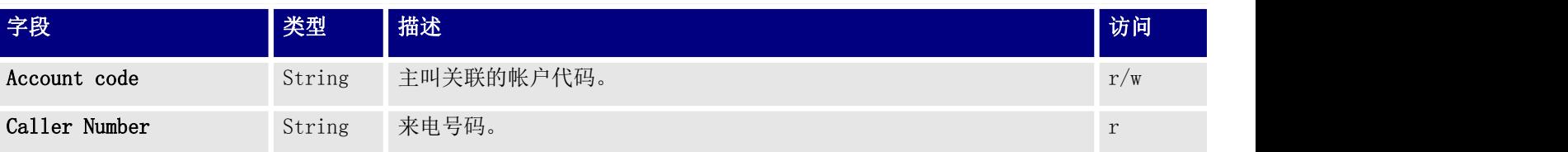

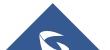

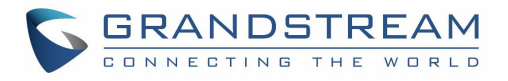

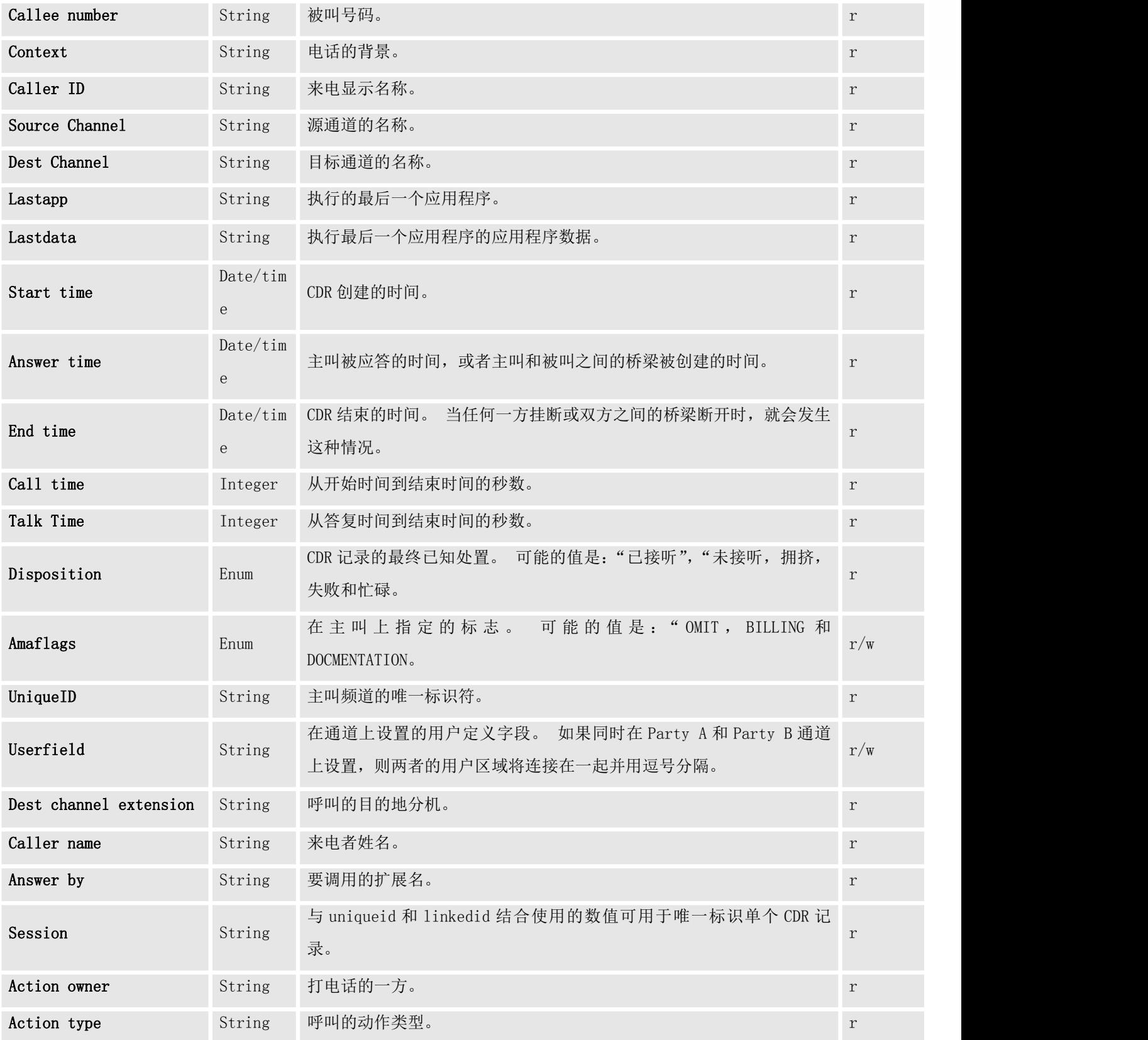

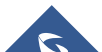

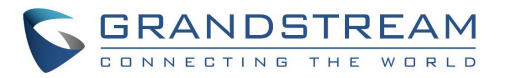

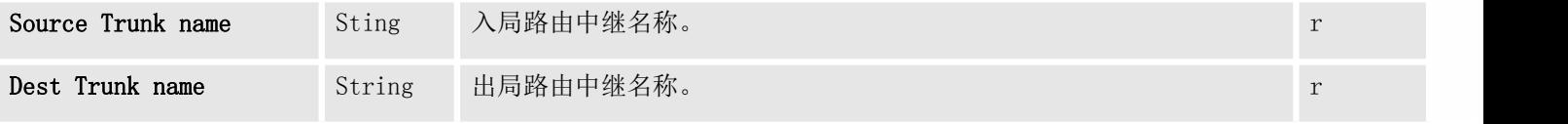

#### CDR 记录示例数据字段:

- Account code: --
- Caller Number: 1008
- Callee number: 1006
- Context: did-out
- Caller ID:  $''''$  <1008>
- Source Channel: DAHDI/i1-1-1
- Dest Channel: PJSIP/trunk 5-00000000
- Lastapp: Dial
- Lastdata:  $\text{PJSIP}/1006@trunk\ 5,$ , b(callee-handler^s^1)
- Start time:  $11/13/2018$  3:01:28 PM
- Answer time:  $11/13/2018$  3:01:31 PM
- End time:  $11/13/2018$  3:01:50 PM
- Call time: 22 (in seconds)
- Talk Time: 18
- Disposition: ANSWERED
- Amaflags: DOCUMENTATION
- UniqueID: 1542092488
- Userfield: External
- Dest channel extension: trunk\_5
- Caller name: -
- Answer by: trunk 5
- Session: 1542092488529109-1008
- Action owner: 1008
- Action type: DIAL.
- Source Trunk name: Digital 1
- Dest Trunk name: sip147

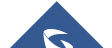

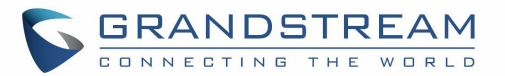

# 体验 GXW450X 系列数字网关

请访问我们的网站 http://www.grandstream.com,以获取有关新产品的固件版本,附加功能,常见问题解 答,文档和新闻的最新更新。

我们建议您浏览我们的产品相关文档,常见问题解答以及用户和开发人员论坛,以获取一般问题的答案。 如果您通过 Grandstream 认证合作伙伴或经销商购买我们的产品,请直接与他们联系以获得即时支持。 我们的技术支持人员经过培训,随时准备回答您的所有问题。 联系技术支持成员或在线提交故障单以获得 深入支持。

再次感谢您购买 Grandstream GXW450X IP PBX 设备,它将为您的商务和个人生活带来便利和色彩。

\* Asterisk 是 Digium 公司的注册商标。

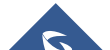